# <span id="page-0-0"></span>**Benutzerhandbuch des Dell™ Latitude™ D610**

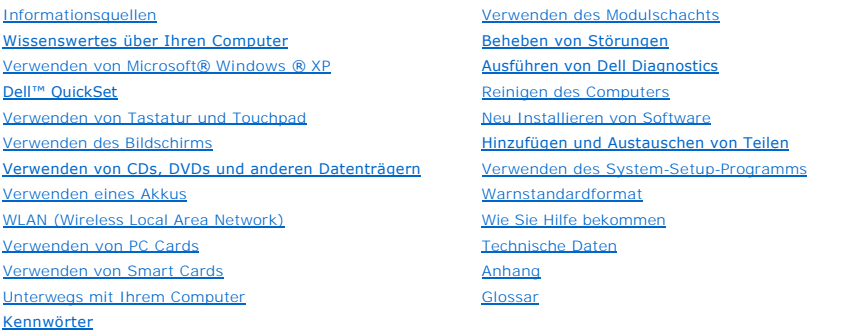

Klicken Sie auf die Verknüpfungen auf der linken Seite, um Informationen über die Merkmale und den Betrieb Ihres Computers zu erhalten. Informationen über weitere, mitgelieferte Dokumentationen finden Sie unter Info

## **Anmerkungen, Hinweise und Vorsichtshinweise**

**ANMERKUNG:** Eine ANMERKUNG macht auf wichtige Informationen aufmerksam, mit denen Sie den Computer besser einsetzen können.

# **Abkürzungen und Akronyme**

Eine vollständige Liste von Abkürzungen und Akronymen finden Sie im [Glossar](file:///C:/data/systems/latd610/ge/ug_ge/glossary.htm#wp1110312).

Wenn Sie einen Dell™-Computer der Serie n erworben haben, sind die Verweise in diesem Dokument auf die Betriebssysteme Microsoft® Windows® nicht zutreffend.

**ANMERKUNG: Einige Leistungsmerkmale sind möglicherweise nicht für Ihren Computer oder in bestimmten Ländern nicht verfügbar.** 

# **Die in diesem Dokument enthaltenen Informationen können sich ohne vorherige Ankündigungen ändern. © 2004-2005 Dell Inc. Alle Rechte vorbehalten.**

Nachdrucke jeglicher Art ohne die vorherige schriftliche Genehmigung von Dell Inc. sind strengstens untersagt.

In diesem Text verwendete Marken: *Dell,* das *DELL*-Logo, *Inspiron XPS, Dell Precision, Dimension, OptiPlex, Latitude, Dell TravelLite, PowerEdge, PowerVault, PowerApp, ExpressCharge,<br><i>Strikezone* und Dell OpenManage sin

Andere in diesem Dokument möglicherweise verwendete Marken und Handelsbezeichnungen dienschließlich der Identifikation der Firmen, denen diese Marken und Namen<br>gehören, oder ihrer Produkte. Dell Inc. verzichtet auf alle Be

#### **Modell PP11L**

September 2009 Teilenr. P4946 Rev. A04

# <span id="page-1-0"></span>**Wissenswertes über Ihren Computer**

**Benutzerhandbuch des Dell™ Latitude™ D610**

- [Vorderansicht](#page-1-1)
- **O** [Linke Seitenansicht](#page-3-0)
- **•** [Rechte Seitenansicht](#page-4-0)
- **C**[Rückansicht](#page-5-0)
- **O** [Unterseite](#page-6-0)

# <span id="page-1-1"></span> **Vorderansicht**

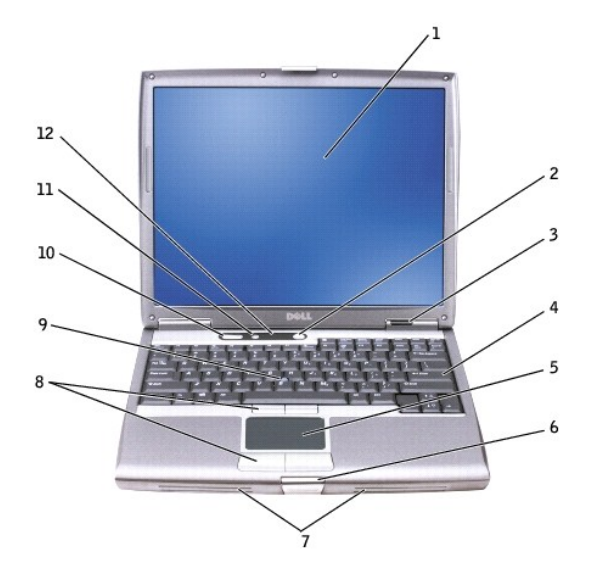

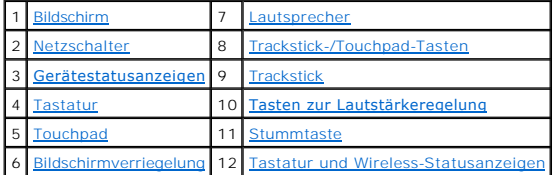

<span id="page-1-2"></span>Bildschirm - Weitere Informationen zum Bildschirm finden Sie unter "[Verwenden des Bildschirms](file:///C:/data/systems/latd610/ge/ug_ge/display.htm#wp1053164)".

<span id="page-1-3"></span>**Netzschalter –** Drücken Sie den Netzschalter, um den Computer einzuschalten oder den Energieverwaltungsmodus zu beenden.

**HINWEIS:** Um Datenverlust zu vermeiden, drücken Sie zum Ausschalten nicht den Netzschalter, sondern fahren Sie das Betriebssystem Microsoft®<br>Windows® herunter.

Wenn der Computer nicht mehr reagiert, halten Sie den Netzschalter gedrückt, bis der Computer vollständig ausgeschaltet ist. (Das kann einige Sekunden dauern).

### <span id="page-1-4"></span>**Gerätestatusanzeigen**

<span id="page-2-9"></span>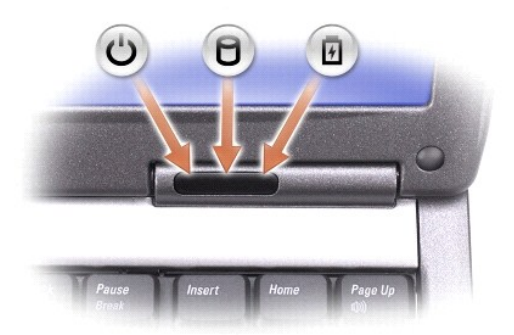

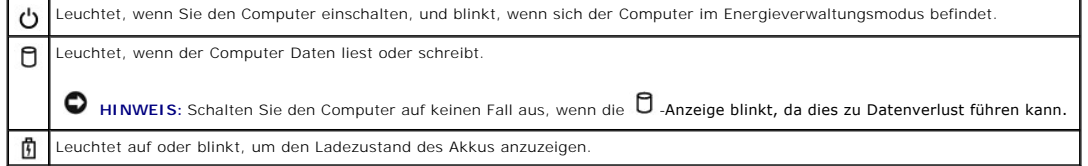

Ist der Computer an eine Steckdose angeschlossen, leuchtet die  $\Box$ -Anzeige folgendermaßen:

- 
- Stetig grün leuchtend: Der Akku wird aufgeladen.<br>○ Grün blinkend: Der Akku ist beinahe vollständig aufgeladen.

Wird der Computer mit Akkustrom versorgt, leuchtet die **由**-Anzeige folgendermaßen:

- o Aus: Der Akku ist genügend geladen (oder der Computer ist ausgeschaltet).<br>o Orange blinkend: Die Akkuladung ist niedrig.
- 
- o Stetig orange leuchtend: Die Akkuladung hat einen kritisch niedrigen Stand erreicht.

<span id="page-2-3"></span>**Tastatur –** Die Tastatur umfasst außerdem einen nummerischen Tastenblock und die Windows-Logo-Taste. Weitere Informationen zu den unterstützten Tastenkombinationen finden Sie unter "[Verwenden von Tastatur und Touchpad](file:///C:/data/systems/latd610/ge/ug_ge/keyboard.htm#wp1054091)"

<span id="page-2-5"></span>Touchpad – Bietet die Funktionalität einer Maus. Weitere Informationen finden Sie unter "[Verwenden von Tastatur und Touchpad](file:///C:/data/systems/latd610/ge/ug_ge/keyboard.htm#wp1054091)".

<span id="page-2-7"></span>**Bildschirmverriegelung –** Hält den Bildschirm geschlossen.

<span id="page-2-0"></span>**Lautsprecher – Drücken Sie die Tasten zur Lautstärkeregelung, die Stummtaste oder die Tastenkombinationen zur Lautstärkeregelung, um die Lautstärke der<br>integrierten Lautsprecher einzustellen. Weitere Informationen hierzu** 

<span id="page-2-1"></span>**Trackstick-/Touchpad-Tasten –** Bieten die Funktionalität einer Maus. Weitere Informationen finden Sie unter "[Verwenden von Tastatur und Touchpad](file:///C:/data/systems/latd610/ge/ug_ge/keyboard.htm#wp1054091)".

<span id="page-2-2"></span>Trackstick – Bietet die Funktionalität einer Maus. Weitere Informationen finden Sie unter "[Verwenden von Tastatur und Touchpad](file:///C:/data/systems/latd610/ge/ug_ge/keyboard.htm#wp1054091)"

<span id="page-2-4"></span>**Tasten zur Lautstärkeregelung –** Drücken Sie diese Tasten, um die Lautstärke einzustellen.

<span id="page-2-6"></span>**Stummtaste –** Drücken Sie diese Taste, um die Lautsprecher zu deaktivieren.

<span id="page-2-8"></span>**Tastatur und Wireless-Statusanzeigen**

<span id="page-3-4"></span>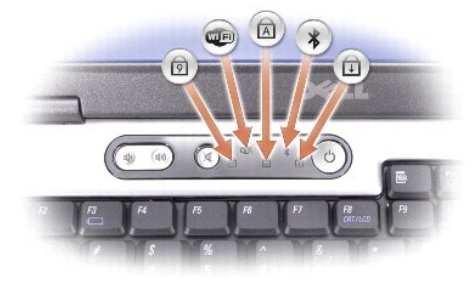

Die grünen Anzeigen oberhalb der Tastatur weisen auf Folgendes hin:

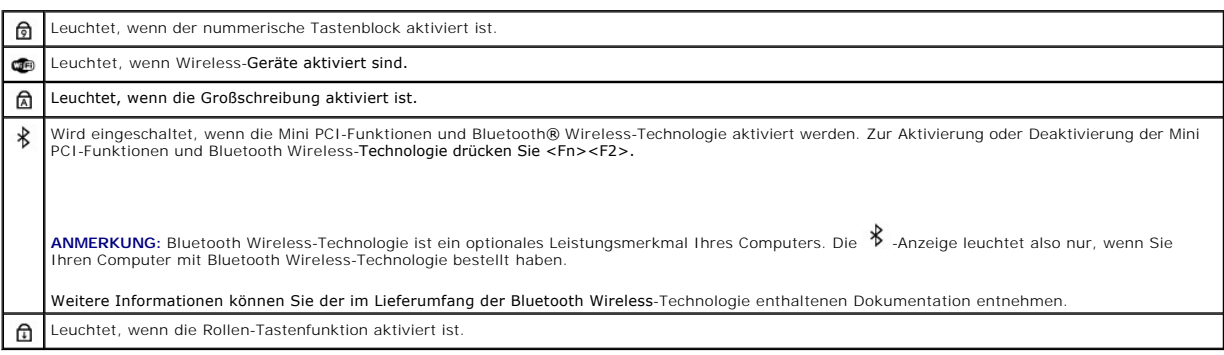

## <span id="page-3-0"></span>**Linke Seitenansicht**

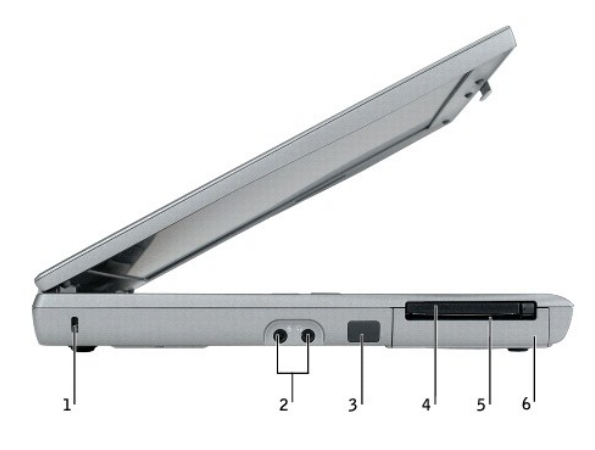

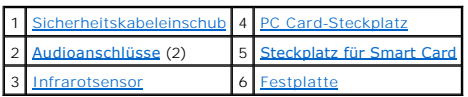

<span id="page-3-1"></span>PC Card-Steckplatz – Der PC Card-Steckplatz unterstützt eine PC Card, z. B. ein Modem oder einen Netzwerkadapter. Bei Auslieferung des Computers ist<br>eine Platzhalterkarte aus Kunststoff im Steckplatz eingesetzt. Weitere In

<span id="page-3-2"></span>Steckplatz für Smart Card - Der Steckplatz unterstützt eine Smart Card. Weitere Informationen finden Sie unter "[Verwenden von Smart Cards](file:///C:/data/systems/latd610/ge/ug_ge/smart.htm#wp1110780)".

<span id="page-3-3"></span>**Infrarotsensor –** Mithilfe des Infrarotsensors können Sie Dateien ohne Kabelverbindung an andere infrarotfähige Komponenten übertragen.

Bei der Lieferung des Computers ist der Sensor deaktiviert. Sie können ihn mithilfe des System-Setup-Programms aktivieren. Informationen zur Übertragung

<span id="page-4-4"></span>von Daten finden Sie in der *Hilfe* zu Windows, im Hilfe- und Supportcenter von Windows oder in der Dokumentation zu dem infrarotfähigen Gerät.

<span id="page-4-2"></span>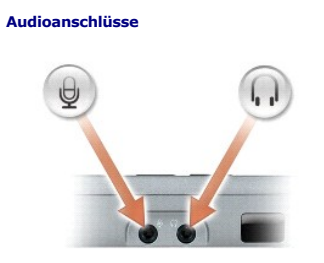

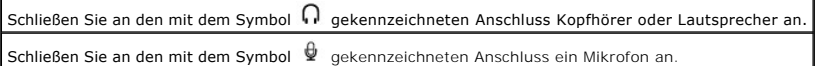

<span id="page-4-3"></span>**Festplatte –** Hier sind Software und Daten gespeichert.

<span id="page-4-1"></span>Sicherheitskabeleinschub – Uber den Sicherheitskabeleinschub kann eine handelsübliche Diebstahlschutzvorrichtung an den Computer angeschlossen<br>werden. Weitere Informationen können Sie den Anweisungen entnehmen, die im Lief

**HINWEIS:** Vor dem Kauf eines Diebstahlschutzes sollten Sie sicherstellen, ob dieser mit dem Sicherheitskabeleinschub kompatibel ist.

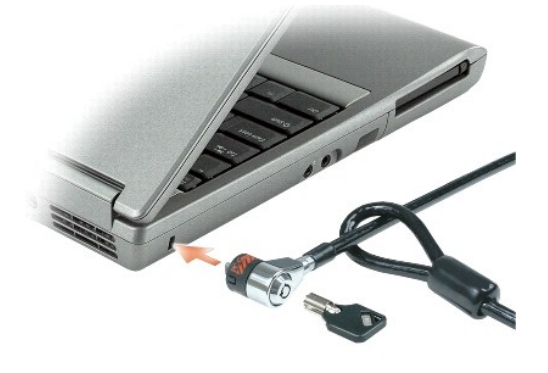

## <span id="page-4-0"></span>**Rechte Seitenansicht**

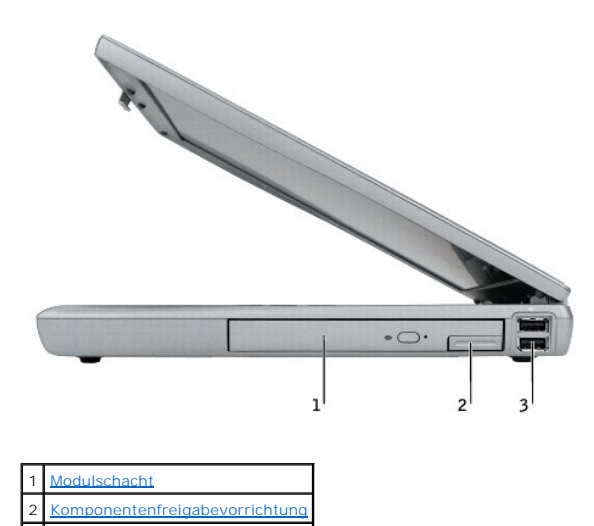

## <span id="page-5-3"></span>3 USB-[Anschlüsse](#page-5-4) (2)

<span id="page-5-1"></span>**Modulschacht –** In diesem Schacht können Sie beispielsweise ein optisches Laufwerk oder ein Dell TravelLite™ -Modul installieren. Weitere Informationen hierzu finden Sie unter "Verw

<span id="page-5-2"></span>Komponentenfreigabevorrichtung - Gibt die Komponente im Modulschacht frei. Anweisungen hierzu finden Sie unter "[Verwenden des Modulschachts](file:///C:/data/systems/latd610/ge/ug_ge/bay.htm#wp1116322)".

# <span id="page-5-0"></span>**Rückansicht**

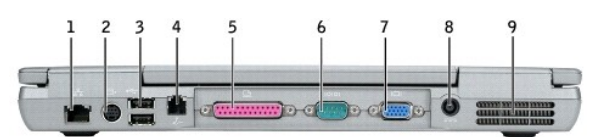

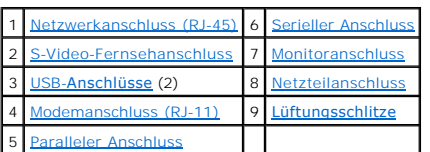

#### <span id="page-5-4"></span>**USB-Anschlüsse**

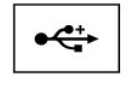

Anschluss für USB-Geräte wie Maus, Tastatur oder Drucker. Mithilfe eines Diskettenlaufwerkkabels können Sie auch ein zusätzlich<br>erhältliches Diskettenlaufwerk direkt an den USB-Anschluss anschließen.

### <span id="page-5-6"></span>**S-Video-Fernsehanschluss**

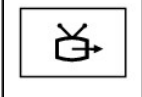

Über diesen Anschluss können Sie den Computer mit einem Fernsehgerät verbinden. Weitere Informationen finden Sie unter "<u>Anschließen</u> des Computers an ein Fernseh- oder Audiogerät".

### <span id="page-5-7"></span>**Modemanschluss (RJ-11)**

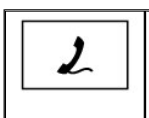

Wenn Sie ein optionales internes Modem bestellt haben, verbinden Sie die Telefonleitung mit dem Modemanschluss. Informationen zur Verwendung des Modems finden Sie in der Online-Dokumentation zum Modem, die im Lieferumfang des Computers

#### <span id="page-5-5"></span>**Netzwerkanschluss (RJ-45)**

enthalten ist.

**HINWEIS:** Der Netzwerkanschluss ist etwas größer als der Modemanschluss. Um eine Beschädigung des Computers zu vermeiden, schließen Sie kein Telefonkabel an den Netzwerkanschluss an.

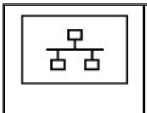

Dient dem Anschluss an ein Netzwerk. Die zwei Anzeigen unmittelbar neben dem Schalter geben den Status sowohl der Verbindung als<br>auch der Übertragung von Daten für kabelgebundene Netzwerkkommunikationen an. Informationen zur Verwendung des Netzwerkadapters finden Sie im Benutzerhandbuch zur Komponente, das im Lieferumfang des<br>Computers enthalten ist. Weitere Informationen finden Sie unter "<u>[Informationsquellen](file:///C:/data/systems/latd610/ge/ug_ge/findinfo.htm#wp1188105)</u>".

#### <span id="page-5-8"></span>**Paralleler Anschluss**

<span id="page-6-5"></span>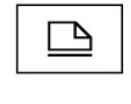

Anschluss für eine parallele Komponente, wie einen Drucker.

#### <span id="page-6-2"></span>**Monitoranschluss**

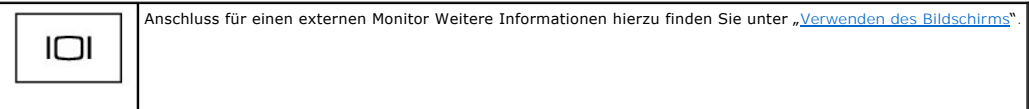

#### <span id="page-6-1"></span>**Serieller Anschluss**

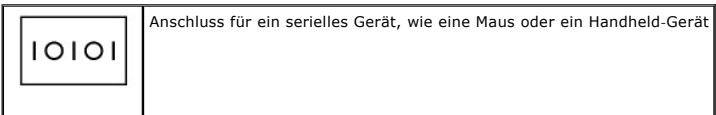

#### <span id="page-6-3"></span>**Netzteilanschluss –** Schließen Sie ein Netzteil an den Computer an.

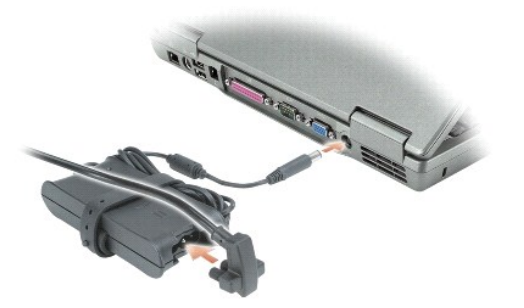

Das Netzteil wandelt Wechselstrom in den vom Computer benötigten Gleichstrom um. Sie können das Netzteil bei ein- oder ausgeschaltetem Computer anschließen.

VORSICHT: Das Netzteil eignet sich weltweit für alle Steckdosen. Die Stecker oder Steckdosenleisten können jedoch unterschiedlich sein. Wird<br>ein falsches Kabel verwendet oder dieses nicht ordnungsgemäß an die Steckerleiste

**HINWEIS:** Ziehen Sie beim Trennen des Netzteilkabels vom Computer am Kabelstecker, und nicht am Kabel selbst, und ziehen Sie diesen fest, aber nicht ruckartig ab, damit das Kabel nicht beschädigt wird.

<span id="page-6-4"></span>**Lüftungsschlitze –** Der Computer verwendet integrierte Lüfter zum Ansaugen von Luft durch die Lüftungsschlitze, um eine Überhitzung des Computers vorzubeugen.

VORSICHT: Stecken Sie keine Gegenstände in die Lüftungsschlitze, blockieren Sie sie nicht, und halten Sie sie frei von Staub. Bewahren Sie den<br>Computer in angeschaltetem Zustand nicht in schlecht durchlüfteten Umgebungen w **kann der Computer Schaden nehmen oder sogar ein Brand entstehen.**

**ANMERKUNG:** Der Lüfter wird eingeschaltet, wenn sich der Computer erhitzt. Das ist normal und weist nicht auf ein Problem mit dem Lüfter oder dem Computer hin.

## <span id="page-6-0"></span> **Unterseite**

<span id="page-7-8"></span>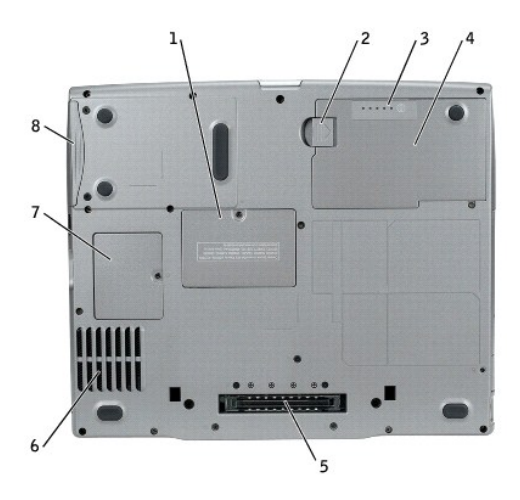

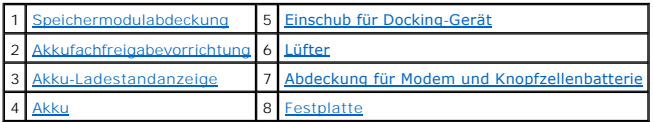

<span id="page-7-0"></span>Speichermodulabdeckung - Dient zur Abdeckung des Steckplatzes für die Speichermodule. Weitere Informationen finden Sie unter "Hinzufügen und n Teile

<span id="page-7-2"></span>Akkufachfreigabevorrichtung - Gibt den Akku frei. Weitere Informationen finden Sie unter "[Verwenden eines Akkus](file:///C:/data/systems/latd610/ge/ug_ge/battery.htm#wp1054784)".

<span id="page-7-4"></span>**Akku-Ladestandanzeige –** Zeigt den Akkuladezustand an. Siehe [Verwenden eines Akkus.](file:///C:/data/systems/latd610/ge/ug_ge/battery.htm#wp1054784)

<span id="page-7-6"></span>**Akku –** Wenn ein Akku eingesetzt ist, können Sie mit dem Computer arbeiten, ohne ihn über eine Steckdose an das Stromnetz anzuschließen. Siehe Akkus

<span id="page-7-1"></span>**Einschub für Docking-Gerät –** Dient zum Einsetzen des Computers in ein Docking-Gerät. Weitere Informationen finden Sie in der Dokumentation zum Docking- Gerät.

<span id="page-7-3"></span>**Lüfter –** Der Computer verwendet einen integrierten Lüfter zum Ansaugen von Luft durch die Lüftungsschlitze, wodurch eine Uberhitzung des Computers<br>verhindert wird.

VORSICHT: Stecken Sie keine Gegenstände in die Lüftungsschlitze, blockieren Sie sie nicht, und halten Sie sie frei von Staub. Bewahren Sie den<br>Computer in angeschaltetem Zustand nicht in schlecht durchlüfteten Umgebungen w **kann der Computer Schaden nehmen oder sogar ein Brand entstehen.**

**ANMERKUNG:** Der Lüfter wird eingeschaltet, wenn sich der Computer erhitzt. Das ist normal und weist nicht auf ein Problem mit den Lüftern oder dem Computer hin.

<span id="page-7-5"></span>**Abdeckung für Modem und Knopfzellenbatterie –** Schützt das Gehäuse, in dem sich das Modem und die Knopfzellenbatterie befinden. Weitere Informationen finden Sie unter "[Hinzufügen und Austauschen von Teilen](file:///C:/data/systems/latd610/ge/ug_ge/r_r.htm#wp1043338)"

<span id="page-7-7"></span>**Festplatte –** Hier sind Software und Daten gespeichert.

### <span id="page-8-0"></span> **Anhang**

**Benutzerhandbuch des Dell™ Latitude™ D610** 

- **[Hinweis für Macrovision](#page-8-1)-Produkte**
- [FCC Hinweise \(nur für die USA\)](#page-8-2)

## <span id="page-8-1"></span>**Hinweis für Macrovision-Produkte**

Dieses Produkt ist durch eine spezielle Copyright-Technik geschützt, die durch Verfahrensansprüche bestimmter, in den USA angemeldeter Patente und anderer Rechte auf geistiges Eigentum im Besitz der Macrovision Corporation und anderer Besitzer geschützt ist. Die Verwendung dieser Technik zum Schutz<br>des Copyrights muss von der Macrovision Corporation genehmigt werden

## <span id="page-8-2"></span> **FCC-Hinweise (nur für die USA)**

Die meisten Computer von Dell sind von der Federal Communications Commission (FCC [US-Bundesbehörde für das Kommunikationswesen]) als digitale Geräte<br>der Klasse B klassifiziert. Sehen Sie auf den FCC-Hinweisetiketten auf

Nach der Bestimmung der FCC-Klassifizierung Ihres Computers lesen Sie bitte den entsprechenden FCC-Hinweis. Beachten Sie, dass Ihnen nach den FCC-<br>Bestimmungen bei nicht ausdrücklich von Dell zugelassenen Änderungen oder M

Dieses Gerät entspricht Abschnitt 15 der FCC-Bestimmungen. Der Betrieb unterliegt den beiden folgenden Bedingungen:

- l Dieses Gerät darf keine gefährdenden Störungen verursachen.
- l Dieses Gerät muss jede empfangene Störung akzeptieren, einschließlich einer Störung, die zu unerwünschtem Betrieb führen könnte.

#### **Klasse A**

Dieses Gerät wurde getestet und entspricht den in Abschnitt 15 der FCC-Bestimmungen für digitale Geräte der Klasse A festgelegten Grenzwerten. Diese<br>Werte sollen einen angemessenen Schutz vor Störungen in einer gewerbliche eigene Kosten beseitigen.

#### **Klasse B**

Dieses Gerät wurde getestet und entspricht den in Abschnitt 15 der FCC-Bestimmungen für digitale Geräte der Klasse B festgelegten Grenzwerten. Die in<br>diesen Bestimmungen festgelegten Grenzwerte sollen in Wohngebieten einen

- l Richten Sie die Empfangsantenne neu aus oder stellen Sie sie an einem anderen Ort auf.
- l Vergrößern Sie den Abstand zwischen Computer und Empfänger.
- l Schließen Sie dieses Gerät an eine Steckdose eines anderen Stromkreises als das Empfangsgerät an.
- l Holen Sie Rat bei einem Händler oder erfahrenen Radio- und Fernsehtechniker ein.

#### **FCC-Identifikationsinformationen**

Auf dem im vorliegenden Dokument beschriebenen Gerät (bzw. den Geräten) finden Sie entsprechend den FCC-Bestimmungen die folgenden Informationen:

l Modellnummer: PP11L

Hersteller: Dell Inc. One Dell Way Round Rock, Texas 78682 USA 512-338-4400

### <span id="page-10-0"></span>**Warnstandardformat (ASF) Benutzerhandbuch des Dell™ Latitude™ D610**

ASF (Alert Standard Format, Warnstarndardformat) ist ein DMTF-Verwaltungsstandard, der die Warntechniken "Vor-Betriebssystem" oder "Betriebssystem<br>nicht vorhanden" **festlegt. Der Standard ist so konzipiert, dass bei möglic** 

Der Computer unterstützt folgende ASF-Warnungen und Remote-Funktionen:

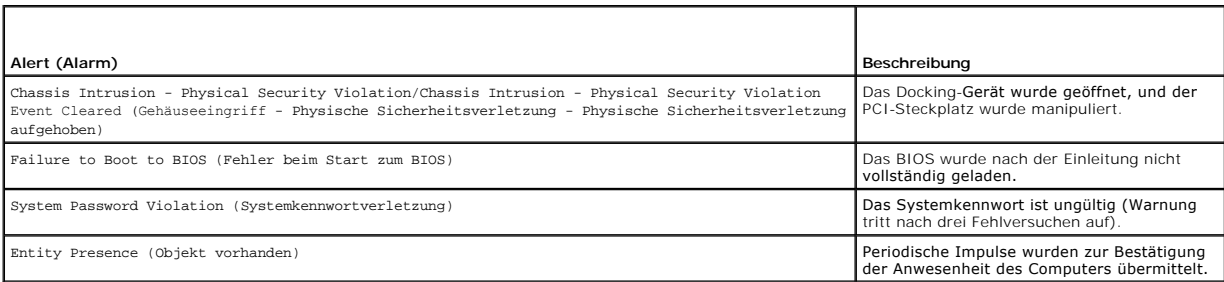

Weitere Informationen zur ASF-Implementierung von Dell finden Sie unter *ASF for Dell Portable Computers* (**ASF für Dell Notebooks) und im** *ASF Administrator's*<br>*Guide for Dell Portable Computers* (ASF V**erwaltungshandbuc** 

### <span id="page-11-0"></span> **Verwenden eines Akkus Benutzerhandbuch des Dell™ Latitude™ D610**

- [Akkuleistung](#page-11-1) 
→ Energieverwaltungseinstellungen und Energieverwaltungseinstellungen und Energieverwaltungseinstellungen und Energieverwaltungseinstellungen und Energieverwaltungseinstellungen und Energieverwaltungseinst
- 
- 
- **O** [Prüfen des Akkuladezustands](#page-11-2)  **[Aufladen des Akkus](#page-13-1)**
- [Speichern von Akkuenergie](#page-12-0) <br>● [Austauschen des Akkus](#page-14-0)
	-
- **O** [Energieverwaltungsmodi](#page-12-1) **C** [Lagern von Akkus](#page-14-1)

## <span id="page-11-1"></span> **Akkuleistung**

**ANMERKUNG:** Informationen zur Dell-Garantie für Ihren Computer finden Sie im *Produktinformationshandbuch* oder auf dem separaten Garantiedokument, das im Lieferumfang des Computers enthalten ist.

Für eine optimale Leistung des Computers und zur Beibehaltung der BIOS-Einstellungen müssen Sie für ihr Notebook von Dell™ immer den Hauptakku<br>verwenden. Bei Auslieferung ist standardmäßig bereits ein Akku im Akkufach ins

ANMERKUNG: Da der Akku beim Kauf des Computers möglicherweise nicht vollständig geladen ist, verwenden Sie ein Netzteil, um Ihren neuen<br>Computer vor der ersten Verwendung an eine Steckdose anzuschließen und den Akku zu lad **Systemsteuerung**® **Energieoptionen** und klicken Sie dann auf die Registerkarte **Energieanzeige**.

ANMERKUNG: Die Betriebsdauer eines Akkus (Zeit, wie lange eine Akkuladung vorhält) nimmt mit der Zeit ab. Je nachdem, wie oft und unter welchen<br>Bedingungen der Akku verwendet wird, müssen Sie möglicherweise noch vor Ende d

Die Akkubetriebsdauer hängt von den Betriebsbedingungen ab. Sie können einen optionalen zweiten Akku im Modulschacht installieren und die Betriebsdauer so erheblich verlängern.

Die Betriebsdauer wird stark beeinträchtigt, wenn Sie bestimmte Vorgänge durchführen. Dazu gehören u. A.:

- l Verwenden von optischen Laufwerken
- l Verwendung von Wireless-Kommunikationsgeräten, PC Cards, ExpressCards, Medien-Speicherkarten oder USB-Geräten
- l Verwenden von sehr hellen Bildschirmeinstellungen, von 3D-Bildschirmschonern oder anderen Programmen, die viel Strom benötigen, z. B. 3D-Spielen
- 1 Betreiben des Computers in Höchstleistungsmodus (siehe [Konfigurieren der Energieverwaltungsseinstellungen\)](#page-13-0).

**ANMERKUNG:** Es wird empfohlen, den Computer beim Beschreiben von CDs oder DVDs an eine Steckdose anzuschließen.

Sie können die Akkuladung prüfen, bevor Sie den Akku in den Computer einsetzen (siehe <u>Prüfen des Akkuladezustands</u>). Außerdem können Sie die<br>Energieverwaltungsoptionen so einstellen, dass Sie über eine niedrige Akkuladung ergieverwaltung<br>Stellungen).

- **VORSICHT: Bei Verwendung ungeeigneter Akkus besteht Brand- oder Explosionsgefahr. Ersetzen Sie die Akkus nur mit einem kompatiblen Akku von Dell. Der Lithium-Ionen-Akku wurde für den Einsatz in Dell-Computern konzipiert. Setzen Sie keine Akkus aus anderen Computern in Ihren Computer ein.**
- **A** VORSICHT: Entsorgen Sie Akkus nicht im Hausmüll. Falls ein Akku nicht mehr aufgeladen werden kann, wenden Sie sich bitte an einen Recyclinghof vor Ort oder an eine Umweltorganisation, um Informationen zur Entsorgung von Lithium-Ionen-Akkus zu erhalten. Informationen<br>zur Akkuentsorgung finden Sie im entsprechenden Abschnitt im *Produktinformationshand*
- **VORSICHT: Bei unsachgemäßer Verwendung des Akkus besteht Brand- oder Verätzungsgefahr. Sie dürfen den Akku nicht aufstechen,**  verbrennen, auseinander nehmen oder Temperaturen über 65 °C aussetzen. Bewahren Sie den Akku außerhalb der Reichweite von Kindern auf.<br>Handhaben Sie beschädigte oder auslaufende Akkus mit äußerster Vorsicht. Beschädigte Ak **Sachschäden verursachen.**

# <span id="page-11-2"></span> **Prüfen des Akkuladezustands**

Die Akkuanzeige von Dell QuickSet, die **Energieanzeige** von Microsoft Windows und das entsprechende Symbol , die Akkulade und Akkuzustandsanzeige sowie die Warnung "Akku niedrig" informieren Sie über den Ladezustand des Akkus.

## **Akkuanzeige von Dell™ QuickSet**

Wenn Dell QuickSet installiert ist, drücken Sie <Fn><F3>, um die Akkuanzeige von QuickSet anzuzeigen. In der Akkuanzeige werden Status, Akkuzustand,<br>Ladestand und Ladedauer des Akkus im Computer angezeigt.

Weitere Informationen über QuickSet erhalten Sie, wenn Sie mit der rechten Maustaste in der Taskleiste auf das Symbol **US** und dann auf Hilfe klicken.

### <span id="page-12-2"></span>**Energieanzeige von Microsoft® Windows®**

Die Energie- bzw. Akkuanzeige von Windows zeigt die verbleibende Akkuladung an. Um die Ladung zu überprüfen, doppelklicken Sie auf das entsprechende Symbol in der Taskleiste.

Wenn der Computer an eine Steckdose angeschlossen ist, wird das Symbol angezeigt.

## **Ladestandanzeige**

Durch *einmaliges Drücken oder Gedrückthalten* der Statustaste an der Ladestandsanzeige des Akkus können Sie Folgendes prüfen:

- l Akkuladung (Prüfung durch Drücken und *Loslassen* der Statustaste)
- l Akkuzustand (Prüfung durch Drücken und *Halten* der Statustaste)

Die Betriebsdauer des Akkus hängt weitgehend von der Anzahl der Aufladungen ab. Durch Hunderte Auf- und Entladungen verlieren Akkus an Ladekapazität,<br>d. h. der Akkuzustand verschlechtert sich. Dies bedeutet, dass ein Akku

### **Prüfen der Akkuladung**

Um die Akkuladung zu prüfen, *drücken und lassen Sie die Statustaste in der Akku-Ladestandsanzeige los*, damit die Akkustandsanzeigen aufleuchten. Jede Anzeige repräsentiert etwa 20 Prozent der Gesamtladekapazität des Akkus. Wenn der Akku also beispielsweise noch zu 80 Prozent geladen ist, leuchten vier<br>der fünf Anzeigen auf. Wenn keine der Anzeigen aufleuchtet, ist der A

### **Prüfen des Akkuzustands**

**ANMERKUNG**: Es gibt die folgenden beiden Möglichkeiten, den Zustand Ihres Akkus zu überprüfen: durch Kontrollieren der Ladestandanzeige auf dem<br>Akku, wie nachstehend beschrieben, und durch Kontrolle de<u>r Ak</u>kuanzeige in D

mit der rechten Maustaste in der Taskleiste auf das Symbol **klicken und dann auf Hilfe** klicken.

Um den Akkuzustand mit der Ladeanzeige zu überprüfen, *drücken und halten* Sie die Statustaste der Akku-Ladestandanzeige mindestens 3 Sekunden lang<br>gedrückt. Wenn keine der Anzeigen aufleuchtet, ist der Akku in gutem Zusta

## **Warnung** "Akku niedrig"

HINWEIS: Um Datenverlust zu vermeiden, sollten Sie Ihre Arbeit sofort nach einer solchen Warnung speichern. Schließen Sie den Computer<br>anschließend an eine Steckdose an. Ist der Akku vollständig entladen, wird automatisch

Wenn der Akku zu ungefähr 90 Prozent erschöpft ist, wird standardmäßig ein Popup-Fenster mit einem entsprechenden Warnhinweis angezeigt. Sie können<br>[die Einstellungen der Akkuwarnanzeigen in QuickSet oder dem Fenster](#page-13-0) **Eigen** 

### <span id="page-12-0"></span> **Sparen von Akkuenergie**

Die folgenden Maßnahmen helfen Ihnen, Akkuenergie zu sparen:

- l Die Betriebsdauer eines Akkus hängt weitgehend davon ab, wie oft er verwendet und wieder aufgeladen wird. Daher sollten Sie Ihren Computer, soweit dies möglich ist, immer mit Netzstrom betreiben.
- 1 Aktivieren Sie den Standby-Modus oder den Ruhemodus, wenn Sie den Computer längere Zeit nicht verwenden (siehe [Energieverwaltungsmodi\)](#page-12-1).
- l Verwenden Sie den Assistenten für die Energieverwaltung zum Auswählen der Optionen zur Optimierung des Stromverbrauchs Ihres Computers. Diese Optionen können auch so definiert werden, dass sie sich ändern, wenn Sie den Netzschalter drücken, den Bildschirm schließen oder die Tastenkombination <Fn><Esc>.

**ANMERKUNG:** Weitere Informationen zum Sparen von Akkuenergie finden Sie unter [Energieverwaltungsmodi](#page-12-1).

## <span id="page-12-1"></span> **Energieverwaltungsmodi**

### **Standby-Modus**

Im Standby-Modus kann Strom gespart werden, indem der Bildschirm und die Festplatte nach einer festgelegen Zeitspanne der Inaktivität (Zeitlimit) ausgeschaltet werden. Beim Verlassen des Standby-Modus wird der gleiche Betriebszustand wie vor dem Aktivieren des Standby-Modus wiederhergestellt. <span id="page-13-2"></span>**HINWEIS:** Wenn die Versorgung mit Netz- oder Akkustrom während des Standby-Modus unterbrochen wird, kann es zu Datenverlust kommen.

So aktivieren Sie den Standby-Modus:

l Klicken Sie auf **Start**® **Herunterfahren**® **Standby**.

oder

- l Je nachdem, wie die Energieverwaltungsoptionen im Fenster **Eigenschaften von Energieoptionen** oder dem QuickSet-Assistenten für Energieverwaltung eingestellt wurden, können Sie eine der folgenden Methoden verwenden:
	- o Den Netzschalter drücken.
	- ¡ Schließen Sie den Bildschirm.
	- o <Fn><ESC> drücken.

Um den Standby-Modus zu beenden, drücken Sie den Netzschalter oder öffnen den Bildschirm, je nachdem, welche Energieverwaltungsoptionen eingestellt<br>wurden. Der Standby-Modus lässt sich nicht durch Drücken einer Taste oder

### **Ruhemodus**

Um Strom zu sparen, werden im Ruhemodus sämtliche Systemdaten in einen reservierten Bereich auf der Festplatte kopiert; danach wird die Stromzufuhr zum Computer vollständig abgeschaltet. Beim Verlassen des Ruhemodus wird der gleiche Betriebszustand wie vor dem Aktivieren des Ruhemodus wiederhergestellt.

**HINWEIS:** Sie können keine Geräte entfernen oder den Computer vom Docking-Gerät trennen, wenn sich der Computer im Ruhemodus befindet.

Der Computer wechselt in den Ruhemodus, wenn der Ladezustand des Akkus auf ein kritisches Niveau absinkt.

So rufen Sie den Ruhemodus manuell auf:

l Klicken Sie auf **Start**® und dann auf **Ausschalten**, halten Sie anschließend <UMSCH> gedrückt und klicken Sie auf **Ruhemodus**.

oder

- ı Je nachdem, wie die Energieverwaltungsoptionen im Fenster **Eigenschaften von Energieoptionen** oder dem QuickSet-**Assistenten für**<br>Energieverwaltung eingestellt wurden, verwenden Sie eine der folgenden Methoden zur Eingab
	- ¡ Den Netzschalter drücken.
	- ¡ Schließen Sie den Bildschirm.
	- ¡ <Fn><ESC> drücken.

**ANMERKUNG:** Manche PC Cards oder ExpressCards arbeiten möglicherweise nicht mehr korrekt, nachdem der Computer aus dem Ruhemodus<br>zurückkehrt. Entfernen Sie daher die Karte und setzen Sie sie neu ein (siehe <u>Installieren v</u>

Um den Ruhemodus zu beenden, drücken Sie den Netzschalter. Es kann einige Sekunden dauern, bis der Computer den Ruhemodus beendet hat. Der<br>Ruhemodus lässt sich nicht durch Drücken einer Taste oder Berühren des Touchpads bz Sie in der mit dem Betriebssystem gelieferten Dokumentation.

### <span id="page-13-0"></span> **Konfigurieren der Energieverwaltungseinstellungen**

Sie können den QuickSet-Assistenten für die Energieverwaltung oder die Windows-Eigenschaften von Energieoptionen verwenden, um die Energieverwaltungseinstellungen Ihres Computers zu konfigurieren.

- l Zum Zugriff auf den QuickSet-Assistenten für die Energieverwaltung doppelklicken Sie auf das Symbol in der Taskleiste. Weitere Informationen zu QuickSet erhalten Sie, indem Sie auf die Schaltfläche **Hilfe** des Assistenten für die Energieverwaltung klicken.
- ı Zum Zugriff auf das Fenster **Eigenschaften von Energieoptionen kl**icken Sie auf die Schaltfläche Start→ Systemsteuerung→ Leistung und Wartung→<br>Energieoptionen. Weitere Informationen zu beliebigen Feldern im Fenster "Eig Fragezeichensymbol auf der Titelleiste klicken und dann auf den Bereich klicken, zu dem Sie Informationen wünschen.

## <span id="page-13-1"></span> **Aufladen des Akkus**

ANMERKUNG: Durch Dell™ ExpressCharge™ kann das Netzteil bei ausgeschaltetem Computer einen vollständig entleerten Akku in etwa einer Stunde<br>auf 80 Prozent und in etwa zwei Stunden auf 100 Prozent Ladestand aufladen. Bei e

Wenn der Computer an das Stromnetz angeschlossen oder ein Akku in einen daran angeschlossenen Computer eingesetzt wird, prüft der Computer den<br>Ladezustand und die Temperatur des Akkus. Das Netzteil lädt gegebenenfalls den

Falls der Akku durch Betrieb in Ihrem Computer oder aufgrund hoher Umgebungstemperaturen heiß ist, wird der Akku bei Anschluss des Computers an eine Steckdose unter Umständen nicht geladen.

Bei abwechselnd grün und gelb blinkender Ш -Anzeige ist die Akkutemperatur zu hoch und der Ladevorgang kann nicht erfolgen. Ziehen Sie den Netzstecker<br>aus der Steckdose, und lassen Sie Computer und Akku auf Zimmertemperat an, und setzen Sie den Ladevorgang fort.

Weitere Informationen über das Beheben von Problemen mit dem Akku finden Sie unter [Probleme mit der Stromversorgung.](file:///C:/data/systems/latd610/ge/ug_ge/solving.htm#wp1281112)

# <span id="page-14-0"></span>**Austauschen des Akkus**

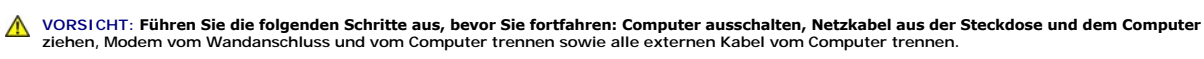

**HINWEIS:** Trennen Sie alle externen Kabel vom Computer, um Beschädigungen an den Anschlüssen zu vermeiden.

 $\triangle$ VORSICHT: Bei Verwendung ungeeigneter Akkus besteht Brand- oder Explosionsgefahr. Ersetzen Sie die Akkus nur mit einem kompatiblen Akku<br>**von Dell. Der Akku ist für den Einsatz in Ihrem Dell™-**Computer vorgesehen. Setzen Si **ein.** 

So entfernen Sie den Akku:

- 1. Falls der Computer mit einem Docking-Gerät verbunden ist, trennen Sie die Verbindung. Weitere Anweisungen hierzu finden Sie in der Dokumentation zum Docking-Gerät.
- 2. Stellen Sie sicher, dass der Computer ausgeschaltet ist, oder sich in einem Energieverwaltungsmodus befindet.
- 3. Die Freigabevorrichtung des Akkufachs (oder des Modulschachts) zur Seite schieben und in dieser Position festhalten, dann den Akku aus dem Akkufach herausnehmen.

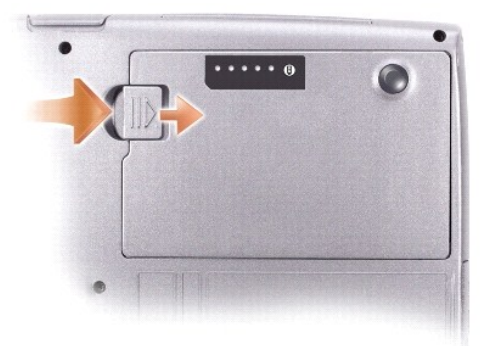

Um den Akku wieder einzusetzen, gehen Sie in umgekehrter Reihenfolge wie beim Herausnehmen vor.

## <span id="page-14-1"></span> **Lagern von Akkus**

Entfernen Sie den Akku, wenn Sie den Computer für längere Zeit lagern möchten. Akkus entladen sich während einer längeren Lagerzeit. Nach eine längeren<br>Lagerung sollten Sie den Akku vollständig aufladen, bevor Sie ihn verw

### <span id="page-15-0"></span> **Verwenden des Modulschachts Benutzerhandbuch des Dell™ Latitude™ D610**

- [Wissenswertes zum Modulschacht](#page-15-1)
- **O** [Informationen zur Gerätesicherheitsschraube](#page-15-2)
- Aus- [und Einbauen von Geräten bei ausgeschaltetem Computer](#page-15-3)
- Aus- [und Einbauen von Geräten bei eingeschaltetem Computer](#page-16-0)

## <span id="page-15-1"></span>**Wissenswertes zum Modulschacht**

**VORSICHT: Bevor Sie Arbeiten an den in diesem Abschnitt beschriebenen Komponenten ausführen, lesen Sie erst die Sicherheitshinweise im**  *Produktinformationshandbuch***.**

Sie können Geräte, z. B. ein Diskettenlaufwerk, ein CD-, CD-RW-, DVD-, CD-RW-/DVD-Laufwerk, DVD+RW-Laufwerk, einen zusätzlichen Akku oder eine zweite Festplatte, im Modulschacht installieren.

## <span id="page-15-2"></span>**Informationen zur Gerätesicherheitsschraube**

**ANMERKUNG:** Sie müssen die Gerätesicherheitsschraube nur dann einsetzen, wenn Sie den Geräteschacht sichern möchten, damit dieser nicht einfach herausgenommen werden kann.

Ihr Dell™-Computer wird mit im Modulschacht installiertem CD/DVD-Laufwerk geliefert und die Gerätesicherheitsschraube liegt separat verpackt bei. Wenn Sie ein Modul installieren, können Sie die Gerätesicherheitsschraube einsetzen, wenn Sie den Geräteschacht sichern möchten, damit dieser nicht einfach herausgenommen werden kann.

## **Entfernen der Gerätesicherheitsschraube**

Wenn die Gerätesicherheitsschraube eingesetzt ist, müssen Sie die Schraube entfernen, bevor Sie das Modul aus dem Schacht herausnehmen können:

- 1. Speichern und schließen Sie alle geöffneten Dateien, beenden Sie alle geöffneten Programme, und fahren Sie den Computer herunter.
- 2. Falls der Computer mit einem Docking-Gerät verbunden ist, trennen Sie die Verbindung. Weitere Anweisungen hierzu finden Sie in der Dokumentation zum Docking-Gerät.
- 3. Schließen Sie den Bildschirm und drehen Sie den Computer um.
- 4. Lösen Sie mit einem kleinen Kreuzschlitzschraubenzieher die Gerätesicherheitsschraube an der Computerunterseite.

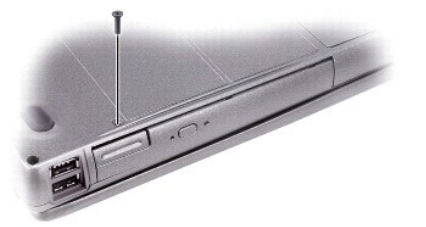

### <span id="page-15-3"></span>**Aus- und Einbauen von Geräten bei ausgeschaltetem Computer**

**ANMERKUNG:** Wenn die Gerätesicherheitsschraube nicht eingesetzt ist, können Sie Geräte herausnehmen und installieren, während der Computer läuft und an ein Docking-Gerät angeschlossen (gedockt) ist.

0 HINWEIS: Bewahren Sie Geräte an einem sicheren, trockenen Ort auf, wenn sie nicht im Computer installiert sind, um Beschädigungen zu vermeiden.<br>Drücken Sie nicht mit Gewalt auf die Laufwerke, und legen Sie keine schweren G

1. Entfernen Sie die [Gerätesicherheitsschraube](#page-15-2), sofern sie eingesetzt ist.

2. Drücken Sie die Komponentenfreigabevorrichtung.

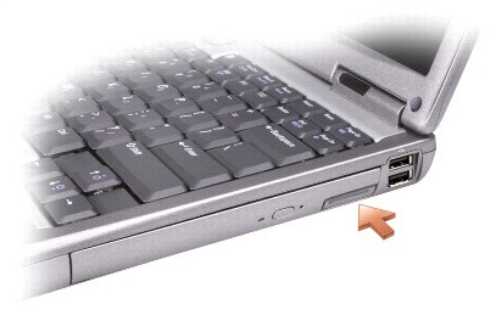

3. Ziehen Sie das Gerät aus dem Modulschacht heraus.

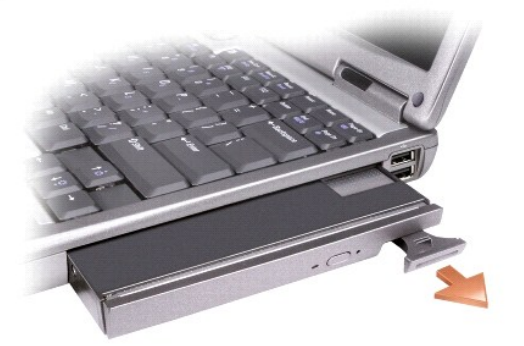

4. Schieben Sie das neue Gerät in den Modulschacht, bis es hörbar einrastet.

# <span id="page-16-0"></span>**Aus- und Einbauen von Geräten bei eingeschaltetem Computer**

**HINWEIS:** Wenn die Gerätesicherheitsschraube installiert ist, müssen Sie vor dem Entfernen der Schraube den Computer ausschalten.

1. Bevor Sie das Gerät herausnehmen, doppelklicken Sie in der Symbolleiste auf das Symbol **Hardware sicher entfernen**, klicken Sie auf das Gerät, das Sie entfernen möchten, und klicken Sie dann auf **Stopp**.

HINWEIS: Bewahren Sie Geräte an einem sicheren, trockenen Ort auf, wenn sie nicht im Computer installiert sind, um Beschädigungen zu vermeiden.<br>Drücken Sie nicht mit Gewalt auf die Laufwerke, und legen Sie keine schweren G

2. Drücken Sie die Komponentenfreigabevorrichtung.

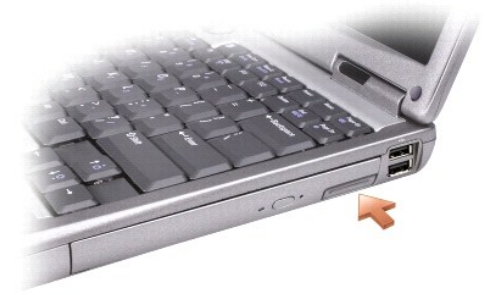

3. Ziehen Sie das Gerät aus dem Modulschacht heraus.

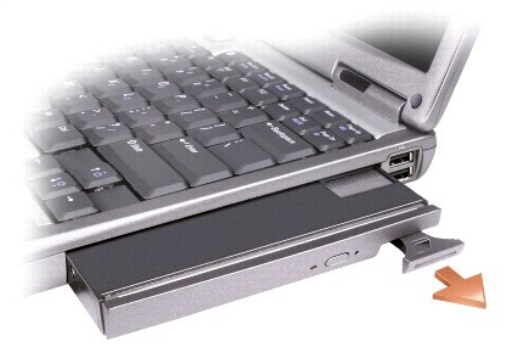

4. Schieben Sie das neue Gerät in den Modulschacht, bis es hörbar einrastet.

Das Gerät wird vom Betriebssystem automatisch erkannt.

5. Geben Sie gegebenenfalls das Kennwort ein, um den Computer zu entsperren.

## <span id="page-18-0"></span> **Verwenden von CDs, DVDs und anderen Multimedia-Datenträgern Benutzerhandbuch des Dell™ Latitude™ D610**

- [Wiedergabe von CDs oder DVDs](#page-18-1)
- **[Regeln der Lautstärke](#page-18-2)**
- **[Anpassen des Bildes](#page-19-1)**
- [Anschließen des Computers an ein Fernseh](#page-19-2) oder Audiogerät

## <span id="page-18-1"></span>**Wiedergabe von CDs oder DVDs**

**HINWEIS:** Drücken Sie das Laufwerksfach für CDs oder DVDs beim Öffnen und Schließen nicht nach unten. Das Auflagefach sollte geschlossen sein, n Sie das Laufwerk nicht verwenden.

**HINWEIS:** Bewegen Sie den Computer nicht, während CDs oder DVDs wiedergegeben werden.

- 1. Drücken Sie auf die Auswurftaste auf der Laufwerkvorderseite.
- 2. Ziehen Sie das Auflagefach heraus.

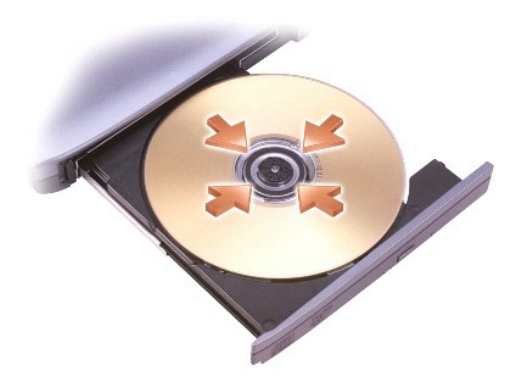

- 3. Legen Sie die CD oder DVD mit der beschrifteten Seite nach oben in die Mitte des Auflagefaches und lassen Sie die CD oder DVD in der Halterung einrasten.
- **ANMERKUNG:** Wenn Sie ein Modul verwenden, das zum Lieferumfang eines anderen Computers gehört, müssen Sie die Treiber und Software<br>installieren, die zur Wiedergabe oder zum Beschreiben von DVDs erforderlich sind. Weitere *Utilities* CD.

#### 4. Schieben Sie die Laufwerkschublade zurück in das Laufwerk.

Informationen zur Formatierung von CDs zur Speicherung von Daten, zur Erstellung von Musik-CDs oder zum Kopieren von CDs finden Sie in der CD-Software, die mit Ihrem Computer geliefert wurde.

**ANMERKUNG:** Stellen Sie sicher, dass Sie beim Erstellen von CDs keine Urheberrechtsgesetze verletzen.

## <span id="page-18-2"></span> **Regeln der Lautstärke**

**ANMERKUNG:** Wenn die Lautsprecher deaktiviert sind, erfolgt keine Klangwiedergabe von der CD oder DVD.

- 1. Klicken Sie auf die Schaltfläche Start, zeigen Sie auf Alle Programme (oder Programme)→ Zubehör→ Unterhaltungsmedien (oder Multimedia) und klicken Sie dann auf **Lautstärkeregelung**.
- 2. Im Fenster **Lautstärkeregelung** auf den Schieberegler in der Spalte **Lautstärkeregelung** klicken und ihn verschieben, um die Lautstärke anzupassen.

Weitere Informationen zu Optionen für die Lautstärkeregelung erhalten Sie, wenn Sie im Fenster **Lautstärkeregelung** auf **Hilfe** klicken.

Die Lautstärkeregelung zeigt die aktuelle Lautstärke und die Deaktivierung der Lautsprecher am Computer an. Klicken Sie entweder mit der rechten Maustaste

<span id="page-19-0"></span>in der Taskleiste auf das Symbol W, oder drücken Sie die [Tasten für die Lautstärkeregelung](file:///C:/data/systems/latd610/ge/ug_ge/about.htm#wp1174527), um die Lautstärkeregelung im Fenster zu aktivieren oder zu deaktivieren.

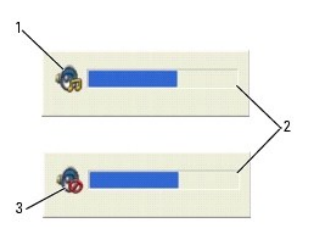

**Lautstärkesymbol** 2 Lautstärkeregelung Symbol für deaktivierte Lautsprecher

Wenn die Lautstärkeregelung aktiviert ist, stellen Sie die Lautstärke mithilfe der Tasten für die Lautstärkeregelung oder durch Drücken folgender Tasten ein:

- l <Fn><Bild nach oben>: Lautstärke erhöhen.
- l <Fn><Bild nach unten>: Lautstärke verringern.
- l <Fn><ENDE>: Ton ausschalten.

Weitere Informationen über QuickSet finden Sie, wenn Sie mit der rechten Maustaste in der Taskleiste auf das Symbol und dann auf **Hilfe** klicken.

## <span id="page-19-1"></span> **Anpassen des Bildes**

Passen Sie die Anzeigeeigenschaften an, wenn eine Fehlermeldung darauf hinweist, dass die aktuelle Auflösung und Farbtiefe zu viel Arbeitsspeicher beanspruchen und die DVD nicht wiedergegeben werden kann.

- 1. Klicken Sie auf die Schaltfläche **Start** und anschließend auf **Systemsteuerung**.
- 2. Unter **Wählen Sie eine Kategorie** auf **Darstellung und Designs** klicken.
- 3. Unter **Wählen Sie eine Aufgabe...** auf die Option **Bildschirmauflösung ändern** klicken.
- 4. Klicken Sie im Fenster **Anzeigeeigenschaften** auf den Schieberegler unter **Bildschirmauflösung**, um die Einstellung in **1024 x 768 Pixel** zu ändern.
- 5. Auf das Drop-Down-Menü unter **Farbqualität** klicken und die Option **Medium (16 bit)** (Mittlere Bit) auswählen.
- 6. Klicken Sie auf **OK**.

## <span id="page-19-2"></span>**Anschließen des Computers an ein Fernseh- oder Audiogerät**

ANMERKUNG: Video- und Audiokabel zum Anschluss Ihres Computers an einem Fernsehgerät oder einem Audiogerät sind nicht im Lieferumfang Ihres<br>Computers enthalten und sind in manchen Ländern nicht erhältlich. Falls sie in Ihr Verbraucherelektronikgeschäften erworben oder von Dell bezogen werden.

Ihr Computer verfügt über einen S-Video-TV-Ausgang, mit dem Sie über ein handelsübliches S-Video-Kabel (kann über Dell erworben werden) ein Fernsehgerät anschließen können.

み **TANK** Fernseh- und S-Video-Anschluss

Standard-S-Video-Kabelanschluss

Jeder Fernseher verfügt entweder über eine S-Video-Eingangsbuchse oder eine Mischsignal-Video-Eingangsbuchse. Je nachdem, mit welchem Anschlusstyp Ihr<br>Fernseher ausgestattet ist, können Sie entweder ein im Fachhandel erhäl

Sie sollten Video- und Audiokabel in einer der folgenden Kombinationen an den Computer anschließen:

**ANMERKUNG:** Bitte beachten Sie die Zeichnungen am Beginn jedes Unterabschnitts, die die verschiedenen Anschlussmöglichkeiten aufzeigen.

- <span id="page-20-2"></span>1 [S-Video und Standard-Audio](#page-20-0)
- [Mischsignal-Video und Standard-Audio](#page-20-1)

Nach dem Anschließen der Video- und Audiokabel an den Fernseher müssen Sie den Computer für die Wiedergabe auf dem Fernseher einstellen. Stellen Sie anhand der Informationen unter "Aktivieren der Anzeigeeinstellungen für e anhand der Informationen unter "<u>Aktivieren der Anzeigeeinstellungen für ein Fernsehgerät unter Microsoft® Windows® XP</u>" sicher, dass der Computer das<br>Fernsehgerät erkennt und störungsfrei mit ihm zusammen funktioniert.

## <span id="page-20-0"></span>**S-Video und Standard-Audio**

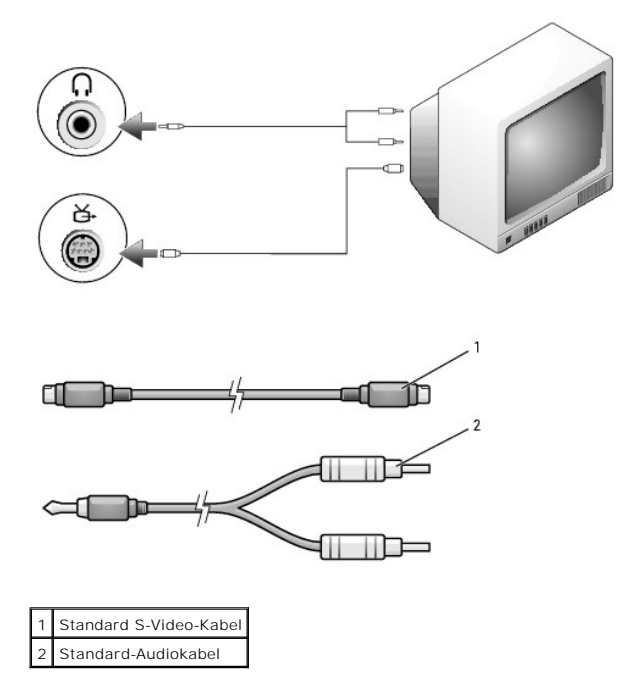

1. Schalten Sie den Computer und die anzuschließenden Fernseh- und Audiogeräte aus.

**ANMERKUNG:** Das S-Video-Kabel kann direkt (ohne TV/Digital-Audio-Adapterkabel) an den S-Video-Anschluss des Computers angeschlossen werden,<br>wenn das Fernseh- **oder Audiogerät S**-Video, aber nicht S/PDIF-Digital-**Audio unt** 

2. Schließen Sie ein Ende des S-Video-kabels an den S-Video-Eingangsanschluss am Computer an.

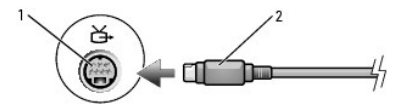

- 3. Schließen Sie das andere Ende des S-Video-Kabels an die S-Video-Eingangsbuchse am Fernsehgerät an.
- 4. Verbinden Sie den einzelnen Stecker des Audiokabels mit dem Kopfhöreranschluss des Computers.
- 5. Verbinden Sie die beiden RCA-Stecker am anderen Ende des Audiokabels mit den Audio-Eingangsbuchsen des Fernsehgerätes oder des Audiogerätes.
- 6. Schalten Sie das Fernsehgerät und gegebenenfalls angeschlossene Audiogeräte ein, und schalten Sie dann den Computer ein.
- 7. Stellen Sie anhand der Informationen unter "<u>[Aktivieren der Anzeigeeinstellungen für ein Fernsehgerät unter Microsoft®](#page-23-0) Windows® XP</u>" sicher, dass der<br>Computer das Fernsehgerät erkennt und störungsfrei mit ihm zusammen f

## <span id="page-20-1"></span>**Mischsignal-Video und Standard-Audio**

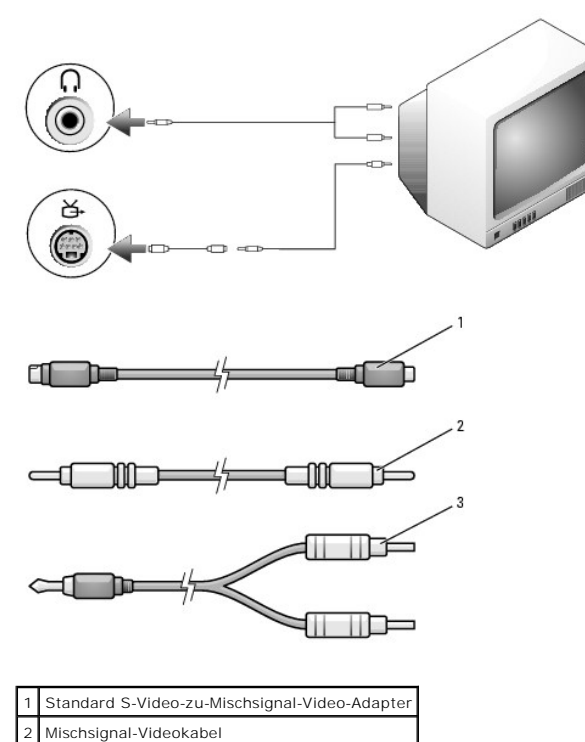

3 Standard-Audiokabel

- 1. Schalten Sie den Computer und die anzuschließenden Fernseh- und Audiogeräte aus.
- 2. Schließen Sie das Standard-Video-zu-Mischsignal-Video-Adapterkabel an den S-Video-TV-Ausgangsanschluss des Computers an.
- 3. Verbinden Sie ein Ende des Mischsignal-Videokabels mit dem Mischsignal-Video-Eingangsanschluss des Standard-Video-zu-Mischsignal-Videokabels.

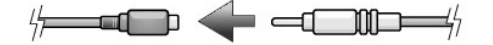

- 4. Verbinden Sie das andere Ende des Mischsignal-Videokabels mit dem Mischsignal-Video-Eingangsanschluss des Fernsehgerätes.
- 5. Verbinden Sie den einzelnen Stecker des Audiokabels mit dem Kopfhöreranschluss des Computers.
- 6. Verbinden Sie die beiden RCA-Stecker am anderen Ende des Audiokabels mit den Audio-Eingangsbuchsen des Fernsehgerätes oder des Audiogerätes.
- 7. Schalten Sie das Fernsehgerät und gegebenenfalls angeschlossene Audiogeräte ein, und schalten Sie dann den Computer ein.
- 8. Lesen Sie die Informationen unter <u>[Aktivieren der Anzeigeeinstellungen für ein Fernsehgerät unter Microsoft®](#page-23-0) Windows® XP</u> und stellen Sie sicher, dass<br>der Computer das Fernsehgerät erkennt und störungsfrei zusammen mit

### **Aktivieren von S/PDIF-Digital-Audio**

Wenn der Computer mit einem DVD-Laufwerk ausgestattet ist, kann Digital-Audio für die DVD-Wiedergabe aktiviert werden.

- 1. Klicken Sie auf Start→ Programme→ PowerDVD, um die Anwendung Cyberlink PowerDVD zu starten.
- 2. Legen Sie eine DVD in das DVD-Laufwerk ein.

Wenn die DVD wiedergegeben wird, klicken Sie auf die Schaltfläche Stopp.

3. Klicken Sie auf die Option **Einstellungen**.

## **Settings**

4. Klicken Sie auf die Option **DVD**.

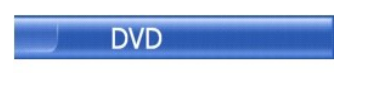

5. Klicken Sie auf das Symbol **DVD-Audioeinstellung**.

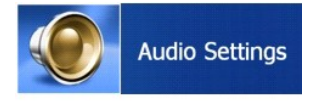

6. Klicken Sie auf die Pfeile neben der Einstellung **Lautsprecherkonfiguration**, um in den Optionen zu blättern und wählen Sie die Option **SPDIF** aus.

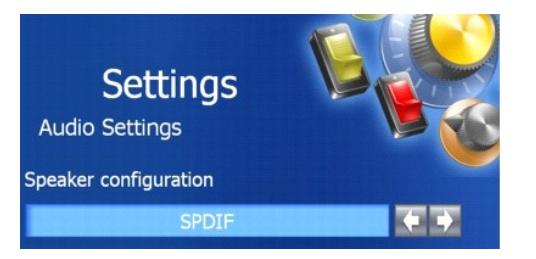

7. Klicken Sie zunächst einmal und dann nochmals auf die Schaltfläche **Zurück**, um zum Bildschirm des Hauptmenüs zurückzukehren.

### **Aktivieren von S/PDIF im Windows-Audiotreiber**

**ANMERKUNG:** Durch das Aktivieren von S/PDIF unter Windows wird die Soundausgabe der Kopfhörerbuchse deaktiviert.

- 1. Doppelklicken Sie im Windows-Nachrichtenbereich auf das Lautsprechersymbol.
- 2. Klicken Sie auf das Menü **Optionen** und anschließend auf **Erweiterte Einstellungen**.
- 3. Klicken Sie auf **Weitere Optionen...**.
- 4. Klicken Sie auf **S/PDIF aktivieren**.
- 5. Klicken Sie auf **Schließen**.
- 6. Klicken Sie auf **OK**.

## **Einrichten der Cyberlink (CL)-Kopfhörer**

**ANMERKUNG:** Das Leistungsmerkmal "CL-Kopfhörer" ist nur dann verfügbar, wenn Ihr Computer mit einem DVD-Laufwerk ausgestattet ist.

Wenn der Computer mit einem DVD-Laufwerk ausgestattet ist, kann Digital-Audio für die DVD-Wiedergabe aktiviert werden.

- 1. Klicken Sie auf Start→ Programme→ PowerDVD, um die Anwendung Cyberlink PowerDVD zu starten.
- 2. Legen Sie eine DVD in das DVD-Laufwerk ein.

Wenn die DVD wiedergegeben wird, klicken Sie auf die Schaltfläche Stop.

3. Klicken Sie auf die Option **Einstellungen**.

## **Settings**

4. Klicken Sie auf die Option **DVD**.

<span id="page-23-1"></span>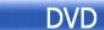

5. Klicken Sie auf das Symbol **DVD-Audioeinstellung**.

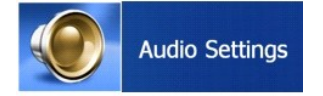

- 6. Klicken Sie auf die Pfeile neben der Einstellung **Lautsprecherkonfiguration**, um in den Optionen zu blättern und wählen Sie die Option **Kopfhörer** aus.
- 7. Klicken Sie auf die Pfeile neben der Einstellung **Audio Listening Mode** (Audio-Hör-Modus), um in den Optionen zu blättern und wählen Sie die Option **CL- Kopfhörer** aus.
- 8. Klicken Sie auf die Pfeile neben der Option **Dynamikbereichskompression**, um die optimalste Einstellung auszuwählen.

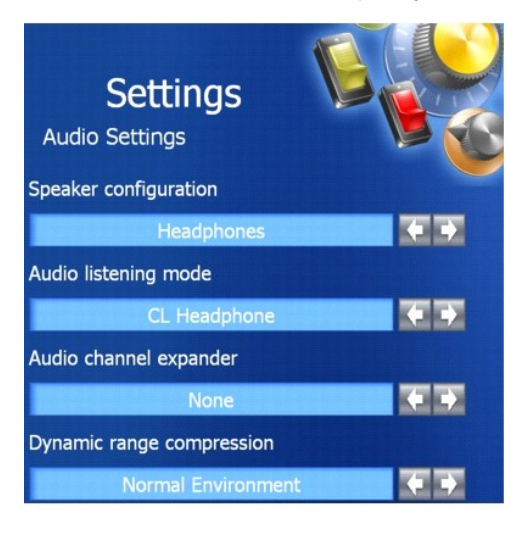

<span id="page-23-0"></span>9. Klicken Sie zunächst einmal und dann nochmals auf die Schaltfläche **Zurück**, um zum Bildschirm des Hauptmenüs zurückzukehren.

## **Aktivieren der Anzeigeeinstellungen für ein Fernsehgerät unter Microsoft® Windows® XP**

Ihr Computer ist entweder mit einem integrierten Video-Controller (Intel® Extreme Graphics) oder einem separaten Video-Controller (ATI Mobility Radeon<br>X300) ausgestattet. Zur Aktivierung der Anzeigeeinstellungen für ein Fe

**ANMERKUNG:** Vergewissern Sie sich vor dem Aktivieren der Anzeigeeinstellungen, dass das Fernsehgerät ordnungsgemäß angeschlossen ist.

### **Integrierter Video-Controller**

- 1. Klicken Sie auf die Schaltfläche **Start** und anschließend auf **Systemsteuerung**.
- 2. Klicken Sie auf **Darstellung und Designs**.
- 3. Klicken Sie unter **or pick a Control Panel icon** (oder ein Systemsteuerungssymbol auswählen) auf **Anzeige**.
- 4. Klicken Sie auf die Registerkarte **Einstellungen** und anschließend auf **Erweitert**.
- 5. Klicken Sie auf die Registerkarte **Intel® Extreme Graphics**.
- 6. Klicken Sie auf **Grafikeigenschaften**.
- 7. Wenn Sie nur das Fernsehgerät ohne den Computerbildschirm oder andere Bildschirmoptionen verwenden möchten:

a. Klicken Sie im neuen Fenster auf **TV**, sodass ein rotes Kontrollhäkchen direkt oberhalb des Fernseh-Symbols angezeigt wird.

- b. Stellen Sie sicher, dass die Einstellungen korrekt sind.
- 8. Wenn Sie ein Fernsehgerät und den Computerbildschirm gleichzeitig nutzen möchten:
	- a. Klicken Sie im neuen Fenster auf **Intel® Dual Display Clone** und stellen Sie sicher, dass eines der aufgelisteten Geräte ein Fernsehgerät ist.
	- b. Klicken Sie auf **Geräteeinstellungen**.
	- c. Stellen Sie im neuen Fenster sicher, dass die Einstellungen für die Bildschirmauflösung korrekt sind.
- 9. Klicken Sie auf **Übernehmen**, um die neuen Einstellungen anzuzeigen.
- 10. Klicken Sie auf **OK**, um die Einstellungen zu bestätigen.
- 11. Klicken Sie auf **Ja**, um die neuen Einstellungen zu speichern.
- 12. Klicken Sie auf **OK**.

## **Separater Video-Controller**

Verwenden Sie die Tastaturverknüpfung <Fn><F8>, um Ihre Anzeigeeinstellungen zu aktivieren:

- l Drücken Sie <Fn><F8> einmal, um nur die TV-Einstellung zu aktivieren.
- l Drücken Sie <Fn><F8> zweimal, um das Fernsehgerät und den Bildschirm zu aktivieren.
- l Drücken Sie <Fn><F8> dreimal, um nur die Bildschirmeinstellung zu aktivieren.

### <span id="page-25-0"></span>**Reinigen des Computers Benutzerhandbuch des Dell™ Latitude™ D610**

- [Computer, Tastatur und Bildschirm](#page-25-1)
- **O** [Diskettenlaufwerk](#page-25-2)
- **CDs** und DVDs

**VORSICHT: Bevor Sie Arbeiten an den in diesem Abschnitt beschriebenen Komponenten ausführen, lesen Sie erst die Sicherheitshinweise im**  *Produktinformationshandbuch***.**

# <span id="page-25-1"></span> **Computer, Tastatur und Bildschirm**

- VORSICHT: Trennen Sie den Computer vor der Reinigung vom Stromnetz, und entfernen Sie alle installierten Akkus. Reinigen Sie den Computer<br>mit einem weichen, leicht befeuchteten Tuch. Verwenden Sie keine flüssigen Reinigung
- l Benutzen Sie eine Dose Druckluftspray, um Staub zwischen den Tasten auf der Tastatur zu beseitigen.
- **HINWEIS:** Um Schäden am Computer oder am Bildschirm zu vermeiden, darf die Reinigungsflüssigkeit nicht direkt auf den Bildschirm gesprüht werden.<br>Verwenden Sie nur Produkte, die speziell zum Reinigen von Computerbildschir zur Verwendung dieser Produkte.
- l Ein weiches, fusselfreies Tuch mit Wasser oder einem speziellen Reinigungsmittel für LCD-Bildschirme anfeuchten und den Bildschirm damit abwischen.
- r Feuchten Sie ein weiches, fusselfreies Tuch mit Wasser an und wischen Sie den Computer sowie die Tastatur damit ab. Achten Sie hierbei darauf, dass<br>kein Wasser zwischen das Touchpad und die umgebende Handballenstütze gel

## **Touchpad**

- 1. Den Computer herunterfahren und ausschalten, alle angeschlossenen Geräte vom Computer trennen sowie den Computer und die Geräte vom Stromnetz trennen.
- 2. Alle installierten Akkus entfernen.
- 3. Ein weiches, fusselfreies Tuch mit Wasser anfeuchten und das Touchpad damit vorsichtig abwischen. Achten Sie hierbei darauf, dass kein Wasser zwischen das Touchpad und die umgebende Handballenstütze gelangt.

## <span id="page-25-2"></span>**Diskettenlaufwerk**

**HINWEIS:** Versuchen Sie nicht, die Leseköpfe des Laufwerks mit einem Wattestäbchen zu reinigen. Das verändert die Justierung der Köpfe, und das Laufwerk ist damit nicht mehr verwendbar.

Reinigen Sie das Diskettenlaufwerk mit einem handelsüblichen Reinigungskit. Diese Kits enthalten vorbehandelte Disketten, mit denen Schmutz entfernt wird, der sich während des normalen Betriebs angesammelt hat.

# <span id="page-25-3"></span>**CDs und DVDs**

**HINWEIS:** Reinigen Sie die Linse im CD-/DVD-Laufwerk nur mit Druckluft. Befolgen Sie dabei die Anweisungen zum Anwenden des Druckluftgeräts. O Berühren Sie auf keinen Fall die Linse im Laufwerk.

Wenn Probleme auftreten, z. B. Unregelmäßigkeiten bei der Wiedergabequalität der CDs oder DVDs, können die Discs auf folgende Weise gereinigt werden:

1. Fassen Sie die Disc immer nur am Rand an. Sie können auch den inneren Rand in der Mitte anfassen.

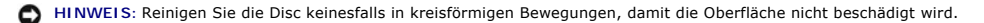

2. Wischen Sie die Unterseite der Disc (die nicht beschriftete Seite) vorsichtig mit einem weichen, fusselfreien Tuch in einer geraden Linie von der Mitte zur Außenkante ab.

Bei hartnäckigem Schmutz können Sie Wasser oder eine schwache Lösung aus Wasser und milder Seife verwenden. Sie können auch handelsübliche<br>Produkte zum Reinigen von Discs erwerben, die Schutz gegen Staub, Fingerabdrücke un Regel auch für DVDs.

# <span id="page-27-2"></span><span id="page-27-0"></span>**Ausführen von Dell Diagnostics**

**Benutzerhandbuch des Dell™ Latitude™ D610** 

**O** [Dell Diagnostics](#page-27-1)

**VORSICHT: Bevor Sie Arbeiten an den in diesem Abschnitt beschriebenen Komponenten ausführen, lesen Sie erst die Sicherheitshinweise im**  *Produktinformationshandbuch***.**

## <span id="page-27-1"></span>**Dell Diagnostics**

### **Wann wird das Programm Dell Diagnostics eingesetzt?**

Wenn Probleme mit dem Computer auftreten, führen Sie die unter <u>["Beheben von Störungen](file:///C:/data/systems/latd610/ge/ug_ge/solving.htm#wp1300073)</u>" aufgeführten Maßnahmen durch und führen Sie Dell Diagnostics<br>aus, bevor Sie von Dell technische Unterstützung anfordern.

Wir empfehlen Ihnen, diese Anweisungen vor Beginn der Arbeiten auszudrucken.

**A HINWEIS:** Das Programm "Dell Diagnostics" kann nur auf Dell™-Computern ausgeführt werden.

Starten Sie Dell Diagnostics entweder von Ihrer Festplatte oder von der optionalen *Drivers and Utilities* CD. (Diese CD wird auch als *ResourceCD* bezeichnet).

### **Starten von Dell Diagnostics von der Festplatte**

Das Programm "Dell Diagnostics" befindet sich auf der Festplatte auf einer verborgenen Partition.

ANMERKUNG: Wenn auf dem Bildschirm nichts angezeigt werden kann, nehmen Sie [Kontakt mit Dell](file:///C:/data/systems/latd610/ge/ug_ge/gethelp.htm#wp1097711) auf.

#### 1. [Fahren Sie den Computer herunter](file:///C:/data/systems/latd610/ge/ug_ge/r_r.htm#wp1069988).

- 2. Falls der Computer mit einem Docking-Gerät verbunden ist, trennen Sie die Verbindung. Weitere Anweisungen hierzu finden Sie in der Dokumentation zum Docking-Gerät.
- 3. Schließen Sie den Computer an eine Steckdose an.
- 4. Schalten Sie den Computer ein. Wenn das DELL™-Logo angezeigt wird, drücken Sie sofort <F12>.
- **ANMERKUNG:** Wenn nichts angezeigt wird, halten Sie die Stummtaste gedrückt und drücken gleichzeitig den Netzschalter, um das Programm "Dell Diagnostics" zu starten. Der Computer führt automatisch die Überprüfung vor dem Systemstart aus.

**ANMERKUNG:** Wenn eine Meldung angezeigt wird, dass keine Partition für ein Diagnose-Dienstprogramm gefunden wurde, starten Sie [Dell Diagnostics](#page-27-2) von Ihrer optionalen *Drivers and Utilities* CD.

Falls Sie so lange gewartet haben, bis das Betriebssystem-Logo erscheint, warten Sie noch, bis der Microsoft® Windows®-Desktop angezeigt wird.<br><u>[Fahren Sie den Computer danach herunter](file:///C:/data/systems/latd610/ge/ug_ge/r_r.htm#wp1069988)</u>, und starten Sie ihn erneut.

5. Markieren Sie in der Liste der Startgeräte **Diagnostics** und drücken Sie die <EINGABETASTE>.

Der Computer führt die Überprüfung vor dem Systemstart durch, d. h. eine Reihe von Tests der Platine, Tastatur, Festplatte und dem Bildschirm.

- l Beantworten Sie alle Fragen, die während der Überprüfung angezeigt werden.
- l Wird bei einer Komponente eine Fehlfunktion festgestellt, unterbricht der Computer die Überprüfung und gibt einen Signalton aus. Um die Uberprüfung zu unterbrechen und den Computer neu zu starten, drücken Sie auf <N>. Um mit dem nächsten Test fortzufahren, drücken Sie auf<br><Y>. Um die Komponente, bei der eine Fehlfunktion aufgetreten ist, erneut zu testen,
- l Werden bei der Überprüfung vor dem Systemstart Fehlfunktionen festgestellt, notieren Sie sich die Fehlercodes, und [wenden Sie sich an Dell,](file:///C:/data/systems/latd610/ge/ug_ge/gethelp.htm#wp1097711) bevor Sie mit Dell Diagnostics fortfahren.

Wurde die Systemüberprüfung vor dem Starten erfolgreich durchgeführt, erscheint folgende Meldung: Booting Dell Diagnostic Utility Partition. Press any key to continue. (Die Partition von Dell Diagnostics wird gestartet. Drücken Sie eine beliebige Taste, um fortzufahren).

6. Drücken Sie eine beliebige Taste, um Dell Diagnostics von der entsprechenden Diagnose-Dienstprogrammpartition auf der Festplatte zu starten.

**Starten von Dell Diagnostics von der optionalen Drivers and Utilities CD** 

- 1. Legen Sie die *Drivers and Utilities* CD ein.
- 2. [Fahren Sie den Computer herunter](file:///C:/data/systems/latd610/ge/ug_ge/r_r.htm#wp1069988) und starten Sie ihn anschließend neu.

Wenn das DELL-Logo angezeigt wird, drücken Sie sofort <F12>.

Wenn Sie zu lange warten und das Windows-Logo eingeblendet wird, warten Sie noch, bis der Windows-Desktop angezeigt wird. Fahren Sie den Computer danach herunter, und starten Sie ihn erneut.

**ANMERKUNG:** Mit den nächsten Schritten wird die Startreihenfolge nur für einen Startvorgang geändert. Bei dem nächsten Systemstart startet der Computer entsprechend den im System-Setup angegebenen Geräten.

- 3. Wenn die Liste der Startgeräte angezeigt wird, markieren Sie **CD/DVD/CD-RW-Laufwerk** und drücken Sie auf die <Eingabetaste>.
- 4. Wählen Sie im CD-Startmenü die Option **CD/DVD/CD-RW-Laufwerk** aus.
- 5. Wählen Sie die Option **Start von CD-ROM** im angezeigten Menü.
- 6. Drücken Sie "1", um das *ResourceCD-*Menü aufzurufen.
- 7. Geben Sie "2" ein, um Dell Diagnostics aufzurufen.
- 8. Wählen Sie **32-Bit-Dell Diagnostics ausführen** aus der Nummernliste. Wählen Sie die für Ihren Computer zutreffende Version aus, wenn mehrere Versionen aufgelistet werden.
- 9. Wenn das **Hauptmenü** von Dell Diagnostics erscheint, wählen Sie den gewünschten Test aus.

### **Hauptmenü des Programms Dell Diagnostics**

1. Klicken Sie nach dem Laden von Dell Diagnostics und nachdem das **Hauptmenü** angezeigt wird auf die Schaltfläche für die von Ihnen gewünschte Option.

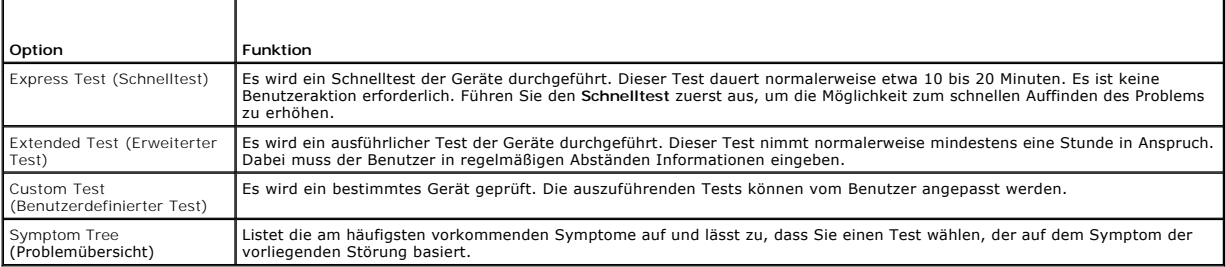

2. Wenn beim Test eine Störung gefunden wird, wird eine Meldung mit dem Fehlercode und eine Beschreibung der Störung angezeigt. Notieren Sie den<br>Fehlercode und die Problembeschreibung und folgen Sie den Anweisungen auf dem

Kann das Problem nicht gelöst werden, nehmen Sie [Kontakt mit Dell](file:///C:/data/systems/latd610/ge/ug_ge/gethelp.htm#wp1097711) auf.

**ANMERKUNG:** Die Service-Tag-Nummer des Computers finden Sie im oberen Bereich der einzelnen Testanzeigen. Wenn Sie bei Dell anrufen, fragt Sie<br>der Technische Support nach der Service-Tag-Nummer.

3. Klicken Sie beim Ausführen eines **Custom Tests** (Benutzerdefinierter Test) oder mit der Option **Symptom Tree** (Problemübersicht) auf das in der folgenden Tabelle beschriebene zutreffende Register, um weitere Informationen zu erhalten.

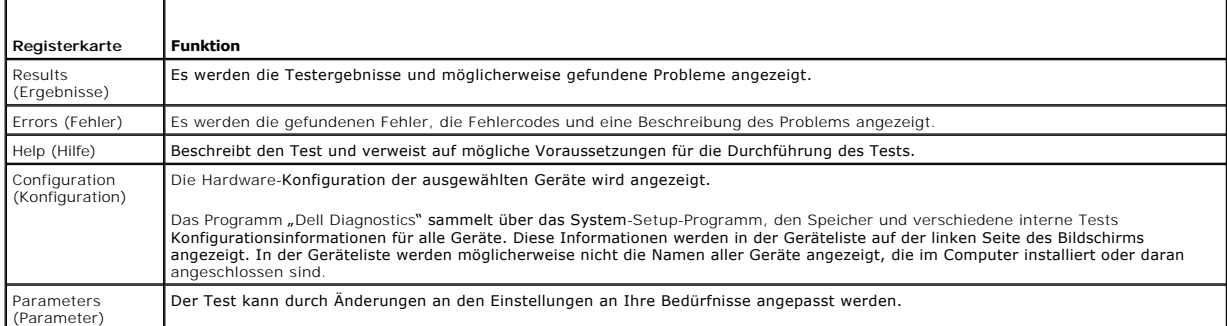

- 4. Werden die Tests von der optionalen *Drivers and Utilities* CD ausgeführt, nach Abschluss der Tests die CD aus dem Laufwerk entfernen.
- 5. Wenn die Tests vollständig ausgeführt wurden, das Testfenster schließen, um zum **Hauptmenü** zurückzukehren. Schließen Sie zum Beenden von Dell Diagnostics und zum Neustart des Computers das **Hauptmenü**.

### <span id="page-30-0"></span>**Verwenden des Bildschirms Benutzerhandbuch des Dell™ Latitude™ D610**

#### [Einstellen der Helligkeit](#page-30-1)

- Wechseln der Bildschir
- [Einstellen der Bildschirmauflösung und der Bildwiederholfrequenz](#page-30-3)
- [Unabhängiger Dual](#page-31-0)-Display-Modus
- [Wechseln zwischen primären und sekundären Anzeigegeräten](#page-31-1)

## <span id="page-30-1"></span>**Einstellen der Helligkeit**

Wenn der Dell™-Computer mit Akkustrom betrieben wird, können Sie Energie sparen, indem Sie die Helligkeit mit der Taste <Fn> und der Nach-oben- oder<br>Nach-unten-Taste auf die niedrigste Stufe einstellen, bei der noch ein a

**ANMERKUNG:** Tastenkombinationen zur Einstellung der Helligkeit betreffen nur die Bildanzeige Ihres Notebooks, nicht aber Bildschirme oder Projektoren, die an Ihr Notebook oder Ihr Docking-Gerät angeschlossen sind. Wenn ein externer Monitor an den Computer angeschlossen ist und Sie<br>die Helligkeit ändern, kann der Helligkeitsregler angezeigt werden. Die Hellig

Sie können die folgenden Tasten zur Einstellung der Bildschirmhelligkeit verwenden:

- l Drücken Sie auf <Fn> und die Nach-oben-Taste, um nur die Helligkeit des integrierten Bildschirms (nicht eines externen Monitors) zu erhöhen.
- l Drücken Sie auf <Fn> und die Nach-unten-Taste, um nur die Helligkeit des integrierten Bildschirms (nicht eines externen Monitors) zu verringern.

## <span id="page-30-2"></span>**Wechseln der Bildschirmausgabe**

Ist beim Starten des Computers ein externes Gerät (beispielsweise ein externer Monitor oder Projektor) angeschlossen und eingeschaltet, kann die Anzeige<br>entweder auf dem internen Bildschirm oder dem externen Gerät erschein

Drücken Sie <Fn><F8>, um die Anzeige zum Bildschirm oder zum Bildschirm und zum externen Gerät oder nur zum externen Gerät umzuschalten.

## <span id="page-30-3"></span>**Einstellen der Bildschirmauflösung und der Bildwiederholfrequenz**

Damit ein Programm mit einer bestimmten Bildschirmauflösung dargestellt werden kann, muss diese sowohl von der Video-Karte als auch vom Bildschirm<br>unterstützt werden und die erforderlichen Videotreiber müssen installiert s

Bevor Sie Änderungen an den Standardbildschirmeinstellungen vornehmen, notieren Sie sich diese Standardeinstellungen, falls Sie diese wiederherstellen möchten.

**ANMERKUNG:** Verwenden Sie ausschließlich die von Dell installierten Videotreiber, da diese für das von Dell vorinstallierte Betriebssystem optimiert sind und bestmögliche Anzeigequalität liefern.

Wenn Sie eine Auflösung oder eine Farbpalette wählen, die höher als die vom Bildschirm unterstützte Auflösung ist, werden die Einstellungen automatisch an die nächstmögliche Einstellung angepasst.

- 1. Klicken Sie auf die Schaltfläche **Start** und anschließend auf **Systemsteuerung**.
- 2. Unter **Wählen Sie eine Kategorie** auf **Darstellung und Designs** klicken.
- 3. Klicken Sie unter **Wählen Sie eine Aufgabe** auf den Bereich, der geändert werden soll, oder klicken Sie unter **oder ein Systemsteuerungssymbol** auf **Anzeige**.
- 4. Klicken Sie in dem Fenster Eigenschaften anzeigen auf die Registerkarte **Einstellungen**.
- 5. Probieren Sie verschiedene Einstellungen für **Farbqualität** und **Bildschirmauflösung** aus.

**ANMERKUNG:** Je höher die Auflösung, desto kleiner werden Symbole und Text auf dem Bildschirm dargestellt.

Wenn die Bildschirmauflösung die maximale von der Anzeige unterstützte Auflösung übersteigt, wird der Pan-Modus (Panorama-Modus) aktiviert. Im Pan- Modus kann nicht der gesamte Bildschirm auf einmal angezeigt werden. Beispielsweise ist die Taskleiste, die normalerweise unten auf dem Desktop erscheint,<br>unter Umständen nicht mehr zu sehen. Zum Anzeigen des restlichen Bi unten, links und rechts durchführen.

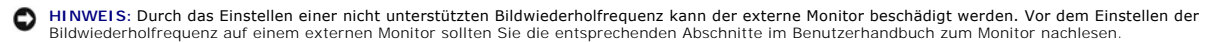

## <span id="page-31-0"></span>**Unabhängiger Dual-Display-Modus**

Sie können einen externen Monitor oder einen Projektor an den Computer anschließen und als eine Erweiterung zu Ihrem Bildschirm verwenden (diese<br>Funktion wird auch als "unabhängiger Dual-Display-Modus" bzw. "erweiterter De

- 1. Schließen Sie einen externen Monitor, ein Fernsehgerät oder einen Projektor an den Computer an.
- 2. Unter **Wählen Sie eine Kategorie** auf **Darstellung und Designs** klicken.
- 3. Klicken Sie unter **Wählen Sie eine Aufgabe** auf den Bereich, der geändert werden soll, oder klicken Sie unter **oder ein Systemsteuerungssymbol** auf **Anzeige**.
- 4. Klicken Sie in dem Fenster **Eigenschaften anzeigen** auf die Registerkarte **Einstellungen**.
- ANMERKUNG: Wenn eine Auflösung oder Farbpalette gewählt wird, die höher als die vom Bildschirm unterstützte Auflösung ist, werden die<br>Einstellungen automatisch an die nächstmögliche unterstützte Einstellung angepasst. Weit Ihrem Betriebssystem.
- 5. Klicken Sie auf das Symbol "Monitor 2", markieren Sie das Kontrollkästchen **Windows-Desktop auf diesen Monitor erweitern** und klicken Sie dann auf **Übernehmen**.
- 6. Passen Sie den **Bildschirmbereich** an die entsprechende Größe für beide Bildschirme an, und klicken Sie auf **Übernehmen**.
- 7. Wenn Sie aufgefordert werden, den Computer neu zu starten, markieren Sie die Option **Die neuen Farbeinstellungen ohne Neustart übernehmen** und klicken Sie auf **OK**.
- 8. Klicken Sie nach entsprechender Aufforderung auf **OK**, um die Größe des Desktops anzupassen.
- 9. Klicken Sie, wenn Sie dazu aufgefordert werden, auf **Ja**, um die Änderungen beizubehalten.
- 10. Klicken Sie auf **OK**, um das Fenster **Eigenschaften von Anzeige** zu schließen.

So deaktivieren Sie den unabhängigen Dual-Display-Modus:

- 1. Klicken Sie im Fenster **Eigenschaften von Anzeige** auf die Registerkarte **Einstellungen**.
- 2. Klicken Sie auf das Symbol für Monitor 2, deaktivieren Sie die Option **Windows-Desktop auf diesen Bildschirm erweitern...** und klicken Sie dann auf **Übernehmen**.

Gegebenenfalls die Tastenkombination <Fn><F8> drücken, um das Bild wieder auf dem Computerbildschirm anzuzeigen.

## <span id="page-31-1"></span>**Wechseln zwischen primären und sekundären Anzeigegeräten**

So wechseln Sie zwischen dem primären und dem sekundären Anzeigegerät (z. B. bei Verwendung des externen Monitors als primärem Anzeigegerät nach dem Anschließen eines Docking-Geräts):

- 1. Klicken Sie auf die Schaltfläche **Start** und anschließend auf **Systemsteuerung**.
- 2. Unter **Wählen Sie eine Kategorie** auf **Darstellung und Designs** klicken.
- 3. Klicken Sie unter **Wählen Sie eine Aufgabe** auf den Bereich, der geändert werden soll, oder klicken Sie unter **oder ein Systemsteuerungssymbol** auf **Anzeige**.
- 4. Klicken Sie auf die Registerkarte **Einstellungen**® **Erweitert**® **Bildschirm**.

Weitere Informationen finden Sie in der Dokumentation, die Sie zusammen mit Ihrer Videokarte erhalten haben.

### <span id="page-32-0"></span>**Neu Installieren von Software Benutzerhandbuch des Dell™ Latitude™ D610**

- **O** [Treiber](#page-32-1)
- [Beheben von Software-](#page-34-0) und Hardware-Inkompatibilitäten
- [Verwenden der Systemwiederherstellung von Microsoft](#page-34-1)® Windows® XP
- [Neu Installieren von Microsoft](#page-35-0)® Windows® XP

**ANMERKUNG:** Die *Drivers and Utilities* CD und die *Betriebssystem*-CD sind optional und möglicherweise nicht im Lieferumfang Ihres Computers enthalten.

## <span id="page-32-1"></span>**Treiber**

## **Was ist ein Treiber?**

Treiber sind Programme, die Geräte wie Drucker, Maus oder Tastatur steuern. Alle Geräte benötigen ihr eigenes Treiberprogramm.

Ein Treiber fungiert als "Ubersetzer" zwischen dem Gerät und allen anderen Programmen, die das Gerät nutzen. Jedes Gerät verfügt über einen speziellen<br>Befehlssatz, den nur der passende Treiber kennt.

Auf Ihrem Computer wurden von Dell bereits alle erforderlichen Treiber vorinstalliert. Es sind keine weiteren Installations- und Konfigurationsschritte erforderlich.

HINWEIS: Die *Drivers and Utilities* CD kann auch Treiber für Betriebssysteme enthalten, die nicht auf dem Computer installiert sind. Stellen Sie sicher,<br>dass Sie nur für Ihr Betriebssystem geeignete Software installieren.

Viele Treiber, z. B. der Tastaturtreiber, sind bereits im Betriebssystem Microsoft® Windows® enthalten. In folgenden Fällen müssen Sie Treiber eventuell installieren:

- l Aktualisieren des Betriebssystems
- l Neu Installieren des Betriebssystems
- l Anschließen oder Installieren eines neuen Geräts

## **Identifizieren der Treiber**

Wenn mit einem Gerät Probleme auftreten, finden Sie heraus, ob der Treiber die Ursache ist und aktualisieren Sie ihn gegebenenfalls.

- 1. Klicken Sie auf die Schaltfläche **Start** und anschließend auf **Systemsteuerung**.
- 2. Klicken Sie unter **Wählen Sie eine Kategorie** auf **Leistung und Wartung**.
- 3. Klicken Sie auf **System**.
- 4. Klicken Sie im Fenster **Systemeigenschaften** auf die Registerkarte **Hardware**.
- 5. Klicken Sie auf **Geräte-Manager**.
- 6. Durchsuchen Sie die Liste, um zu sehen, ob ein Gerät mit einem Ausrufezeichen (ein gelber Kreis mit einem **[!]**) auf dem Gerätesymbol markiert ist.

Wenn neben dem Gerätenamen ein Ausrufezeichen steht, müssen Sie den [Treiber möglicherweise erneut installieren](#page-32-2) oder einen neueren Treiber installieren.

## <span id="page-32-2"></span>**Neu Installieren von Treibern und Dienstprogrammen**

0 **HINWEIS:** Auf der Support-Website von Dell unter **support.dell.com** sowie auf der optionalen *Drivers and Utilities* CD finden Sie die zugelassenen<br>Treiber für Dell™-Computer. Wenn Treiber installiert werden, die von and ordnungsgemäß.

#### <span id="page-32-3"></span>**Verwendung der Rücksetzfunktion für Gerätetreiber von Windows XP**

Wenn nach dem Installieren oder Aktualisieren eines Treibers Probleme auftreten, verwenden Sie die Gerätetreiberwiederherstellung von Windows XP, um den Treiber wieder durch die vorige Version zu ersetzen.

1. Klicken Sie auf die Schaltfläche **Start** und anschließend auf **Systemsteuerung**.

- 2. Klicken Sie unter **Wählen Sie eine Kategorie** auf **Leistung und Wartung**.
- 3. Klicken Sie auf **System**.
- 4. Klicken Sie im Fenster **Systemeigenschaften** auf die Registerkarte **Hardware**.
- 5. Klicken Sie auf **Geräte-Manager**.
- 6. Klicken Sie mit der rechten Maustaste auf die Geräte, für die ein neuer Treiber installiert wurde und anschließend auf **Eigenschaften**.
- 7. Klicken Sie auf die Registerkarte **Treiber**.
- 8. Klicken Sie auf **Rücksetzfunktion**.

Wenn sich mit dem Gerätetreiber-Rollback das Problem nicht beheben lässt, verwenden Sie die [Systemwiederherstellung](#page-34-1), um den Computer in den Betriebszustand vor der Installation des neuen Treibers zurückzuversetzen.

#### **Verwendung der optionalen Drivers and Utilities CD**

Wenn sich mit der Rücksetzfunktion für Gerätetreiber oder der [Systemwiederherstellung](#page-34-1) das Problem nicht beheben lässt, installieren Sie den Treiber von der *Drivers and Utilities* CD (diese wird auch als *ResourceCD* bezeichnet).

- 1. Speichern und schließen Sie alle geöffneten Dateien, und beenden Sie alle geöffneten Programme.
- 2. Legen Sie die *Drivers and Utilities* CD ein.

In der Regel wird die CD automatisch gestartet. Rufen Sie andernfalls den Windows Explorer auf, klicken Sie auf das Verzeichnis des CD-Laufwerks, um<br>den Inhalt der CD anzuzeigen, und doppelklicken Sie anschließend auf die möglicherweise aufgefordert, Setup-Dateien zu installieren. Klicken Sie auf **OK**, und folgen Sie anschließend den Anweisungen auf dem Bildschirm.

- 3. Wählen Sie gegebenenfalls im Drop-Down-Menü **Sprache** der Symbolleiste die Sprache, in der der Treiber bzw. das Hilfsprogramm installiert werden soll. Eine Begrüßungsseite wird angezeigt.
- 4. Klicken Sie auf **Weiter**.

Die CD prüft die Hardware-Konfiguration, um vom Computer verwendete Treiber und Dienstprogramme zu ermitteln.

5. Nachdem die Überprüfung abgeschlossen wurde, können Sie nach weiteren Treibern oder Dienstprogrammen suchen. Wählen Sie unter **Suchkriterien** die entsprechenden Kategorien in den Drop-Down-Menüs **Systemmodell**, **Betriebssystem** und **Thema** aus.

Eine oder mehrere Verknüpfung(en) zu den von Ihrem Computer verwendeten Treibern bzw. Dienstprogrammen wird/werden angezeigt.

- 6. Um Informationen zu einem bestimmten Treiber bzw. Dienstprogramm anzuzeigen, den/das Sie installieren möchten, klicken Sie auf die zugehörige Verknüpfung.
- 7. Klicken Sie auf die Schaltfläche Installieren (wenn diese angezeigt wird), um mit der Installation des Treibers bzw. Dienstprogramms zu beginnen.<br>Folgen Sie auf der Begrüßungsseite den Bildschirmanweisungen, um die Ins

Wenn die Schaltfläche **Installieren** nicht angezeigt wird, steht die automatische Installation nicht zur Verfügung. Installationsanweisungen finden Sie in<br>den entsprechenden Anweisungen der folgenden Teilabschnitte. Sie kö folgen und dann die Info-Datei lesen.

Wenn Sie aufgefordert werden, die Treiberdateien zu suchen, klicken Sie im Fenster mit den Treiberinformationen auf das Verzeichnis der CD, damit die mit dem gewünschten Treiber verbundenen Dateien angezeigt werden.

#### **Manuelles neu Installieren von Treibern**

- **ANMERKUNG:** Wenn Sie einen Infrarotsensortreiber neu installieren, müssen Sie vor der Treiberinstallation zuerst den Infrarotsensor im [System-Setup](file:///C:/data/systems/latd610/ge/ug_ge/setup.htm#wp1052341) aktivieren.
- 1. Nachdem Sie die Treiberdateien wie oben beschrieben auf die Festplatte extrahiert haben, klicken Sie auf die Schaltfläche **Start** und anschließend mit der rechten Maustaste auf **Arbeitsplatz**.
- 2. Wählen Sie **Eigenschaften** aus.
- 3. Klicken Sie auf die Registerkarte **Hardware** und auf **Geräte-Manager**.
- 4. Doppelklicken Sie auf den Gerätetyp, für den Sie einen Treiber installieren möchten (z. B. **Modems** oder **Infrarotgeräte**).
- <span id="page-34-2"></span>5. Doppelklicken Sie auf den Namen des Geräts, für das Sie den Treiber installieren möchten.
- 6. Klicken Sie auf die Registerkarte **Treiber**, und wählen Sie dann **Treiber aktualisieren**.
- 7. Klicken Sie auf **Software von einer bestimmten Quelle oder Liste installieren (für fortgeschrittene Benutzer)** und dann auf **Weiter**.
- 8. Klicken Sie auf **Durchsuchen** und wählen Sie den Standort der zuvor extrahierten Treiberdateien.
- 9. Sobald der Name des gewünschten Treibers angezeigt wird, klicken Sie auf **Weiter**.
- 10. Klicken Sie auf **Fertig stellen** und starten Sie den Computer neu.

## <span id="page-34-0"></span> **Beheben von Software- und Hardware-Inkompatibilitäten**

Wenn ein Gerät während des Betriebssystem-Setups nicht erkannt wird oder zwar erkannt, aber nicht korrekt konfiguriert wird, können Sie die<br>Inkompatibilität mit dem "Ratgeber bei Hardware-Konflikten" beheben:

- 1. Klicken Sie auf die Schaltfläche **Start** und auf **Hilfe und Support**.
- 2. Geben Sie im Feld **Suchen** den Text Ratgeber bei Hardware-Konflikten ein, und klicken Sie auf den Pfeil, um mit der Suche zu beginnen.
- 3. Klicken Sie in der Liste **Suchergebnisse** auf **Ratgeber bei Hardware-Konflikten**.
- 4. Klicken Sie in der Liste **Ratgeber bei Hardware-Konflikten** auf **Ein Hardware-Konflikt auf dem Computer muss aufgehoben werden** und dann auf **Weiter**.

## <span id="page-34-1"></span> **Verwenden der Systemwiederherstellung von Microsoft® Windows® XP**

Das Betriebssystem Microsoft® Windows® XP bietet die Möglichkeit der Systemwiederherstellung, damit Sie Ihren Computer nach Änderungen an der Hardware und Software oder sonstiger Systemeinstellungen wieder in einen früheren Betriebszustand zurückversetzen können (ohne dabei die<br>Arbeitsdateien zu beeinträchtigen), wenn die vorgenommenen Änderungen nicht den gewün

**HINWEIS:** Legen Sie regelmäßig Sicherungskopien von allen Arbeitsdateien an. Ihre Arbeitsdateien können durch die Systemwiederherstellung nicht überwacht oder wiederhergestellt werden.

**ANMERKUNG:** Die in diesem Dokument beschriebenen Vorgänge gelten für die Windows-Standardansicht. Wenn Sie auf Ihrem Dell™-Computer die klassische Windows-Ansicht verwenden, treffen die Beschreibungen möglicherweise nicht zu.

### **Erstellen einer Wiederherstellungreferenz**

- 1. Klicken Sie auf die Schaltfläche **Start** und anschließend auf **Hilfe und Support**.
- 2. Klicken Sie auf **Systemwiederherstellung**.
- 3. Befolgen Sie die Anleitungen auf dem Bildschirm.

### **Zurückversetzen des Computers in einen früheren Betriebszustand**

- **HINWEIS:** Speichern und schließen Sie alle geöffneten Dateien, und beenden Sie alle aktiven Programme, bevor Sie den Computer in den früheren 0 Betriebszustand zurückversetzen. Ändern, öffnen oder löschen Sie keine Dateien oder Programme, bis die Systemwiederherstellung vollständig abgeschlossen ist.
- 1. Klicken Sie auf die Schaltfläche **Start**, zeigen Sie auf **Alle Programme**® **Zubehör**® **Systemprogramme** und klicken Sie dann auf **Systemwiederherstellung**.
- 2. Stellen Sie sicher, dass **Den Computer zu einem früheren Zeitpunkt wiederherstellen** ausgewählt ist und klicken Sie auf **Weiter**.
- 3. Klicken Sie auf das Kalenderdatum, für das der Systemzustand des Computers wiederhergestellt werden soll.

Im Fenster **Eine Wiederherstellungsreferenz** wählen können Sie den Kalender verwenden, um Wiederherstellungsreferenzen anzuzeigen und auszuwählen. Alle Kalenderdaten, für die Wiederherstellungsreferenzen vorhanden sind, werden fett formatiert dargestellt.

4. Wählen Sie eine Wiederherstellungsreferenz aus und klicken Sie auf **Weiter**.

Wenn für das Kalenderdatum nur eine einzige Wiederherstellungsreferenz existiert, wird diese automatisch ausgewählt. Falls zwei oder mehrere

Wiederherstellungsreferenzen vorhanden sind, klicken Sie auf die gewünschte Wiederherstellungsreferenz.

5. Klicken Sie auf **Weiter**.

Der Bildschirm **Wiederherstellung abgeschlossen** wird angezeigt, nachdem die Systemwiederherstellung das Sammeln von Daten abgeschlossen hat.<br>**Anschließend startet der Computer neu.** 

6. Klicken Sie nach dem Neustart auf **OK**.

Um die Wiederherstellungsreferenz zu ändern, können Sie entweder die Schritte mit einer anderen Wiederherstellungsreferenz wiederholen oder die Wiederherstellung rückgängig machen.

### **Zurücksetzen der letzten Systemwiederherstellung**

- 0 HINWEIS: Speichern und schließen Sie alle geöffneten Dateien, und beenden Sie alle geöffneten Programme, bevor Sie die letzte<br>Systemwiederherstellung rückgängig machen. Ändern, öffnen oder löschen Sie keine Dateien oder Pr vollständig abgeschlossen ist.
- 1. Klicken Sie auf die Schaltfläche Start, zeigen Sie auf Alle Programme→ Zubehör→ Systemprogramme und klicken Sie dann auf **Systemwiederherstellung**.
- 2. Klicken Sie auf **Letzte Wiederherstellung rückgängig machen** und auf **Weiter**.
- 3. Klicken Sie auf **Weiter**.
	- Das Fenster **Systemwiederherstellung** wird angezeigt. Anschließend startet der Computer neu.
- 4. Klicken Sie nach dem Neustart auf **OK**.

### **Systemwiederherstellung aktivieren**

Falls nach einer erneuten Installation von Windows XP weniger als 200 MB freier Speicherplatz auf der Festplatte verbleiben, wird die Systemwiederherstellungsfunktion automatisch deaktiviert. So stellen Sie fest, ob die Systemwiederherstellung aktiviert ist:

- 1. Klicken Sie auf die Schaltfläche **Start** und anschließend auf **Systemsteuerung**.
- 2. Klicken Sie auf **Leistung und Wartung**.
- 3. Klicken Sie auf **System**.
- 4. Klicken Sie auf die Registerkarte **Systemwiederherstellung**.
- 5. Stellen Sie sicher, dass die Option **Systemwiederherstellung deaktivieren** nicht markiert ist.

## <span id="page-35-0"></span>**Neu Installieren von Microsoft® Windows® XP**

**HINWEIS:** Wenn Sie Windows XP erneut installieren, müssen Sie das Windows XP Service-Pack 1 (SP1) oder eine neuere Version verwenden.

## **Vorbereitung**

Wenn Sie das Betriebssystem Windows XP neu installieren möchten, um ein Problem mit einem neu installierten Treiber zu beheben, probieren Sie zunächst icksetzfunktion von Windows XP. Wenn das Problem weiterhin besteht, verwenden Sie die <u>Systemwiederherstellung</u>, um das Betriebssystem in den Betriebszustand vor der Installation des neuen Gerätetreibers zurückzuversetzen.

**HINWEIS:** Vor der Installation erstellen Sie erst eine Sicherungskopie der Daten auf der ersten Festplatte. In herkömmlichen Festplattenkonfigurationen handelt es sich bei der ersten Festplatte um das zuerst vom Computer erkannte Laufwerk.

Zum neu Installieren von Windows XP benötigen Sie Folgendes:

- l Dell™ *Betriebssystem*-CD
- l Dell-*Drivers and Utilities* CD

**ANMERKUNG**: Die optionale *Drivers and Utilities* CD enthält Treiber, die während der Montage des Computers installiert wurden. Verwenden Sie die<br>*Drivers and Utilities* CD zum Laden aller erforderlichen Treiber.
### **Neu Installieren von Windows XP**

Führen Sie zum neu Installieren von Windows XP die Anweisungen in den folgenden Abschnitten in der angegebenen Reihenfolge aus.

Der Neuinstallationsvorgang kann 1 bis 2 Stunden in Anspruch nehmen. Nach der Neuinstallation des Betriebssystems müssen Sie auch die Gerätetreiber, das Virenschutzprogramm und andere Software neu installieren.

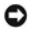

HINWEIS: Die *Betriebssystem*-CD bietet Optionen zur Neuinstallation von Windows XP. Mit diesen Optionen können Dateien überschrieben und<br>Programme beeinträchtigt werden, die auf der Festplatte installiert sind. Installier Mitarbeiter des technischen Supports von Dell dazu angewiesen wurden.

**HINWEIS:** Um Konflikte mit Windows XP zu vermeiden, müssen alle auf dem System installierten Virenschutzprogramme deaktiviert werden, bevor O Windows XP neu installiert wird. Anleitungen dazu finden Sie in der Dokumentation der jeweiligen Software.

#### **Starten von der Betriebssystem-CD**

- 1. Speichern und schließen Sie alle geöffneten Dateien und beenden Sie alle geöffneten Programme.
- 2. Legen Sie die *Betriebssystem*-CD ein. Klicken Sie auf **Beenden**, wenn die Meldung Windows XP installieren angezeigt wird.
- 3. Starten Sie den Computer neu.
- 4. Drücken Sie sofort, wenn das DELL™ Logo angezeigt wird, die Taste <F12>.

Falls bereits das Logo des Betriebssystems angezeigt wird, warten Sie, bis der Windows-Desktop erscheint, fahren Sie den Computer herunter, und versuchen Sie es noch einmal.

- 5. Wählen Sie mit den Pfeiltasten die Option **CD-ROM** und drücken Sie anschließend die Eingabetaste.
- 6. Drücken Sie wenn die Meldung Press any key to boot from CD (Drücken Sie eine beliebige Taste, um von CD zu starten) angezeigt wird, eine beliebige Taste.

#### **Windows XP Setup**

- 1. Wenn der Bildschirm **Windows XP Setup** angezeigt wird, drücken Sie die <EINGABETASTE>, um die Option **Windows jetzt einrichten** auszuwählen.
- 2. Lesen Sie die Informationen im Fenster **Lizenzvereinbarung von Microsoft Windows** und drücken Sie anschließend <F8>, um die Lizenzvereinbarung anzunehmen.
- 3. Wenn auf Ihrem Computer bereits Windows XP installiert ist und Ihre aktuellen Windows XP-Daten wiederhergestellt werden sollen, geben Sie r ein, um die Reparaturoption auszuwählen, und entnehmen Sie dann die CD aus dem Laufwerk.
- 4. Wenn Sie eine neue Kopie von Windows XP installieren möchten, drücken Sie <ESC>, um diese Option auszuwählen.
- 5. Drücken Sie die Eingabetaste, um die markierte Partition (empfohlen) auszuwählen, und befolgen Sie die Anleitungen auf dem Bildschirm.

Der Bildschirm **Windows XP Setup** wird angezeigt und das Betriebssystem beginnt damit, Dateien zu kopieren und die Geräte zu installieren. Der Computer wird mehrfach automatisch neu gestartet.

**ANMERKUNG**: Wie lange der Setup-Vorgang dauert, hängt von der Größe der Festplatte und der Geschwindigkeit des Computers ab.

- **HINWEIS:** Drücken Sie keine Taste, wenn folgende Meldung angezeigt wird: Press any key to boot from the CD (Drücken Sie eine beliebige Taste Θ zum Starten der CD).
- 6. Wenn der Dialog **Regions- und Sprachoptionen** angezeigt wird, wählen Sie die Einstellungen für Ihren Standort aus und klicken Sie anschließend auf **Weiter**.
- 7. Geben Sie im Fenster **Benutzerinformationen** Ihren Namen und Ihre Firma (optional) an und klicken Sie anschließend auf **Weiter**.
- 8. Weisen Sie im Fenster **Computername und Administrator-Kennwort** einen Computernamen zu (oder akzeptieren Sie den bereits vorgegebenen), geben Sie ein Kennwort ein und klicken Sie auf **Weiter**.
- 9. Wenn der Bildschirm **Modemwählinformationen** angezeigt wird, geben Sie die erforderlichen Informationen ein und klicken Sie auf **Weiter**.
- 10. Geben Sie Im Fenster **Datum- und Uhrzeiteinstellungen** Datum, Uhrzeit und Zeitzone ein und klicken Sie anschließend auf **Weiter**.
- 11. Wenn der Bildschirm **Netzwerkeinstellungen** angezeigt wird, klicken Sie auf **Typisch** und dann auf **Weiter**.
- 12. Wenn Sie Windows XP Professional erneut installieren und weitere Daten zu Ihrer Netzwerkkonfiguration abgefragt werden, machen Sie die entsprechenden Angaben. Wenn Sie Ihre Einstellungen nicht genau kennen, bestätigen Sie die vorgegebenen Werte.

Windows XP installiert die Komponenten des Betriebssystems und konfiguriert den Computer. Der Computer wird automatisch neu gestartet.

**HINWEIS:** Drücken Sie keine Taste, wenn folgende Meldung angezeigt wird: Press any key to boot from the CD (Drücken Sie eine beliebige Taste zum Starten der CD).

- 13. Wenn der **Begrüßungs-Bildschirm von Microsoft** angezeigt wird, klicken Sie auf **Weiter**.
- 14. Wenn die Meldung Wie wird auf diesem Computer die Verbindung mit dem Internet hergestellt? angezeigt wird, klicken Sie auf **Überspringen**.
- 15. Wenn die Meldung **Ready to register with Microsoft?** (Jetzt bei Microsoft anmelden?) angezeigt wird, wählen Sie **Nein, jetzt nicht** und klicken auf **Weiter**.
- 16. Wenn die Meldung **Wer wird diesen Computer verwenden?** angezeigt wird, können Sie bis zu fünf Benutzer eingeben.
- 17. Klicken Sie auf **Weiter**.
- 18. Klicken Sie auf **Fertig stellen**, um das Setup abzuschließen, und entnehmen Sie die CD aus dem Laufwerk.
- 19. Installieren Sie die entsprechenden [Treiber](#page-32-0) von der *Drivers and Utilities* CD.
- 20. Installieren Sie die Virenschutz-Software neu.
- 21. Installieren Sie Ihre Programme neu.

ANMERKUNG: Um Microsoft Office oder die Microsoft Works Suite neu zu installieren und zu aktivieren, benötigen Sie den Product Key, den Sie auf der<br>Rückseite der CD-Schutzhülle von Microsoft Office oder Microsoft Works Sui

### **Informationsquellen Benutzerhandbuch des Dell™ Latitude™ D610**

**ANMERKUNG:** Einige Leistungsmerkmale sind möglicherweise optional und werden nicht mit Ihrem Computer geliefert. Einige Funktionen oder Datenträger sind möglicherweise in bestimmten Ländern nicht verfügbar.

**ANMERKUNG:** Zusätzliche Informationen werden eventuell mit dem Computer geliefert.

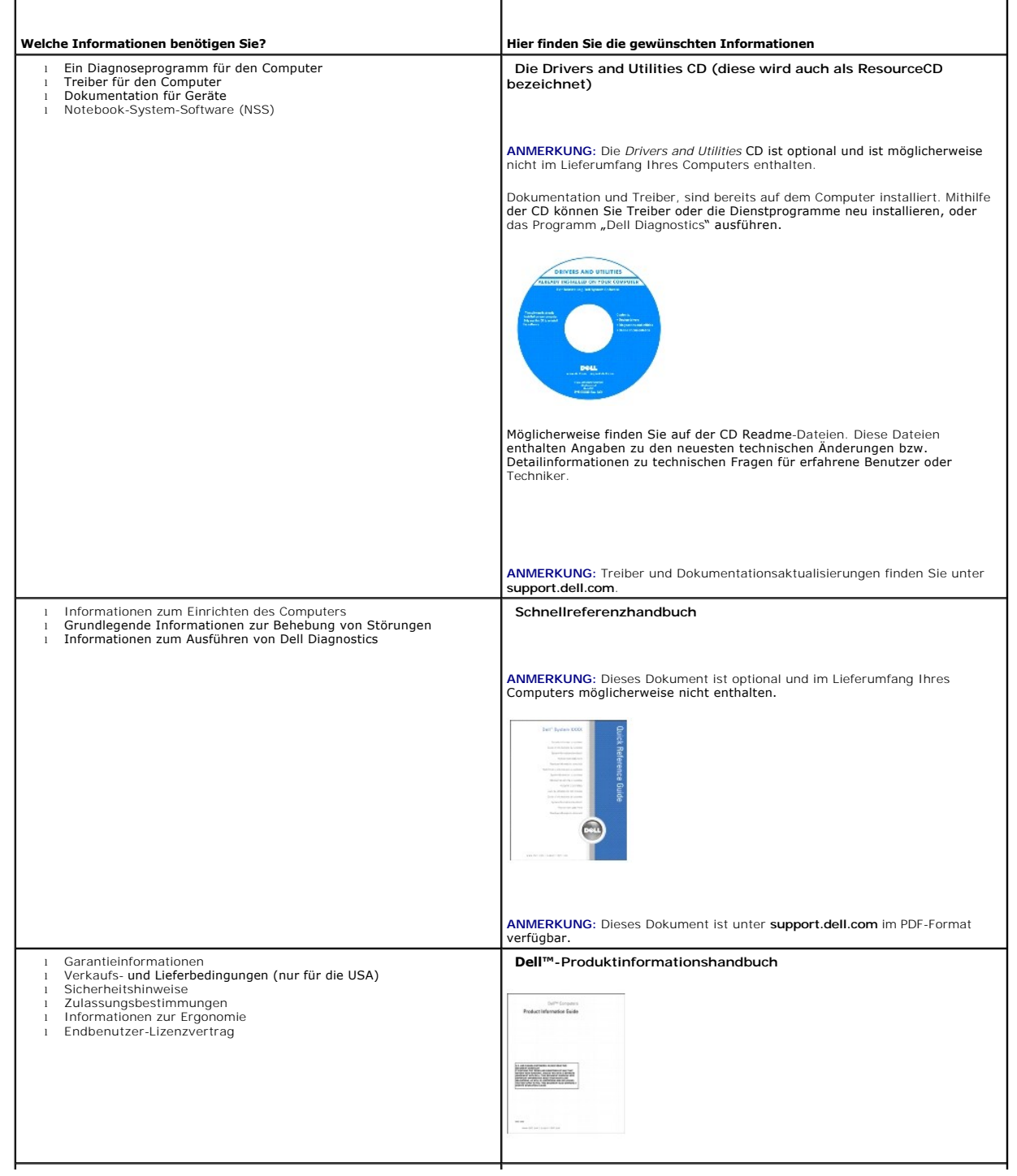

<span id="page-39-1"></span><span id="page-39-0"></span>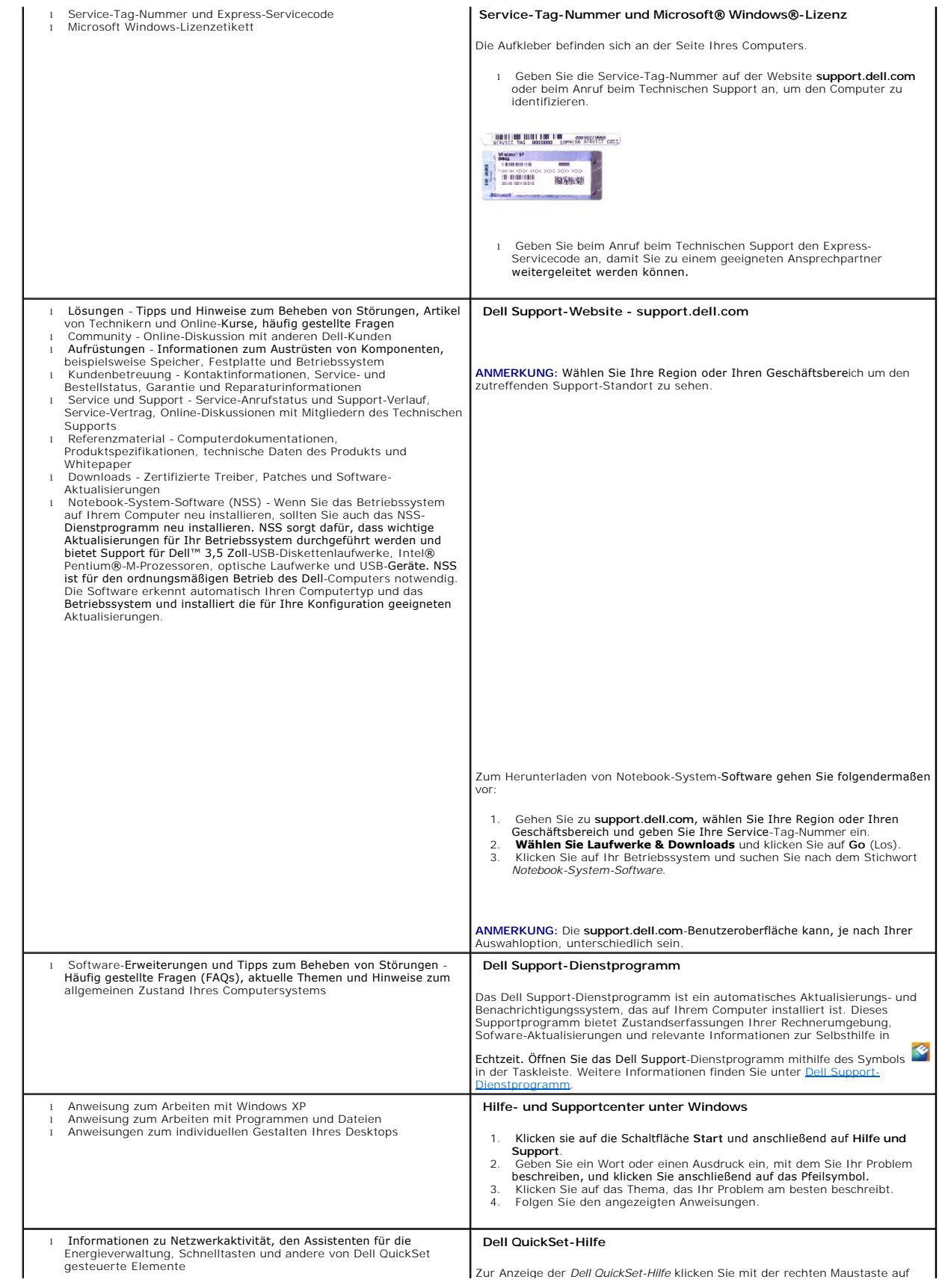

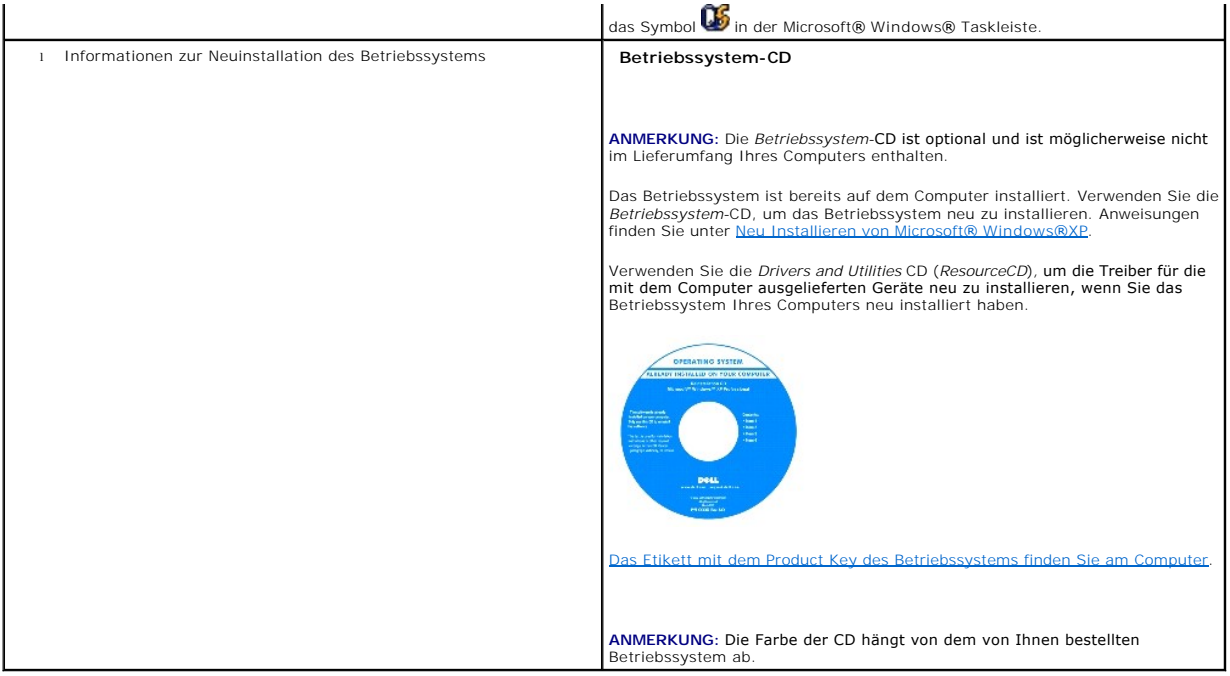

#### <span id="page-41-2"></span><span id="page-41-1"></span>**Wie Sie Hilfe bekommen Benutzerhandbuch des Dell™ Latitude™ D610**

- [Technische Unterstützung](#page-41-0)
- **[Probleme mit der Bestellung](#page-42-0)**
- **O** [Produktinformationen](#page-42-1)
- [Einsenden von Teilen zur Reparatur auf Garantie oder zur Gutschrift](#page-42-2)
- [Vor Ihrem Anruf](#page-43-0)
- [Kontaktaufnahme mit Dell](#page-43-1)

### <span id="page-41-0"></span>**Technische Unterstützung**

Falls Sie Hilfe bei einem technischen Problem benötigen, unterstützt Dell Sie gerne.

**WARNUNG: Falls das Computergehäuse entfernt werden muss, müssen Sie vorher die Netz- und Modemkabel aus den Steckdosen ziehen.**

- 1. Führen Sie die unter [Beheben von Störungen](file:///C:/data/systems/latd610/ge/ug_ge/solving.htm#wp1300073) beschriebenen Schritte aus.
- 2. Führen Sie Dell Diagnostics aus. (Weitere Informationen finden Sie unter ["Ausführen von Dell Diagnostics"](file:///C:/data/systems/latd610/ge/ug_ge/delldiag.htm#wp1054151))
- 3. Kopieren Sie die [Diagnose-Checkliste](#page-43-2) und füllen Sie sie aus.
- 4. Die umfangreichen Online-Dienste auf der Dell-Support-Website (**support.dell.com**) zu Rate ziehen, falls es Fragen zur Verfahrensweise bei der Installation und der Problembehandlung gibt.
- 5. Wenn das Problem mit den zuvor beschriebenen Schritten nicht gelöst werden konnte, können Sie bei Dell telefonisch technische Unterstützung anfordern.

**ANMERKUNG:** Rufen Sie den technischen Support über ein Telefon neben oder in der Nähe des Computers an, damit ein Techniker Sie bei den erforderlichen Schritten unterstützen kann.

**ANMERKUNG:** Der Expressdienst von Dell ist möglicherweise nicht in allen Ländern verfügbar.

Geben Sie den Express-Servicecode ein, wenn Sie vom automatischen Telefonsystem von Dell dazu aufgefordert werden, damit Ihr Anruf direkt zum<br>zuständigen Support-Personal weitergeleitet werden kann. Wenn Sie keinen Express

Anweisungen zur Nutzung des technischen Supports finden Sie unter "[Technischer Support](#page-42-3)"

**ANMERKUNG:** Einige der im Folgenden genannten Dienste sind außerhalb der USA (Festland) möglicherweise nicht verfügbar. Informationen hierzu erhalten Sie bei Ihrem örtlichen Dell-Vertreter.

### **Online-Dienste**

Unter **support.dell.com** können Sie auf die Dell Support-Website zugreifen. Wählen Sie auf der Seite WELCOME TO DELL SUPPORT (WILLKOMMEN BEIM DELL<br>SUPPORT) Ihre Region aus, und geben Sie die geforderten Informationen ein,

Dell kann elektronisch über die folgenden Adressen erreicht werden:

l World Wide Web

**www.dell.com**

**www.dell.com/ap/** (nur für Länder in Asien und im Pazifikraum)

**www.dell.com/jp** (nur für Japan)

**www.euro.dell.com** (nur für Länder in Europa)

**www.dell.com/la/** (für Lateinamerika)

**www.dell.ca** (nur für Kanada)

l Anonymes FTP-Protokoll (File Transfer Protocol)

#### **ftp.dell.com/**

Melden Sie sich als Benutzer: anonymous (anonym) an, und verwenden Sie Ihre E-Mail-Adresse als Kennwort.

l Elektronischer Kundendienst

<span id="page-42-4"></span>mobile\_support@us.dell.com

support@us.dell.com

apsupport@dell.com (nur für Länder in Asien und im Pazifikraum)

**support.jp.dell.com** (nur für Japan)

**support.euro.dell.com** (nur für Länder in Europa)

l Elektronischer Vertriebsdienst

apmarketing@dell.com (nur für Länder in Asien und im Pazifikraum)

sales\_canada@dell.com (nur für Kanada)

### **AutoTech-Service**

AutoTech, der automatische technische Support von Dell, bietet Ihnen aufgezeichnete Antworten auf die Fragen, die Dell-Kunden am häufigsten zu Notebooks und Desktop-Computern stellen.

Wenn Sie AutoTech anrufen, können Sie mithilfe der Telefontasten das Thema auswählen, zu dem Sie Fragen haben.

Der AutoTech-Service ist täglich rund um die Uhr erreichbar. Sie können diesen Service auch über den technischen Support erreichen. Die entsprechende Rufnummer finden Sie unter den [Rufnummern](#page-43-1) für Ihre Region.

### **Automatisches Auftragsauskunftsystem**

Um den Status der von Ihnen bestellten Dell™-Produkte abzufragen, können Sie die Website s**upport.dell.com** besuchen oder den automatischen<br>Auftragsauskunftsdienst anrufen. Über eine Bandansage werden Sie zur Angabe besti

#### <span id="page-42-3"></span>**Technischer Support**

Der Technische Support-Service von Dell ist täglich rund um die Uhr erreichbar und beantwortet Ihre Fragen zur Hardware von Dell. Die Mitarbeiter des technischen Supports verwenden computergestützte Diagnoseprogramme, um die Fragen schnell und präzise zu beantworten.

Um den technischen Support von Dell zu nutzen, lesen Sie den Abschnitt [Weitere Hilfe](#page-41-1) und wählen dann die unter So erreichen Sie Dell für Ihr Land aufgeführte Rufnumme

### <span id="page-42-0"></span>**Probleme mit der Bestellung**

Sollten sich Probleme mit der Bestellung ergeben (fehlende oder falsche Teile, inkorrekte Abrechnung), setzen Sie sich mit dem Kundendienst von Dell in<br>Verbindung. Halten Sie bei Ihrem Anruf die Rechnung oder den Liefersch Region.

#### <span id="page-42-1"></span>**Produktinformationen**

Wenn Sie Informationen zu weiteren Produkten von Dell benötigen oder eine Bestellung aufgeben möchten, besuchen Sie die Website von Dell unter **www.dell.com**. Die Telefonnummer für einen Verkaufsberater finden Sie unter den [Rufnummern](#page-43-1) für Ihre Region.

### <span id="page-42-2"></span>**Einsenden von Teilen zur Reparatur auf Garantie oder zur Gutschriftt**

Sämtliche Produkte, die zur Reparatur oder Gutschrift zurückgesendet werden, müssen wie folgt vorbereitet werden:

1. Rufen Sie bei Dell an, um eine Rücksendenummer zu erhalten und schreiben Sie diese deutlich lesbar außen auf den Versandkarton.

Die entsprechende Rufnummer finden Sie unter den [Rufnummern](#page-43-1) für Ihre Region.

- 2. Legen Sie eine Kopie des Lieferscheins und ein Begleitschreiben bei, in dem der Grund der Rücksendung erklärt wird.
- 3. Fügen Sie eine Kopie der [Diagnose-Checkliste](#page-43-2) hinzu. Sie sollte die durchgeführten Tests und alle Fehlermeldungen von Dell Diagnostics aufführen.
- 4. Falls das Gerät zur Gutschrift zurückgesendet wird, legen Sie alle zugehörigen Zubehörteile (z. B. Netzkabel, Software-Disketten, Handbücher usw.) bei.
- 5. Schicken Sie die Geräte in der Originalverpackung (oder einer ähnlichen Verpackung) zurück.

<span id="page-43-3"></span>Beachten Sie, dass Sie die Versandkosten tragen müssen. Außerdem sind Sie verantwortlich für die Transportversicherung aller zurückgeschickten Produkte<br>und tragen das volle Risiko für den Versand an Dell. Nachnahmesendunge

Rücksendungen, die diese Bedingungen nicht erfüllen, werden von Dell nicht angenommen, und die Geräte werden an Sie zurückgeschickt.

### <span id="page-43-0"></span>**Vor Ihrem Anruf**

**ANMERKUNG:** Halten Sie bei einem Anruf den Express-Servicecode bereit. Der Code hilft Dells automatisiertem Support-Telefonsystem, den Anruf effizienter weiterzuleiten.

Vor dem Anruf bei Dell sollten Sie die <u>[Diagnose-Checkliste](#page-43-2)</u> ausfüllen. Wenn möglich, sollten Sie Ihren Computer einschalten, bevor Sie die technische<br>Unterstützung von Dell anrufen, sowie ein Telefon in der Nähe des Compu

#### <span id="page-43-2"></span>**VORSICHT: Bevor Sie Arbeiten im Inneren des Computers ausführen, lesen Sie zunächst die Sicherheitshinweise im**  *Produktinformationshandbuch***.**

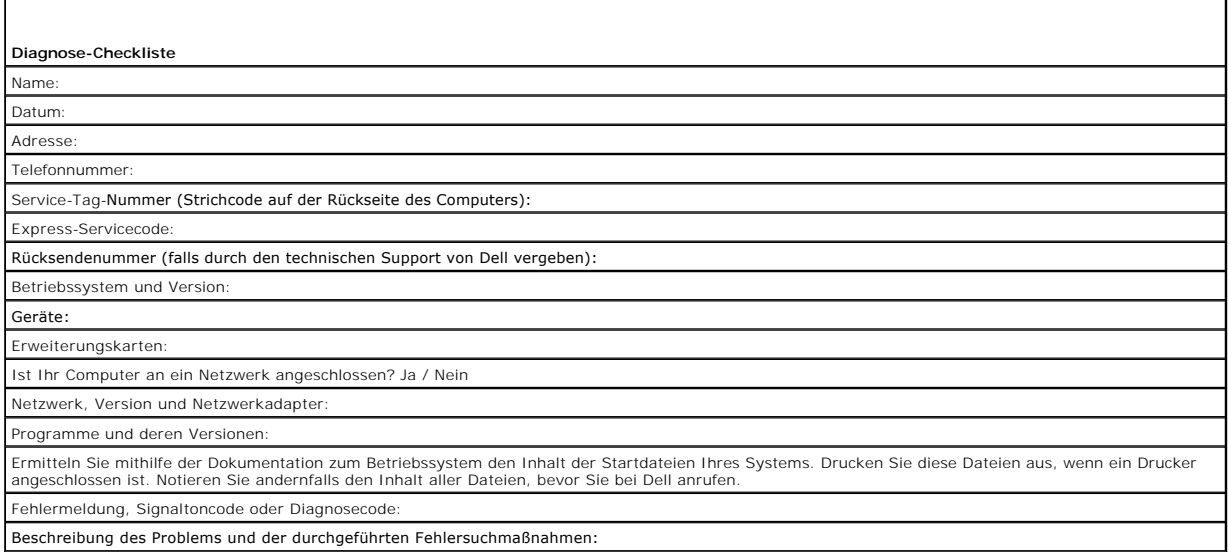

## <span id="page-43-1"></span>**Kontaktaufnahme mit Dell**

Dell kann elektronisch über die folgenden Websites erreicht werden:

- l **www.dell.com**
- l **support.dell.com** (Support)

Die Web-Adressen für Ihr Land finden Sie im entsprechenden Abschnitt in der Tabelle unten.

**ANMERKUNG:** Die gebührenfreien Nummern gelten jeweils in dem Land, bei dem sie genannt werden.

ANMERKUNG: In einigen Ländern steht Support für Dell XPS™ Notebooks unter einer eigenen Telefonnummer zur Verfügung (siehe Liste). Wenn in der<br>Liste keine Telefonnummer speziell für XPS Notebooks aufgeführt ist, können Si wird dann entsprechend weitergeleitet.

Wenn Sie sich mit Dell in Verbindung setzen möchten, verwenden Sie die in der folgenden Tabelle angegebenen Telefonnummern, Codes und elektronischen Adressen. Im Zweifelsfall können Sie sich an die nationale oder internationale Auskunft wenden.

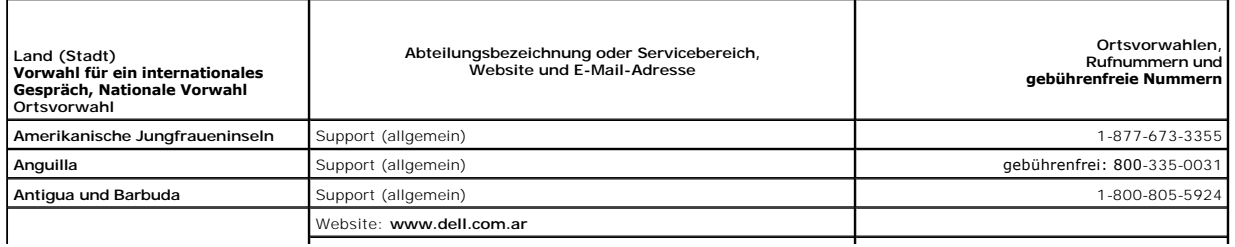

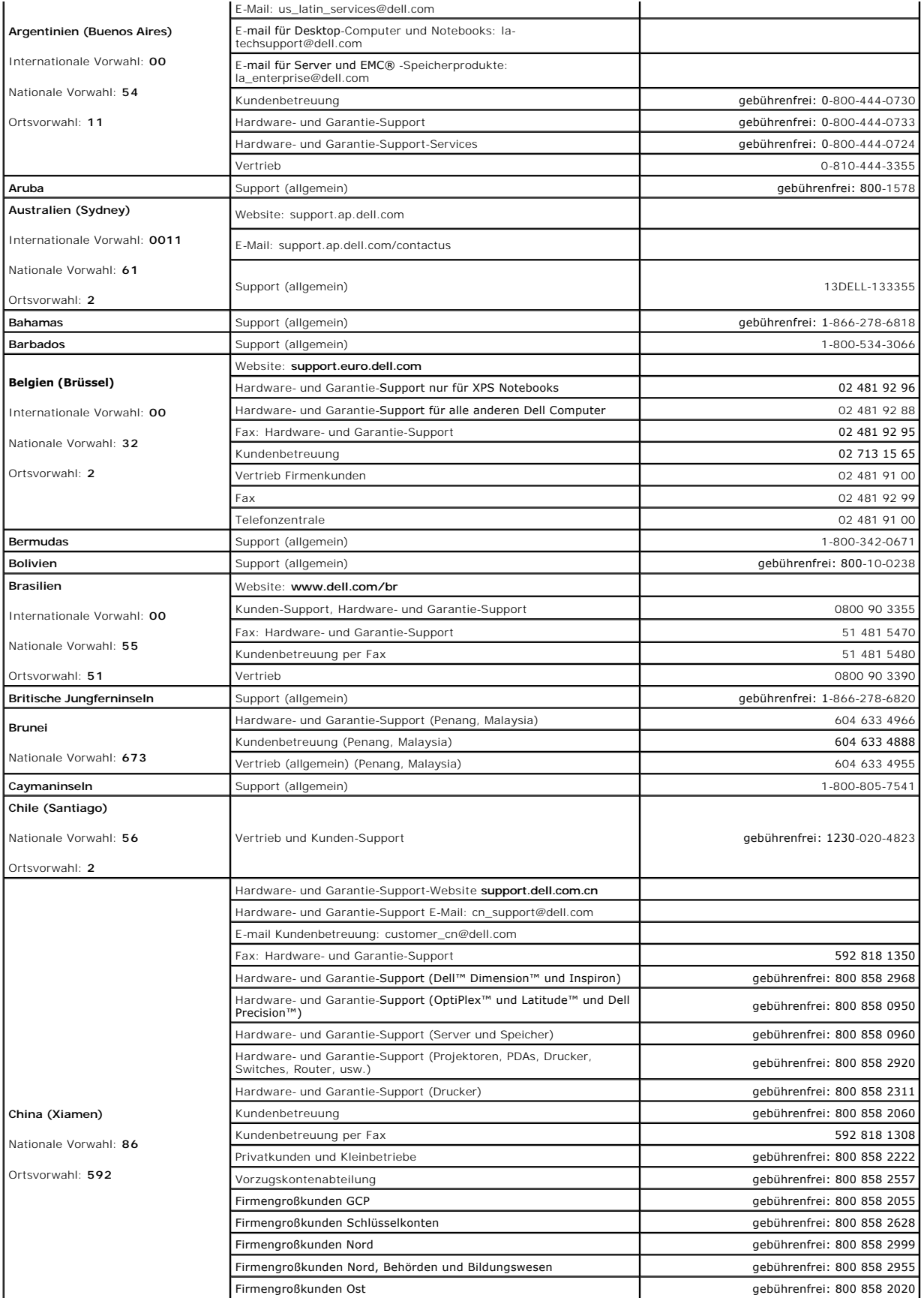

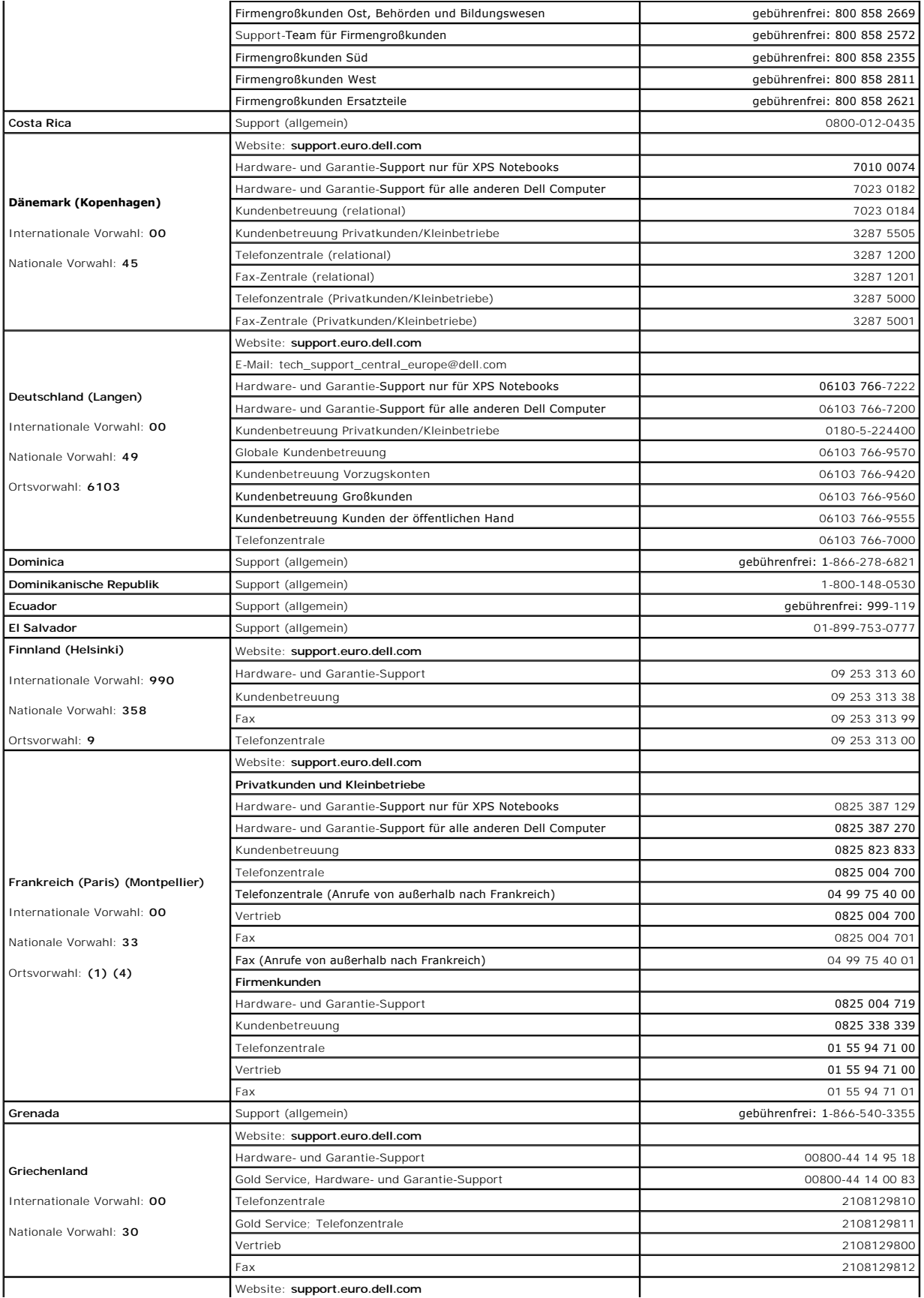

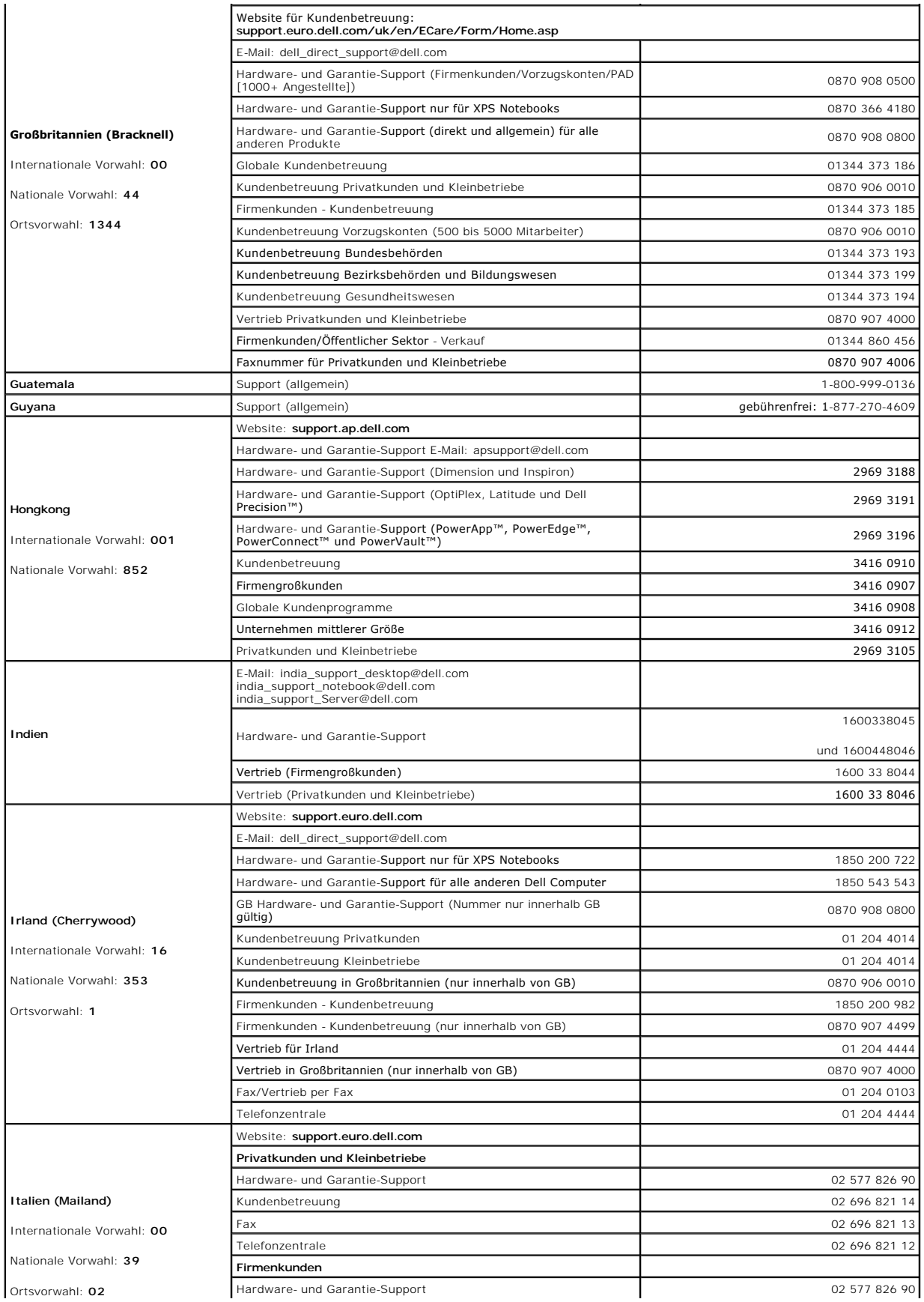

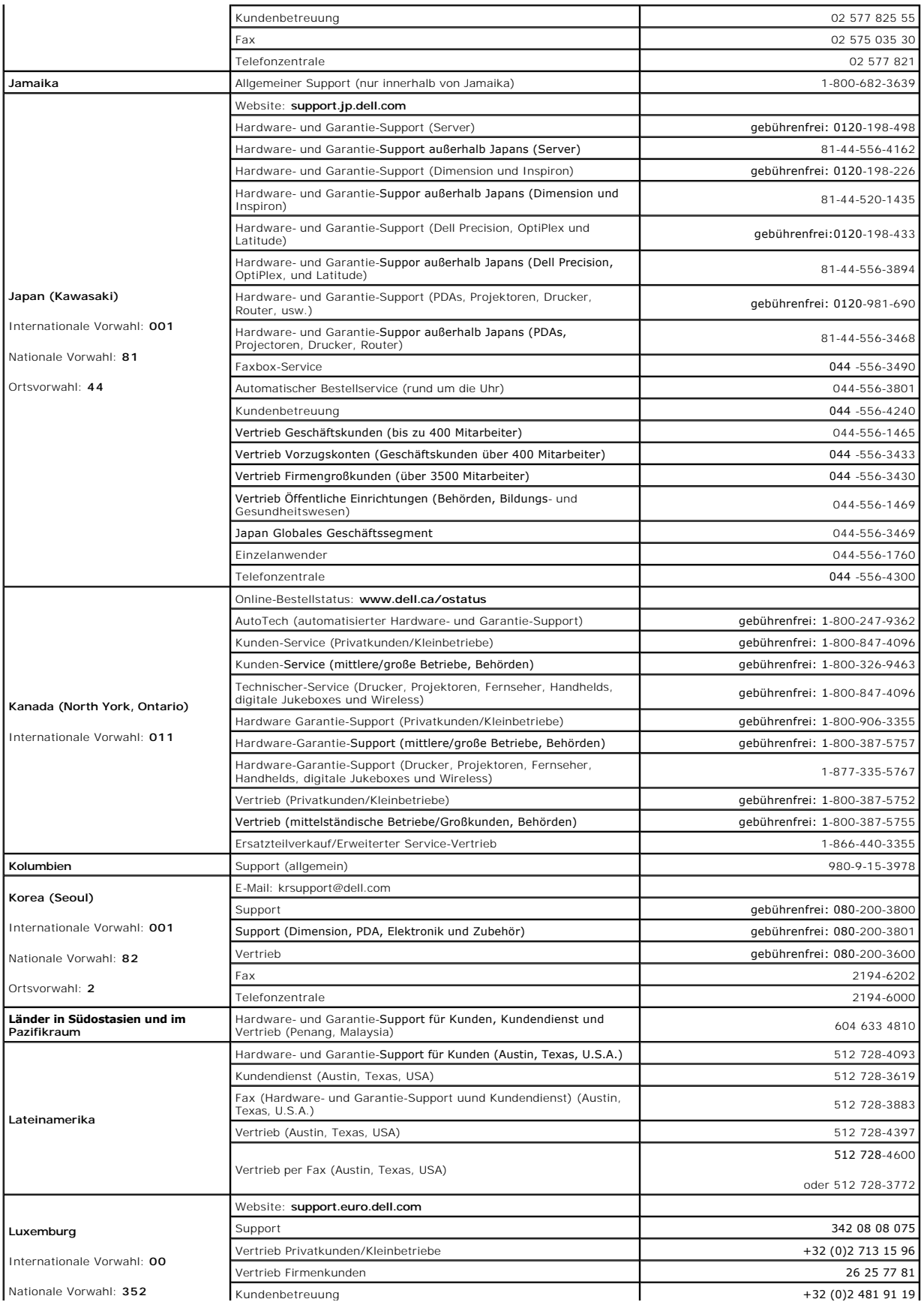

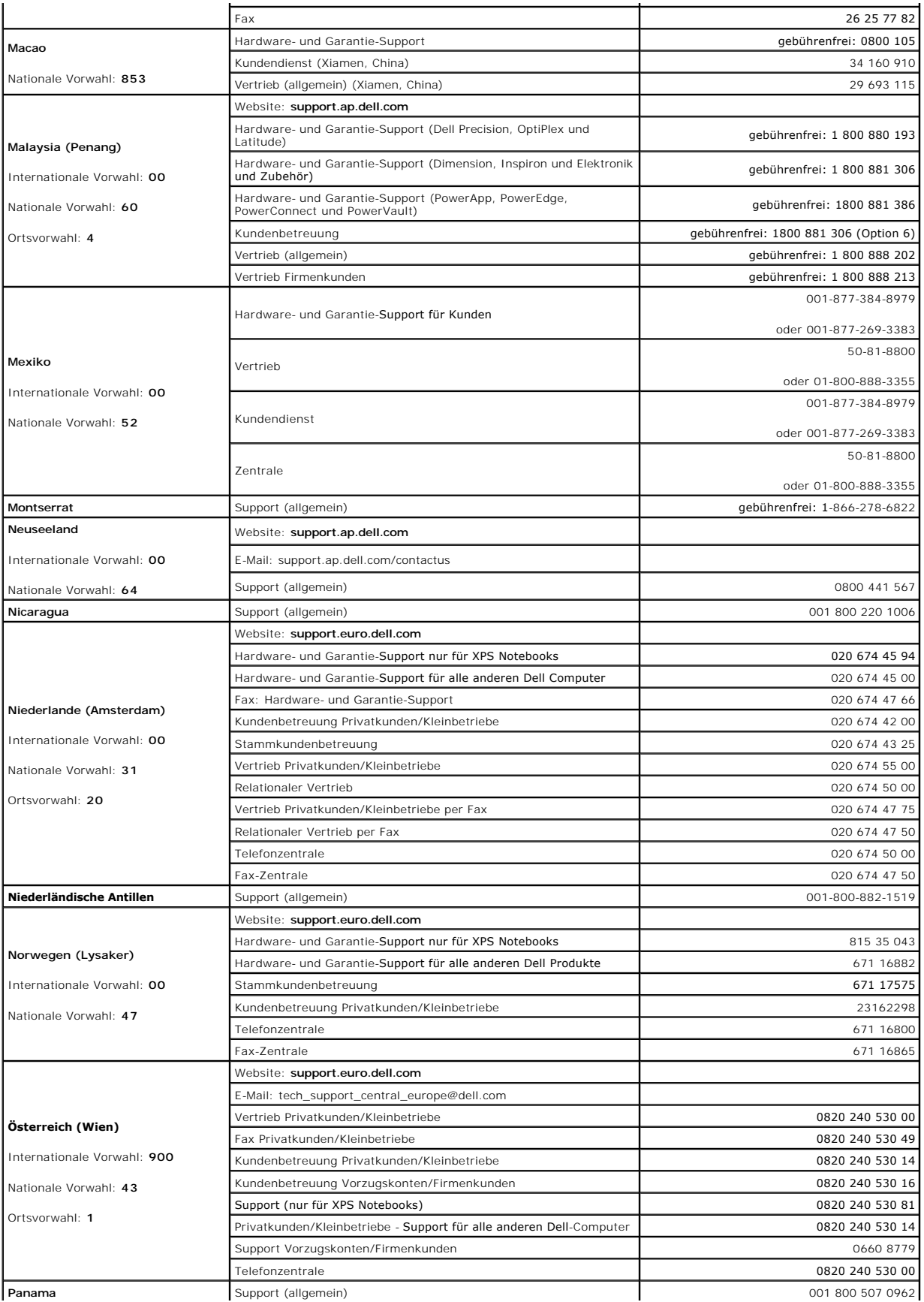

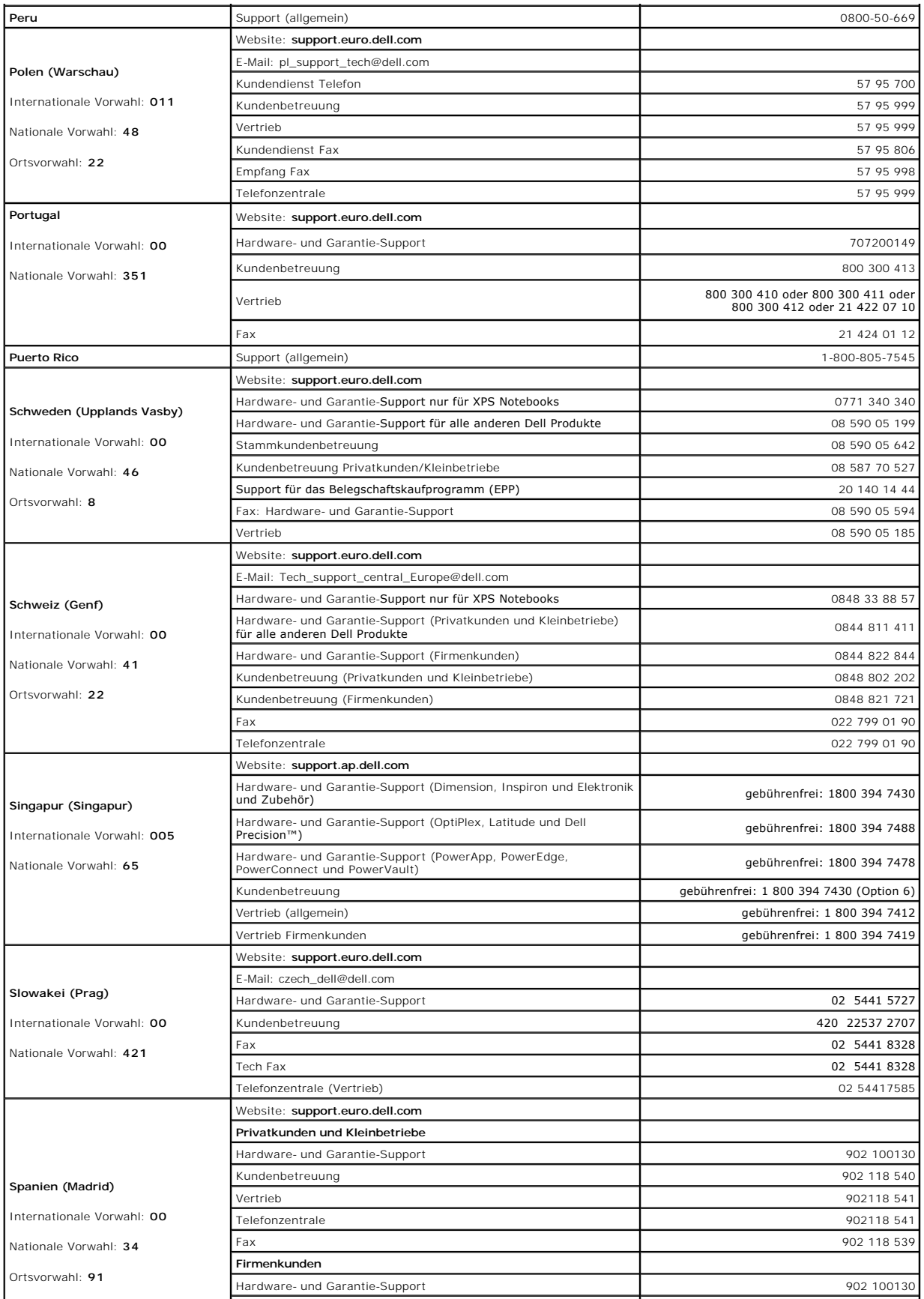

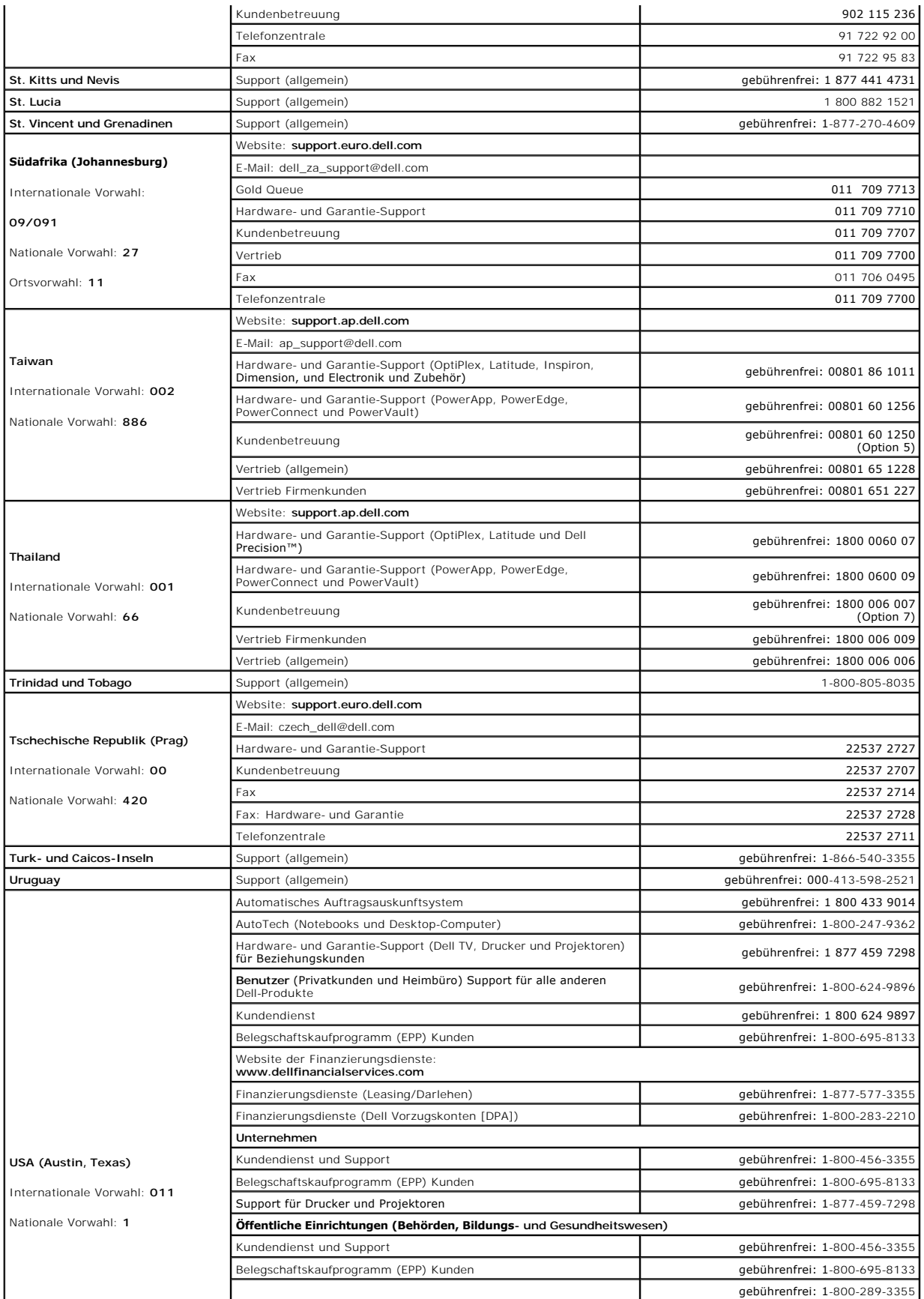

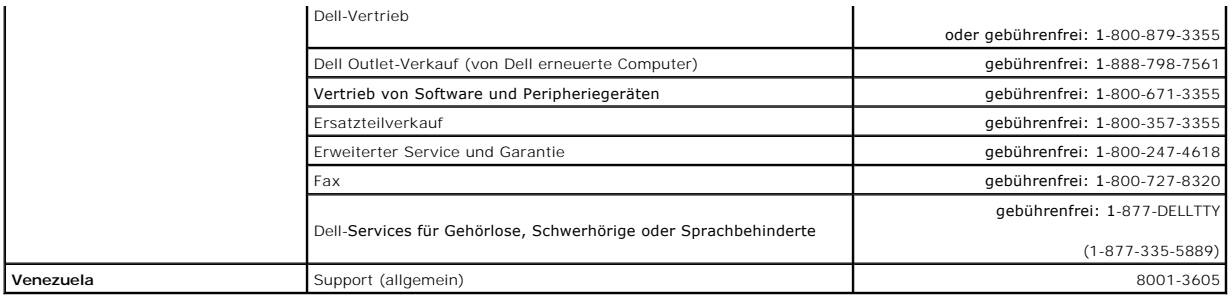

#### **Glossar Benutzerhandbuch des Dell™ Latitude™ D610**

Die Begriffe in diesem Glossar dienen lediglich der Information. Die hier beschriebenen Funktionen sind nicht zwangsläufig Bestandteil Ihres Computers.

### **A**

**AC** – Abkürzung für "Alternating Current" (Wechselstrom) - Die Elektrizität, mit der der Computer betrieben wird, wenn Sie das Netzkabel des Adapters an eine Steckdose anschließen.

**ACPI** – Advanced Configuration and Power Interface (Erweiterte Konfigurations- und Energieverwaltungsschnittstelle) - Eine Energieverwaltungsspezifikation, die es Microsoft® Windows®-Betriebssystemen ermöglicht, einen Computer in den Standby-Modus oder Ruhemodus zu versetzen, um bei allen an den Computer angeschlossenen Geräten Strom zu sparen.

**AGP** – Accelerated Graphics Port (beschleunigter Grafikport) - **Ein dedizierter Grafikport, mit der konventioneller Speicher für grafikbezogene Aufgaben**<br>verwendet werden kann. Dank der verbesserten Schnittstelle zwischen Color-Videobild.

**Akku** – Eine interne Stromquelle, die die Versorgung von Notebooks übernimmt, wenn diese nicht über das Netzteil an das Stromnetz angeschlossen sind.

**Akkubetriebsdauer** – Der Zeitraum (in Jahren), in dem ein Akku in einem Notebook entladen und wieder aufgeladen werden kann.

**Akkubetriebszeit** – Der Zeitraum (in Minuten oder Stunden), in dem ein Akku ein Notebook mit Strom versorgt, bevor er entladen ist.

**Antivirus software** (Virenschutzprogramm) – Ein Programm, mit dem Viren erkannt, unter Quarantäne gestellt und/oder vom Computer gelöscht werden können.

**APR** – Abkürzung für "Advanced Port Replicator" – Ein Docking-Gerät, das in das Notebook eingesetzt werden kann, damit Sie dort einen Monitor, eine<br>Tastatur, eine Maus oder andere Geräte anschließen können.

**Arbeitsspeicher** – Ein temporärer Datenspeicher im Inneren des Computers. Da die Daten im Arbeitsspeicher nicht permanent gespeichert werden, empfiehlt es sich, die Dateien beim Arbeiten am Computer oder vor dem Herunterfahren des Computers regelmäßig zu speichern. In einem Computer gibt es mehrere<br>Speicherarten, beispielsweise RAM, ROM und Grafikspeicher. Die Bezeichnung

**ASF -** Alert Standards Format - Ein Standard, der definiert, wie Hardware- und Software-Warnungen an die Verwaltungskonsole gemeldet werden. ASF ist<br>plattform- **und betriebssystemunabhängig ausgelegt.** 

**Auflösung** – Die Schärfe und Klarheit eines Bildes, das von einem Drucker erzeugt bzw. auf einem Monitor angezeigt wird. Je höher die Auflösung, desto<br>schärfer ist das Bild.

#### **B**

#### **Bildschirmauflösung** – Siehe *Auflösung*.

**Bildwiederholfrequenz** – Die Frequenz in Hz, mit der die Bildschirmzeilen erneut aufgebaut werden (manchmal auch als *Vertikalfrequenz* bezeichnet). Je höher die Bildwiederholfrequenz ist, desto weniger Bildschirmflimmern wird vom menschlichen Auge wahrgenommen.

**BIOS –** Basic Input/Output System - Ein Programm (oder Dienstprogramm), das als Schnittstelle zwischen der Computer-Hardware und dem Betriebssystem<br>dient. Änderungen der Einstellungen für dieses Programm sollten nur erfah bezeichnet.

**Bit** – Die kleinste Informationseinheit, die vom Computer verarbeitet wird (Einheitenzeichen: bit).

**bit/s** – Bit pro Sekunde - Die Standardmaßeinheit für die Übertragungsgeschwindigkeit von Daten.

**Bluetooth**® **Wireless-Technologie** – Ein Funktechnologiestandard für Netzwerkgeräte mit einer Reichweite von nur 9 m, der es den aktivierten Geräten ermöglicht, sich automatisch gegenseitig zu erkennen.

**BTU** – British Thermal Unit (Britische Einheit für die Wärmeenergie) - Eine Maßeinheit für die Wärme.

**Bus** – Eine Kommunikationsleitung zwischen den Komponenten im Computer.

**Bustaktrate** – Die Taktrate in MHz, die angibt, wie schnell ein Bus Daten übertragen kann.

**Byte** – Die grundlegende Speichereinheit, mit der der Computer arbeitet. Ein Byte entspricht acht Bit.

## **C**

**C** – Celsius - Ein Temperaturmaßsystem, bei dem der Gefrierpunkt von Wasser als 0 °C und der Siedepunkt von Wasser als 100 °C definiert ist.

**Cache** – Ein spezieller, schneller Speichermechanismus, bei dem es sich entweder um einen reservierten Bereich des Arbeitsspeichers oder um ein unabhängiges schnelles Speichergerät handeln kann. Der Cache-Speicher erhöht die Geschwindigkeit vieler Prozessoroperationen.

**L1-Cache** – Primärer Cache, der im Prozessor integriert ist.

**L2-Cache** – Sekundärer Cache, der sich entweder außerhalb des Prozessors befinden oder in die Prozessor-Architektur integriert sein kann.

**CD** – Compact Disc - Ein optisches Speichermedium, das üblicherweise für Audioinhalte und Software-Programme verwendet wird.

**CD-Laufwerk** – Ein Laufwerk, das über optische Verfahren Daten von CDs liest.

**CD-Player –** Die Software zum Wiedergeben von Musik-CDs. In der CD-Wiedergabe-**Software wird ein Fenster mit Schaltflächen angezeigt, über die CDs**<br>abgespielt werden können.

**CD-R** – CD Recordable (Beschreibbare CD) - Beschreibbare Version der CD. Daten können nur einmal auf eine CD-R beschrieben werden. Sobald Daten aufgezeichnet sind, können sie nicht gelöscht oder überschrieben werden.

**CD-RW** – CD Rewritable (Überschreibbare CD) - Mehrfach beschreibbare Version der CD. CD-RWs können beschrieben werden. Die Daten können anschließend wieder gelöscht oder überschrieben werden.

**CD-RW-/DVD-Laufwerk –** Ein Laufwerk, das manchmal auch als Kombinationslaufwerk bezeichnet wird und CDs sowie DVDs lesen und auf CD-RWs<br>(überschreibbare CDs) sowie CD-R-Discs (beschreibbare CDs) schreiben kann. Im Gegensa

**CD-RW-Laufwerk** – Ein Laufwerk, das CDs lesen und auf CD-RWs (überschreibbare CDs) und CD-Rs (beschreibbare CDs) schreiben kann. Im Gegensatz zu CD-RWs können CD-Rs nur einmal beschrieben werden.

**COA** – Certificate of Authenticity (Echtheitszertifikat) - Der alphanummerische Windows-Code auf dem Etikett auf Ihrem Computer. Wird auch als *Product Key* oder *Produkt-ID* bezeichnet.

**Controller** – Chip zur Steuerung der Datenübertragung zwischen Prozessor und Speicher bzw. zwischen Prozessor und Geräten.

**CRIMM** – Continuity Rambus In-line Memory Module - Ein spezielles Modul ohne Speicherchips, das in nicht benutzte RIMM-Steckplätze eingesetzt werden kann.

**Cursor** – Die Schreibmarke auf einem integrierten oder externen Bildschirm, die die aktuelle Position der nächsten Tastatur-, Touchpad- oder Mausaktion anzeigt. Dabei handelt es sich in der Regel um eine blinkende Linie, einen Unterstrich oder einen kleinen Pfeil.

### **D**

DDR SDRAM - Abkürzung für "Double-Data-Rate SDRAM<sup>»</sup> – Eine SDRAM-Ausführung, die den Daten-Burst-Zyklus verdoppelt und dadurch die Systemleistung erhöht.

**DDR2 SDRAM** – Doppelte Datenübertragungsrate 2 SDRAM - Eine Art DDR SDRAM mit 4-bit-Prefetch und anderen Architekturanpassungen, um die Speichergeschwindigkeit auf über 400 MHz zu beschleunigen.

**DIN-Anschluss** – Ein runder, 6-poliger Anschluss nach DIN (Deutsche Industrie Norm). DIN-Anschlüsse werden in der Regel verwendet, um PS/2-Tastaturen oder -Mäuse anzuschließen.

**Diskettenlaufwerk** – Ein Diskettenlaufwerk, auf dem Disketten gelesen und beschrieben werden können.

**DMA** – Direct Memory Access (Direkter Speicherzugriff) - Ein Kanal, der bestimmte Datenübertragungen zwischen dem RAM und einem Gerät ermöglicht und dabei den Prozessor umgeht.

**DMTF** – Distributed Management Task Force (Arbeitsgemeinschaft für verteilte Verwaltung) - Ein Zusammenschluss von Hardware- und Software-Firmen, der Verwaltungsstandards für verteilte Desktops, Netzwerke, Unternehmen und Internet-Umgebungen entwickelt.

#### **Docking-Gerät** – Siehe *APR*.

**Domäne** – Eine Gruppe von Computern, Programmen und Geräten in einem Netzwerk, die als eine Einheit unter Anwendung einheitlicher Richtlinien und<br>Verfahren verwaltet und von einer bestimmten Benutzergruppe genutzt wird. E erhalten.

**DRAM** – Dynamic Random Access Memory - Speicher, der Daten in integrierten Schaltungen mit Kondensatoren ablegt.

DSL - Abkürzung für "Digital Subscriber Line" (Digitale Teilnehmerleitung) - Eine Technologie, die über eine analoge Telefonleitung eine konstante, schnelle Internet-Verbindung bereitstellt.

**Dual-Display-Modus** – Eine Anzeigeeinstellung, mit der Sie einen zweiten Monitor als Erweiterung zum integrierten Bildschirm nutzen können. Wird auch als *erweiterter Anzeigemodus* bezeichnet.

**DVD –** Abkürzung für "Digital Versatile Disc" - Ein Datenträger für das Speichern von Filmen. DVDs können doppelseitig beschrieben werden, CDs dagegen nur<br>einseitig. DVD-Laufwerke können auch die meisten CD-Medien lesen.

**DVD-Laufwerk** – Ein Laufwerk, das über optische Verfahren Daten von DVDs und CDs liest.

**DVD-Player** – Die Software zur Wiedergabe von Spielfilmen auf DVDs. In der DVD-Wiedergabe-Software wird ein Fenster mit Schaltflächen angezeigt, über die DVDs abgespielt werden können.

DVD+RW – DVD Rewritable (Uberschreibbare DVD) - Mehrfach beschreibbare Version der DVD. DVD+RWs können beschrieben, und die Daten können<br>anschließend wieder gelöscht oder überschrieben werden. (Die DVD+RW-Technologie unter

**DVD-RW-Laufwerk** – Ein Laufwerk, das DVDs und die meisten CD-Medien lesen und auf DVD-RW-Discs (wiederbeschreibbare DVDs) schreiben kann.

DVI – Abkürzung für "Digital Video Interface" - Ein Standard für die digitale Ubertragung zwischen einem Computer und einer digitalen Videoanzeige; der DVI-<br>Adapter arbeitet über den im Computer integrierten Grafik-Control

#### **E**

**E/A** – Eingabe/Ausgabe - Ein Vorgang oder ein Gerät, bei dem bzw. über das Daten in den Computer eingegeben und von diesem abgerufen werden. Tastaturen und Drucker sind E/A-Geräte.

**E/A-Adresse** – Eine Adresse im RAM, die einem bestimmten Gerät zugewiesen ist (beispielsweise einem seriellen Anschluss, parallelen Anschluss oder einem Erweiterungssteckplatz) und dem Prozessor ermöglicht, mit dem Gerät zu kommunizieren.

**ECC** – Error Checking and Correction (Fehlerüberprüfung und -korrektur) - Ein Speichertyp mit einer speziellen Schaltung zum Testen der Unversehrtheit der übertragenen Daten.

**ECP –** Extended Capabilities Port (Port mit erweiterter Funktionalität) - Ein Modus für parallele Anschlüsse, der die bidirektionale Kommunikation verbessert.<br>Wie EPP verwendet ECP das DMA-Verfahren für die Datenübertragu

**EIDE – Abkürzung für "**Enhanced Integrated Device Electronics" (Erweiterte integrierte Laufwerkelektronik) - Eine verbesserte Version der IDE-**Schnittstelle für**<br>Festplatten und CD-Laufwerke.

**EMI** – Elektromagnetische Interferenz - Elektrische Störungen, die durch elektromagnetische Strahlungen verursacht werden.

**ENERGY STAR**® – Anforderungen der Environmental Protection Agency (amerikanische Umweltschutzbehörde) zur Verringerung des Stromverbrauchs.

**EPP** – Enhanced Parallel Port (verbesserter paralleler Port) - Ein Modus für parallele Anschlüsse, der bidirektionale Datenübertragung ermöglicht.

**Erweiterte PC Card** – Eine PC Card, die über den Rand des PC Card-Steckplatzes des Computers hinausragt, wenn sie installiert ist.

**Erweiterter Anzeigemodus** – Eine Anzeigeeinstellung, mit der Sie einen zweiten Monitor als Erweiterung zum integrierten Bildschirm nutzen können. Wird auch als *Dual-Display-Modus* bezeichnet.

**Erweiterungskarte** – Eine Leiterplatte, die in einen Erweiterungssteckplatz auf der Systemplatine des Computers eingesteckt wird und die Fähigkeiten des Computers erweitert. Dazu gehören beispielsweise Grafik-, Modem- und Soundkarten.

**Erweiterungssteckplatz** – Ein Steckplatz auf der Systemplatine des Computers, in den Erweiterungskarten installiert werden können, sodass sie mit dem Systembus verbunden werden.

**ESD** – Elektrostatische Entladung - Eine schnelle Entladung der statischen Elektrizität. ESE kann integrierte Schaltungen in Computern und Datenkommunikationsgeräten beschädigen.

**Express-Servicecode** – Ein nummerischer Code auf einem Etikett auf Ihrem Dell™ -Computer. Verwenden Sie den Express-Servicecode, wenn Sie sich wegen Supportfragen an Dell wenden. Der Expressdienst von Dell steht unter Umständen nicht in allen Ländern zur Verfügung.

### **F**

**Fahrenheit** – Ein Temperaturmaßsystem, bei dem der Gefrierpunkt von Wasser als 32 °F und der Siedepunkt von Wasser als 212 °F definiert ist.

**FCC** – Federal Communications Commission (US-Bundesbehörde für das Kommunikationswesen) - Eine US-Behörde, die kommunikationsbezogene Richtlinien festlegt, beispielsweise die zulässigen Emissionswerte für Computer und elektronische Geräte.

Festplattenlaufwerk - Ein Laufwerk, das Daten von einer Festplatte liest und darauf schreibt. Die Begriffe "Festplattenlaufwerk" und "Festplatte" werden oft synonym verwendet.

**Festplatten-Striping** – Eine Technik, mit deren Hilfe Daten über mehrere Laufwerke verteilt werden. Striping kann Vorgänge beschleunigen, bei denen Daten<br>aus dem Festplattenspeicher gelesen werden. Computer, die diese Tec

**Formatieren –** Der Vorgang, mit dem ein Laufwerk oder eine Diskette auf die Datenspeicherung vorbereitet wird. Wenn ein Laufwerk oder eine Diskette<br>formatiert wird, gehen die zuvor darauf gespeicherten Daten verloren.

**FSB** – Frontside-Bus - Der Datenpfad und die physische Schnittstelle zwischen Prozessor und RAM.

**FTP** – File Transfer Protocol (Dateiübertragungsprotokoll) - Ein Standard-Internetprotokoll zum Austausch von Dateien zwischen Computern, die mit dem Internet verbunden sind.

### **G**

**g** – Gravity (Schwerkraft) - Eine Maßeinheit für Gewicht und Kraft.

**GB** – Gigabyte - Eine Maßeinheit bei der Datenspeicherung; entspricht 1024 MB (1 073 741 824 Byte). Im Zusammenhang mit Festplattenkapazitäten wird der<br>Begriff oft in der (abgerundeten) Bedeutung von 1.000.000.000 Bytes v

**Gerät** – Die Hardware, z. B. Diskettenlaufwerk, Drucker oder Tastatur, die in den Computer eingebaut ist bzw. an ihn angeschlossen wird.

**Gerätetreiber** – Siehe *Treiber*.

**GHz** – Gigahertz - Maßeinheit für Frequenzen. 1 GHz entspricht 1.000.000.000 Hz oder 1.000 MHz. Die Arbeitsgeschwindigkeit von Prozessoren, Bussen und<br>Schnittstellen wird häufig in GHz gemessen.

**Grafikmodus** – Ein Darstellungsmodus, der durch *x* horizontale Bildpunkte mal *y* vertikale Bildpunkte mal *z* Farben definiert wird. Der Grafikmodus kann eine unbegrenzte Anzahl an Formen und Schriftarten darstellen.

**Grafikmodus** – Ein Modus, der vorgibt, wie Text und Grafiken auf einem Monitor dargestellt werden. Grafikgestützte Software (z. B. das Betriebssystem Windows) wird im Grafikmodus dargestellt, der durch x horizontale mal y vertikale Bildpunkte und z **Farben definiert ist. Zeichengestützte Software (z. B. ein**<br>Texteditor) wird dagegen in einem Grafikmodus dargestellt, der **GUI** – Graphical User Interface (Grafische Benutzeroberfläche) - Software, die über Menüs, Fenster und Symbole mit dem Benutzer kommuniziert. Die meisten Programme unter dem Betriebssystem Windows verfügen über GUIs.

#### **H**

**Herunterfahren** – Der Vorgang, bei dem alle geöffneten Fenster und Programme geschlossen werden, das Betriebssystem beendet und der Computer<br>ausgeschaltet wird. Wenn Sie den Computer ausschalten, bevor er vollständig heru

**Hilfedatei –** Eine Datei, die Informationen oder Anleitungen zu einem Produkt enthält. Einige Hilfedateien sind bestimmten Programmen zugeordnet,<br>beispielsweise die *Hilfe* unter Microsoft Windows. Andere Hilfedateien die die Erweiterung **.hlp** oder **.chm** auf.

**Hintergrundbild** – Das Hintergrundmuster oder -bild für den Windows-Desktop. Das Hintergrundbild kann über die Windows-Systemsteuerung geändert werden. Sie können auch Ihr Lieblingsbild einscannen und als Hintergrundbild verwenden.

**HTML** – Hypertext Markup Language - Ein System von Codes, die in eine Internet-Website eingefügt werden, damit diese in einem Web-Browser angezeigt werden kann.

**HTTP** – Hypertext Transfer Protocol - Ein Protokoll zum Austausch von Dateien zwischen Computern, die mit dem Internet verbunden sind.

**Hz** – Hertz - Maßeinheit für Frequenzen. 1 Hz entspricht einem Zyklus pro Sekunde. Frequenzen bei Computern und elektronischen Geräten werden in der Regel in Kilohertz (kHz), Megahertz (MHz), Gigahertz (GHz) oder Terahertz (THz) gemessen.

#### **I**

**IC** – Industry Canada - Die kanadische Regulierungsbehörde, die Emissionen von elektronischen Geräten reguliert, entspricht FCC in den USA.

IC – Integrated Circuit (Integrierte Schaltung) - Eine Halbleiterscheibe, auch Chip genannt, die mit Tausenden oder Millionen winziger elektronischer<br>Komponenten bestückt ist und in Computern, Audio- und Videogeräten zum E

**IDE** – Integrated Device Electronics (Integrierte Laufwerkelektronik) - Eine Schnittstelle für Massenspeichergeräte, bei der der Controller bereits in das Festplatten- oder CD-Laufwerk integriert ist.

**IEEE 1394 – A**bkürzung für "Institute of Electrical and Electronics Engineers, Inc." - Ein serieller Hochleistungsbus, der zum Anschluss von IEEE 1394-<br>kompatiblen Geräten, z. B. digitalen Kameras oder DVD-Playern, an den

**Infobereich** – Der Bereich in der Windows-Taskleiste, der Symbole enthält, über die Sie direkt auf Programme und Computerfunktionen, z. B. die Uhr, die Lautstärkeregelung und den Druckstatus, zugreifen können. Wird auch *Systembereich* genannt.

**Info-Datei** – Eine Textdatei, die zu einem Software- oder Hardware-Paket gehört. Info-Dateien enthalten in der Regel Informationen zur Installation sowie Beschreibungen von neuen Produktmerkmalen oder von noch nicht dokumentierten Korrekturen.

**Infrarotsensor** – Mithilfe dieses Ports können Sie Daten zwischen dem Computer und Infrarot-kompatiblen Geräten übertragen, ohne dass dabei Kabelverbindungen benötigt werden.

**Integriert** – Bezieht sich in der Regel auf Komponenten, die sich physisch auf der Systemplatine des Computers befinden. Eine andere Bezeichnung hierfür ist *eingebaut*.

**IrDA** – Infrared Data Association - Eine Organisation, die internationale Normen für Infrarotdatenübertragungen erarbeitet.

**IRQ** – Interrupt Request (Interrupt-Anforderung) - Eine elektronische Leitung, die einem bestimmten Gerät zugewiesen ist, damit das Gerät mit dem Prozessor<br>kommunizieren kann. Jedes angeschlossene Peripheriegerät muss übe

**ISP** – Internet Service Provider (Internetdienstanbieter) - Ein Unternehmen, das Zugriff auf seinen Host-S**erver ermöglicht. Damit können Sie eine direkte**<br>Verbindung zum Internet herstellen, E-Mails senden und empfangen

### **K**

**KB** – Kilobyte - Dateneinheit, entspricht 1024 Byte; wird oft auch für 1000 Byte verwendet.

**Kbit** – Kilobit - Dateneinheit, entspricht 1024 bit. Maßeinheit für die Kapazität von Speicherbausteinen.

**kHz** – Kilohertz - Maßeinheit für Frequenzen. 1 kHz entspricht 1000 Hz.

**Kühlkörper** – Eine Metallplatte auf einigen Prozessoren, die zur Wärmeableitung dient.

### **L**

**LAN** – Local Area Network (Lokales Netzwerk) - Ein Computernetzwerk für einen kleinen Bereich. Ein LAN ist im Allgemeinen auf ein Gebäude oder wenige,<br>benachbarte Gebäude beschränkt. Ein LAN kann mit einem anderen (auch w

**LCD** – Liquid Crystal Display (Flüssigkristallanzeige) - Die Technologie für Bildschirme von tragbaren Computern und Flachbildschirmen.

**LED** – Light-Emitting Diode (Leuchtdiode) - Eine elektronische Komponente, die Licht ausstrahlt, um den Status des Computers anzuzeigen.

**Local Bus** – Ein Datenbus mit einem hohen Datendurchsatz zwischen Geräten und Prozessor.

**LPT** – Line Print Terminal (Zeilendrucker) - Die Bezeichnung des parallelen Anschlusses für einen Drucker oder ein anderes paralleles Gerät.

#### **M**

**Maus** – Ein Zeigegerät, das die Cursorbewegungen auf dem Bildschirm steuert. Normalerweise wird die Maus über eine harte, ebene Oberfläche bewegt, um<br>den Mauszeiger oder Cursor auf dem Bildschirm zu bewegen.

**MB** – Megabyte - Maßeinheit bei der Datenspeicherung; entspricht 1 048 576 Byte. 1 MB entspricht 1024 KB. Im Zusammenhang mit Festplattenkapazitäten wird der Begriff oft in der (abgerundeten) Bedeutung von 1.000.000 Byte verwendet.

**MB/s** – Megabyte pro Sekunde - Eine Million Byte pro Sekunde. Diese Maßeinheit wird in der Regel für Datenübertragungsraten verwendet.

**Mbit** – Megabit - Dateneinheit, entspricht 1024 Kbit. Maßeinheit für die Kapazität von Speicherchips.

**Mbit/s** – Megabit pro Sekunde - Eine Million Bit pro Sekunde. Diese Maßeinheit wird in der Regel für die Übertragungsgeschwindigkeit von Netzwerken und Modems verwendet.

**MHz** – Megahertz - Maßeinheit für Frequenzen. 1 MHz entspricht einer Million Zyklen pro Sekunde. Die Arbeitsgeschwindigkeit von Prozessoren, Bussen und<br>Schnittstellen wird häufig in MHz gemessen.

**Modem –** Ein Gerät, über das der Computer mithilfe einer analogen Telefonleitung mit anderen Computern Daten austauschen kann. Es gibt drei Arten von<br>Modems: externe, interne und PC Card-Modems. Mithilfe des Modems können

**Modulschacht** – Ein Schacht, der Geräte wie optische Laufwerke, einen zweiten Akku oder ein Dell TravelLite™-Modul aufnehmen kann.

**Monitor** – Ein Gerät mit hoher Auflösung, ähnlich einem Fernsehgerät, das die Ausgabe des Computers anzeigt.

**ms** – Millisekunde - Zeiteinheit; 1 ms entspricht einer tausendstel Sekunde. Zugriffszeiten von Speichergeräten werden häufig in Millisekunden gemessen.

#### **N**

**Netzwerkadapter –** Ein Chip mit Netzwerkfähigkeiten. Ein Netzwerkadapter kann auf der Systemplatine eines Computers installiert sein oder in Form einer PC<br>Card vorliegen. Ein Netzwerkadapter wird auch als Netzwerkschnitts

**NIC** – Siehe *Netzwerkadapter*.

**ns** – Nanosekunde - Zeiteinheit; entspricht einer milliardstel Sekunde.

**NVRAM - Nonvolatile Random Access Memory (Nicht flüchtiger Direktzugriffsspeicher) - Ein Speichertyp, der Daten auch dann speichert, wenn der Computer<br>ausgeschaltet wird oder seine externe Stromquelle verliert. NVRAM wird** weiterer System-Setup-Optionen eingesetzt, die Sie einstellen können.

### **O**

**Optisches Laufwerk** – Bei diesem Laufwerk werden mithilfe von optischen Verfahren Daten von CDs, DVDs oder DVD+RWs gelesen oder darauf geschrieben. Optische Laufwerke sind z. B. CD-, DVD-, CD-RW-Laufwerke und CD-RW-/DVD-Kombinationslaufwerke.

**Ordner** – Dieser Begriff beschreibt den Platz auf einer Diskette oder auf einem Laufwerk, an dem Dateien organisiert und gruppiert sind. Die Dateien eines Ordners können unterschiedlich angezeigt und sortiert werden, beispielsweise alphabetisch, nach Datum oder nach Größe.

### **P**

**Paralleler Anschluss** – Ein E/A-Port, über den ein paralleler Drucker an den Computer angeschlossen werden kann. Wird auch als *LPT-Anschluss* bezeichnet.

Partition - Ein physischer Speicherbereich auf einer Festplatte, auf dem sich mindestens ein als logisches Laufwerk bezeichneter logischer Speicherbereich befindet. Eine Partition kann mehrere logische Laufwerke enthalten.

**PC Card** – Eine auswechselbare E/A-Karte, die dem PCMCIA-Standard entspricht. Modems und Netzwerkadapter sind im Allgemeinen als PC Cards erhältlich.

**PCI** – Peripheral Component Interconnect (Verbindung von Peripheriekomponenten) - PCI ist ein lokaler Bus, der 32 und 64 bit breite Datenpfade unterstützt<br>und einen Hochgeschwindigkeits-Datenpfad zwischen dem Prozessor un

**PCI-Express** – Eine Modifizierung der PCI-Schnittstelle, welche die Datenübertragungstrate zwischen dem Prozessor und den angeschlossenen Geräten<br>beschleunigt. Durch PCI-Express können Daten mit einer Geschwindigkeit von

**PCMCIA** – Personal Computer Memory Card International Association - Dieses Gremium legt Normen für PC Cards fest.

PIN – Abkürzung für "Personal Identification Number" (Persönliche Identifikationsnummer) - Eine Zahlen- und/oder Buchstabenfolge, die den unbefugten Zugriff auf Computernetzwerke und weitere sichere Systeme verhindert.

**PIO** – Programmed Input/Output (Programmierte Eingabe/Ausgabe) - Eine Methode zur Datenübertragung zwischen zwei Geräten, wobei der Prozessor Bestandteil des Datenpfads ist.

Pixel - Ein einzelner Bildpunkt auf der Videoanzeige. Die Pixel sind in Spalten und Zeilen als Raster angeordnet. Bildschirmauflösungen (beispielsweise 800 × 600) werden durch die Anzahl der horizontal und vertikal angeordneten Bildpunkte angegeben.

**Plug-and-Play –** Die Fähigkeit des Computers, Geräte automatisch zu konfigurieren. Plug-and-Play ermöglicht eine automatische Installation bzw.<br>Konfiguration und gewährleistet die Kompatibilität mit vorhandener Hardware,

**POST –** Power-On Self-Test (Selbsttest beim Einschalten) - Ein vom BIOS automatisch geladenes Diagnoseprogramm, das grundlegende Tests der<br>Hauptkomponenten eines Computers durchführt, beispielsweise Speicher, Festplattenl ermittelt werden, wird der Startvorgang fortgesetzt.

**Programm** – Jede Software zur Datenverarbeitung. Dazu gehören Tabellenkalkulations- und Textverarbeitungsprogramme sowie Datenbanken und Spiele. Programme erfordern ein Betriebssystem.

**Prozessor** – Ein Computerchip, der Programmbefehle interpretiert und ausführt. Manchmal wird der Prozessor auch als CPU (Central Processing Unit, Zentrale Verarbeitungseinheit) bezeichnet.

**PS/2** – Personal System/2 - Der Anschlusstyp für PS/2-kompatible Tastaturen, Mäuse oder nummerische Tastenblöcke.

PXE – Pre-Boot Execution Environment (Vorstartausführungsumgebung) - Ein WfM-Standard (Wired for Management, Vernetzt für die Verwaltung), der es<br>ermöglicht, vernetzte Computer ohne Betriebssystem zu konfigurieren und von

### **R**

**RAID –** Redundant Array of Independent Disks (Redundantes Anordnung unabhängiger Festplatten) - Eine Methode zum Bereitstellen von Datenredundanz.<br>Übliche Einsatzmethoden von RAID schließen RAID 0, RAID 1, RAID 5, RAID 10

**RAM** – Random-Access Memory (Direktzugriffsspeicher) - Der primäre temporäre Speicherbereich für Programmbefehle und Daten. Alle im RAM abgelegten<br>Daten gehen beim Herunterfahren des Computers verloren.

**Reisemodul** – Eine Vorrichtung aus Kunststoff, die in den Modulschacht eines Notebooks eingesetzt wird, um das Gewicht des Computers zu verringern.

**RFI** – Radio Frequency Interference (Hochfrequenzinterferenz) - Eine Störung, die in der Regel von Funkfrequenzen im Bereich von 10 kHz bis 100.000 MHz erzeugt wird. Funkfrequenzen liegen am unteren Ende des elektromagnetischen Frequenzspektrums und sind für Störungen anfälliger als Strahlungen mit<br>einer höheren Frequenz, z. B. Infrarot und Licht.

**ROM –** Abkürzung für "Read-Only Memory" (Nur-Lese-Speicher) - Speicher, der Daten und Programme enthält, die durch den Computer weder gelöscht noch<br>überschrieben werden können. Im Gegensatz zum RAM geht der Inhalt des ROM den Betrieb des Computers erforderliche Programme abgelegt.

**RTC** – Real Time Clock (Echtzeituhr) - Batteriegestützte Uhr auf der Systemplatine; speichert Datum und Uhrzeit auch nach dem Herunterfahren des Computers.

**RTCRST** – Real Time Clock Reset (Zurücksetzen der Echtzeituhr) - Eine Steckbrücke auf der Systemplatine einiger Computer, die häufig bei der Problembehandlung hilft.

**Ruhemodus** – Eine Stromsparfunktion, bei der alle Daten in einem reservierten Speicherbereich auf dem Festplattenlaufwerk gesichert werden und anschließend der Computer ausgeschaltet wird. Nach einem Neustart des Computers werden die gesicherten Daten automatisch wiederhergestellt.

### **S**

**ScanDisk** – Ein Microsoft-Dienstprogramm, das Dateien, Ordner und das Festplattenlaufwerk auf Fehler untersucht. ScanDisk wird häufig ausgeführt, wenn Sie den Computer nach einem Systemabsturz neu starten.

**Schreibgeschützt** – Schreibgeschützte Daten und/oder Dateien können Sie anzeigen, jedoch nicht bearbeiten oder löschen. Eine Datei kann diesen Status<br>haben, wenn sie:

- 
- auf einer physisch schreibgeschützten Diskette, CD oder DVD gespeichert ist,<br>○ in einem Netzwerk in einem Verzeichnis gespeichert ist, für das der Netzwerkadministrator nur bestimmten Personen Zugriffsrechte eingeräumt hat.

**Schreibschutz –** Schreibgeschützte Dateien oder Medien können nicht geändert werden. Mit dem Schreibschutz können Sie Ihre Daten vor Veränderungen<br>oder Beschädigungen schützen. Um den Schreibschutz für eine 3,5 Zoll-Diske geöffnete Position.

**SDRAM** – Synchronous Dynamic Random-Access Memory (Synchroner dynamischer Direktzugriffsspeicher) - Ein DRAM-Typ, der mit der optimalen Taktgeschwindigkeit des Prozessors synchronisiert ist.

**Serieller Anschluss** – Ein E/A-Port, über den ein Gerät, z. B. ein Handheld-digitales Gerät oder eine digitale Kamera, an den Computer angeschlossen werden kann.

**Service-Tag-Nummer** – Wenn Sie die Dell-Support-Website unter **support.euro.dell.com** aufrufen oder sich telefonisch mit dem technischen Kundendienst von Dell in Verbindung setzen, dient dieses Strichcode-Etikett zur Identifikation Ihres Computers.

**Setup-Programm –** Ein Programm, das Hardware und Software installiert und konfiguriert. Zum Lieferumfang der meisten Windows-Software-**Pakete gehört**<br>das Programm **setup.exe** oder **install.exe**. Das *Setup-Programm* ist n

**Sicherungskopie** – Eine Kopie eines Programms oder einer Arbeitsdatei, einer Diskette, CD oder Festplatte. Als Vorsichtsmaßname sollte regelmäßig eine Sicherungskopie der auf der Festplatte gespeicherten Daten erstellt werden.

**Smart Card** – Eine Karte, in die ein Prozessor und ein Speicherchip integriert sind. Mithilfe von Smart Cards kann sich ein Benutzer bei einem Computer

authentifizieren, der für den Einsatz von Smart Cards eingerichtet ist.

**Software** – Alle Daten, die elektronisch gespeichert werden können, beispielsweise Computerdateien oder Programme.

S/PDIF – Sony/Philips Digital Interface (Digitales Schnittstellenformat von Sony/Philips) - Ein Audioübertragungsformat, das die Audioübertragung von einer<br>Datei in eine andere ohne Analogkonvertierung ermöglicht, durch di

**Speicheradresse** – Eine bestimmte Adresse, an der Daten temporär im RAM abgelegt werden.

**Speichermodul** – Eine kleine Schaltungsplatine, die auf die Systemplatine aufgesteckt wird und Speicherchips enthält.

**Speicherzuweisung** – Der Prozess, mit dem der Computer beim Neustart den physikalischen Standorten Speicheradressen zuweist. Die Geräte und die Software können anschließend Informationen so adressieren, dass der Prozessor darauf zugreifen kann.

**Standby-Modus** – Ein Energiesparmodus, der alle unnötigen Computeroperationen beendet, um Strom zu sparen.

**Startfähige CD** – Eine CD, mit der Sie den Computer starten können. Sie sollten stets über eine startfähige CD oder Diskette verfügen, für den Fall, dass die Festplatte beschädigt oder der Computer von Viren befallen wird. Die *Drivers and Utilities* CD oder *ResourceCD* ist eine startfähige CD.

**Startfähige Diskette** – Eine Diskette, mit der Sie den Computer starten können. Sie sollten stets über eine startfähige CD oder Diskette verfügen, für den Fall,<br>dass die Festplatte beschädigt oder der Computer von Viren b

**Startreihenfolge** – Gibt die Reihenfolge der Geräte an, von denen der Computer zu starten versucht.

**Strike Zone™** – Verstärkter Bereich am Boden der Plattform, der das Festplattenlaufwerk schützt, indem er als Dämpfung wirkt, wenn der Computer einer<br>Resonanzerschütterung ausgesetzt oder fallen gelassen wird (unabhängig

**SVGA** – Abkürzung für "Super Video Graphics Array" - Videostandard für Videokarten und -Controller. SVGA arbeitet mit einer Auflösung von 800 x 600 oder 1024 x 768.

Die Auflösung und die Anzahl der von einem Programm wiedergegebenen Farben hängen von der Leistung des Monitors, des Grafik-Controllers und der<br>dazugehörigen Treiber sowie von der Größe des installierten Grafikspeichers ab

**S-Video-TV-Ausgang** – Ein Anschluss, über den ein Fernsehgerät oder ein digitales Audiogerät mit dem Computer verbunden werden kann.

**SXGA** – Super-Extended Graphics Array - Ein Grafikstandard für Grafikadapter und -Controller, der Auflösungen bis zu 1280 × 1024 unterstützt.

**SXGA** – Super-Extended Graphics Array Plus - Ein Grafikstandard für Grafikadapter und -Controller, der Auflösungen bis zu 1400 × 1050 unterstützt.

**Systembereich** – Siehe *Infobereich*.

**Systemplatine** – Die Hauptleiterplatte im Computer. Sie wird auch als *Hauptplatine* bezeichnet.

**System-Setup-Programm** – Ein Dienstprogramm, das als Schnittstelle zwischen der Computer-Hardware und dem Betriebssystem dient. Mithilfe des System-<br>Setup-Programms können Sie benutzerdefinierte Optionen im BIOS konfiguri

**Systemsteuerung** – Ein Windows-Dienstprogramm, mit dem Sie das Betriebssystem und Hardware-Einstellungen, z. B. Anzeigeeinstellungen, ändern können.

#### **T**

**Taktrate** – Die Taktrate (in MHz) gibt an, wie schnell Computerkomponenten arbeiten, die an den Systembus angeschlossen sind.

**TAPI** – Telephony Application Programming Interface (Programmierschnittstelle für Telefon-Anwendungen) - TAPI ermöglicht es Windows-Anwendungen, mit<br>einem breiten Spektrum an Telefoniegeräten zusammenzuarbeiten. Dazu zähl

**Tastenkombination** – Ein Befehl, der das gleichzeitige Drücken mehrerer Tasten verlangt.

Texteditor – Ein Programm zum Erstellen und Bearbeiten von Dateien, die nur Text enthalten. Das Programm Editor, das zum Lieferumfang von Windows<br>gehört, ist ein solcher Texteditor. In Texteditoren wird in der Regel kein Z

**Treiber –** Software, die es dem Betriebssystem ermöglicht, ein Gerät zu steuern, z. B. einen Drucker. Viele Geräte arbeiten nicht einwandfrei, wenn der falsche<br>Treiber auf dem Computer installiert ist.

#### **U**

**Uberspannungsfilter** – Schützen vor Spannungsspitzen, die bei einem Gewitter auftreten und über die Steckdose in den Computer geleitet werden können.<br>Überspannungsschalter bieten keinen Schutz vor Blitzschlägen oder Spann normale Stromspannung abfällt.

Netzwerkverbindungen werden von Überspannungsschutzschaltern nicht geschützt. Trennen Sie daher bei einem Gewitter stets das Netzwerkkabel vom Netzwerkanschluss.

**UMA** – Unified Memory Allocation - Systemspeicher, der dynamisch einem Videospeicher zugewiesen ist.

**U/min** – Umdrehungen pro Minute - Die Anzahl der Umdrehungen pro Minute. Die Festplattengeschwindigkeit wird in der Regel in U/min gemessen.

USB – Universal Serial Bus (Universeller serieller Bus) - Eine Hardware-Schnittstelle für langsame Peripheriegeräte, z. B. USB-kompatible Tastatur, Maus,<br>Joystick, Scanner, Lautsprecher, Drucker, Breitbandgeräte (DSL- und direkt in einen 4-poligen Sockel in den Computer oder in einen Multiport-Hub eingesteckt, der direkt an den Computer angeschlossen ist. USB-G**eräte können**<br>bei laufendem Betrieb angeschlossen und vom Computer getrennt werd **USV** – Unterbrechungsfreie Stromversorgung - Eine Sicherungsstromquelle, die verwendet wird, wenn die Stromversorgung ausfällt oder die Spannung unter<br>einen bestimmten Spannungspegel abfällt. Die unterbrechungsfreie Strom

**UTP** – Unshielded Twisted Pair (Nicht abgeschirmt, verdrillt) - Kabeltyp, der in den meisten Telefonnetzwerken und einigen Computernetzwerken Anwendung findet. Nicht abgeschirmte Drahtpaare werden verdrillt, um vor elektromagnetischen Störungen zu schützen. Auf diese Weise wird auch ohne eine Metallabschirmung rund um das Drahtpaar Schutz vor Störungen ermöglicht.

UXGA – Abkürzung für "Ultra-Extended Graphics Array" - Ein Videostandard für Videokarten und -Controller, der Auflösungen von bis zu 1600 x 1200 unterstützt.

#### **V**

**V** – Volt - Die Einheit der elektrischen Spannung. Eine Spannung von einem Volt liegt vor, wenn ein elektrischer Strom von einem Ampere durch einen Widerstand von einem Ohm fließt.

**Verknüpfung** – Ein Symbol, über das direkt auf häufig verwendete Programme, Dateien, Ordner und Laufwerke zugegriffen werden kann. Wenn Sie eine Verknüpfung auf dem Windows-Desktop erstellen und auf das Symbol doppelklicken, können Sie die entsprechenden Ordner bzw. Dateien direkt öffnen, ohne<br>sie erst suchen zu müssen. Durch Verknüpfungen wird der Speicherort der Originaldatei erhalten. Sie können ein Verknüpfungssymbol beliebig umbenennen.

**Video-Controller –** Die Schaltkreise auf einer Videokarte oder auf der Systemplatine (bei Computern mit integriertem Video-Controller), die in Verbindung mit<br>dem Monitor die Videofähigkeit für das Computersystem liefern.

**Videospeicher** – Speicher aus Speicherchips, die für Grafikfunktionen vorgesehen sind. Grafikspeicher ist in der Regel schneller als Systemspeicher. Die Größe des installierten Grafikspeichers beeinflusst maßgeblich, wie viele Farben ein Programm darstellen kann.

**Virus** – Ein Programm, dessen Funktion darin besteht, Probleme zu verursachen oder auf dem Computer gespeicherte Daten zu zerstören. Virusprogramme werden über infizierte Disketten, aus dem Internet heruntergeladene Software oder durch E-Mail-Anhänge von einem Computer auf andere übertragen. Beim<br>Starten eines infizierten Programms wird auch der darin enthaltene Virus

Ein häufig auftretender Virustyp ist der Startvirus, der sich in den Startsektoren einer Diskette befindet. Wenn die Diskette beim Herunterfahren des Computers im Laufwerk verbleibt und der Computer anschließend wieder hochgefahren wird, wird er beim Lesen der Startsektoren der Diskette, die nach dem<br>Betriebssystem durchsucht wird, infiziert. Wenn der Computer infiziert Computer gelesen oder beschrieben werden, bis er entfernt wird.

### **W**

**W** – Watt - Die Maßeinheit für elektrische Leistung. Ein Watt entspricht einer Stromstärke von einem Ampere bei einer Spannung von einem Volt.

**Wh** – Wattstunde - Eine Maßeinheit, die üblicherweise für die Angabe der Akkukapazität verwendet wird. Ein Akku mit 66 Wattstunden kann beispielsweise eine Stunde lang 66 Watt bzw. zwei Stunden lang 33 Watt liefern.

# **X**

**XGA** – Abkürzung für "Extended Graphics Array" - Ein Videostandard für Videokarten und -Controller, der Auflösungen von bis zu 1024 x 768 unterstützt.

## **Z**

**ZIF** – Zero Insertion Force (Einbau ohne Kraftaufwand) - Ein Sockeltyp oder Anschluss, mit dem ein Computerchip ohne Kraftaufwand installiert oder entfernt werden kann.

**Zip –** Ein gängiges Datenkompressionsformat. Dateien im Zip-Format werden als Zip-Dateien bezeichnet und weisen die Dateinamenerweiterung .**zip** auf. Eine<br>besondere Art der Zip-Datei ist eine selbstextrahierende Datei, di Sie darauf doppelklicken.

**Zip-Laufwerk –** Ein von der Iomega Corporation entwickeltes Hochleistungslaufwerk, das wechselbare 3,5-Zoll-D**atenträger verwendet, so genannte Zip-**<br>Disketten. Zip-Disketten sind unwesentlich größer als normale Disketten

**Zollpassierschein** – Ein internationales Zolldokument, das die vorübergehende Einfuhr von Waren in andere Länder vereinfacht. Dieses Dokument wird auch als *Kaufzertifikat* bezeichnet.

### **Verwenden von Tastatur und Touchpad Benutzerhandbuch des Dell™ Latitude™ D610**

- **O** [Nummerischer Tastenblock](#page-60-0)
- **O** [Tastenkombinationen](#page-60-1)
- **O** [Touchpad](#page-61-0)
- [Auswechseln der Trackstick-Kappe](#page-62-0)

## <span id="page-60-0"></span> **Nummerischer Tastenblock**

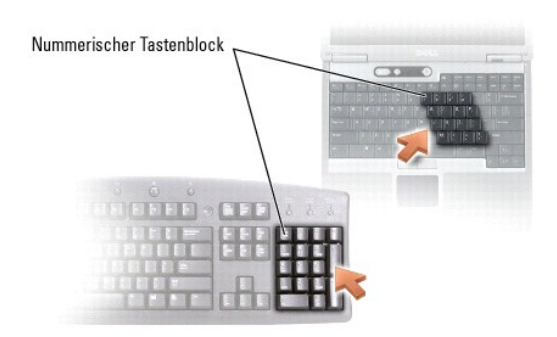

Der nummerische Tastenblock funktioniert genauso wie der nummerische Tastenblock auf einer externen Tastatur. Jede Taste auf der Tastatur besitzt mehrere<br>Funktionen. Die Zahlen und Symbole des nummerischen Tastenblocks sin

1 Drücken Sie <NUM>, um den Tastenblock zu aktivieren. Das  $\, \circledR \,$  Licht zeigt an, dass der Tastenblock aktiviert ist.

l Drücken Sie nochmals <NUM>, um den Tastenblock zu deaktivieren.

# <span id="page-60-1"></span>**Tastenkombinationen**

## **Systemfunktionen**

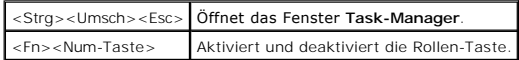

### **Akku**

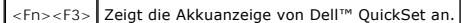

## **CD- oder DVD-Fach**

<Fn><F10> Öffnet die Laufwerkschublade (wenn Dell QuickSet installiert ist).

## **Anzeigefunktionen**

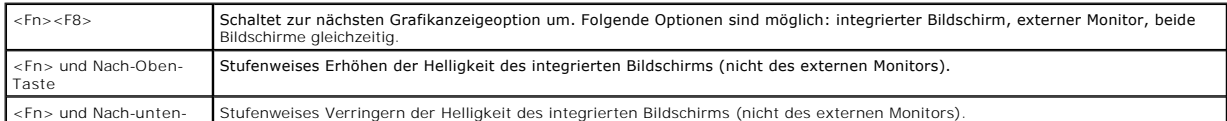

# **Funkübertragung (einschließlich Wireless-Netzwerk und Bluetooth® Wireless-Technologie)**

<Fn><F2> Aktiviert und deaktiviert Radios, inklusive des Wireless-Netzwerks und der Karte mit Bluetooth Wireless-Technologie.

## **Energieverwaltung**

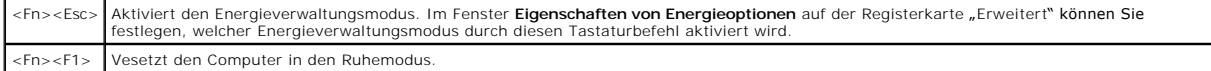

### **Lautsprecherfunktionen**

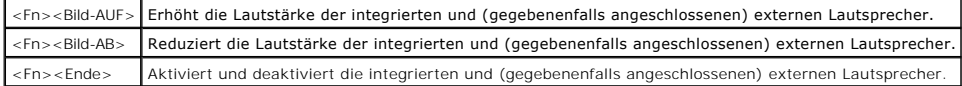

## **Funktionen der Microsoft® Windows®-Taste**

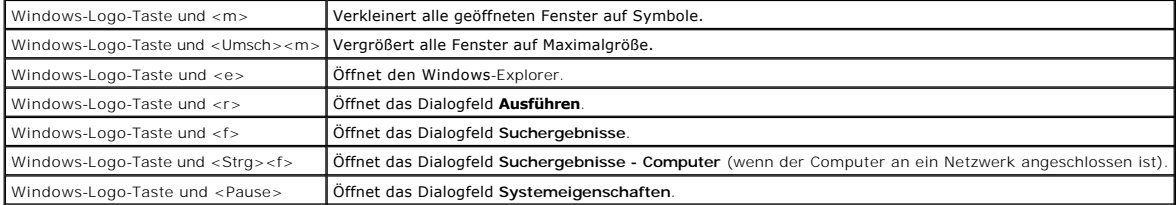

Klicken Sie zum Anpassen der Tastatureinstellungen, z. B. der Zeichenwiederholungsrate, in der [Systemsteuerung](file:///C:/data/systems/latd610/ge/ug_ge/xpfeat.htm#wp1052418) auf **Drucker und andere Hardware** und dann auf **Tastatur**.

## <span id="page-61-0"></span>**Touchpad**

Das Touchpad erkennt die Druckstärke und Richtung, mit der Sie den Finger bewegen, und steuert so den Cursor auf dem Bildschirm. Verwenden Sie das<br>Touchpad und die Touchpad-Tasten wie eine Maus.

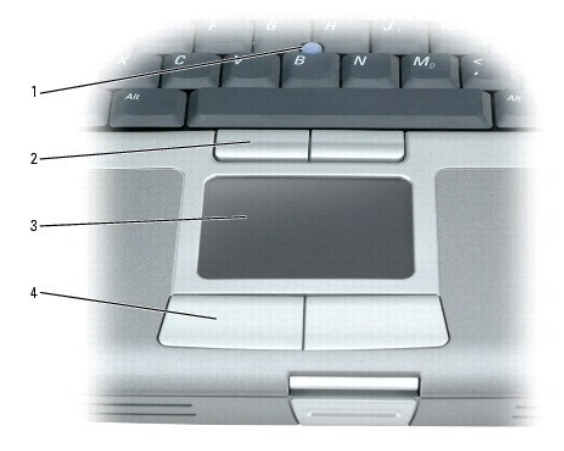

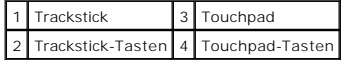

- l Um den Cursor zu bewegen, lassen Sie den Finger leicht über das Touchpad gleiten.
- l Um ein Objekt auszuwählen, tippen Sie einmal leicht auf die Oberfläche des Touchpads, bzw. drücken Sie mit dem Daumen auf die linke Touchpad-Taste.
- ı ∪m ein Objekt auszuwählen und zu verschieben (zu ziehen), bewegen Sie den Cursor auf das Objekt und tippen zweimal auf das Touchpad. Beim<br>zweiten Antippen lassen Sie den Finger auf dem Touchpad ruhen, und bewegen Sie d aleiten lasse
- l Um auf ein Objekt doppelzuklicken, bewegen Sie den Cursor auf das Objekt und tippen dann zweimal auf das Touchpad bzw. drücken zweimal mit dem Daumen auf die linke Touchpad-Taste.

Sie können den Trackstick auch verwenden, um den Cursor zu bewegen. Drücken Sie den Trackstick nach links, rechts, oben oder unten, um die Richtung des<br>Cursors auf dem Bildschirm zu ändern. Verwenden Sie den Trackstick und

#### **Anpassen des Touchpads und des Tracksticks**

Im Fenster **Eigenschaften der Maus** können Sie das Touchpad und den Trackstick deaktivieren oder die entsprechenden Einstellungen anpassen.

- 1. Öffnen Sie die [Systemsteuerung,](file:///C:/data/systems/latd610/ge/ug_ge/xpfeat.htm#wp1052418) klicken Sie auf **Drucker und andere Hardware** und klicken Sie dann auf **Maus**.
- 2. Im Fenster **Eigenschaften von Maus**:
	- l Auf die Registerkarte **Gerät auswählen** klicken, um Touchpad und Trackstick zu deaktivieren.
	- l Auf die Registerkarte **Zeiger** klicken, um die Einstellungen für Touchpad und Trackstick vorzunehmen.
- 3. Klicken Sie auf **OK**, um die Änderungen zu übernehmen und das Fenster zu schließen.

### <span id="page-62-0"></span> **Auswechseln der Trackstick-Kappe**

Sie können die Trackstick-Kappe auswechseln, wenn die Kappe Anzeichen von Verschleiß aufweist oder Sie eine andere Farbe bevorzugen. Auf der Website von Dell unter **www.dell.com** können Sie weitere Kappen bestellen.

**ANMERKUNG:** Es ist möglich, dass Sie in manchen Ländern keine zusätzlichen Umschaltsperren von Dell erwerben können.

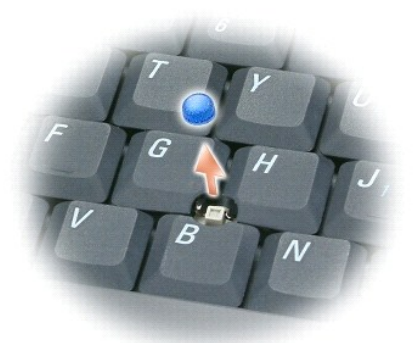

- 1. Ziehen Sie die Kappe vom Trackstick ab.
- 2. Richten Sie die neue Kappe über dem viereckigen Trackstick-Stift aus und drücken Sie vorsichtig auf den Stift.

**HINWEIS:** Wenn die Trackstick-Kappe nicht ordnungsgemäß aufgesetzt wird, kann der Bildschirm beim Schließen beschädigt werden.

3. Testen Sie den Trackstick, um sicherzustellen, dass die Kappe richtig sitzt.

### **Kennwörter**

### **Benutzerhandbuch des Dell™ Latitude™ D610**

- [Wissenswertes über Kennwörter](#page-63-0)
- [Verwenden eines primären Kennworts](#page-63-1)
- [Verwenden eines Administrator-Kennworts](#page-64-0)
- [Verwenden eines Kennworts für die Festplatte](#page-64-1)
- **[Informationen über Systemkennnummern](#page-64-2)**
- [Trusted Platform Module \(TPM\) aktivieren](#page-66-0)

## <span id="page-63-0"></span>**Wissenswertes über Kennwörter**

**ANMERKUNG:** Bei der Auslieferung des Computers sind alle Kennwörter deaktiviert.

Das primäre Kennwort, das Administrator-Kennwort und das Festplatten-Kennwort verhindern auf verschiedene Weise den unerlaubten Zugang auf Ihren<br>Computer. Der folgenden Tabelle können Sie die bei Ihrem Computer zur Verfügu

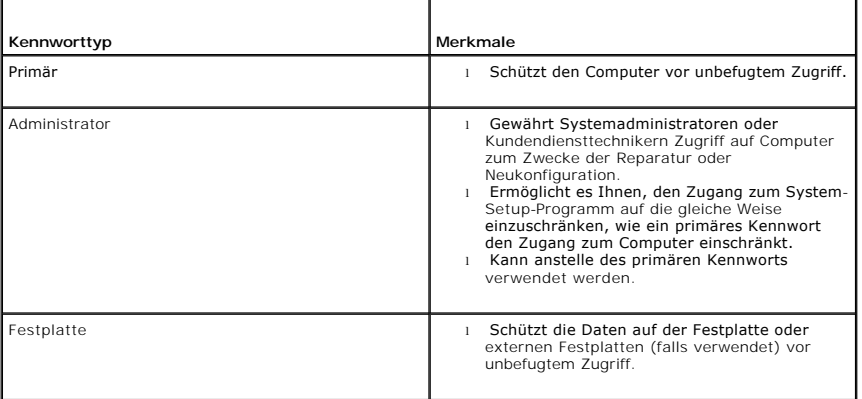

**ANMERKUNG:** Nur von Dell erworbene Festplatten zum Einsatz in Computern der Dell™ Latitude™ D-Produktfamilie unterstützen Kennwörter für die<br>Festplatte.

**HINWEIS:** Kennwörter bieten ein hohes Maß an Sicherheit für die Daten auf Ihrem Computer oder Ihrer Festplatte. Sie bieten jedoch keine absolute 0 Sicherheit. Falls Sie eine noch höhere Sicherheitsstufe benötigen, sollten Sie zusätzliche Schutzmaßnahmen ergreifen, z. B. Smart Cards, Programme zur<br>Datenverschlüsselung oder PC Cards mit Verschlüsselungsfunktionen verwe

Wenn Sie ein Kennwort vergessen haben, wenden Sie sich an Ihren Systemadministrator oder nehmen Sie <u>[Kontakt zu Dell](file:///C:/data/systems/latd610/ge/ug_ge/gethelp.htm#wp1097711)</u> auf. Zu Ihrem Schutz fragen die<br>Mitarbeiter des technischen Supports von Dell Sie nach Ihren persönliche können.

### <span id="page-63-1"></span>**Verwenden eines primären Kennworts**

Mit dem primären Kennwort schützen Sie das System vor unbefugtem Zugriff.

Wenn Sie Ihren Computer zum ersten Mal starten, müssen Sie bei Aufforderung ein primäres Kennwort zuweisen.

Nach Vergabe eines primären Kennworts muss dieses bei jedem Einschalten des Computers eingegeben werden. Die folgende Meldung wird bei jedem Einschalten des Computers angezeigt:

Please type in the primary or administrator password and press Enter. (Primäres oder Administrator-Kennwort eingeben und <Eingabe> drücken).

Um fortzufahren, geben Sie Ihr Kennwort ein (bestehend aus maximal acht Zeichen).

Wenn innerhalb von zwei Minuten kein Kennwort eingegeben wird, kehrt der Computer in den vorherigen Betriebszustand zurück.

**HINWEIS:** Wenn Sie das Administrator-Kennwort deaktivieren, wird auch das primäre Kennwort deaktiviert.

Wenn ein Administrator-Kennwort vergeben wurde, kann es anstelle des primären Kennworts verwendet werden. Der Computer fordert nicht gesondert zur Eingabe des Administrator-Kennworts auf.

#### <span id="page-64-4"></span><span id="page-64-0"></span> **Verwenden eines Administrator-Kennworts**

Das Administrator-Kennwort ist dafür gedacht, Systemadministratoren oder Servicetechnikern zwecks Reparatur oder Neukonfiguration den Zugriff auf alle Computer zu ermöglichen. Die Administratoren oder Techniker können den Computern gruppenweise identische Administrator-Kennwörter zuweisen. Das<br>primäre Kennwort bleibt aber frei, damit es vom Benutzer selbst festgelegt wer

Um Administrator-Kennwörter festzulegen oder zu ändern, öffnen Sie in der Systemsteuerung die **Benutzerkonten**.

Wurde ein Administrator-Kennwort festgelegt, wird die Option **Setup-Konfiguration** im System-Setup-Programm verfügbar. Mit der Option **Setup-**<br>**Konfiguration** kann der Zugang zum System-Setup-Programm auf die gleiche Weise

Das Administrator-Kennwort kann anstelle des primären Kennworts verwendet werden. Wenn Sie zur Eingabe des primären Kennworts aufgefordert werden, können Sie auch das Administrator-Kennwort eingeben.

**HINWEIS:** Wenn Sie das Administrator-Kennwort deaktivieren, wird auch das primäre Kennwort deaktiviert.

**ANMERKUNG:** Das Administrator-Kennwort bietet Zugriff auf den Computer, aber es bietet keinen Zugriff auf die Festplatte, wenn diesem ein Kennwort zugewiesen wurde.

Wenn Sie das primäre Kennwort vergessen haben und kein Administrator-Kennwort definiert ist, oder wenn sowohl das Administrator- als auch das primäre<br>Kennwort zwar definiert, jedoch vergessen wurden, wenden Sie sich an den

### <span id="page-64-1"></span> **Verwenden eines Kennworts für die Festplatte**

Das Kennwort für die Festplatte schützt die Daten auf der Festplatte vor unbefugtem Zugriff. Sie können auch ein Kennwort für die externe Festplatte<br>vergeben (soweit verwendet), das mit dem Kennwort der primären Festplatte

Um ein Festplatten-Kennwort vergeben oder zu ändern, gehen Sie zu [System-Setup-Programm](file:///C:/data/systems/latd610/ge/ug_ge/setup.htm#wp1052341).

Wenn ein Festplatten-Kennwort vergeben wurde, müssen Sie dieses jedesmal eingeben, wenn Sie den Computer einschalten oder aus dem Standby-Modus in den Normalbetrieb zurückkehren.

Wenn das Kennwort für die Festplatte aktiviert ist, wird bei jedem Einschalten des Computers die folgende Meldung angezeigt:

Please type in the hard-disk drive password and press Enter. (Geben Sie das Festplattenkennwort ein und drücken Sie die <EINGABETASTE>)

Um fortzufahren, geben Sie Ihr Kennwort ein (bestehend aus maximal acht Zeichen). Drücken Sie <ESC>, um den Computer wieder in den vorherigen Betriebsmodus zurückzuversetzen.

Wenn innerhalb von zwei Minuten kein Kennwort eingegeben wird, kehrt der Computer in den vorherigen Betriebszustand zurück.

Wenn Sie ein falsches Kennwort eingeben, wird folgende Meldung angezeigt:

Invalid password (Ungültiges Kennwort)

[Press Enter to retry (Drücken Sie Eingabe, um das Kennwort noch einmal einzugeben)]

Wurde nach drei Versuchen noch immer nicht das richtige Kennwort eingegeben, versucht der Computer den Neustart über ein anderes startfähiges Gerät,<br>wenn die Option **Erstes Startgerät** im System-Setup-Programm dementsprech wurde, dass der Neustart über ein anderes Gerät möglich ist, kehrt der Computer in den Betriebszustand zurück, in dem er sich nach dem Einschalten befand.

Wenn das Festplatten-Kennwort, das externe Festplatten-K**ennwort und das primäre Kennwort identisch sind, werden Sie nur zur Eingabe des primären**<br>Kennworts aufgefordert. Wenn das Festplatten-**Kennwort und das primäre Kenn** aufgefordert. Zwei unterschiedliche Kennwörter bieten höhere Sicherheit.

**ANMERKUNG:** Das Administrator-Kennwort ermöglicht den Zugriff auf den Computer, jedoch nicht auf eine Festplatte, die durch ein Kennwort geschützt ist.

### <span id="page-64-2"></span>**Wissenswertes über Systemkennnummern**

<span id="page-64-3"></span>**ANMERKUNG:** Einige dieser Leistungsmerkmale sind möglicherweise nicht für Ihren Computer oder in bestimmten Ländern nicht verfügbar.

### **Verwenden des Dienstprogramms "Systemkennnummer für tragbare Geräte von Dell™"**

Mit dem Dienstprogramm "Systemkennnummer" können Sie eine Systemkennnummer eingeben, die Sie oder Ihre Firma dem Computer zuweisen. Nach Zuweisung einer Systemkennnummer wird diese in den System-Setup-Bildschirmen angezeigt.

Das Dienstprogramm "Systemkennnummer" kann auch verwendet werden, um eine Besitzerkennung zu vergeben, die sowohl im Anmeldebildschirm des Systems als auch an der Eingabeaufforderung für das primäre Kennwort angezeigt wird.

Um eine startfähige Diskette zu erstellen, laden Sie das Dienstprogramm **Systemkennnummer für tragbare Geräte von Dell** von der Website **support.dell.com** herunter, mit der Sie eine Systemkennnummer zuweisen können.

Das Dienstprogramm "Systemkennnummern für tragbare Geräte von Dell" steht möglicherweise in einigen Ländern nicht zum Herunterladen zur Verfügung.

#### **Zuweisen einer Systemkennnummer**

#### Verwenden Sie zur Zuweisung einer Systemkennnummer eine startfähige Diskette.

- 1. Starten Sie den Computer mithilfe der startfähigen Diskette:
	- a. Starten Sie den Computer neu.
	- b. Drücken Sie sofort, wenn das DELL™-Logo angezeigt wird, die Taste <F12>.
		- Wenn das Betriebssystem-Logo erscheint, warten, bis der Microsoft® Windows®-Desktop angezeigt wird. Dann den Computer herunterfahren und erneut starten.
	- c. Wählen Sie mit den Pfeiltasten die Option **Diskettenlaufwerk** aus und drücken Sie anschließend die <Eingabetaste>.
- 2. Geben Sie den Befehl asset ein. Geben Sie dann eine Leerstelle, gefolgt von der neuen Systemkennnummer, ein und drücken Sie die <Eingabetaste>.

Geben Sie zum Beispiel folgende Befehlszeile ein und drücken Sie die <Eingabetaste>:

asset 1234\$ABCD&

**ANMERKUNG:** Eine Systemkennnummer kann bis zu zehn Zeichen lang sein. Jede Kombination von Zeichen mit Ausnahme von Leerzeichen ist erlaubt.

- 3. Wenn das System zur Bestätigung der Systemkennnummer auffordert, geben Sie y ein. Der Computer zeigt die neue oder geänderte Systemkennnummer und die Service-Tag-Nummer an.
- 4. Den Computer neu starten, um das Dienstprogramm "Systemkennnummer" zu beenden.

### **Anzeigen von System- und Service-Tag-Nummern**

- 1. Starten Sie den Computer von einer startfähigen Diskette.
- 2. Geben Sie den Befehl asset ein und drücken Sie die <Eingabetaste>.

### **Löschen der Systemkennnummer**

- 1. Starten Sie den Computer mithilfe der startfähigen Diskette, die Sie im Abschnitt Verwenden des Dienstprogramms "Systemkennnummer für tragbare Geräte von Dell" erstellt haben.
- 2. Geben Sie den Befehl asset /d ein und drücken Sie die <Eingabetaste>.
- 3. Wenn das System zum Löschen der Systemkennnummer auffordert, geben Sie y ein.

### **Festlegen einer Besitzerkennung**

Eine Besitzerkennung kann bis zu 48 Zeichen lang sein. Jede Kombination von Buchstaben, Zahlen und Leerzeichen ist erlaubt.

- 1. Starten Sie den Computer mithilfe der startfähigen Diskette, die Sie im Abschnitt Verwenden des Dienstprogramms "Systemkennnummer für tragbare Geräte von Dell" erstellt haben.
- 2. Geben Sie den Befehl asset /o gefolgt von einer Leerstelle und der neuen Besitzerkennung ein und drücken Sie die <Eingabetaste>.

Geben Sie zum Beispiel folgende Befehlszeile ein und drücken Sie die <Eingabetaste>:

asset /o Firma ABC

3. Wenn das System zur Bestätigung der Besitzerkennung auffordert, geben Siey ein.

Die neue Besitzerkennung wird angezeigt.

### **Löschen einer Besitzerkennung**

**ANMERKUNG:** Aus Sicherheitsgründen können Sie die Besitzerkennung weder festlegen noch ändern oder löschen, wenn das primäre Kennwort oder das Administrator-Kennwort festgelegt ist.

- <span id="page-66-3"></span>1. Starten Sie den Computer mithilfe der startfähigen Diskette, die Sie im Abschnitt Verwenden des Dienstprogramms "<u>Systemkennnummer für tragbare</u> Geräte von Dell" erstellt haben.<br><u>Geräte von Dell</u>" erstellt haben.
- 2. Geben Sie den Befehl asset /o /d ein und drücken Sie die <Eingabetaste>.
- 3. Wenn das System zum Löschen der Besitzerkennung auffordert, geben Sie  $y$  ein.

### **Systemkennnummer-Optionen**

So verwenden Sie eine Systemkennnummer-Option (siehe folgende Tabelle):

- 1. Starten Sie den Computer mithilfe der startfähigen Diskette, die Sie im Abschnitt Verwenden des Dienstprogramms "Systemkennnummer für tragbare Geräte von Dell" erstellt haben.
- 2. Geben Sie den Befehl asset gefolgt von einer Leerstelle und der neuen Nummer ein und drücken Sie dann die <Eingabetaste>.

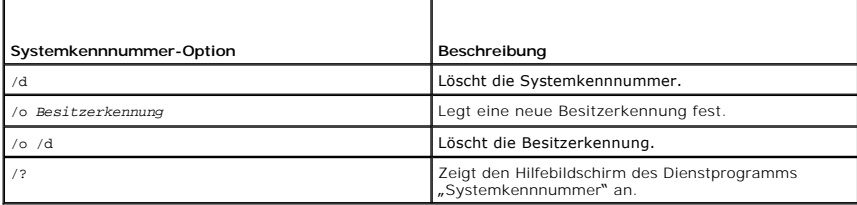

## <span id="page-66-0"></span>**Trusted Platform Module (TPM) aktivieren**

**ANMERKUNG:** Die TPM-Funktion unterstützt die Verschlüsselung nur dann, wenn das Betriebssystem Fremdwartung unterstützt. Nähere Informationen hierzu finden Sie in der Software-Dokumentation.

TPM ist eine Hardware-gestützte Sicherheitsfunktion, die zur Erstellung und Verwaltung von computererzeugten Verschlüsselungscodes verwendet werden<br>kann. In Verbindung mit Sicherheits-Software erhöht TPM die bestehende Net

Θ HINWEIS: Wenn Sie TPM verwenden, müssen Sie die Sicherungsanweisungen in der Dokumentation befolgen, die mit der Software geliefert wurde.<br>Damit sichern Sie Ihre TPM-Daten und -Verschlüsselungscodes. Falls diese Sicherungs

#### **Aktivieren der TPM-Funktion**

- 1. Schalten Sie den Computer ein.
- 2. Falls notwendig, installieren Sie die TPM-Software.

Die TPM-Software wird standardmäßig im Verzeichnis **C:\Dell\TPM** installiert. Sie können sie auch von **support.dell.com** herunterladen.

- 3. Führen Sie die Datei **setup.exe** aus.
	- a. Befolgen Sie die Anweisungen, um die Software von Broadcom Secure Foundation zu installieren.
	- b. Wenn Sie TPM zum ersten Mal auf Ihrem Computer installieren, fahren Sie mit [Schritt 4](#page-66-1) fort, andernfalls mit [Schritt 5](#page-66-2).
- <span id="page-66-1"></span>4. Aktivieren Sie die TPM-Software:
	- a. Starten Sie den Computer und drücken Sie während des Einschalt-Selbstests die Taste <F2>, um in das System-Setup-Programm zu gelangen.
	- b. Öffnen Sie im System-Setup-Programm das Menü **Sicherheit**.
	- c. Wählen Sie den Menüeintrag **TPM-Sicherheit** aus und drücken Sie die <Eingabetaste>.
	- d. Setzen Sie die TPM-Sicherheit auf **On** (Aktiv).
	- e. Drücken Sie <Esc>, um das Setup-Programm zu beenden.
	- f. Wenn Sie dazu aufgefordert werden, wählen Sie **Speichern/Beenden**.
- <span id="page-66-2"></span>5. Aktivieren Sie das TPM-Setup-Programm:
	- a. Starten Sie Ihren Computer mit dem Betriebssystem Microsoft® Windows®.
	- b. Klicken Sie auf Start→ Programme→ Broadcom Security Platforms Tools. Klicken Sie anschließend auf das Symbol für den Assistent zum **Initialisieren der Sicherheitsplattform**.

### **ANMERKUNG:** Sie müssen das Programm nur ein Mal aktivieren.

c. Befolgen Sie die Anweisungen zum Aktivieren des TPM-Setup-Programms.

Wenn der Vorgang abgeschlossen ist, werden Sie dazu aufgefordert, den Computer neu zu starten.

- 6. Aktivieren Sie TPM physikalisch:
	- a. Starten Sie den Computer und drücken Sie während des Einschalt-Selbstests die Taste <F2>, um in das System-Setup-Programm zu gelangen.
	- b. Öffnen Sie im System-Setup-Programm das Menü **Sicherheit** und wählen Sie den Menüeintrag **TPM-Aktivierung** aus.
	- c. Stellen Sie den TPM-Aktivierungsstatus auf **Aktivieren**.
	- d. Speichern Sie die Änderungen und starten Sie den Computer neu.
- 7. Initialisieren Sie die TPM-Besitzer- und Benutzerkennwörter:
	- a. Starten Sie Ihren Computer mit dem Betriebssystem Microsoft® Windows®.
	- b. Klicken Sie auf **Start**® **Programme**® **Broadcom Security Platforms Tools**. Klicken Sie anschließend auf das Symbol für den **Assistent zum Initialisieren der Sicherheitsplattform**.
	- c. Befolgen Sie die Anweisungen zur Erstellung von TPM-Besitzer- und Benutzerkennwörter, sowie Anmeldeinformationen.

### **Verwenden von PC Cards Benutzerhandbuch des Dell™ Latitude™ D610**

- **PC** Card-Typen
- [PC-Platzhalterkarten](#page-68-1)
- **[PC Cards mit Überlänge](#page-68-2)**
- **[Installieren von PC Cards](#page-68-3)**
- **[Entfernen einer PC Card oder Platzhalterkarte](#page-69-0)**

## <span id="page-68-0"></span>**PC Card-Typen**

Weitere Informationen zu unterstützten PC Cards finden Sie unter "[Technische Daten](file:///C:/data/systems/latd610/ge/ug_ge/specs.htm#wp1103840)"

**ANMERKUNG:** Der Computer kann nicht von einer PC Card gestartet werden.

Der PC Card-Steckplatz besitzt einen Anschluss, der eine Karte des Typs I oder eine Karte des Typs II unterstützt. Der PC Card-Steckplatz unterstützt die Kartenbus-Technologie sowie PC Cards mit Überlänge. Der Begriff "Typ" einer Karte bezieht sich auf deren Dicke und nicht auf deren Funktionalität.

### <span id="page-68-1"></span>**PC-Platzhalterkarten**

Bei Auslieferung des Computers ist eine Platzhalterkarte aus Kunststoff im PC Card-**Steckplatz installiert. Platzhalterkarten schützen unbenutzte Steckplätze**<br>vor Staub und anderen Fremdkörpern. Bewahren Sie die Platzhalte anderen Systemen können möglicherweise nicht in diesem Computer verwendet werden.

Anweisungen zum Entfernen der Platzhalterkarte finden Sie unter "[Entfernen einer PC Card oder Platzhalterkarte](#page-69-0)".

### <span id="page-68-2"></span>**PC Cards mit Überlänge**

Eine PC Card mit Uberlänge (beispielsweise eine Karte für Wireless-Netzwerke) ist länger als eine Standard-PC Card und ragt über den Computer hinaus.<br>Beachten Sie bei Verwendung erweiterter PC Cards die folgenden Sicherhei

- l Schützen Sie das freiliegende Ende einer installierten Karte. Stöße gegen das freiliegende Ende können eine Beschädigung der Systemplatine verursachen.
- l Entfernen Sie eine erweiterte PC Card stets aus dem Computer, bevor Sie ihn in einer Tragetasche verstauen.

## <span id="page-68-3"></span> **Installieren von PC Cards**

PC Cards können auch bei eingeschaltetem Computer installiert werden. Karten werden automatisch vom Computer erkannt.

PC Cards sind im Allgemeinen durch ein Symbol (ein Dreieck oder einen Pfeil) gekennzeichnet, das angibt, welche Kartenseite in den Steckplatz einzusetzen<br>ist. Die Karten sind kodiert, um eine falsche Installation zu verhin Steckplatz einzusetzen ist.

**VORSICHT: Bevor Sie Arbeiten an den in diesem Abschnitt beschriebenen Komponenten ausführen, lesen Sie erst die Sicherheitshinweise im**   $\Lambda$ *Produktinformationshandbuch***.**

So installieren Sie eine PC Card:

- 1. Die Karte mit der Kartenoberseite so nach oben halten, dass das Symbol für die richtige Ausrichtung auf den Steckplatz zeigt. Die Verriegelungstaste muss möglicherweise gedrückt werden, um die Karte einsetzen zu können.
- 2. Schieben Sie die Karte in den Steckplatz, bis sie ordnungsgemäß im Steckplatz eingerastet ist.

Üben Sie keine Gewalt aus, wenn beim Einschieben der Karte zu viel Widerstand zu spüren ist. Überprüfen Sie die Ausrichtung der Karte, und versuchen Sie es erneut.

3. Drehen Sie den Riegel in die geschlossene Position, nachdem Sie die Karte eingelegt haben.

<span id="page-69-1"></span>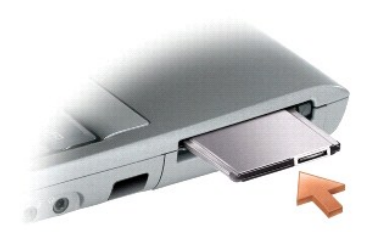

Der Computer erkennt die meisten PC Cards und lädt automatisch die entsprechenden Gerätetreiber. Wenn das Konfigurationsprogramm Sie auffordert, die Treiber des Herstellers zu laden, verwenden Sie die mit Ihrer PC Card gelieferte Diskette oder CD.

# <span id="page-69-0"></span> **Entfernen einer PC Card oder Platzhalterkarte**

0 HINWEIS: Mithilfe des Konfigurationsdienstprogramms für PC- Karten (klicken Sie zum Starten in der Taskleiste auf das Symbol ���) können Sie eine<br>Karte auswählen und deaktivieren, bevor Sie sie aus dem Computer entfernen.

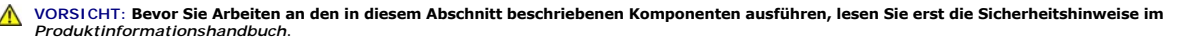

**ANMERKUNG:** Dieser Computer verwendet digitalen Ton und enthält keine analogen Audioleitungen. PCMCIA-Karten wie Modems, die analoge<br>Leitungen für die Tonerzeugung verwenden, werden nicht unterstützt und funktionieren dah

- 1. Drücken Sie wie passend ein oder zwei Mal auf das Ende des Riegels.
- 2. Entfernen Sie die Karte bzw. die Platzhalterkarte.

Bewahren Sie eine Platzhalterkarte für den Fall auf, dass keine PC Card im Steckplatz installiert ist. Platzhalterkarten schützen unbenutzte Steckplätze vor Staub und anderen Fremdkörpern.

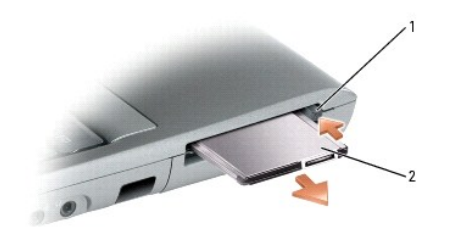

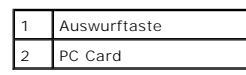

# **Dell™ QuickSet**

**Benutzerhandbuch des Dell™ Latitude™ D610** 

**ANMERKUNG:** Diese Funktion ist möglicherweise nicht auf Ihrem Computer verfügbar.

Dell™ QuickSet ermöglicht Ihnen einfachen Zugang zur Konfiguration oder Anzeige der folgenden Arten von Einstellungen:

- l Netzwerk-Verbindungsfähigkeit
- l Energieverwaltung
- l Bildschirm
- l Systeminformationen

Abhängig davon, was Sie mithilfe von Dell™ QuickSet erreichen möchten, können Sie das Programm entweder durch *Klicken*, *Doppelklicken* oder *Klicken mit der rechten Maustaste* des QuickSet-Symbols in der Microsoft® Windows® Taskleiste starten. Die Taskleiste befindet sich in der unteren rechten Ecke Ihres Bildschirms.

Weitere Informationen über QuickSet erhalten Sie, wenn Sie mit der rechten Maustaste auf das QuickSet-Symbol klicken und **Hilfe** auswählen.

### <span id="page-71-3"></span> **Hinzufügen und Austauschen von Teilen Benutzerhandbuch des Dell™ Latitude™ D610**

- O [Vorbereitung](#page-71-0) **C** [Festplatte](#page-78-0)
- O [Speicher](#page-72-0) **C** [Tastatur](#page-79-0)
- 
- [Modem](#page-75-0) 
→ Notem 
→ [Interne Karte mit Bluetooth](#page-81-0)® Wireless-Technologie
- 
- **O** [Mini-PCI-Karte](#page-76-0) **Communist Communist Communist Communist Communist Communist Communist Communist Communist Communist Communist Communist Communist Communist Communist Communist Communist Communist Communist Communist Co**

### <span id="page-71-0"></span>**Vorbereitung**

Dieses Kapitel enthält Verfahren für das Entfernen und Installieren von Komponenten von bzw. auf Ihrem Computer. Wenn nicht anders angegeben, wird bei jedem Verfahren vorausgesetzt, dass folgende Bedingungen zutreffen:

- 1 Sie haben die Anweisungen in "[Ausschalten des Computers](#page-71-1)" und "[Vor der Arbeit im Innern des Computers](#page-71-2)" befolgt.
- l Sie haben die Sicherheitshinweise im beiliegenden Dell™-*Produktinformationshandbuch* gelesen.
- l Eine Komponente kann ersetzt oder wenn sie separat erworben wurde installiert werden, indem der Entfernungsvorgang in umgekehrter Reihenfolge ausgeführt wird.

### **Empfohlene Werkzeuge**

Für die in diesem Dokument beschriebenen Verfahren sind ggf. die folgenden Werkzeuge erforderlich:

- l Ein kleiner Schlitzschraubenzieher
- l Kreuzschlitzschraubenzieher
- l Kleiner Stift aus Kunststoff
- l Flash-BIOS-Aktualisierungsprogramm auf Diskette oder CD

### <span id="page-71-1"></span>**Ausschalten des Computers**

**HINWEIS:** Um Datenverlust zu vermeiden, speichern und schließen Sie alle geöffneten Dateien, und beenden Sie alle aktiven Programme, bevor Sie den Θ Computer ausschalten.

- 1. Starten Sie das Betriebssystem.
	- a. Speichern und schließen Sie alle geöffneten Dateien und beenden Sie alle aktiven Programme. Klicken Sie auf die Schaltfläche **Start** und anschließend auf **Computer ausschalten**.
	- b. Klicken Sie im Fenster **Computer ausschalten** auf **Ausschalten**.

Der Computer schaltet sich aus, wenn das Herunterfahren des Betriebssystems abgeschlossen ist.

2. Stellen Sie sicher, dass der Computer und alle angeschlossenen Geräte ausgeschaltet sind. Wenn der Computer und die angeschlossenen Geräte nicht automatisch beim Herunterfahren des Betriebssystems ausgeschaltet wurden, halten Sie den Netzschalter vier Sekunden lang gedrückt.

### <span id="page-71-2"></span>**Vor der Arbeit im Innern des Computers**

Die folgenden Sicherheitshinweise schützen den Computer vor möglichen Schäden und dienen der persönlichen Sicherheit des Benutzers.

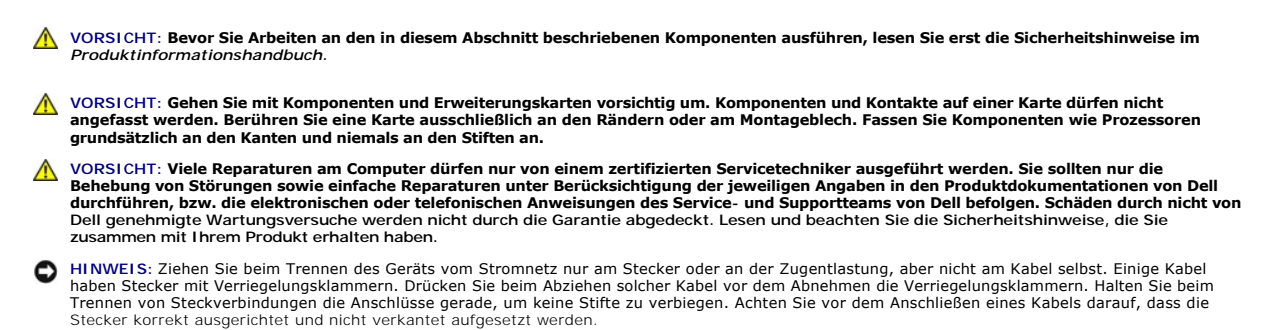
<span id="page-72-0"></span>**HINWEIS:** Um Schäden am Computer zu vermeiden, führen Sie folgende Schritte aus, bevor Sie mit den Arbeiten im Innern des Computers beginnen.

- 1. Stellen Sie sicher, dass die Arbeitsoberfläche eben und sauber ist, damit die Computerabdeckung nicht zerkratzt wird.
- 2. [Schalten Sie den Computer aus](#page-71-0).
- 3. Falls der Computer mit einem Docking-Gerät verbunden ist, trennen Sie die Verbindung. Weitere Anweisungen hierzu finden Sie in der Dokumentation zum Docking-Gerät.

**HINWEIS:** Wenn Sie ein Netzwerkkabel lösen, ziehen Sie es erst vom Computer und dann von der Wandbuchse ab.

- 4. Trennen Sie alle Telefon- und Netzwerkleitungen vom Computer.
- 5. Schließen Sie den Bildschirm und drehen Sie den Computer auf einer ebenen Arbeitsfläche um.

**HINWEIS:** Um Schäden an der Systemplatine zu vermeiden, müssen Sie den Hauptakku entfernen, bevor Sie Wartungsarbeiten am Computer durchführen.

- 6. Entfernen Sie alle installierten Module, einschließlich des zweiten Akkus, sofern dieser verwendet wird.
- 7. Ziehen Sie den Computer und alle angeschlossenen Geräte aus der Steckdose, schieben und halten Sie die Akkufachfreigabevorrichtung auf der<br>Unterseite des Computers, nehmen Sie den Akku aus dem Schacht heraus und drücken
- 8. Entfernen Sie alle installierten PC Cards aus den PC Card-Steckplätzen.
- 9. Entfernen Sie die [Festplatte](#page-78-0).

# **Speicher**

Der Computerspeicher lässt sich durch die Installation von Speichermodulen auf der Systemplatine vergrößern. Informationen zu den von Ihrem Computer<br>unterstützten Speichertypen finden Sie unter "<u>[Technische Daten](file:///C:/data/systems/latd610/ge/ug_ge/specs.htm#wp1103840)</u>". Instal

**VORSICHT: Bevor Sie Arbeiten an den in diesem Abschnitt beschriebenen Komponenten ausführen, lesen Sie erst die Sicherheitshinweise im**  *Produktinformationshandbuch***.**

**A HINWEIS:** Wenn Ihr Computer nur über ein Speichermodul verfügt, installieren Sie das Speichermodul in den Anschluss mit der Bezeichnung "DIMMA".

 $\bullet$ **HINWEIS: Wenn Sie während einer Speicheraktualisierung Original**-Speichermodule aus dem Computer entfernen, bewahren Sie diese getrennt von<br>eventuellen neuen Modulen auf, selbst wenn Sie diese von Dell bezogen haben. Sie

**ANMERKUNG:** Von Dell erworbene Speichermodule sind in die Garantie eingeschlossen.

Ihr Computer verfügt über zwei benutzerzugängliche SODIMM-Sockel: einen mit Zugang unterhalb der Tastatur (DIMM A) und einen mit Zugang auf der Unterseite des Computers (DIMM B).

So können Sie am DIMM A-Anschluss ein Speichermodul hinzufügen oder ersetzen:

- 1. Folgen Sie den Anweisungen unter [Vorbereitung.](#page-71-1)
- 2. Die [Tastatur](#page-79-0) entfernen.

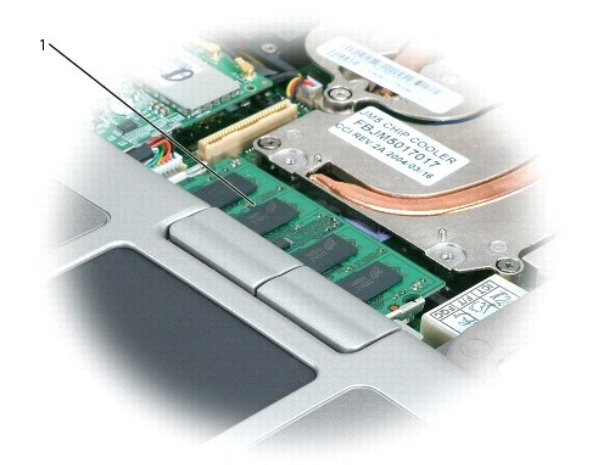

#### 1 Speichermodul (DIMM A)

Θ

**HINWEIS:** Drücken Sie die Klammern, die das Speichermodul sichern, nicht mit einem Werkzeug auseinander, um eine Beschädigung des Speichermodulanschlusses zu vermeiden.

3. Wenn Sie ein Speichermodul austauschen, erden Sie sich und entfernen Sie das bestehende Modul:

- a. Die Sicherungsklammern auf beiden Seiten des Speichermodulanschlusses vorsichtig mit den Fingerspitzen auseinander drücken, bis das Modul herausspringt.
- b. Das Modul vom Anschluss entfernen.

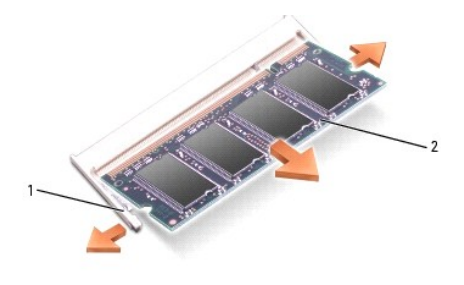

Sicherungsklammern (2 pro Anschluss) 2 Speichermodul

 $\bullet$ HINWEIS: Wenn in zwei Anschlüssen Speichermodule installiert werden sollen, muss ein Speichermodul zuerst in den Anschluss mit der Bezeichnung<br>"DIMM A" und danach das zweite Modul in den Anschluss mit der Bezeichnung "DIMM

4. Erden Sie sich und installieren Sie das neue Speichermodul:

**ANMERKUNG:** Wurde das Speichermodul nicht ordnungsgemäß installiert, startet der Computer möglicherweise nicht richtig. Auf diesen Fehler wird nicht durch eine Fehlermeldung hingewiesen.

- a. Richten Sie die Kerbe im Platinenstecker des Moduls an der Aussparung in der Mitte des Anschlusses aus.
- b. Das Modul in einem Winkel von 45 Grad fest in den Anschluss schieben und nach unten drehen, bis es mit einem Klicken einrastet. Wenn kein Klicken zu vernehmen ist, entfernen Sie das Modul und setzen Sie es erneut ein.

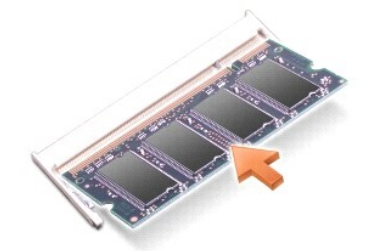

5. Um die [Tastatur](#page-79-0) und die zentrale Steuerungsleiste wieder einzubauen, führen Sie dei Schritte im Abschnitt Tastatur in umgekehrter Reihenfolge aus.

Um (zusätzlichen) Speicher in den DIMM B-Steckplatz einzusetzen, fahren Sie [Schritt 6](#page-75-0) unten fort. Andernfalls fahren Sie mit Schritt 6 fort.

So können Sie am DIMM B-Anschluss ein Speichermodul hinzufügen oder ersetzen:

- 1. Folgen Sie den Anweisungen unter [Vorbereitungen](#page-71-1).
- 2. Drehen Sie den Computer um, lösen Sie die selbstsichernde Schraube von der Speichermodulabdeckung und entfernen Sie dann die Abdeckung.

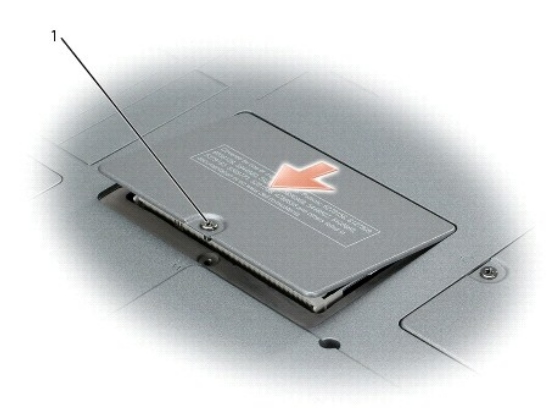

#### Selbstsichernde Schraube

Θ

- **HINWEIS: Drücken Sie die Klammern, die das Speichermodul sichern, nicht mit einem Werkzeug auseinander, um eine Beschädigung des<br>Speichermodulanschlusses zu vermeiden.**
- 3. Wenn Sie ein Speichermodul austauschen, erden Sie sich und entfernen Sie das bestehende Modul:
	- a. Die Sicherungsklammern auf beiden Seiten des Speichermodulanschlusses vorsichtig mit den Fingerspitzen auseinander drücken, bis das Modul herausspringt.
	- b. Das Modul vom Anschluss entfernen.

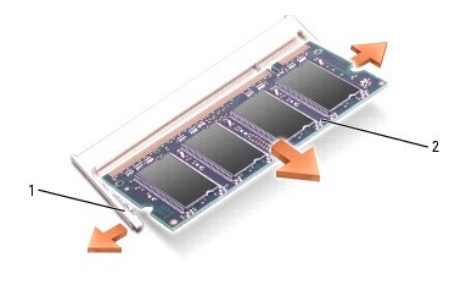

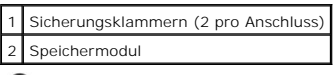

 $\bullet$ HINWEIS: Wenn in zwei Anschlüssen Speichermodule installiert werden sollen, muss ein Speichermodul zuerst in den Anschluss mit der Bezeichnung<br>"DIMM A" und danach das zweite Modul in den Anschluss mit der Bezeichnung "DIMM

4. Erden Sie sich und installieren Sie das neue Speichermodul:

**ANMERKUNG:** Wurde das Speichermodul nicht ordnungsgemäß installiert, startet der Computer möglicherweise nicht richtig. Auf diesen Fehler wird nicht durch eine Fehlermeldung hingewiesen.

- a. Richten Sie die Kerbe im Platinenstecker des Moduls an der Aussparung in der Mitte des Anschlusses aus.
- b. Das Modul in einem Winkel von 45 Grad fest in den Anschluss schieben und nach unten drehen, bis es mit einem Klicken einrastet. Wenn kein Klicken zu vernehmen ist, entfernen Sie das Modul und setzen Sie es erneut ein.

<span id="page-75-1"></span>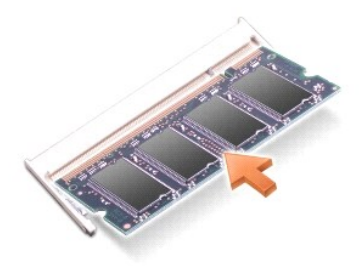

- 5. Bringen Sie die Abdeckung wieder an.
- **HINWEIS:** Wenn die Abdeckung schwer zu schließen ist, entfernen Sie das Modul und installieren es neu. Durch gewaltsames Schließen der Abdeckung kann der Computer beschädigt werden.
- <span id="page-75-0"></span>6. Setzen Sie den Akku wieder in das Akkufach ein, oder schließen Sie das Netzteil an den Computer und an die Steckdose an.
- 7. Schalten Sie den Computer ein.

Beim Neustart des Computers wird der zusätzliche Speicher erkannt, und die Systemkonfigurationsdaten werden automatisch aktualisiert.

So stellen Sie fest, welcher Speicher in dem Computer installiert ist:

1. Klicken Sie Unter Windows auf die Schaltfläche **Start**, auf **Hilfe und Support** und dann auf **Informationen zum Computer**.

# **Modem**

Wenn Sie das optionale Modem zusammen mit dem Computer bestellt haben, wurde es von Dell bereits installiert.

**VORSICHT: Bevor Sie Arbeiten an den in diesem Abschnitt beschriebenen Komponenten ausführen, lesen Sie erst die Sicherheitshinweise im**  *Produktinformationshandbuch***.**

- 1. Folgen Sie den Anweisungen unter [Vorbereitungen](#page-71-1).
- 2. Drehen Sie den Computer um und entfernen Sie die selbstsichernde Schraube von der Modemabdeckung.

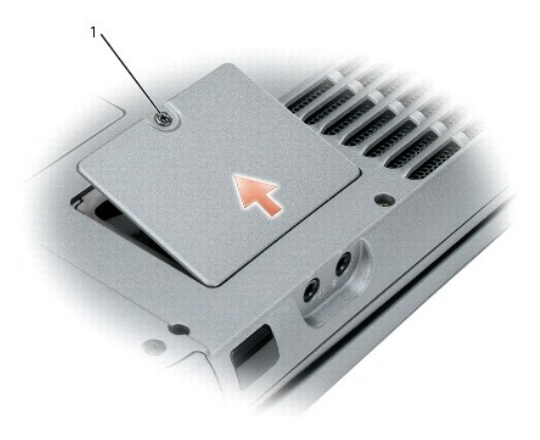

1 Selbstsichernde Schraube

3. Legen Sie einen Finger in die Vertiefung unterhalb der Abdeckung und schieben Sie diese nach oben.

<span id="page-76-1"></span>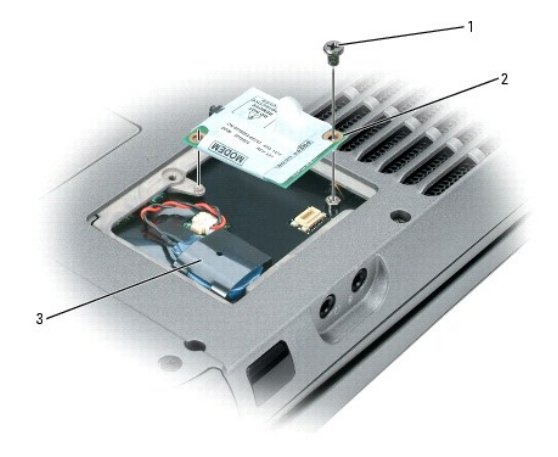

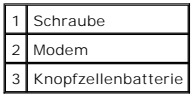

- 4. Wenn noch kein Modem installiert ist, fahren Sie mit [Schritt 5](#page-76-0) fort. Wenn Sie ein Modem auswechseln, zunächst das alte Modem entfernen:
	- a. Entfernen Sie die Schraube, mit der das Modem an der Systemplatine befestigt ist, und legen Sie die Schraube zur Seite.
	- b. Die Zuglasche nach oben ziehen, um das Modem aus seinem Steckplatz auf der Systemplatine zu entfernen, und das Modemkabel abziehen.
- <span id="page-76-0"></span>5. Das Modemkabel an das Modem anschließen.
- **HINWEIS:** Die Anschlüsse sind kodiert, um ein falsches Anschließen zu vermeiden. Wenn Sie beim Einstecken auf Widerstand stoßen, prüfen Sie die Anschlüsse und richten Sie die Karte neu aus.
- 6. Richten Sie das Modem an der Schraubenbohrung aus und setzen Sie es in den Anschluss auf der Systemplatine ein.
- 7. Sichern Sie das Modem mithilfe der Schraube auf der Systemplatine.
- 8. Bringen Sie die Abdeckung wieder an.

# **Mini-PCI-Karte**

Wenn Sie eine Mini-PCI-Karte zusammen mit Ihrem Computer bestellt haben ist die Karte bereits installiert.

**VORSICHT: Bevor Sie Arbeiten an den in diesem Abschnitt beschriebenen Komponenten ausführen, lesen Sie erst die Sicherheitshinweise im**  *Produktinformationshandbuch***.**

- 1. Folgen Sie den Anweisungen unter [Vorbereitungen](#page-71-1).
- 2. Die [Tastatur](#page-79-0) entfernen.

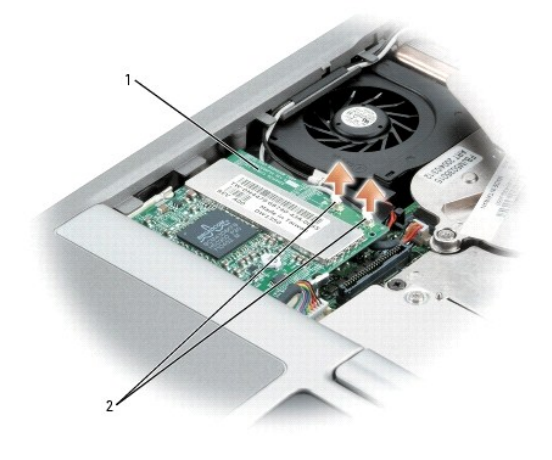

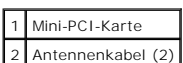

- 3. Falls noch keine Mini-PCI-Karte installiert ist, fahren Sie mit <u>[Schritt 4](#page-78-2)</u> fort. Wenn Sie eine Mini-PCI-**Karte auswechseln, entfernen Sie zunächst die alte**<br>Karte:
	- a. Ziehen Sie alle angeschlossenen Kabel von der Mini-PCI-Karte ab.

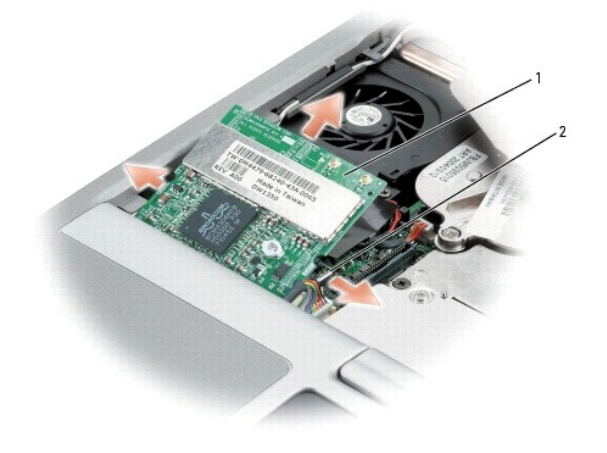

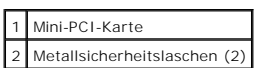

- b. Drücken Sie zum Lösen der Mini-PCI-Karte die Metallsicherheitslaschen so weit auseinander, bis die Karte etwas herausspringt.
- c. Entfernen Sie die Mini-PCI-Karte von ihrem Anschluss.

**HINWEIS:** Die Anschlüsse sind kodiert, um ein falsches Anschließen zu vermeiden. Wenn Sie beim Einstecken auf Widerstand stoßen, prüfen Sie die Anschlüsse und richten Sie die Karte neu aus.

<span id="page-78-1"></span>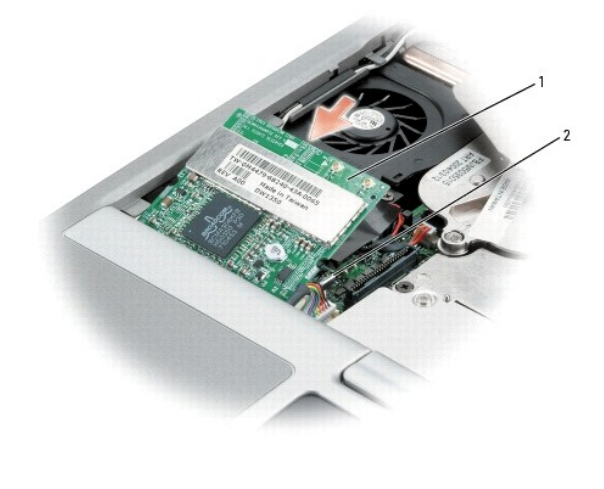

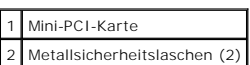

<span id="page-78-2"></span>4. Richten Sie die Mini-PCI-Karte im 45-Grad-Winkel mit dem Anschluss aus. Drücken Sie die Mini-PCI-Karte sanft in den Anschluss, bis sie mit einem Klicken einrastet.

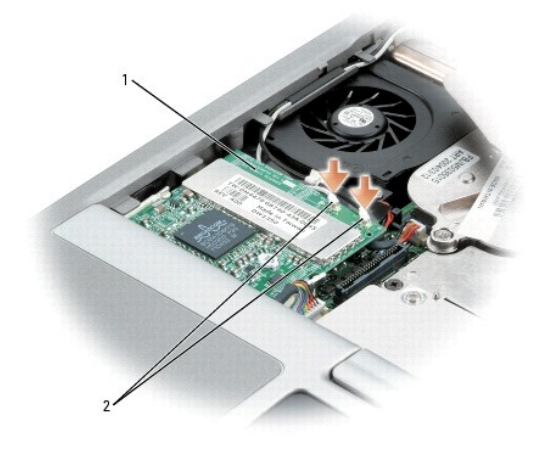

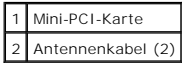

**HINWEIS:** Um eine Beschädigung der Mini-PCI-Karte zu vermeiden, Kabel nie auf oder unter die Karte platzieren.

5. Schließen Sie die Antennenkabel an die Mini-PCI-Karte an.

- 6. Um die Tastatur und die zentrale Steuerungsleiste wieder einzubauen, führen Sie dei Schritte im Abschnitt Tastatur in umgekehrter Reihenfolge aus.
- 7. Die Abdeckung und Schrauben wieder anbringen.

# <span id="page-78-0"></span> **Festplatte**

**VORSICHT: Wenn Sie die Festplatte aus dem Computer entfernen und das Laufwerk noch heiß ist, berühren Sie das Metallgehäuse des Laufwerks**  *nicht***.**

**VORSICHT: Bevor Sie Arbeiten im Inneren des Computers ausführen, lesen Sie zunächst die Sicherheitshinweise im**  *Produktinformationshandbuch***.**

<span id="page-79-1"></span>**HINWEIS:** [Schalten Sie zur Vermeidung von Datenverlusten Ihren Computer aus, bevor Sie die Festplatte entfernen. Entfernen Sie die Festplatte nicht,](#page-71-0) wenn der Computer eingeschaltet ist oder sich im Standby-Modus oder im R 0 sich im Standby-Modus oder im Ruhemodus befindet.

Ο **HINWEIS:** Festplatten sind extrem empfindlich. Selbst geringe Stöße können zu einer Beschädigung des Laufwerks führen.

**ANMERKUNG:** Dell übernimmt keine Garantie für Festplatten anderer Hersteller und bietet keine Unterstützung bei Problemen mit Produkten anderer Hersteller.

So ersetzen Sie die Festplatte im Festplattenschacht:

1. Folgen Sie den Anweisungen unter "[Vorbereitungen](#page-71-1)"

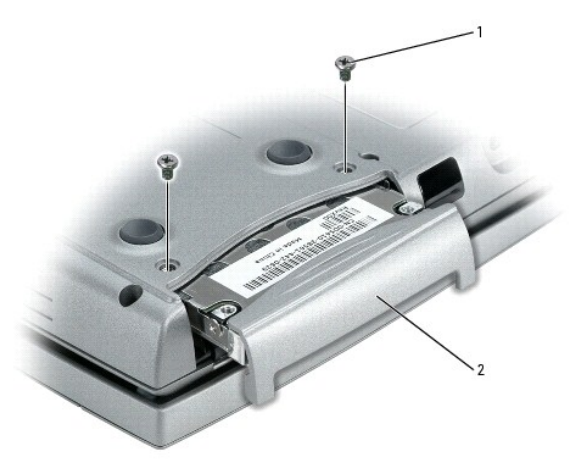

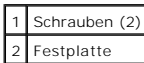

2. Drehen Sie den Computer um, und entfernen Sie die Schrauben der Festplatte.

 $\bullet$ **HINWEIS: We**nn sich die Festplatte nicht im Computer befindet, sollte sie in einer antistatischen Schutzhülle aufbewahrt werden. Weitere<br>Informationen finden Sie unter "Schutz vor elektrostatischen Entladungen" im *Produk* 

- 3. Ziehen Sie die Festplatte aus dem Computer heraus.
- 4. Nehmen Sie das neue Laufwerk aus seiner Verpackung.

Heben Sie die Originalverpackung auf für den Fall, dass das Laufwerk gelagert oder eingeschickt werden muss.

**HINWEIS:** Schieben Sie das Laufwerk mit gleichmäßiger Kraft an seinen Platz. Wird zu viel Kraft angewendet, kann der Anschluss beschädigt werden.

- 5. Schieben Sie die Festplatte vollständig in den Schacht ein.
- 6. Bringen Sie die Schrauben wieder an, und ziehen Sie sie fest.
- 7. Verwenden Sie zur Installation des [Betriebssystems](file:///C:/data/systems/latd610/ge/ug_ge/drivers.htm#wp1052553) für Ihren Computer die *Betriebssystem*-CD.
- 8. Verwenden Sie die *Drivers and Utilities* CD zur Installation von [Treibern und Dienstprogrammen](file:///C:/data/systems/latd610/ge/ug_ge/drivers.htm#wp1052354) für Ihren Computer.

# <span id="page-79-0"></span>**Tastatur**

**VORSICHT: Bevor Sie die folgenden Verfahren durchführen, lesen Sie zunächst die Sicherheitshinweise in Ihrem** *Produktinformationshandbuch***.**

HINWEIS: Um elektrostatische Entladungen zu vermeiden, erden Sie sich mittels eines Erdungsarmbandes oder durch regelmäßiges Berühren einer<br>nicht lackierten Metallfläche am Computer (beispielsweise an der Geräterückseite).

- 1. Folgen Sie den Anweisungen unter "[Vorbereitung](#page-71-1)"
- 2. Den Computer mit der Oberseite nach oben hinlegen und öffnen.

<span id="page-80-1"></span>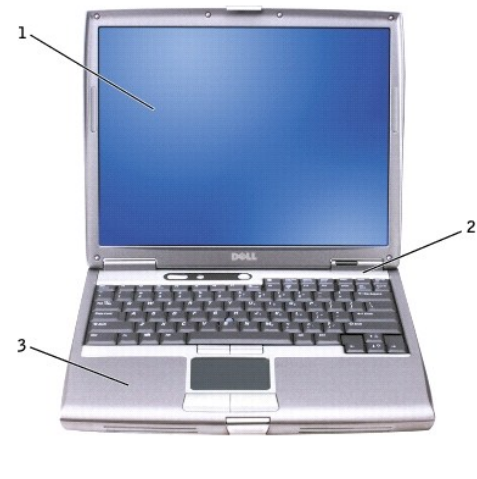

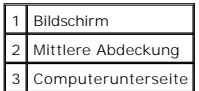

- 3. Entfernen Sie die mittlere Abdeckung:
	- a. Öffnen Sie den Bildschirm ganz (180 Grad), sodass das Gerät vollständig flach auf der Arbeitsfläche liegt.
	- b. Setzen Sie den Stift aus Kunststoff an der rechten Seite der mittleren Abdeckung an und heben Sie diese heraus. Entfernen Sie die Abdeckung und legen Sie sie zur Seite.

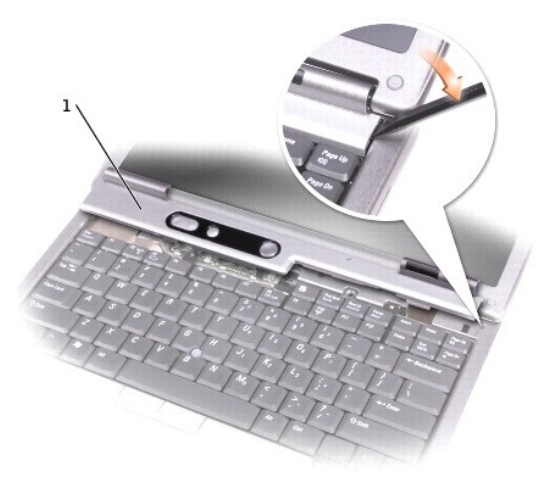

Mittlere Abdeckung

4. Entfernen der Tastatur:

a. Die beiden Schrauben (M2,5 x 6 mm) an der Oberkante der Tastatur entfernen.

HINWEIS: Die Tasten der Tastatur sind äußerst empfindlich und gehen leicht verloren; außerdem kann die Ersatzbeschaffung sehr zeitaufwändig sein.<br>Entfernen Sie die Tastatur vorsichtig, und gehen Sie sorgsam mit ihr um.

**ANMERKUNG:** Heben Sie die Tastatur in [Schritt b](#page-80-0) vorsichtig an und stellen Sie sicher, dass nicht am Tastaturkabel gezogen wird.

- <span id="page-80-0"></span>b. Drehen Sie die Tastatur um 90° nach oben und kippen Sie sie nach vorne, um zum Tastaturanschluss zu gelangen.
- c. Ziehen Sie den Anschlussstecker der Tastatur nach oben, um ihn von der Systemplatine zu lösen.

**ANMERKUNG:** Um ein Zerkratzen der Handballenstütze beim Einsetzen der Tastatur zu vermeiden, hängen Sie zunächst die fünf Laschen an der vorderen Kante der Tastatur in die Handballenstütze ein, legen Sie die Tastatur auf der Handballenstütze ab und befestigen Sie die Tastatur anschließend mit den Schrauben.

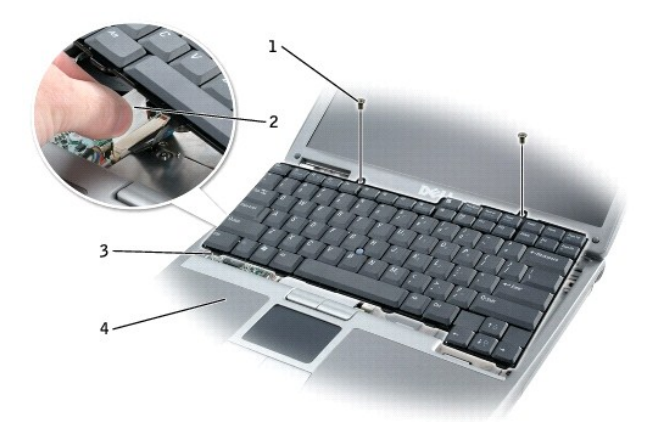

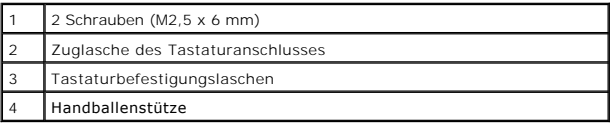

5. Folgen Sie den obigen Anweisungen in der umgekehrten Reihenfolge, um die Tastatur einzubauen.

# **Interne Karte mit Bluetooth® Wireless-Technologie**

**VORSICHT: Bevor Sie die folgenden Verfahren durchführen, lesen Sie zunächst die Sicherheitshinweise in Ihrem** *Produktinformationshandbuch***.**

**HINWEIS:** Um elektrostatische Entladungen zu vermeiden, erden Sie sich mittels eines Erdungsarmbandes um Ihr Handgelenk oder durch regelmäßiges Berühren eines Anschlusses an der Computerrückseite.

**HINWEIS:** Um Schäden an der Systemplatine zu vermeiden, müssen Sie den Hauptakku entfernen, bevor Sie Arbeiten am Innern des Computers durchführen.

Falls Sie Ihren Computer mit einer internen Bluetooth Wireless-Technologie-Karte bestellt haben, ist diese bereits installiert.

- 1. Entfernen Sie den Akku.
- 2. Öffnen Sie die Klappe des Bluetooth-Karteneinschubs.
- 3. Verwenden Sie einen Kunststoffstift oder einen Schraubenzieher, um das Modul vorsichtig aus der Kunstoffführungsschiene und dem Fach zu lösen, sodass Sie die Karte vom Kabel trennen und aus dem Computer entfernen können.

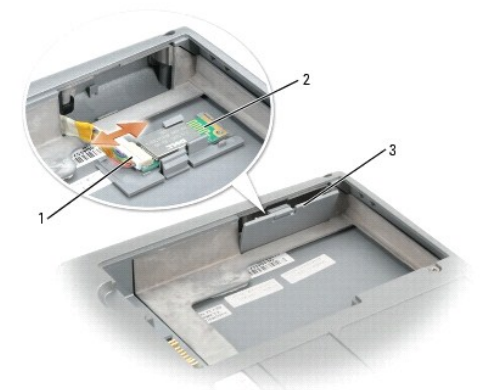

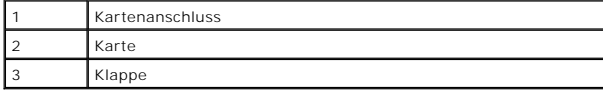

4. Folgen Sie den obigen Anweisungen in der umgekehrten Reihenfolge, um die Bluetooth-Karte einzubauen.

# **Knopfzellenbatterie**

**VORSICHT: Bevor Sie die folgenden Verfahren durchführen, lesen Sie zunächst die Sicherheitshinweise in Ihrem** *Produktinformationshandbuch***.**

**HINWEIS:** Um elektrostatische Entladungen zu vermeiden, erden Sie sich mittels eines Erdungsarmbandes um Ihr Handgelenk oder durch regelmäßiges Berühren eines Anschlusses an der Computerrückseite.

**HINWEIS:** Um Schäden an der Systemplatine zu vermeiden, müssen Sie den Hauptakku entfernen, bevor Sie Arbeiten am Innern des Computers durchführen.

- 1. Folgen Sie den Anweisungen unter [Vorbereitungen](#page-71-1).
- 2. Drehen Sie den Computer um und entfernen Sie die selbstsichernde Schraube von der Modemabdeckung.
- 3. Legen Sie einen Finger in die Vertiefung unterhalb der Abdeckung und schieben Sie diese nach oben.

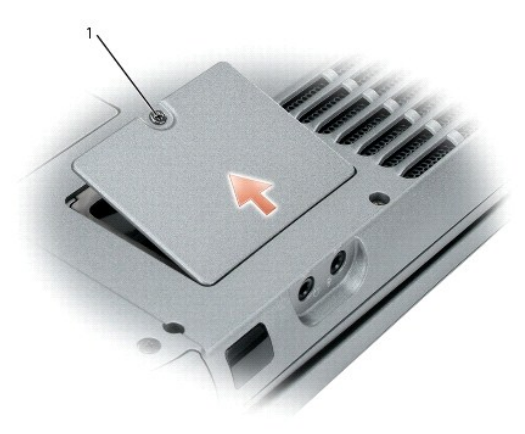

1 Selbstsichernde Schraube

0 **HINWEIS:** Um Schäden an der Systemplatine zu vermeiden, achten Sie darauf, dass Sie die Kunststofffolie zwischen der Akku und der Systemplatine<br>beim Abnehmen des Doppelklebebands von der Knopfzellenbatterie nicht entferne

**HINWEIS:** Um Schäden an der Systemplatine oder der Modemkarte zu vermeiden, verwahren Sie das Doppelklebeband und befestigen Sie damit die<br>neue Knopfzellenbatterie an der Kunststofffolie zwischen Akku und Systemplatine.

4. Ziehen Sie die Knopfzellenbatterie vorsichtig aus dem Batteriefach und ziehen Sie das Batteriekabel ab.

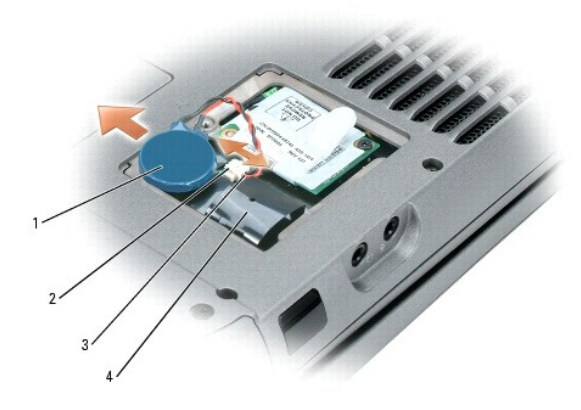

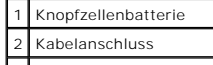

# 3 Batteriekabelanschluss 4 Kopfzellenbatteriefach

- 5. Folgen Sie den obigen Anweisungen in der umgekehrten Reihenfolge, um die Knopfzellenbatterie einzubauen.
- 6. Bringen Sie die Abdeckung wieder an.

[Zurück zum Inhaltsverzeichnis](file:///C:/data/systems/latd610/ge/ug_ge/index.htm)

### <span id="page-84-4"></span>**Verwenden des System-Setup-Programms Benutzerhandbuch des Dell™ Latitude™ D610**

- [Übersicht](#page-84-0)
- **[Anzeigen der System-Setup-Bildschirme](#page-84-1)r**
- [System-Setup-Bildschirm](#page-84-2)
- [Häufig verwendete Optionen](#page-84-3)

# <span id="page-84-0"></span>**Übersicht**

ANMERKUNG: Die meisten Setup-Optionen des System-Setup-Programms werden vom Betriebssystem möglicherweise automatisch konfiguriert und<br>überschreiben so die Optionen, die Sie über das System-Setup-Programm festgelegt haben. Betriebssystem finden Sie im Hilfe- [und Supportcenter unter Windows](file:///C:/data/systems/latd610/ge/ug_ge/findinfo.htm#wp1188226).

Das System-Setup-Programm kann wie folgt eingesetzt werden:

- l Zum Einstellen oder Ändern benutzerdefinierter Optionen, beispielsweise des Kennworts Ihres Computers
- l Zum Überprüfen der aktuellen Konfigurationsdaten des Computers, beispielsweise der Größe des Systemspeichers

Führen Sie nach dem Einrichten Ihres Computers System-Setup aus und machen Sie sich mit der Systemkonfiguration und den optionalen Einstellungen vertraut. Sie sollten diese Informationen notieren, um sie bei Bedarf zur Hand zu haben.

In den Fenstern des System-Setup-Programms werden die aktuellen Setup-Informationen und Einstellungen des Computers angezeigt. Dies sind unter anderem:

- l Systemkonfiguration
- l Startreihenfolge
- 1 Einstellungen der Start- und Docking-Gerätekonfigurationseinstellungen
- l Grundeinstellungen der Gerätekonfiguration
- l Einstellungen für die Systemsicherheit und das Kennwort der Festplatte

O HINWEIS: Wenn Sie nicht über die erforderlichen Computerkenntnisse verfügen oder keine entsprechenden Anweisungen vom Technischen Support<br>von Dell erhalten, nehmen Sie bitte keine Änderungen in den Systemeinstellungen vor. nicht mehr ordnungsgemäß arbeitet.

## <span id="page-84-1"></span>**Anzeigen der System-Setup-Bildschirme**

- 1. Schalten Sie den Computer ein bzw. führen Sie einen Neustart durch.
- 2. Wenn das DELL™-Logo angezeigt wird, drücken Sie sofort <F2>. Falls so lange gewartet wurde, bis das Windows-Logo erscheint, warten sei weiter, bis der Windows-Desktop angezeigt wird. Fahren Sie danach den Computer herunter und starten Sie ihn erneut.

# <span id="page-84-2"></span>**System-Setup-Bildschirm**

Der **System-Setup**-Bildschirm enthält drei Fensterbereiche. Der linke Fensterbereich enthält ein Menü mit Steuerungskategorien. Um Unterkategorien anzuzeigen oder auszublenden, markieren Sie eine Kategorie (z. B. **System, Integrierte Geräte** oder **Video)** und drücken Sie auf die <Eingabetaste>. Der<br>rechte Fensterbereich zeigt Informationen über die Kategorie oder Unt

Der untere Fensterbereich beschreibt die Steuerung des System-**Setups mithilfe der Tastenfunktionen. Mit den Tasten können Sie eine Kategorie auswählen,**<br>E**instellungen ändern oder das System**-Setup-Programm beenden.

### <span id="page-84-3"></span>**Häufig verwendete Optionen**

Bei bestimmten Optionen werden Einstellungsänderungen erst nach einem Neustart des Computers wirksam.

### **Ändern der Startreihenfolge**

Die *Startsequenz* oder *Startreihenfolge* teilt dem Computer mit, wo nach der Software zum Starten des Betriebssystems zu suchen ist. Sie können die Startfolge<br>steuern und Geräte aktivieren und deaktivieren, indem Sie die

<span id="page-85-1"></span>**ANMERKUNG:** Wie Sie die Startreihenfolge einmalig ändern können, ist im Abschnitt [Einmaliges Ändern der Startreihenfolge](#page-85-0) beschrieben.

Auf der Seite **Startreihenfolge** erscheint eine allgemeine Liste der startfähigen Geräte, die im Computer installiert sind, u. A.:

- l **Diskettenlaufwerk**
- l **Festplatte im Modulschacht**
- l **Interne Festplatte**
- l **CD/DVD/CD-RW-Laufwerk**

Im Rahmen der Startroutine arbeitet der Computer die Liste von oben nach unten ab und prüft jedes aktivierte Gerät auf Startdateien für das Betriebssystem. Wurden die Dateien gefunden, wird die Suche abgebrochen und das Betriebssystem gestartet.

Zur Steuerung der Startgeräte markieren Sie ein Gerät durch Drücken der Nach-oben-Taste bzw. der Nach-unten-Taste und aktivieren bzw. deaktivieren Sie<br>dieses Gerät oder ändern Sie die Reihenfolge in der Liste.

- l Um ein Laufwerk zu aktivieren bzw. zu deaktivieren, markieren Sie es und drücken Sie die Leertaste. Aktivierte Geräte erscheinen weiß und weisen links ein kleines Dreieck auf. Deaktivierte Geräte erscheinen blau oder ausgegraut und weisen kein Dreieck auf.
- l Um ein Gerät in der Liste zu verschieben, markieren Sie das Gerät und drücken Sie <U> oder <D> (Groß- oder Kleinschreibung spielt keine Rolle), um das Gerät nach oben oder nach unten zu verschieben.

<span id="page-85-0"></span>Änderungen der Startreihenfolge werden nach dem Speichern und Verlassen des System-Setup-Programms wirksam.

#### **Einmaliges Ändern der Startreihenfolge**

Sie können eine einmalige Startfolge ohne Eingriffe im System-Setup festlegen. (Mit dieser Vorgehensweise können Sie auch Dell Diagnostics auf der Diagnoseprogrammpartition der Festplatte starten.)

- 1. Fahren Sie den Computer über das Menü **Start** herunter.
- 2. Falls der Computer mit einem Docking-Gerät verbunden ist, trennen Sie die Verbindung. Weitere Anweisungen hierzu finden Sie in der Dokumentation zum Docking-Gerät.
- 3. Schließen Sie den Computer ans Stromnetz an.
- 4. Schalten Sie den Computer ein. Wenn das Dell-L**ogo angezeigt wird, drücken Sie sofort <F12>. Falls so lange gewartet wurde, bis das Windows**-Logo<br>erscheint, warten sei weiter, bis der Windows-Desktop angezeigt wird. Fah
- 5. Wählen Sie in der Liste der Startgeräte das Gerät aus, von dem gestartet werden soll, und drücken Sie die <Eingabetaste>.
	- Der Computer startet vom ausgewählten Gerät.

Wenn Sie den Computer das nächste Mal starten, wird wieder die ursprünglich Startreihenfolge verwendet.

### **Ändern des Druckermodus**

Stellen Sie die Option **Parallel-Modus e**ntsprechend der Art des Druckers oder des Gerätes ein, der bzw. das an die parallele Schnittstelle angeschlossen ist.<br>Informationen zum richtigen Modus finden Sie in der Dokumentati

Die Einstellung des **Parallel-Modus** auf **Deaktiviert** deaktiviert den parallelen Port sowie die LPT-Adresse dieses Ports und setzt dadurch Computer-<br>Ressourcen zur Verwendung durch ein anderes Gerät frei.

## **Ändern der COM-Anschlüsse**

Die Option **Serieller Port ermöglicht die Zuweisung der COM**-Adresse eines seriellen Ports oder das Deaktivieren des seriellen Ports und dessen Adresse,<br>sodass die Computer-R**essourcen für ein anderes Gerät zur Verfügung s** 

## **Aktivieren des Infrarotsensors**

- 1. Wählen Sie unter **Integrierte Geräte** die Option **Schnelles Infrarot** aus.
- 2. Drücken Sie auf die <Eingabetaste>, um die Einstellung **Schnelles Infrarot** auszuwählen und betätigen Sie die Nach-Rechts- oder Nach-Links-Taste, um die Einstellungen einer COM-Schnittstelle zu ändern.

**ANMERKUNG:** Die Standardeinstellung lautet **Off** (Aus).

3. Drücken Sie auf die <Eingabetaste> und dann auf <Esc> um die Änderungen zu speichern und das System-Setup-Programm zu beenden.

Nachdem der Infrarotsensor aktiviert wurde, kann eine Verbindung zu einem Infrarotgerät hergestellt werden. Wie Infrarotgeräte eingerichtet und verwendet<br>werden, erfahren Sie im entsprechenden Bereich des <u>Hilfe- und Suppo</u>

[Zurück zum Inhaltsverzeichnis](file:///C:/data/systems/latd610/ge/ug_ge/index.htm)

[Zurück zum Inhaltsverzeichnis](file:///C:/data/systems/latd610/ge/ug_ge/index.htm)

#### **Verwenden von Smart Cards Benutzerhandbuch des Dell™ Latitude™ D610**

- [Wissenswertes über Smart Cards](#page-87-0)
- **O** [Installieren einer Smart Card](#page-87-1)

**ANMERKUNG:** Diese Funktion ist möglicherweise nicht auf Ihrem Computer verfügbar.

## <span id="page-87-0"></span>**Wissenswertes über Smart Cards**

Smart Cards sind tragbare Geräte im Kreditkartenformat mit integrierten Schaltungen im Inneren. In die Oberfläche der Smart Card ist üblicherweise ein Prozessor integriert, der sich unter der goldenen Kontaktfläche befindet. Da Smart Cards klein sind und integrierte Schaltungen enthalten, sind sie ein<br>wertvolles Werkzeug für Sicherheits-, Datenspeicherungs- und Spezialpr Benutzerauthentifizierung möglich als nur mit einem Kennwort.

## <span id="page-87-1"></span>**Installieren einer Smart Card**

Smart Cards können auch bei eingeschaltetem Computer installiert werden. Karten werden automatisch vom Computer erkannt.

Gehen Sie folgendermaßen vor, um eine Smart Card zu installieren:

1. Halten Sie die Karte so, dass die goldene Kontaktfläche nach oben und zum Steckplatz der Smart Card zeigt.

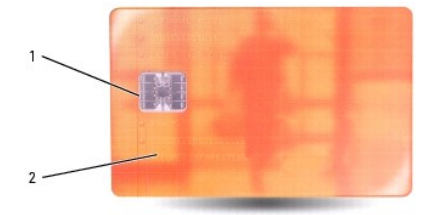

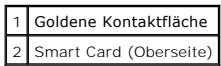

2. Die Smart Card in den Steckplatz schieben, bis sie ordnungsgemäß im Anschluss eingerastet ist. Die Smart Card ragt ca. 1,27 cm über den Steckplatz<br>hinaus. Der Steckplatz für die Smart Card befindet sich unter dem PC Car

Üben Sie keine Gewalt aus, wenn beim Einschieben der Karte zu viel Widerstand zu spüren ist. Überprüfen Sie die Ausrichtung der Karte, und versuchen Sie es erneut.

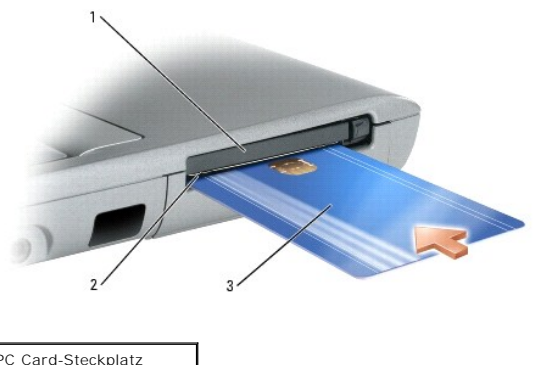

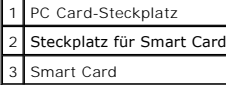

[Zurück zum Inhaltsverzeichnis](file:///C:/data/systems/latd610/ge/ug_ge/index.htm)

#### [Zurück zum Inhaltsverzeichnis](file:///C:/data/systems/latd610/ge/ug_ge/index.htm)

# **Behebung von Störungen**

**Benutzerhandbuch des Dell™ Latitude™ D610** 

- [Technischer Update-Service von Dell](#page-89-0) [Probleme mit dem Netzwerk](#page-98-0)
- [Dell Support-Dienstprogramm](#page-89-1)
[Probleme mit PC Cards](#page-98-1)
- 
- 
- 
- 
- 
- 
- [Probleme mit dem Speicher](#page-97-0)
- 
- 
- [Probleme mit dem Laufwerk](#page-90-0) [Probleme mit der Stromversorgung](#page-98-2)
- [Probleme mit E-Mail, Modem und Internet](#page-91-0) [Probleme mit dem Drucker](#page-99-0)
- **O** [Fehlermeldungen](#page-92-0) **Dem Schanner Constanting [Probleme mit dem Scanner](#page-100-0)**
- [Probleme mit IEEE 1394-](#page-95-0)Geräten 
 [Probleme mit Ton und Lautsprechern](#page-100-1)
- [Probleme mit der Tastatur](#page-95-1) 
→ [Probleme mit Touchpad oder Maus](#page-101-0)
- [Probleme mit Absturz und Software](#page-96-0) [Probleme mit Video und Anzeige](#page-102-0)

## <span id="page-89-0"></span>**Technischer Update-Service von Dell**

Der technische Update-Service von Dell stellt proaktive E-Mail-Benachrichtigungen über Software- und Hardware-Aktualisierungen für Ihren Computer bereit.<br>Der Service ist kostenlos und kann vom Benutzer in Bezug auf Inhalt,

Sie können sich auf **support.dell.com/technicalupdate** im technischen Update-Service von Dell registrieren.

# <span id="page-89-1"></span>**Dell Support-Dienstprogramm**

Das Dell Support-Dienstprogramm ist auf Ihrem Computer installiert und über das Dell Support-Symbol in der Taskleiste oder die Schaltfläche Start verfügbar.<br>Verwenden Sie dieses Support-Dienstprogramm für Informationen zur Rechnerumgebung.

## **Zugriff auf das Dell Support-Dienstprogramm**

Rufen Sie das Dell Support-Dienstprogramm mithilfe des Dell Support-Symbols in der Taskleiste oder mithilfe des **Startmenüs** auf.

Wenn das Dell Support-Symbol nicht in Ihrer Taskleiste erscheint:

- 1. Klicken Sie auf die Schaltfläche **Start**, und zeigen Sie dann auf **Programme**.
- 2. Klicken Sie auf **Dell Support** und zeigen Sie auf **Dell Support-Einstellungen**.
- 3. Stellen Sie sicher, dass die Option **Symbol in der Taskleiste anzeigen** markiert ist.

**ANMERKUNG:** Wenn das Dell Support-Dienstprogramm nicht über das Menü **Start** verfügbar sein sollte, rufen Sie **support.dell.com** auf und laden die Software herunter

Das Dell Support-Dienstprogramm Ihrer Rechnerumgebung angepasst.

Das Dell Support-Symbol in der Taskleiste funktioniert jeweils unterschiedlich, wenn Sie es anklicken, doppelklicken oder mit der rechten Maustaste anklicken.

## **Anklicken des Dell Support-Symbols**

Wenn Sie das **Standen anklicken oder mit der rechten Maustaste anklicken, können Sie die folgenden Aufgaben ausführen:** 

- l Prüfen Ihrer Rechnerumgebung
- l Ansehen der Einstellungen für das Dell Support-Dienstprogramm
- l Zugreifen auf die Hilfedatei für das Dell Support-Dienstprogramm
- l Häufig gestellte Fragen ansehen
- l Erfahren weiterer Informationen über das Dell Support-Dienstprogramm
- l Ausschalten des Dell Support-Dienstprogramms

# <span id="page-90-1"></span>**Doppelklicken auf das Dell Support-Symbol**

Doppelklicken Sie auf das **Nau**-Symbol, um Ihre Rechnerumgebung manuell zu prüfen, häufig gestellte Fragen anzusehen, die Hilfedatei für das Dell Support-<br>Dienstprogramm aufzurufen und die Einstellungen für Dell Support zu

Für weitere Informationen über das Dell Support-Dienstprogramm klicken Sie auf das Fragezeichen (**?**) oben am Dell Support-Bildschirm.

# <span id="page-90-0"></span>**Probleme mit dem Laufwerk**

Г

**VORSICHT: Bevor Sie Arbeiten an den in diesem Abschnitt beschriebenen Komponenten ausführen, lesen Sie erst die Sicherheitshinweise im**  *Produktinformationshandbuch***.**

Füllen Sie beim Ausführen dieser Tests die [Diagnose-Checkliste](file:///C:/data/systems/latd610/ge/ug_ge/gethelp.htm#wp1097643) aus.

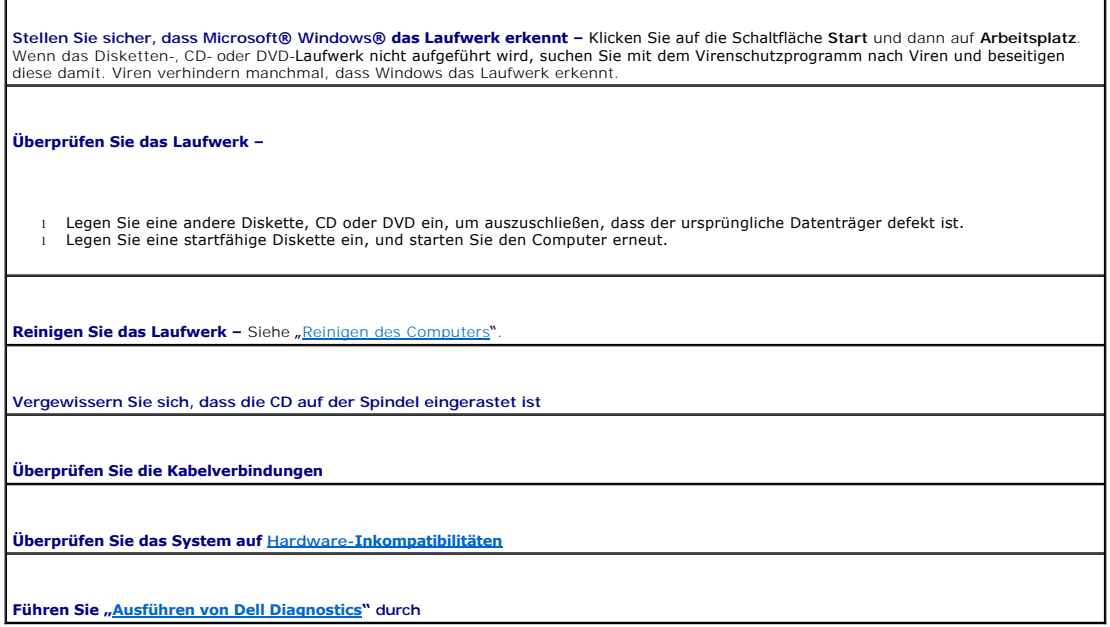

## **Probleme mit dem CD- oder DVD-Laufwerk**

**ANMERKUNG:** Ein Vibrieren des Hochgeschwindigkeits-CD bzw. DVD-**Laufwerks ist normal und kann Geräusche verursachen, die nicht auf einen Fehler<br>im Laufwerk oder auf der CD oder DVD hinweisen.** 

**ANMERKUNG:** Da es weltweit verschiedene Regionalcodes und unterschiedliche DVD-Formate gibt, können nicht alle DVD-Titel in allen DVD-Laufwerken wiedergegeben werden.

### **Probleme beim Beschreiben einer CD-/DVD-RW**

**Schließen Sie andere Programme –** Das CD-/DVD-RW-Laufwerk muss beim Schreiben einen kontinuierlichen Datenfluss empfangen. Sobald der Datenfluss unterbrochen wird, tritt ein Fehler auf. Versuchen Sie, vor dem Beschreiben der CD/DVD-RW zuerst alle Programme zu beenden.

Schalten Sie unter Windows den Standby-Modus aus, bevor Sie eine CD/DVD-**RW beschreiben –** Weitere Informationen über<br>"<u>[Energieverwaltungsmodi](file:///C:/data/systems/latd610/ge/ug_ge/battery.htm#wp1061316)</u>" erhalten Sie unter Energieverwaltung oder suchen Sie im Windows Hilfe- und Su *Standby*.

**Schreibgeschwindigkeit herabsetzen –** Informationen zur Software für die CD- oder DVD-Erstellung finden Sie in den Hilfedateien.

# **Falls das Ausfahren des CD-, CD-RW-, DVD- oder DVD+RW-Auflagefaches nicht möglich ist**

1. Stellen Sie sicher, dass der Computer heruntergefahren ist.

- 2. Biegen Sie eine Büroklammer gerade, setzen Sie sie in die Auswurföffnung an der Vorderseite des Laufwerks ein und drücken Sie sie<br>- hinein, bis das Auflagefach teilweise ausgefahren wird.<br>3. Ziehen Sie das Auflagefach v
- 

## **Wenn ein ungewöhnliches Kratzen oder Knirschen zu hören ist**

l Stellen Sie sicher, dass das Geräusch nicht von dem gerade ausgeführten Programm verursacht wird. l Stellen Sie sicher, dass die Diskette oder CD ordnungsgemäß eingelegt ist.

### **Probleme mit der Festplatte**

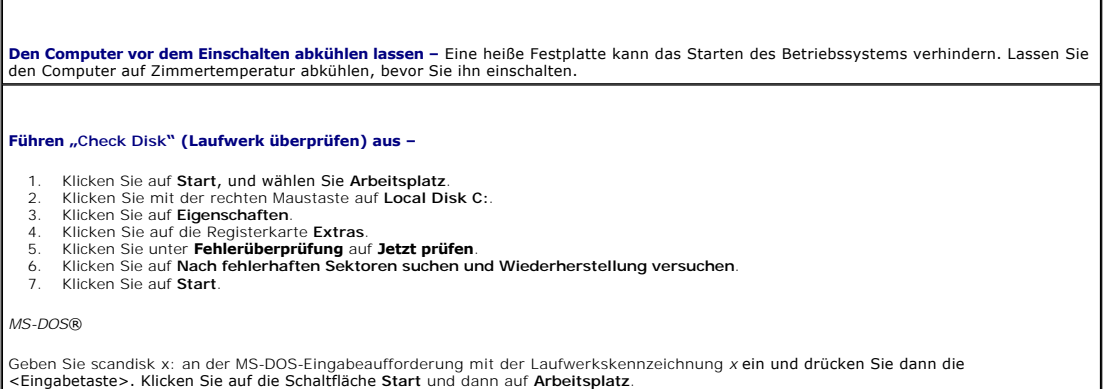

## <span id="page-91-0"></span>**Probleme mit E-Mail, Modem und Internet**

**VORSICHT: Bevor Sie Arbeiten an den in diesem Abschnitt beschriebenen Komponenten ausführen, lesen Sie erst die Sicherheitshinweise im**  *Produktinformationshandbuch***.**

**ANMERKUNG:** Schließen Sie das Modem nur an eine analoge Telefonbuchse an. Das Modem funktioniert nicht, wenn es an ein digitales Telefonnetz angeschlossen ist.

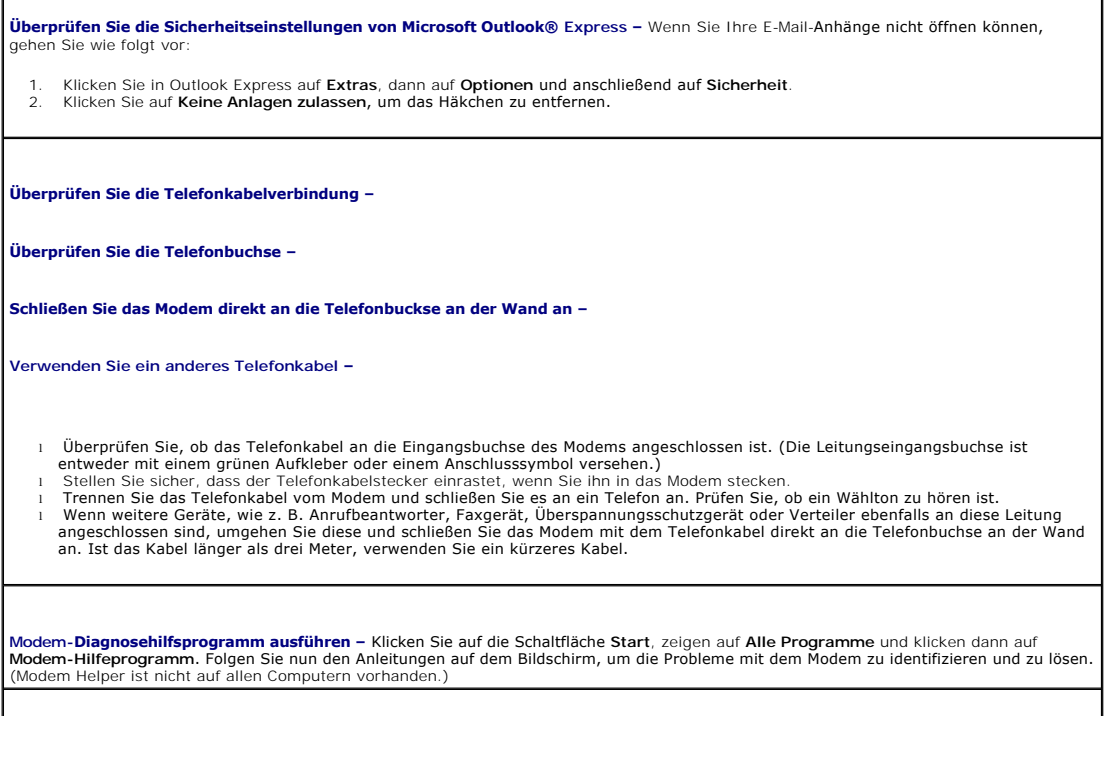

#### <span id="page-92-1"></span>**Überprüfen Sie, ob das Modem mit Windows Daten austauscht –**

- 1. Klicken Sie auf die Schaltfläche **Start** und anschließend auf **Systemsteuerung**.
- 2. Klicken Sie auf **Drucker und andere Hardware**. 3. Klicken Sie auf **Telefon- und Modemoptionen**.
- 4. Klicken Sie auf die Registerkarte **Modems**.
- 5. Klicken Sie auf den COM-Port Ihres Modems.
- 6. Klicken Sie auf **Eigenschaften** und dann auf die Registerkarte **Diagnose** und anschließend auf **Modem abfragen**, um zu überprüfen, ob das Modem mit Windows Daten austauscht.

Stellen Sie sicher, dass Sie mit dem Internet verbunden sind – Stellen Sie sicher, dass Sie bei einem Internet-Anbieter angemeldet sind.<br>Klicken Sie im E-Mail-Programm Outlook Express auf Datei. Wenn neben Offline-Betrieb Internetdienstanbieter.

**Uberprüfen Sie den Computer nach Spyware –** Wenn Sie eine langsame Computerleistung feststellen, häufige Popup-Werbungen erhalten<br>oder wenn Sie Probleme haben, eine Verbindung mit dem Internet herzustellen, könnte es sein nach dem Schlagwort *Spyware*.

# <span id="page-92-0"></span> **Fehlermeldungen**

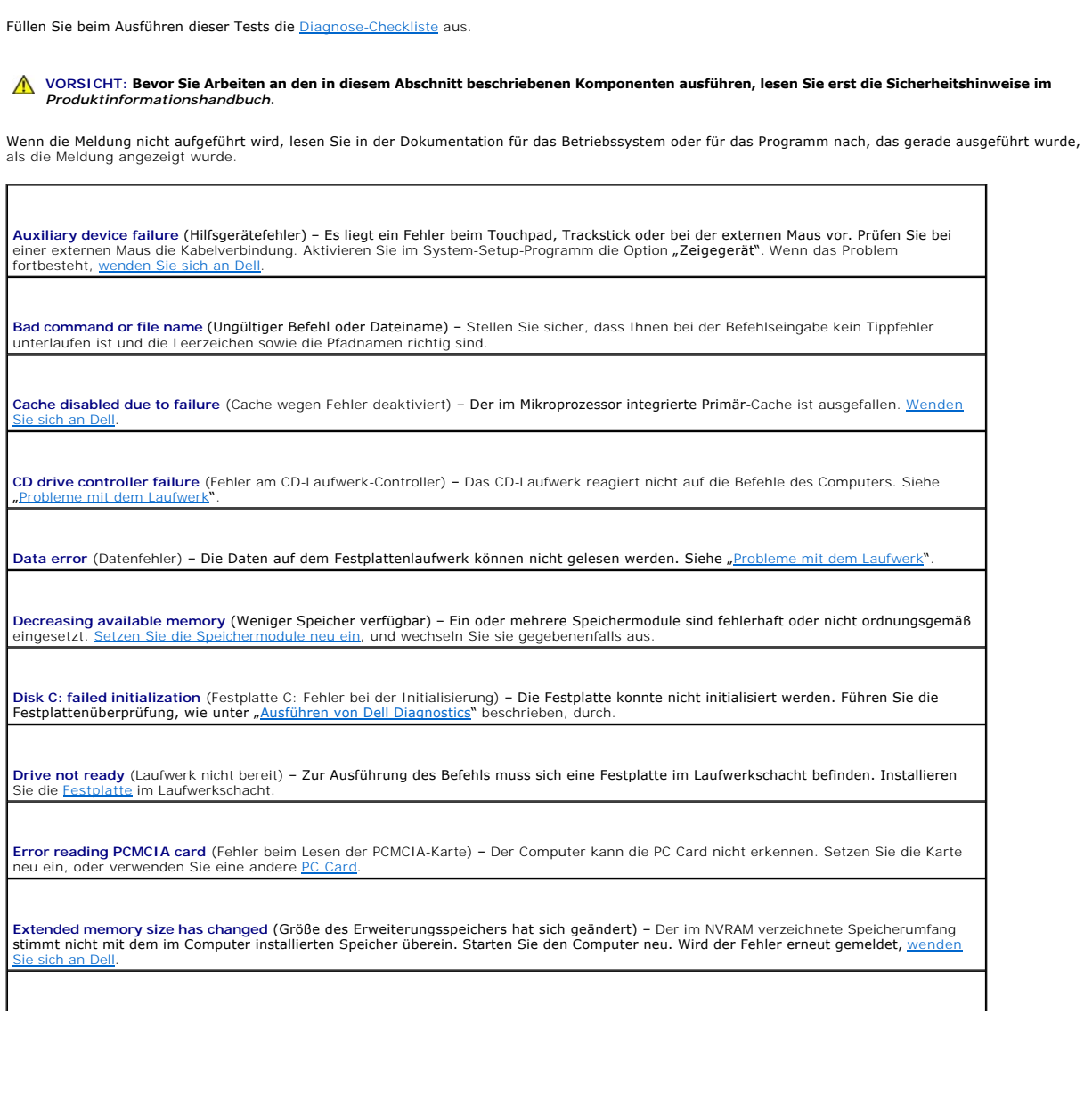

**Gate A20 failure** (Gate A20-Fehler) – Unter Umständen sitzt ein Speichermodul nicht fest im Anschluss. Setzen Sie die [Speichermodule](file:///C:/data/systems/latd610/ge/ug_ge/r_r.htm#wp1052442) neu ein, und wechseln Sie sie gegebenenfalls aus. **General failure** (Allgemeiner Fehler) – Das Betriebssystem kann den Befehl nicht ausführen. Diese Meldung erscheint gewöhnlich mit detaillierten Informationen, beispielsweise Kein Papier im Drucker**.** Ergreifen Sie die entsprechenden Maßnahmen. **Hard-disk drive configuration error** (Fehler in der Festplattenkonfiguration) – Der Computer kann den Laufwerktyp nicht erkennen. Fahren Sie den Computer herunter, entfernen Sie die <u>[Festplatte](file:///C:/data/systems/latd610/ge/ug_ge/r_r.htm#wp1052670)</u>, und starten Sie den Computer über eine CD neu. Fahren Sie anschließend den<br>Computer herunter, installieren Sie die Festplatt e erneut, und starten Sie den Computer "[Ausführen von Dell Diagnostics"](file:///C:/data/systems/latd610/ge/ug_ge/delldiag.htm#wp1054151) beschrieben durch. **Hard-disk drive controller failure** (Fehler am [Festplatte](file:///C:/data/systems/latd610/ge/ug_ge/r_r.htm#wp1052670)n-Controller) – Die Festplatte reagiert nicht auf die Befehle des Computers. Fahren<br>Sie den Computer herunter, entfernen Sie die <u>Festplatte,</u> und starten Sie den C **Hard-disk drive failure** (Fehler der [Festplatte](file:///C:/data/systems/latd610/ge/ug_ge/r_r.htm#wp1052670)) – Die Festplatte reagiert nicht auf die Befehle des Computers. Fahren Sie den Computer<br>herunter, entfernen Sie die <u>Festplatte</u>, u**nd starten Sie den Computer über eine CD Hard-disk drive read failure** (Lesefehler der Festplatte) – Die Festplatte ist eventuell defekt. Fahren Sie den Computer herunter, entfernen Sie die <u>Festplatte</u>, und starten Sie den Computer über eine CD neu. Fahren Sie anschließend den Computer herunter, installieren Sie die<br>Festplatte erneut, und starten Sie den Computer neu. Besteht das Problem weiterhin, i **Insert bootable media** (Startfähigen Datenträger einlegen) – Das Betriebssystem versucht, von einer nicht startfähigen CD zu starten. Legen Sie eine startfähige CD ein. I**nvalid configuration information, please run System Setup Program (Ungültige Konfigurationsdaten [System-Setup-Programm](file:///C:/data/systems/latd610/ge/ug_ge/setup.htm#wp1052341) ausführen)<br>– Die Systemkonfigurationsdaten und die Hardware-Konfiguration sind nicht identisch. Diese Keyboard clock line failure** (Fehler auf der Tastaturtaktratenleitung) – **Uberprüfen Sie bei der externen Tastatur die Kabelverbindung.**<br>F**ühren Sie den Test "**Keyboard Controller" (Tastatur-Controller) wie unter <u>"Ausfüh</u> **Keyboard controller failure** (Fehler des Tastatur-Controllers) – Überprüfen Sie bei der externen Tastatur die Kabelverbindung. Starten Sie den Computer neu, und berühren Sie Tastatur oder Maus während der Startroutine nicht. Führen Sie den Test "Keyboard<br>Controller" (Tastatur-Controller) wie unter <u>["Ausführen von Dell Diagnostics](file:///C:/data/systems/latd610/ge/ug_ge/delldiag.htm#wp1054151)</u>" beschrieben durch. **Keyboard data line failure** (Fehler auf der Datenleitung der Tastatur) **– Uberprüfen Sie bei der externen Tastatur die Kabelverbindung.**<br>F**ühren Sie den Test "**Keyboard Controller" (Tastatur-Controller) wie unter <u>"Ausfüh</u> **Keyboard stuck key failure** (Tastaturfehler: Taste klemmt) – Überprüfen Sie bei externen Tastaturen oder Tastenblöcken die Kabelverbindung. Starten Sie den Computer neu, und berühren Sie Tastatur oder Tasten während der Startroutine nicht. Führen Sie den<br>Test auf feststeckende Tasten wie unter "<u>Ausführen von Dell Diagnostics</u>" beschrieben dur Memory address line failure at address, read value expecting value (Speicher-Adressleitungsfehler an Adresse, Istwert/Sollwert) – Ein<br>Speichermodul ist möglicherweise fehlerhaft oder nicht ordnungsgemäß eingesetzt. Setzen sie gegebenenfalls aus. **Memory allocation error** (Fehler bei der Speicherzuweisung) **– Die Software, die Sie ausführen möchten, verursacht Konflikte mit dem**<br>Betriebssystem, einem anderen Programm oder einem Dienstprogramm. Fahren Sie den Comput starten Sie ihn dann neu. Laden Sie danach das Programm nochmals. Wird die Fehlermeldung wieder angezeigt, lesen Sie in der Dokumentation zur Software nach. Memory data line failure at address, read value expecting value (Speicher-Datenleitungsfehler an Adresse, Istwert/Sollwert) – Ein<br>Speichermodul ist möglicherweise fehlerhaft oder nicht ordnungsgemäß eingesetzt. Setzen Sie sie gegebenenfalls aus. **Memory double word logic failure at address, read value expecting value** (Doppelwort-Logikfehler an Speicheradresse, Istwert/Sollwert) – **|**<br>Ein Speichermodul ist möglicherweise fehlerhaft oder nicht ordnungsgemäß eingese Sie sie gegebenenfalls aus. **Memory odd/even logic failure at address, read value expecting value (Speicherbinärlogikfehler, Istwert/Sollwert) – Ein Speichermodul ist<br>möglicherweise fehlerhaft oder nicht ordnungsgemäß eingesetzt. Setzen Sie die <u>Spei**</u> gegebenenfalls aus.

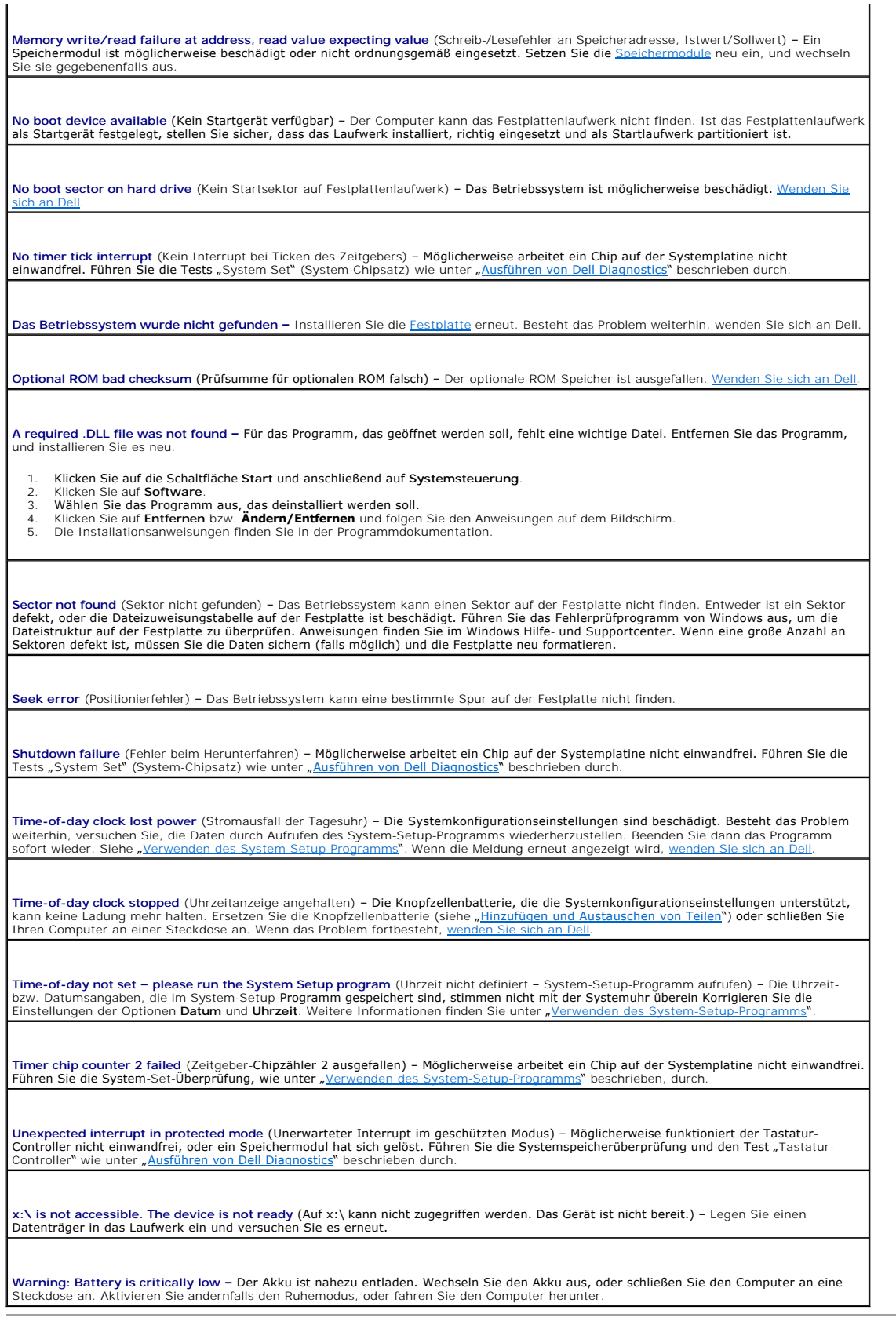

**Contract Contract** 

## <span id="page-95-0"></span> **Probleme mit IEEE 1394-Geräten**

**VORSICHT: Bevor Sie Arbeiten an den in diesem Abschnitt beschriebenen Komponenten ausführen, lesen Sie erst die Sicherheitshinweise im**   $\Lambda$ *Produktinformationshandbuch***.**

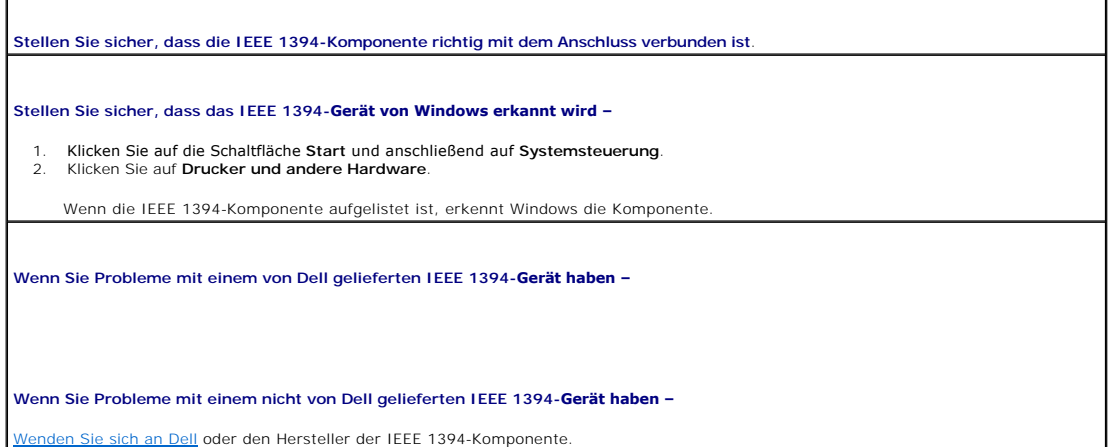

## <span id="page-95-1"></span> **Probleme mit der Tastatur**

**VORSICHT: Bevor Sie Arbeiten an den in diesem Abschnitt beschriebenen Komponenten ausführen, lesen Sie erst die Sicherheitshinweise im**  *Produktinformationshandbuch***.**

Füllen Sie beim Ausführen der verschiedenen Druckertests die [Diagnose-Checkliste](file:///C:/data/systems/latd610/ge/ug_ge/gethelp.htm#wp1097643) aus.

**ANMERKUNG:** Verwenden Sie die integrierte Tastatur, wenn Sie im MS-DOS®-Modus arbeiten, das Programm Dell Diagnostics oder das <u>System-Setup-</u><br><u>Programm</u> ausführen. Bei Anschluss einer externen Tastatur bleibt die integri

# **Probleme mit der externen Tastatur**

**Tastaturkabel prüfen –** Fahren Sie den Computer herunter. Trennen Sie das Tastaturkabel, prüfen Sie es auf Beschädigungen, und schließen Sie es wieder an.

Wenn Sie ein Verlängerungskabel für die Tastatur verwenden, entfernen Sie das Kabel, und schließen Sie die Tastatur direkt an den Computer an.

**Externe Tastatur überprüfen –**

- 1. Fahren Sie den Computer herunter, warten Sie eine Minute und schalten Sie den Computer anschließend wieder ein.
- 2. Uberprüfen Sie, ob die Anzeigen "Num", "Umsch" und "Rollen" auf der Tastatur während der Startroutine blinken.<br>3. Klicken Sie auf dem Windows-Desktop auf die Schaltfläche Start, zeigen Sie auf **Programme** und auf **Zubeh**
- **Editor**. 4. Drücken Sie einige Tasten auf der externen Tastatur und prüfen Sie, ob die Zeichen auf dem Bildschirm angezeigt werden.

Wenn Sie diese Schritte nicht fehlerfrei durchführen können, ist die externe Tastatur möglicherweise defekt.

**Die integrierte Tastatur prüfen, um sicherzustellen, dass das Problem die externe Tastatur betrifft –**

- Fahren Sie den Computer herunter.
- 2. Trennen Sie die externe Tastatur vom Computer. Den Computer einschalten.
- 
- 4. Klicken Sie auf dem Windows-Desktop auf die Schaltfläche **Start**, zeigen Sie auf **Programme** und auf **Zubehör** und klicken Sie dann auf **Editor**.
- 5. Drücken Sie einige Tasten auf der externen Tastatur und prüfen Sie, ob die Zeichen auf dem Bildschirm angezeigt werden.

Wenn die Zeichen nun angezeigt werden, beim Testen der externen Tastatur aber Probleme aufgetreten sind, ist möglicherweise die<br>externe Tastatur defekt. <u>Wenden Sie sich an Dell</u>.

Tastaturdiagnosetests ausführen – Führen Sie im Programm "Dell Diagnostics" die Tests der Gerätegruppe PC-AT Compatible Keyboards (PC-AT-kompatible Tastaturen) aus. Wenn die Tests auf eine defekte externe Tastatur hinweisen, we

### **Unerwartete Zeichen**

Nummerischen Tastenblock deaktivieren – Drücken Sie die Taste <NUM Lk> um den nummerischen Tastenblock zu deaktivieren, wenn<br>anstelle von Buchstaben Zahlen angezeigt werden. Stellen Sie sicher, dass die Anzeige für die NUM

### <span id="page-96-0"></span> **Probleme mit Absturz und Software**

**VORSICHT: Bevor Sie Arbeiten an den in diesem Abschnitt beschriebenen Komponenten ausführen, lesen Sie erst die Sicherheitshinweise im**  *Produktinformationshandbuch***.**

### **Der Computer startet nicht**

**Stellen Sie sicher, dass das Netzkabel richtig am Computer und an der Steckdose angeschlossen ist.**

### **Der Computer reagiert nicht mehr**

**HINWEIS:** Wenn Sie das Betriebssystem nicht ordnungsgemäß herunterfahren, können Daten verloren gehen.

Schalten Sie den Computer aus – Wenn das Drücken einer Taste auf der Tastatur oder das Bewegen der Maus keine Reaktion hervorruft,<br>halten Sie den Netzschalter mindestens acht bis zehn Sekunden lang gedrückt, bis der Comput den Computer neu.

## **Ein Programm reagiert nicht mehr**

**Beenden Sie das Programm –**

- 1. Drücken Sie gleichzeitig die Tasten <Strg><Umschalt><Esc>. 2. Klicken Sie auf **Anwendungen**.
- 
- 3. Klicken Sie auf das Programm, das nicht mehr reagiert. 4. Klicken Sie auf **Task beenden**.

# **Ein Programm stürzt wiederholt ab**

**ANMERKUNG:** Anweisungen für die Installation von Software finden Sie im Allgemeinen in der jeweiligen Dokumentation oder auf einer mitgelieferten Diskette oder CD.

**Uberprüfen Sie die Dokumentation, die Sie zusammen mit Ihrer Software erhalten haben –** Deinstallieren Sie erforderlichenfalls das<br>Programm und installieren Sie es neu.

### **Ein Programm wurde für eine frühere Version des Betriebssystems Microsoft® Windows® entwickelt**

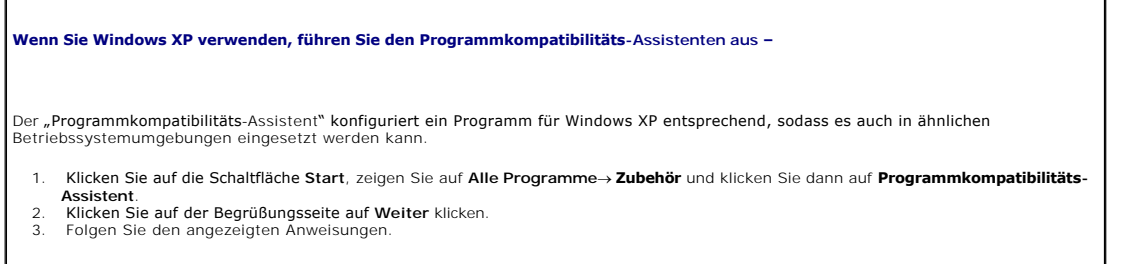

## **Ein vollständig blauer Bildschirm wird eingeblendet**

Schalten Sie den Computer aus – Wenn das Drücken einer Taste auf der Tastatur oder das Bewegen der Maus keine Reaktion hervorruft,<br>halten Sie den Netzschalter mindestens acht bis zehn Sekunden lang gedrückt, bis der Comput den Computer neu.

### **Andere Probleme mit der Software**

Uberprüfen Sie die Dokumentation, die Sie zusammen mit Ihrer Software erhalten haben, oder wenden Sie sich an den Software-<br>Hersteller, um Informationen zur die Behebung der Störung zu erhalten –

- l Stellen Sie sicher, dass das Programm mit dem auf dem Computer installierten Betriebssystem kompatibel ist.
- 1 Stellen Sie sicher, dass der Computer die minimalen Hardware-Anforderungen der Software erfüllt. Informationen dazu finden Sie in der Software-Dokumentation.
- l Stellen Sie sicher, dass das Programm ordnungsgemäß installiert und konfiguriert wurde. l Stellen Sie sicher, dass kein Konflikt zwischen Gerätetreibern und dem Programm vorliegt.
- 
- l Deinstallieren Sie gegebenenfalls das Programm und installieren Sie es neu.

**Erstellen Sie unverzüglich eine Sicherungskopie Ihrer Daten.**

**Verwenden Sie für die Überprüfung der Festplatte, Disketten- bzw. CD-ROM-Laufwerke ein Virensuchprogramm.**

**Speichern und schließen Sie alle geöffneten Dateien, beenden Sie alle geöffneten Programme und fahren Sie den Computer über das Menü Start herunter.**

**Überprüfen Sie den Computer nach Spyware –** Wenn Sie eine langsame Computerleistung feststellen, häufige Popup-Werbungen erhalten oder wenn Sie Probleme haben, eine Verbindung mit dem Internet herzustellen, könnte es sein, dass Ihr Computer mit Spyware infiziert ist.<br>Benutzen Sie ein Anti-Virus Program, dass einen Anti-Spyware Schutz hat (Ihr Program Computer zu scannen und die Spyware zu entfernen. Weitere Informationen erhalten Sie auf der Website **support.dell.com**. Suchen Sie dort nach dem Schlagwort *Spyware*.

**Führen Sie [Dell Diagnostics](file:///C:/data/systems/latd610/ge/ug_ge/delldiag.htm#wp1054151) aus –** Wenn alle Tests erfolgreich verlaufen, ist der Fehlerzustand auf ein Problem mit der Software zurückzuführen.

## <span id="page-97-0"></span>**Probleme mit dem Speicher**

Füllen Sie beim Ausführen dieser Tests die [Diagnose-Checkliste](file:///C:/data/systems/latd610/ge/ug_ge/gethelp.htm#wp1097643) aus.

**VORSICHT: Bevor Sie Arbeiten an den in diesem Abschnitt beschriebenen Komponenten ausführen, lesen Sie erst die Sicherheitshinweise im**  *Produktinformationshandbuch***.**

**Wenn Sie eine Meldung über unzureichende Speicherkapazitäten erhalten –**

- l Speichern und schließen Sie alle geöffneten Dateien und beenden alle geöffneten, nicht verwendeten Programme, um festzustellen,
- ob sich das Problem dadurch lösen lässt. l Weitere Informationen über die Speicher-Mindestanforderungen finden Sie in der Software-Dokumentation. Installieren Sie
- zu**sätzlichen** <u>Speicher</u>, falls dieser notwendig ist.<br>1 Entfernen Sie die <u>[Speichermodule](file:///C:/data/systems/latd610/ge/ug_ge/r_r.htm#wp1052442)</u> und setzen Sie sie erneut ein, um sicherzustellen, dass der Computer Daten mit den Speichermodulen austauschen kann.
- 1 Führen Sie [Dell Diagnostics](file:///C:/data/systems/latd610/ge/ug_ge/delldiag.htm#wp1054151) aus

#### **Wenn andere Probleme mit dem Speicher auftreten –**

- 1 Entfernen Sie die [Speichermodule](file:///C:/data/systems/latd610/ge/ug_ge/r_r.htm#wp1052442) und setzen Sie sie erneut ein, um sicherzustellen, dass der Computer Daten mit den
- Speichermodulen austauschen kann.<br>I Befolgen Sie die Richtlinien für die <u>[Speicherinstallation](file:///C:/data/systems/latd610/ge/ug_ge/r_r.htm#wp1052442)</u>.
- Führen Sie [Dell Diagnostics](file:///C:/data/systems/latd610/ge/ug_ge/delldiag.htm#wp1054151) aus.

# <span id="page-98-0"></span> **Probleme mit dem Netzwerk**

Füllen Sie beim Ausführen dieser Tests die [Diagnose-Checkliste](file:///C:/data/systems/latd610/ge/ug_ge/gethelp.htm#wp1097643) aus.

**VORSICHT: Bevor Sie Arbeiten an den in diesem Abschnitt beschriebenen Komponenten ausführen, lesen Sie erst die Sicherheitshinweise im**  *Produktinformationshandbuch***.**

**Überprüfen Sie den Netzwerkkabelanschluss –** Stellen Sie sicher, dass das Netzwerkkabel sowohl im Netzwerkanschluss auf der Rückseite des Computers, als auch in der Netzwerkbuchse fest eingesteckt ist.

**Überprüfen Sie die Netzwerkanzeigen am Netzwerkanschluss –** Keine Anzeige zeigt an, dass keine Netzwerkkommunikation besteht.<br>Tauschen Sie das Netzwerkkabel aus.

**Starten Sie den Computer neu, und versuchen Sie, sich erneut am Netzwerk anzumelden.**

**Überprüfen Sie die Netzwerkeinstellungen –** Wenden Sie sich an den Netzwerkadministrator oder die Person, die Ihr Netzwerk<br>eingerichtet hat und überprüfen Sie, dass Ihre Netzwerkeinstellungen richtig sind und das Netzwerk

# <span id="page-98-1"></span>**Probleme mit PC Cards**

**VORSICHT: Bevor Sie Arbeiten an den in diesem Abschnitt beschriebenen Komponenten ausführen, lesen Sie erst die Sicherheitshinweise im**  *Produktinformationshandbuch***.**

**Überprüfen Sie die PC Card –** Stellen Sie sicher, dass die PC Card ordnungsgemäß in den Steckplatz eingesetzt ist.

**Stellen Sie sicher, dass die Karte von Windows erkannt wird –** Doppelklicken Sie in der Windows-Taskleiste auf das Symbol **Hardware sicher entfernen**. Stellen Sie sicher, dass die Karte aufgeführt ist.

**Wenn Sie Probleme mit einer von Dell gelieferten PC Card haben –** [Nehmen Sie Kontakt mit Dell auf](file:///C:/data/systems/latd610/ge/ug_ge/gethelp.htm#wp1097711).

**Wenn Sie Probleme mit einer nicht von Dell gelieferten PC Card haben –** Wenden Sie sich an den Hersteller der PC Card.

## <span id="page-98-2"></span> **Probleme mit der Stromversorgung**

Füllen Sie beim Ausführen dieser Tests die [Diagnose-Checkliste](file:///C:/data/systems/latd610/ge/ug_ge/gethelp.htm#wp1097643) aus.

**VORSICHT: Bevor Sie Arbeiten an den in diesem Abschnitt beschriebenen Komponenten ausführen, lesen Sie erst die Sicherheitshinweise im**  *Produktinformationshandbuch***.**

**Stromanzeige prüfen –** Wenn die Stromanzeige leuchtet oder blinkt, wird der Computer mit Strom versorgt. Wenn die Stromanzeige blinkt,<br>befindet sich der Computer im Standby-Modus. Drücken Sie den Netzschalter, um den Norm

**Akku aufladen –** Der Akku ist möglicherweise erschöpft.

- 
- 1. Setzen Sie den Akku wieder in den Computer ein. 2. Schließen Sie den Computer über das Netzteil an eine Steckdose an. 3. Den Computer einschalten.

**Akkustatusanzeige prüfen –** Wenn die Akkustatusanzeige orange blinkt oder stetig orange leuchtet, ist die Akkuladung niedrig oder erschöpft. Schließen Sie den Computer an eine Steckdose an.

Wenn die Akkustatusanzeige grün und orange blinkt, ist der Akku zu heiß, um geladen zu werden. Fahren Sie den Computer herunter,<br>trennen Sie ihn von der Steckdose, und lassen Sie den Akku und den Computer auf Zimmertempera

Wenn die Akkustatusanzeige schnell orange blinkt, ist der Akku möglicherweise defekt. [Wenden Sie sich an Dell](file:///C:/data/systems/latd610/ge/ug_ge/gethelp.htm#wp1097711).

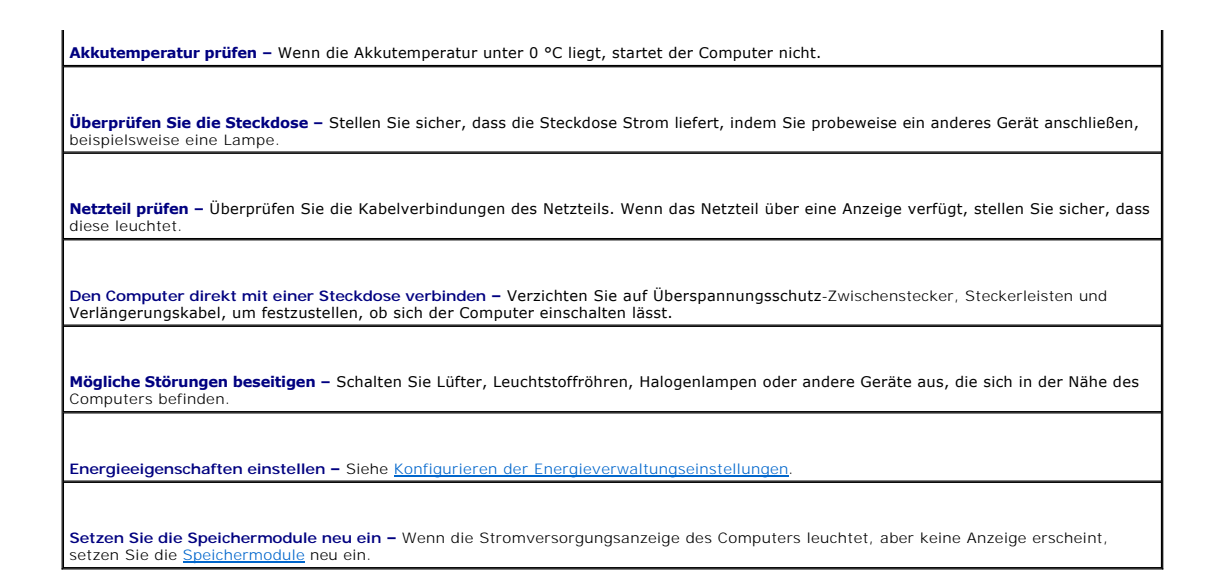

#### **Sicherstellen der ordnungsgemäßen Stromversorgung des Computers**

Der Computer ist für den Einsatz des 90-W-Netzteils ausgelegt. Verwenden Sie möglichst immer diesen Adapter, um eine optimale Leistung des Computers zu erzielen.

Es können die 65-W-Netzteile von anderen Dell™ Notebook-Modellen verwendet werden. Dies beeinträchtigt jedoch die Systemleistung. Wenn<br>leistungsschwächere Netzteile, einschließlich des 65-W-Netzteils, verwendet werden, wi

### **Hinweise zur Stromversorgung bei Verwendung eines Docking-Gerätes**

**ANMERKUNG:** Stellen Sie sicher, dass der Akku geladen ist bevor Sie versuchen, Ihren Computer auszudocken.

**ANMERKUNG:** Wenn Sie Ihren Computer vom Docking-Gerät ausdocken, ist der Bildschirm möglicherweise durchgehend schwarz, je nachdem, welchen Videadapter Sie verwenden. Dieser Vorgang ist normal und weist nicht auf ein bestehendes Problem hin. Weitere Informationen über das Ausdocken<br>Ihres Computers finden Sie in der Dokumentation zum Docking-G**erät.** 

Da ein Computer, der an das Dell D/Dock angeschlossen ist, mehr Strom verbraucht, ist normaler Computerbetrieb nicht möglich, wenn der Computer nur mit Akkustrom betrieben wird. Vergewissern Sie sich, dass das 90-W-Netzteil an das Docking-Gerät angeschlossen ist, wenn der Computer mit dem Dell D/Dock verbunden ist.

#### **Anschließen des eingeschalteten Computers an ein Docking-Gerät**

Wenn ein eingeschalteter Computer an das Dell D/Dock oder Dell D/Port angeschlossen wird, wird das Docking-Gerät erst erkannt, nachdem das Netzteil an den Computer angeschlossen wurde.

#### **Unterbrechung der Netzstromversorgung, während der Computer mit dem Docking-Gerät verbunden ist**

Wenn die Stromversorgung über das Netzteil unterbrochen wird, während der Computer an ein Dell D/Dock oder Dell D/Port angeschlossen ist, wird die Leistung des Computers sofort verringert.

# <span id="page-99-0"></span> **Probleme mit dem Drucker**

Füllen Sie beim Ausführen dieser Tests die [Diagnose-Checkliste](file:///C:/data/systems/latd610/ge/ug_ge/gethelp.htm#wp1097643) aus.

**VORSICHT: Bevor Sie Arbeiten an den in diesem Abschnitt beschriebenen Komponenten ausführen, lesen Sie erst die Sicherheitshinweise im**  *Produktinformationshandbuch***.**

**ANMERKUNG:** Wenden Sie sich an den Hersteller des Druckers, wenn Sie Unterstützung zu Ihrem Drucker benötigen.

**Uberprüfen Sie die Dokumentation, die Sie zusammen mit Ihrem Drucker erhalten haben –** Lesen Sie die Informationen über Setup und<br>die Behebung von Störungen in der Dokumentation nach, die Sie zusammen mit Ihrem Drucker er

**Stellen Sie sicher, dass der Drucker eingeschaltet ist.**

#### **Überprüfen Sie die Druckerkabelverbindungen –**

- l Informationen zu Kabelverbindungen finden Sie in der Druckerdokumentation. Stellen Sie sicher, dass das Druckerkabel richtig mit dem Computer verbunden ist.
- 

**Uberprüfen Sie die Steckdose –** Stellen Sie sicher, dass die Steckdose Strom liefert, indem Sie probeweise ein anderes Gerät anschließen,<br>beispielsweise eine Lampe. **Stellen Sie sicher, dass Windows den Drucker erkennt –** 1. Klicken Sie auf die Schaltfläche **Start**, dann auf **Systemsteuerung** und anschließend auf **Drucker und andere Hardware**. 2. Klicken Sie auf **Installierte Drucker bzw. Faxdrucker anzeigen**. Wenn der Drucker aufgeführt ist, klicken Sie mit der rechten Maustaste auf das Druckersymbol. 3. Klicken Sie auf **Eigenschaften**, und wählen Sie dann die Registerkarte **Anschlüsse** aus. Stellen Sie bei einem Parallel-Drucker sicher, dass unter **Auf folgenden Anschlüssen drucken:** auf **LPT1 (Druckeranschluss)** gesetzt ist. Stellen Sie bei USB-Druckern sicher, dass die Option für die Anschlüsse auf **USB** gesetzt ist. **Installieren Sie den Druckertreiber neu –** Anweisungen finden Sie in der Dokumentation, die Sie zusammen mit Ihrem Drucker erhalten haben.

## <span id="page-100-0"></span> **Probleme mit dem Scanner**

**VORSICHT: Bevor Sie Arbeiten an den in diesem Abschnitt beschriebenen Komponenten ausführen, lesen Sie erst die Sicherheitshinweise im**  *Produktinformationshandbuch***.**

**ANMERKUNG:** Wenden Sie sich an den Hersteller des Scanners, wenn Sie technische Unterstützung zu Ihrem Scanner benötigen.

**Uberprüfen Sie die Scanner-Dokumentation – Lesen Sie die Informationen über Setup und die Behebung von Störungen in der<br>Dokumentation nach, die Sie zusammen mit Ihrem Scanner erhalten haben.** 

**Entsperren Sie den Scanner –** Stellen Sie sicher, dass Ihr Scanner entsperrt ist, sofern er über eine Verriegelungsklammer oder -taste verfügt.

**Computer neu starten und erneut versuchen, mit dem Scanner zu arbeiten.**

**Überprüfen Sie die Kabelverbindungen –**

l Informationen zum Kabelanschluss finden Sie in der Dokumentation zu Ihrem Scanner. l Stellen Sie sicher, dass die Scanner-Kabel fest an den Scanner und den Computer angeschlossen sind.

**Stellen Sie sicher, dass der Scanner von Microsoft Windows erkannt wird –**

1. Klicken Sie auf die Schaltfläche **Start**, dann auf **Systemsteuerung** und anschließend auf **Drucker und andere Hardware**. 2. Klicken Sie auf **Scanner und Kameras**.

Wenn der Scanner aufgeführt ist, hat Windows den Scanner erkannt.

**Installieren Sie den Scanner-Treiber neu –** Anweisungen finden Sie in der Dokumentation, die Sie zusammen mit Ihrem Scanner erhalten haben.

### <span id="page-100-1"></span> **Probleme mit Ton und Lautsprechern**

**ANMERKUNG:** Dieser Computer verwendet digitalen Ton und enthält keine analogen Audioleitungen. PCMCIA-Karten wie Modems, die analoge Leitungen für die Tonerzeugung verwenden, funktionieren nicht.

Füllen Sie beim Ausführen dieser Tests die [Diagnose-Checkliste](file:///C:/data/systems/latd610/ge/ug_ge/gethelp.htm#wp1097643) aus.

**VORSICHT: Bevor Sie Arbeiten an den in diesem Abschnitt beschriebenen Komponenten ausführen, lesen Sie erst die Sicherheitshinweise im**  *Produktinformationshandbuch***.**

## **Integrierte Lautsprecher bleiben stumm**

**Lautstärkeregler unter Windows einstellen –** Doppelklicken Sie auf das Lautsprechersymbol in der rechten unteren Bildschirmecke. Stellen<br>Sie sicher, dass eine passende Lautstärke eingestellt ist und die Klangwiedergabe ni oder Höhenregler ein, um Verzerrungen zu beseitigen.

**Stellen Sie die Lautstärke mithilfe von Tastenkombinationen ein –** Drücken Sie auf <Fn><Ende>, um die integrierten Lautsprecher zu deaktivieren (stumm zu schalten) oder erneut zu aktivieren.

Audio-(Sound-) Treiber neu installieren - Informationen hierzu finden Sie unter "[Neu Installieren von Treibern und Dienstprogrammen](file:///C:/data/systems/latd610/ge/ug_ge/drivers.htm#wp1052354)".

#### **Externe Lautsprecher bleiben stumm**

ANMERKUNG: Der Lautstärkeregler bei bestimmten MP3-Wiedergabeprogrammen setzt die unter Windows eingestellte Lautstärke außer Kraft. Stellen<br>Sie beim Anhören von MP3-Titeln sicher, dass die Lautstärke im Abspielprogramm ni

┑

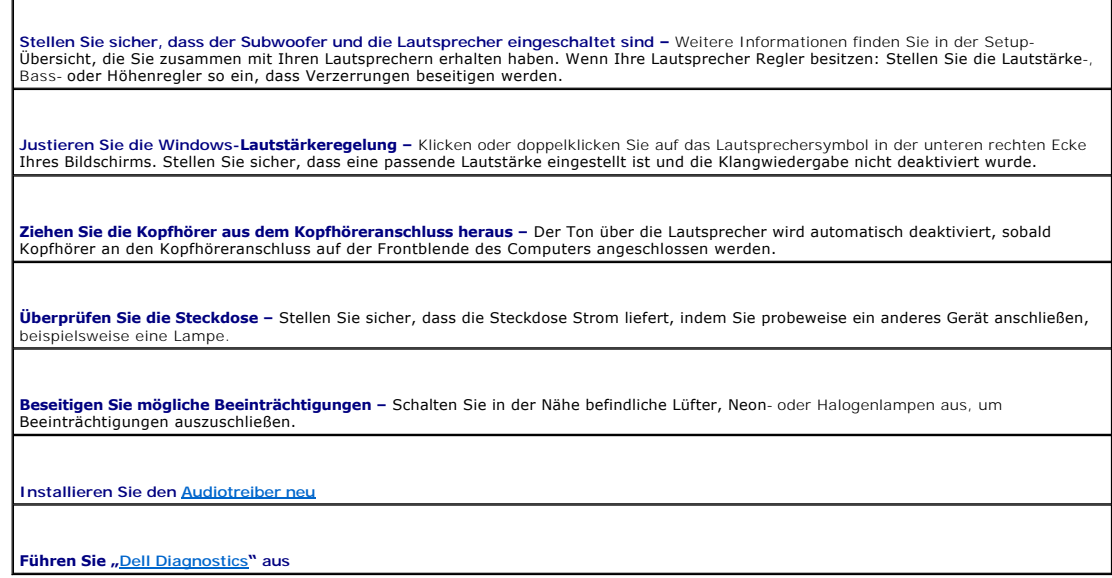

## **Kein Ton über die Kopfhörer**

**Überprüfen Sie die Kopfhörerkabelverbindung –** Stellen Sie sicher, dass das Kopfhörerkabel fest in den [Kopfhöreranschluss gesteckt ist](file:///C:/data/systems/latd610/ge/ug_ge/about.htm#wp1174566).

**Justieren Sie die Windows-<b>Lautstärkeregelung –** Klicken oder doppelklicken Sie auf das Lautsprechersymbol in der unteren rechten Ecke<br>Ihres Bildschirms. Stellen Sie sicher, dass eine passende Lautstärke eingestellt ist u

# <span id="page-101-0"></span> **Probleme mit Touchpad oder Maus**

#### **Überprüfen der Touchpad-Einstellungen –**

1. Klicken Sie auf die Schaltfläche **Start**, dann auf **Systemsteuerung** und anschließend auf **Drucker und andere Hardware**.

2. Klicken Sie auf **Maus**. 3. Versuchen Sie, die Einstellungen anzupassen.

**Mauskabel prüfen –** Fahren Sie den Computer herunter. Trennen Sie das Mauskabel, prüfen Sie es auf Beschädigungen, und schließen Sie es wieder a Wenn Sie ein Verlängerungskabel für die Maus verwenden, entfernen Sie das Kabel, und schließen Sie die Maus direkt an den Computer an. **Touchpad überprüfen, um sicherzustellen, dass das Problem die Maus betrifft –** 1. Fahren Sie den Computer herunter. 2. Trennen Sie die Maus vom Computer. 3. Den Computer einschalten. 4. Auf dem Windows-Desktop mithilfe des Touchpads den Cursor bewegen, ein Symbol auswählen und dieses öffnen. Funktioniert das Touchpad einwandfrei, ist möglicherweise die Maus defekt. **Einstellungen des System-Setup-Programms prüfen –** Stellen Sie sicher, dass das System-Setup-Programm das korrekte Gerät für die Zeigegerät-Option anzeigt. (Der Computer erkennt eine USB-Maus automatisch. Eine Anpassung der Einstellungen ist nicht erforderlich.) **Maus-Controller testen – Führen Sie zum Testen des Maus**-Controllers (der die Cursorbewegung beeinflusst) sowie der Touchpad- oder<br>Maustasten in <u>[Dell Diagnostics](file:///C:/data/systems/latd610/ge/ug_ge/delldiag.htm#wp1054151)</u> den Test "Maus" i**n der Gerätegruppe Pointing Devices (Ze** 

Touchpad-Treiber neu installieren - Weitere Informationen finden Sie unter "[Neu Installieren von Treibern und Dienstprogrammen](file:///C:/data/systems/latd610/ge/ug_ge/drivers.htm#wp1052354)"

# <span id="page-102-0"></span> **Probleme mit Video und Anzeige**

Füllen Sie beim Ausführen dieser Tests die [Diagnose-Checkliste](file:///C:/data/systems/latd610/ge/ug_ge/gethelp.htm#wp1097643) aus.

**VORSICHT: Bevor Sie Arbeiten an den in diesem Abschnitt beschriebenen Komponenten ausführen, lesen Sie erst die Sicherheitshinweise im**  *Produktinformationshandbuch***.**

## **Keine Anzeige auf dem Bildschirm**

**ANMERKUNG:** Wenn Sie ein Programm verwenden, das eine höhere Auflösung erfordert, als von Ihrem Computer unterstützt wird, empfiehlt es sich, einen externen Monitor an den Computer anzuschließen.

**Akku überprüfen –** Wenn der Computer über einen Akku mit Strom versorgt wird, ist dieser möglicherweise erschöpft. Schließen Sie den Computer über das Netzteil an eine Steckdose an, und schalten Sie den Computer ein.

**Überprüfen Sie die Steckdose –** Stellen Sie sicher, dass die Steckdose Strom liefert, indem Sie probeweise ein anderes Gerät anschließen, beispielsweise eine Lampe.

**Netzteil prüfen –** Überprüfen Sie die Kabelverbindungen des Netzteils. Wenn das Netzteil über eine Anzeige verfügt, stellen Sie sicher, dass diese leuchtet.

**Den Computer direkt mit einer Steckdose verbinden –** Verzichten Sie auf Überspannungsschutz-Zwischenstecker, Steckerleisten und Verlängerungskabel, um festzustellen, ob sich der Computer einschalten lässt.

**Energieoptionen anpassen –** Suchen Sie in der Hilfe zu Windows oder im Hilfe- und Supportcenter von Windows nach dem Begriff *Standby*.

**Bildschirmanzeige umschalten –** Wenn Ihr Computer mit einem externen Monitor verbunden ist, drücken Sie die Tastenkombination <Fn><F8> um die Anzeige auf den integrierten Bildschirm umzuschalten.

# **Wenn die Anzeige schlecht lesbar ist**

**Stellen Sie die Helligkeit ein –** Drücken Sie auf <Fn> und die Nach-Oben- oder Nach-Unten-Taste.

**Vergrößern Sie den Abstand zwischen dem externen Subwoofer und dem Computer oder Monitor –** Wenn Ihr externes Lautsprechersystem mit einem Subwoofer ausgestattet ist, stellen Sie sicher, dass dieser mindestens 60 cm vom Computer oder externen Monitor entfernt aufgestellt wird.

**Mögliche Störungen beseitigen –** Schalten Sie Lüfter, Leuchtstoffröhren, Halogenlampen oder andere Geräte aus, die sich in der Nähe des<br>Computers befinden.

**Computer in eine andere Richtung drehen –** Stellen Sie den Monitor so auf, dass keine Reflexionen auf der Anzeige erscheinen, da dies zu<br>**einer Verschlechterung der Bildqualität führen kann.** 

**Passen Sie die Anzeigeeinstellungen unter Windows an –**

- 1. Klicken Sie auf die Schaltfläche **Start** und anschließend auf **Systemsteuerung**. 2. Klicken Sie auf **Darstellung und Designs**.
- 
- 3. Klicken Sie auf den zu ändernden Bereich oder das Symbol **Anzeige**. 4. Probieren Sie unterschiedliche Einstellungen für **Farbqualität** und **Bildschirmauflösung** aus.

**Die Diagnosetests Video ausführen –** Wenn keine Fehlermeldung angezeigt wird, aber weiterhin Probleme mit dem Bildschirm auftreten, der **Insteine Steite er**<br>Bildschirm jedoch nicht vollständig schwarz ist, rufen Sie die G Dell.

**Abschnitt "Fehlermeldungen" lesen –** Wenn eine Fehlermeldung angezeigt wird, lesen Sie den entsprechenden Abschnitt unter "<u>[Fehlermeldungen](#page-92-0)</u>".

## **Wenn die Anzeige nur teilweise lesbar ist**

#### **Externen Monitor anschließen –**

1. Fahren Sie den Computer herunter und schließen Sie einen externen Monitor an den Computer an.<br>2. Schalten Sie den Computer und den Monitor ein und stellen Sie Helligkeit und Kontrast des Monitor 2. Schalten Sie den Computer und den Monitor ein und stellen Sie Helligkeit und Kontrast des Monitors ein.

Wenn der externe Monitor funktioniert, ist möglicherweise der Computerbildschirm oder der Video-Controller defekt. [Wenden Sie sich an Dell](file:///C:/data/systems/latd610/ge/ug_ge/gethelp.htm#wp1097711)

[Zurück zum Inhaltsverzeichnis](file:///C:/data/systems/latd610/ge/ug_ge/index.htm)

 $\Gamma$ 

г

# <span id="page-104-0"></span>**Technische Daten**

**Benutzerhandbuch des Dell™ Latitude™ D610**

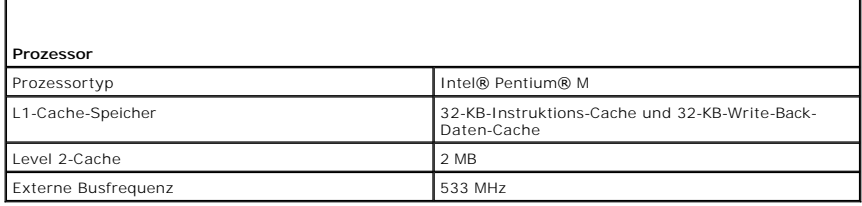

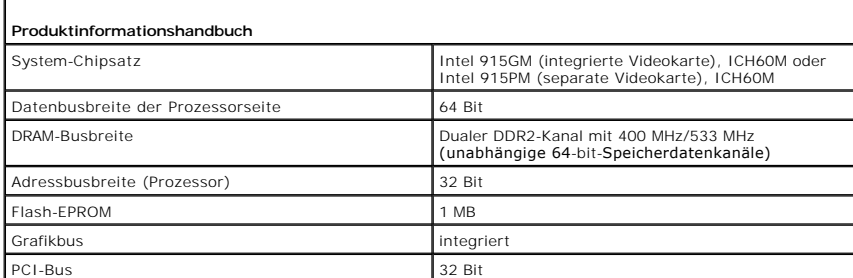

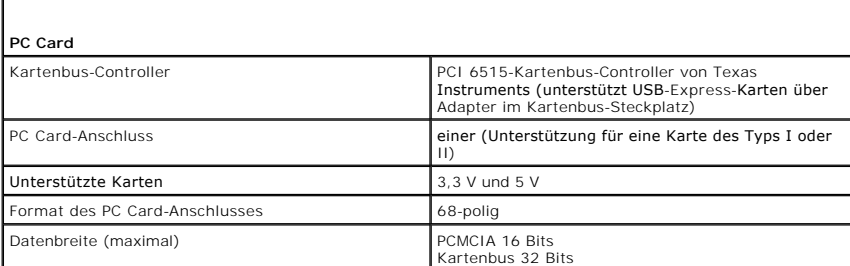

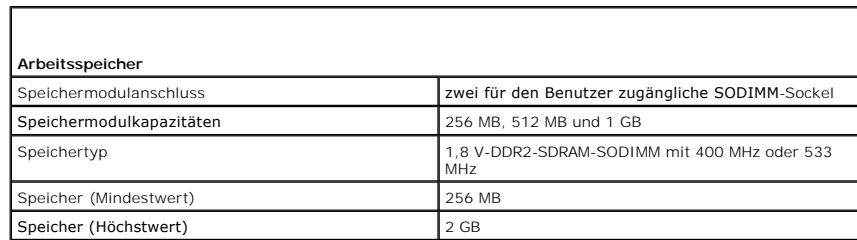

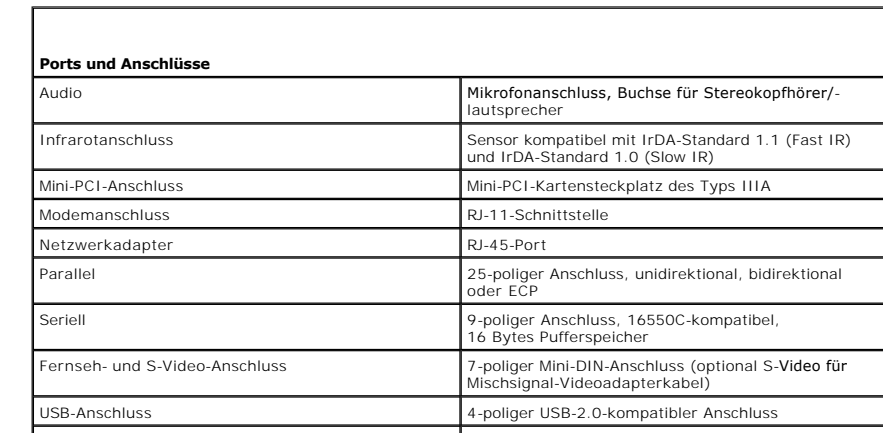

Video 15-poliger Anschluss

I

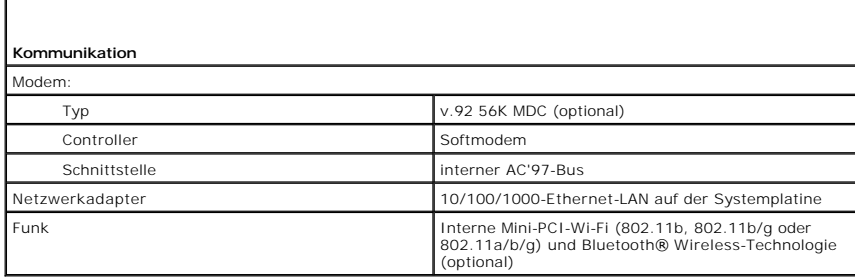

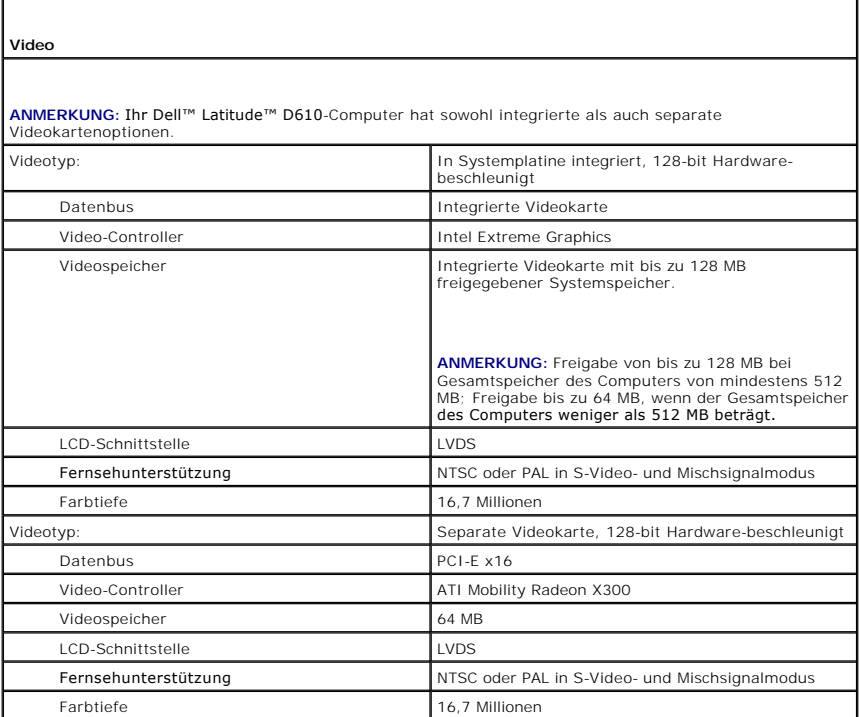

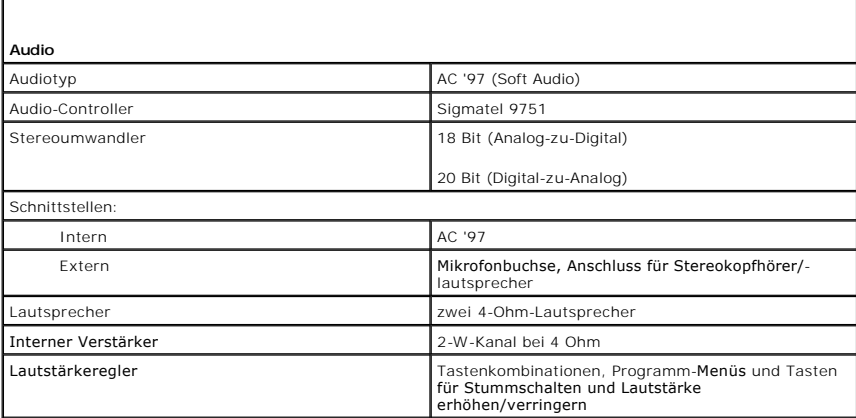

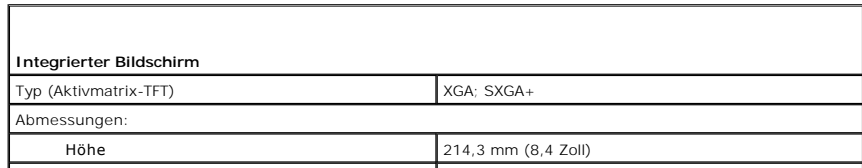

ı

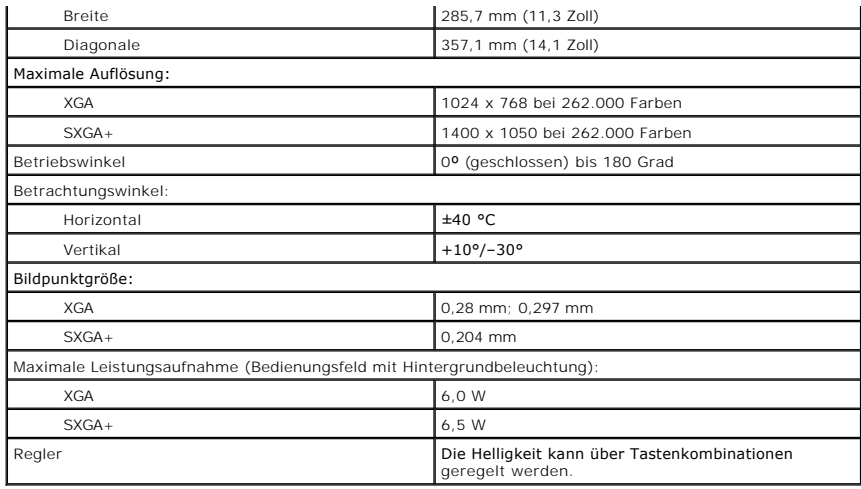

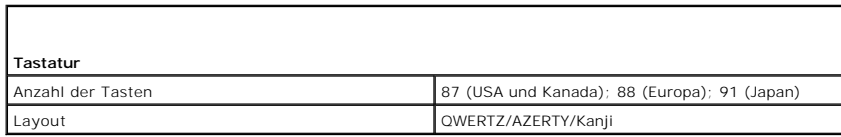

Г

Г

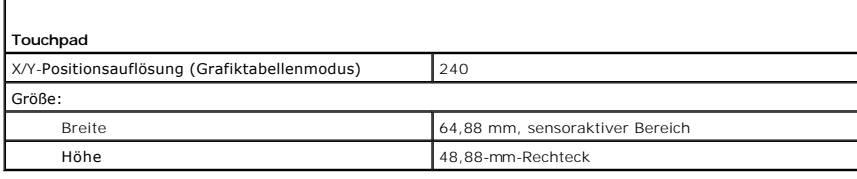

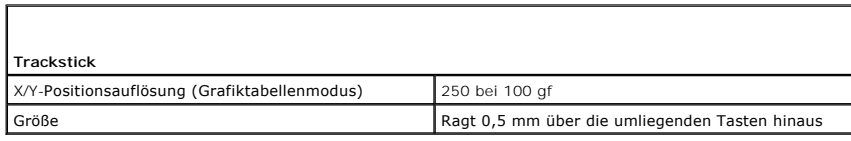

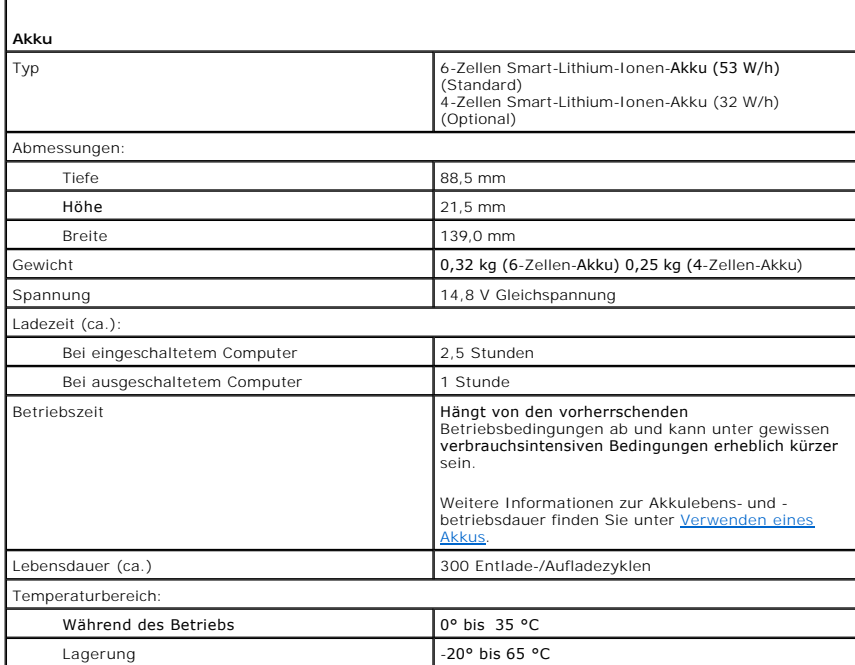

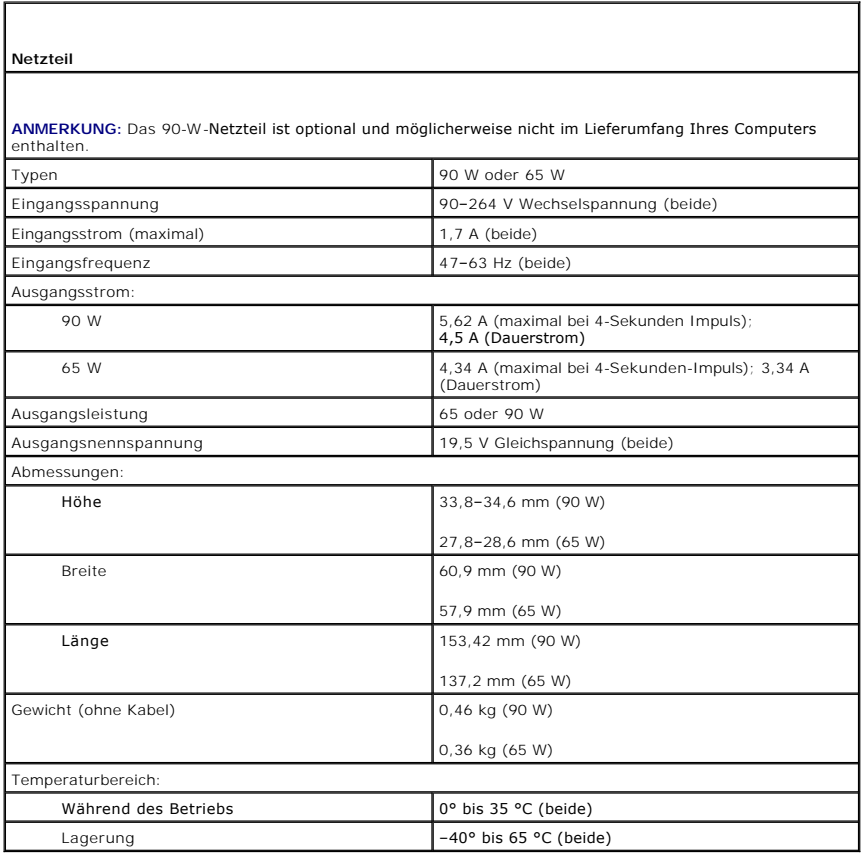

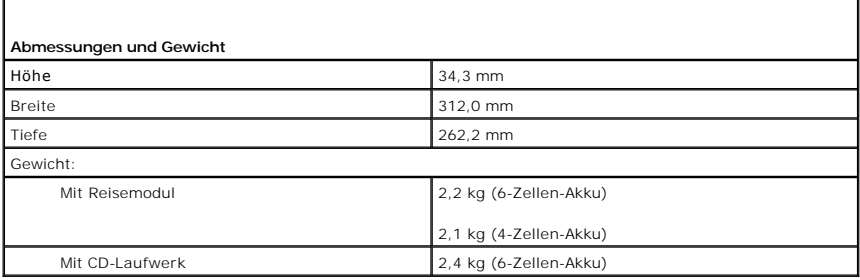

Г

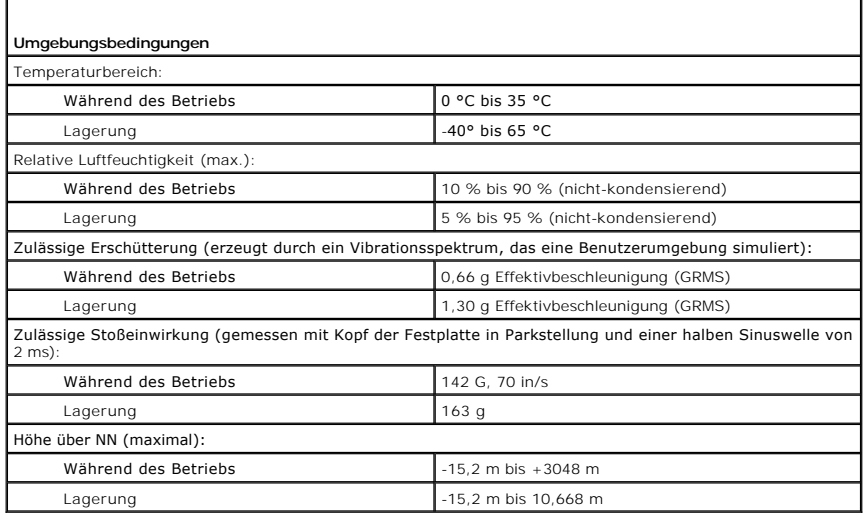
[Zurück zum Inhaltsverzeichnis](file:///C:/data/systems/latd610/ge/ug_ge/index.htm)

#### **Benutzerhandbuch des Dell™ Latitude™ D610**

Klicken Sie auf die Verknüpfungen auf der linken Seite, um Informationen über die Merkmale und den Betrieb Ihres Computers zu erhalten. Informationen über weitere, mitgelieferte Dokumentationen finden Sie unter "[Informationsquellen](file:///C:/data/systems/latd610/ge/ug_ge/findinfo.htm#wp1188105)"

**ANMERKUNG:** Eine ANMERKUNG macht auf wichtige Informationen aufmerksam, mit denen Sie den Computer besser einsetzen können.

 $\bullet$ **HINWEIS:** Ein HINWEIS weist auf mögliche Schäden an der Hardware oder auf möglichen Datenverlust hin und beschreibt Ihnen, wie Sie dieses Problem vermeiden können.

**VORSICHT: VORSICHT weist auf Gefahren hin, die zu Sachschäden, Personenschäden oder lebensgefährlichen Verletzungen führen können.** 

Eine vollständige Liste von Abkürzungen und Akronymen finden Sie im [Glossar](file:///C:/data/systems/latd610/ge/ug_ge/glossary.htm#wp1110312).

Wenn Sie einen Computer der Serie Dell™ n erworben haben, sind die Verweise in diesem Dokument auf die Betriebssysteme Microsoft® Windows® nicht zutreffend.

**ANMERKUNG: Einige Leistungsmerkmale sind möglicherweise nicht für Ihren Computer oder in bestimmten Ländern nicht verfügbar.** 

# **Die in diesem Dokument enthaltenen Informationen können sich ohne vorherige Ankündigung ändern. © 2004–2005 Dell Inc. Alle Rechte vorbehalten.**

Die Vervielfältigung oder Wiedergabe in jeglicher Weise ist ohne schriftliche Genehmigung von Dell Inc. strengstens untersagt.

In diesem Text verwendete Marken: D*ell,* das DELL-Logo, *Inspiron, Dell Precision, Dimension, OptiPlex, Latitude, Dell TravelLite, PowerFdge, PowerVault, PowerApp, ExpressCharge, The Strict and Strict and Strict and Stric* 

Alle anderen in dieser Dokumentation genannten Marken und Handelsbezeichnungen sind Eigentum der entsprechenden Hersteller und Firmen. Dell Inc. verzichtet auf alle<br>Besitzrechte an Marken und Handelsbezeichnungen, die nich

#### **Modell PP11L**

September 2009 Teilenr. P4946 Rev. A04

#### **Unterwegs mit Ihrem Computer Benutzerhandbuch des Dell™ Latitude™ D610**

- **[Kennzeichnen des Computers](#page-110-0)**
- [Verpacken des Computers](#page-110-1)
- **[Tipps für die Reise](#page-110-2)**

### <span id="page-110-0"></span> **Kennzeichnen des Computers**

- l Befestigen Sie ein Namensschild oder eine Visitenkarte am Computer.
- l Notieren Sie sich die Service-Tag-Nummer und bewahren Sie diese an einem sicheren Ort auf und zwar getrennt vom Computer oder der Tragetasche. Falls der Computer verloren geht oder gestohlen wird, geben Sie die Service-Tag-Nummer an, wenn Sie den Verlust bei der Polizei und bei Dell melden.
- l Erstellen Sie auf dem Desktop von Microsoft® Windows® eine Datei mit der Bezeichnung **Eigentum\_von**. Tragen Sie in diese Datei Angaben zu Ihrem Namen, Ihrer Adresse und Ihrer Rufnummer ein.
- l Fragen Sie gegebenenfalls bei Ihrer Kreditkartengesellschaft an, ob sie kodierte Namensschilder anbietet.

# <span id="page-110-1"></span> **Verpacken des Computers**

- l Entfernen Sie alle extern am Computer angeschlossenen Geräte und bewahren Sie diese an einem sicheren Ort auf. Entfernen Sie alle an installierte PC<br>Cards angeschlossenen Kabel <u>[sowie alle erweiterten PC Cards](file:///C:/data/systems/latd610/ge/ug_ge/pccards.htm#wp1105172)</u>.
- l Um das Gewicht des Computers so weit wie möglich zu reduzieren, ersetzen Sie alle im Modulschacht installierten Geräte durch ein Dell TravelLite™- Modul.
- l Laden Sie anschließend den Hauptakku sowie alle Reserveakkus vollständig auf, die Sie mitnehmen möchten.
- l Fahren Sie den Computer herunter.
- l Das Netzteil trennen.

**HINWEIS:** Beim Schließen des Bildschirms können Gegenstände auf der Tastatur oder der Handballenstütze den Bildschirm beschädigen.

- l Entfernen Sie Gegenstände wie Büroklammern, Kugelschreiber oder Papier von der Tastatur bzw. Der Handballenstütze und schließen Sie den Bildschirm.
- l Verwenden Sie die optionale Dell™-Tragetasche zum sicheren Verstauen des Computers und des Zubehörs.
- l Verpacken Sie den Computer nicht zusammen mit Rasierschaum, Parfüm oder Lebensmitteln.
- l Schützen Sie Computer, Batterie und Festplattenlaufwerk vor extremen Temperaturen, übermäßiger Sonneneinstrahlung, Schmutz, Staub oder Flüssigkeiten.
- **HINWEIS:** Wenn der Computer extremen Temperaturen ausgesetzt war, sollten Sie etwa eine Stunde lang warten, bis der Computer Raumtemperatur erreicht hat, bevor Sie ihn einschalten.

l Verpacken Sie den Computer so, dass er im Kofferraum oder im Ablagefach des Flugzeugs nicht herumrutscht.

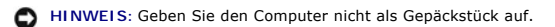

# <span id="page-110-2"></span> **Tipps für die Reise**

**HINWEIS:** Bewegen Sie den Computer nicht, während auf das optische Laufwerk zugegriffen wird. Andernfalls könnte es zu Datenverlust kommen.

- ı Deaktivieren Sie gegebenenfalls die Wireless-Aktivität Ihres Computers, um die Betriebsdauer des Akkus zu erhöhen. Drücken Sie die<br>Tastenkombination <Fn><F2>, um Wireless-Verbindungen zu unterbrechen.
- l Ändern Sie gegebenenfalls die Energieverwaltungsoptionen, um die Betriebsdauer des Akkus zu erhöhen.
- i Führen Sie bei internationalen Reisen die Besitzurkunde oder eine Benutzungsberechtigung mit, falls der Computer von einer Firma gestellt wurde, um<br>zügig durch die Zollabfertigung zu gelangen. Es ist ratsam, Informatione internationalen Zollpassierschein (auch als *Kaufzertifikat* bekannt) bei der zuständigen Behörde zu beantragen.
- l Informieren Sie sich, welche Stecker in den von Ihnen bereisten Ländern verwendet werden und nehmen Sie entsprechende Adapter mit.
- l Setzen Sie sich mit Ihrer Kreditkartengesellschaft in Verbindung, um festzustellen, welche Reiseunterstützung im Notfall für Besitzer von Notebooks angeboten wird.

#### **Flugreisen**

- l Stellen Sie sicher, dass immer einen geladenen Akku verfügbar ist, falls Sie aufgefordert werden, den Computer einzuschalten.
- **HINWEIS:** Der Computer sollte auf keinen Fall Metalldetektoren ausgesetzt werden. Lassen Sie den Computer mit einem Röntgengerät oder per Hand prüfen.
	- ı Stellen Sie vor dem Einschalten des Computers im Flugzeug sicher, ob die Verwendung gestattet ist. Nicht alle Fluggesellschaften gestatten die<br>Benutzung elektronischer Geräte während des Fluges. Während des Starts und de

## **Verlust oder Diebstahl des Computers**

l Rufen Sie bei der Polizei an, um den Verlust oder Diebstahl des Computers zu melden. Geben Sie bei der Beschreibung des Computers auch die Service-Tag-Nummer an. Fragen Sie nach dem Aktenzeichen, und notieren Sie sich dieses mit dem Namen, der Adresse und der Telefonnummer der<br>Polizeidienststelle. Fragen Sie auch nach dem Namen des zuständigen Polizeibeamten.

**ANMERKUNG:** Wenn Ihnen der Ort bekannt ist, an dem der Computer verloren ging oder gestohlen wurde, verständigen Sie die für diesen Ort zuständige Polizeidienststelle. Ansonsten wenden Sie sich an die Polizeidienststelle, die für Ihren Wohnort zuständig ist.

- l Falls der Computer Firmeneigentum ist, benachrichtigen Sie den Sicherheitsdienst des Unternehmens.
- ı Wenden Sie sich an den Kundendienst von Dell und melden Sie den Verlust des Computers. Geben Sie die Service-Tag-Nummer, das Aktenzeichen<br>sowie Namen, Adresse und Telefonnummer der Polizeidienststelle an, bei der Sie den

Der Mitarbeiter des Kundendienstes von Dell nimmt Ihren Bericht unter der Service-Tag-Nummer auf und kennzeichnet den Computer als verloren oder<br>gestohlen. Sollte jemand bei der technischen Unterstützung von Dell anrufen u

#### <span id="page-112-3"></span> **WLAN (Wireless Local Area Network) Benutzerhandbuch des Dell™ Latitude™ D610**

- **O** [Übersicht](#page-112-0)
- **[Anschließen an ein WLAN](#page-113-0)**

# <span id="page-112-0"></span>**Übersicht**

Ein WLAN besteht aus einer Reihe untereinander verbundener Computer, die per Funk miteinander kommunizieren, anstatt Netzwerkkabel zu verwenden. In<br>einem WLAN verbindet ein Funkkommunikationsgerät, ein sog. Zugriffspunkt o Antennen.

#### <span id="page-112-4"></span>**Erforderliche Komponenten zum Aufbau einer WLAN-Verbindung**

Bevor Sie ein WLAN einrichten können benötigen Sie Folgendes:

- l Einen Breitband-Internet-Zugang (wie z. B. über Kabel oder DSL)
- l Ein Breitbandmodem, das angeschlossen und betriebsbereit ist
- l Einen Wireless-Router oder einen Access Point
- l Eine Wireless-Netzwerkkarte für jeden Computer, der in das WLAN integriert werden soll
- l Ein Netzwerkkabel mit Netzwerk (RJ-45)-Steckern

#### <span id="page-112-2"></span>**Überprüfen Ihrer Wireless-Netzwerkkarte**

Abhängig von der Auswahl, die Sie beim Kauf Ihres Computers getroffen haben, verfügt der Computer über eine Vielzahl von Konfigurationen. Um sicherzustellen, dass Ihr Computer über eine Wireless-Netzwerkkarte verfügt und um den Typ der Karte zu bestimmen, verwenden Sie eine der folgenden Methoden:

- l Schaltfläche **Start** und Option **Verbinden mit**
- l Die Auftragsbestätigung für Ihren Computer

#### **Die Schaltfläche Start und die Option Verbindung mit**

- 1. Klicken Sie auf die Schaltfläche **Start**.
- 2. Zeigen Sie auf **Verbindung mit** und klicken Sie dann auf **Alle Verbindungen anzeigen**.

Wenn **Wireless-Netzwerkverbindung** unter **LAN oder Hochgeschwindigkeits-Internet** nicht angezeigt wird, ist möglicherweise keine Wireless- Netzwerkkarte installiert.

Wenn **Wireless-Netzwerkverbindung** angezeigt wird, ist Ihr Computer mit einer Wireless-Netzwerkkarte ausgerüstet. Um nähere Informationen über Ihre Wireless-Netzwerkkarte zu betrachten, gehen Sie folgendermaßen vor:

- 1. Klicken Sie mit der rechten Maustaste auf **Wireless-Netzwerkverbindung**.
- 2. Wählen Sie **Eigenschaften** aus. Das Fenster **Eigenschaften für Wireless-Netzwerkverbindungen** wird angezeigt. Der Name der Wireless- Netzwerkkarte und die Modellnummer werden auf der Registerkarte **Allgemein** angezeigt.
- ANMERKUNG: Wenn Ihr Computer auf die Menüoption Klassischer Start eingestellt ist, können Sie die Netzwerkanschlüsse anzeigen, indem Sie auf<br>Schaltfläche Start klicken, dann auf Einstellungen zeigen und schließlich auf **Ne** angezeigt wird, ist Ihr Computer möglicherweise nicht mit einer Wireless-Netzwerkkarte ausgerüstet.

#### **Die Auftragsbestätigung für Ihren Computer**

In der Auftragsbestätigung, die Sie auf Grund Ihre Computerbestellung erhalten haben, enthält eine Liste der im Lieferumfang Ihres Computers enthaltenen Hardware und Software.

#### <span id="page-112-1"></span>**Einrichtung eines neuen WLAN**

#### <span id="page-113-3"></span>**Anschluss eines Wireless-Routers und eines Breitbandmodems**

- 1. Wenden Sie sich an Ihren Internetdienstanbieter für spezifische Informationen zu den Anschlussanforderungen für Ihr Breitbandmodem.
- 2. Stellen Sie sicher, dass Sie über kabelgebundenen Internetzugang über Ihr Breitbandmodem verfügen, bevor Sie versuchen eine Wireless-Internetverbindung einzurichten.
- 3. Installieren Sie die Software für Ihren Wireless-Router. Ihr Wireless-Router wurde möglicherweise zusammen mit einer Installations-CD geliefert. Installations-CDs umfassen normalerweise Informationen zur Installation und Fehlersuche. Installieren Sie die erforderliche Software per Anweisungen des Router-Herstellers.
- 4. Fahren Sie Ihren Computer und alle anderen Wireless-aktivierten Computer in der Nähe mithilfe des Menüs **Start** herunter.
- 5. Trennen Sie das Stromversorgungskabel Ihres Breitbandmodems von der Steckdose.
- 6. Trennen Sie das Netzwerkkabel vom Computer und Modem.

**ANMERKUNG:** Warten Sie nach dem Trennen der Verbindung zum Breitbandmodem etwa 5 Minuten, bevor Sie mit dem Einrichten des Netzwerks beginnen.

- 7. Trennen Sie das Netzteilkabel von Ihrem Wireless-Router, um sicherzustellen, dass die Stromzufuhr zum Router unterbrochen ist.
- 8. Stecken Sie ein Netzwerkkabel in den Netzwerkanschluss (RJ-45) des nicht unter Strom stehenden Breitbandmodems.
- 9. Verbinden Sie das andere Ende des Netzwerkkabels mit dem Internet-Netzwerkanschluss (RJ-45) am nicht unter Strom stehenden Router.
- 10. Stellen Sie sicher, dass keine Netzwerk- oder USB-Kabel, außer dem Netzwerkkabel, das Breitbandmodem und Wireless-Router miteinander verbindet, an das Breitbandmodem ansgeschlossen sind.

**ANMERKUNG:** Starten Sie Ihr Wireless-Geräte in der unten beschriebenen Reihenfolge, um einen potenziellen Verbindungsfehler zu vermeiden.

- 11. Schalten Sie *lediglich* das Breitbandmodem ein und warten Sie mindestens 2 Minuten, bis sich das Breitbandmodem stabilisiert hat. Fahren Sie nach 2 Minuten mit **Schritt 12** fort.
- <span id="page-113-1"></span>12. Schalten Sie Ihren Wireless-Router ein und warten Sie abermals mindestens 2 Minuten, bis sich der Wireless-Router eingerichtet und stabilisiert hat. Fahren Sie nach 2 Minuten mit [Schritt 13](#page-113-2) fort.
- <span id="page-113-2"></span>13. Starten Sie Ihren Computer und warten Sie, bis der Startvorgang vollständig abgeschlossen ist.
- 14. Ziehen Sie die Dokumentation, die Ihrem Wireless-Router beilag, zur Durchführung folgender Maßnahmen heran, die der Einrichtung des Wireless-Routers dienen:
	- l Etablierung von Datenübertragung zwischen Ihrem Computer und Ihrem Wireless-Router.
	- l Konfiguration Ihres Wireless-Routers zur Kommunikation mit Ihrem Breitbandmodem.
	- ı Ermitteln des Broadcast-Namens Ihres Wireless-Routers Der technische Begriff des Broadcast-**Namens für Ihren Router lautet "**Service Set<br>Identifier (SSID)" oder "Netzwerkname".

15. Wenn nötig konfigurieren Sie Ihre Wireless-Netzwerkkarte zur Verbindung mit einem Wireless-Netzwerk. Siehe [Anschließen an ein WLAN](#page-113-0).

# <span id="page-113-0"></span>**Anschließen an ein WLAN**

**ANMERKUNG:** Bevor Sie eine Verbindung mit einem WLAN aufbauen, müssen Sie sicherstellen, dass Sie die Anweisungen unter <u>[Einrichten eines WLANs](#page-112-1)</u><br>befolgt haben.

**ANMERKUNG:** Diese folgenden Netzwerkanweisungen beziehen sich nicht auf interne Karten mit Bluetooth® Wireless-Technologie oder Moblifunk-Produkte.

In diesem Abschnitt finden Sie allgemeine Anweisungen zum Anschluss an ein Netzwerk mithilfe von Wireless-Technologie. Spezifische Netzwerknamen und<br>Konfigurations-Einzelheiten sind unterschiedlich. Weitere Informationen ü finden Sie unter [Einrichten eines WLANs.](#page-112-1)

Ihre Wireless-Netzwerkkarte benötigt spezielle Software und Treiber, um eine Netzwerkverbindung herstellen zu können. Die Software ist bereits installiert.

**ANMERKUN**G: Wenn die Software entfernt oder beschädigt wird, befolgen Sie die Anweisungen in der Benutzerdokumentation zu Ihrer Wireless-<br>Netzwerkkarte. Überprüfen Sie den Typ der auf Ihrem Computer installierten Wireless Sie unter [Überprüfen Ihrer Wireless](#page-112-2)-Netzwerkkarte.

#### **Bestimmung des Wireless-Geräte-Managers**

Je nach der auf Ihrem Computer installierten Software, können verschiedene Konfigurations-Dienstprogramme Ihre Wireless-Netzwerk-Geräte verwalten:

- l Das Client-Dienstprogramm für Ihre Wireless-Netzwerkkarte
- l Das Windows XP-Betriebssystem

Um zu bestimmen, welches Wireless-Konfigurationsprogramm Ihre Wireless-Netzwerkkarte verwaltet, gehen Sie folgendermaßen vor:

- 1. Klicken Sie auf die Schaltfläche **Start**, zeigen Sie auf **Einstellungen**, und klicken Sie anschließend auf **Systemsteuerung**.
- 2. Doppelklicken Sie auf **Netzwerkanschlüsse**.
- 3. Klicken Sie mit der rechten Maustaste auf das Symbol **Wireless-Netzwerkverbindung** und dann auf **Verfügbare Wireless-Netzwerke anzeigen**.

Wenn im Fenster **Wählen Sie ein Wireless-Netzwerk aus** die Meldung **Windows kann diese Verbindung nicht konfigurieren** angezeigt wird, wird die<br>Wireless-**Netzwerkkarte über das Dienstprogramm der Wireless-**Netzwerkkarte ve

Wenn im Fenster **Wählen Sie ein Wireless-Netzwerk aus** die Meldung **Klicken Sie auf ein Element in der folgenden Liste, um eine Verbindung zu einem Wireless-Netzwerk im Bereich aufzubauen oder um weitere Informationen zu erhalten** angezeigt wird, wird die Wireless-Netzwerkkarte über das Windows XP-Betriebssystem verwaltet.

Für spezifische Informationen über das Wireless-Konfigurationsprogramm, das auf Ihrem Computer installiert ist, siehe die Dokumentation zu Wireless- Netzwerken im Windows Hilfe- und Supportcenter.

Hinweise zum Zugriff auf das Hilfe- und Supportcenter:

- 1. Klicken Sie auf die Schaltfläche **Start** und auf **Hilfe und Support**.
- 2. Unter **Hilfe-Thema wählen** klicken Sie auf **Dell Benutzer- und Systemhandbücher**.
- 3. Wählen Sie unter **Komponentenhandbücher** die Dokumentation für Ihre Wireless-Netzwerkkarte aus.

### **Abschluss der Verbindung mit dem WLAN**

Beim Einschalten des Computers wird vom Netzwerksymbol im Infobereich eine Popup-Meldung angezeigt (in der unteren rechten Ecke des Windows-<br>Desktops), sobald ein Netzwerk in Reichweite erkannt wird (für das Ihr Computer n

Folgen Sie den Anweisungen der Dienstprogramm-Eingabeaufforderungen, die auf Ihrem Bildschirm erscheinen.

Nachdem Ihr Computer für das ausgewählte Wireless-Netzwerk konfiguriert worden ist, wird eine weitere Popup-Meldung angezeigt, die Sie darüber<br>informiert, dass Ihr Computer mit dem ausgewählten Netzwerk verbunden ist.

Danach informiert Sie diese Popup-Meldung jedesmal über die Wireless-Netzwerkverbindung, wenn Sie sich mit Ihrem Computer im Bereich des gewählten Wireless-Netzwerks anmelden.

**ANMERKUNG:** Wenn Sie ein sicheres Netzwerk auswählen, müssen Sie nach Aufforderung einen WEP- oder WPA-Schlüssel eingeben. Jedes Netzwerk<br>besitzt individuelle Sicherheitseinstellungen. Dell kann Ihnen diese Informationen

**AMMERKUNG:** Es kann bis zu 1 Minute dauern, bis der Computer die Verbindung zum Netzwerk hergestellt hat.

#### **Aktivieren und Deaktivieren der Wireless-Netzwerkkarte**

**ANMERKUNG:** Wenn es Ihnen nicht gelingt, eine Verbindung zu einem Wireless-**Netzwerk aufzubauen, sollten Sie überprüfen, ob Sie alle für den Aufbau**<br>eines WLANs erforderlichen Komponenten (siehe <u>Erforderliche Komponenten</u> anschließend, ob Ihre Wireless-Netzwerkkarte aktiviert ist, indem Sie auf <Fn><F2> drücken.

Sie können die Wireless-Netzwerkfunktion Ihres Computers über die folgende Tastenkombination aktivieren und deaktivieren: <Fn><F2>

<span id="page-115-2"></span>[Zurück zum Inhaltsverzeichnis](file:///C:/data/systems/latd610/ge/ug_ge/index.htm)

#### **Verwenden von Microsoft® Windows® XP Benutzerhandbuch des Dell™ Latitude™ D610**

- Hilfe- [und Supportcenter](#page-115-0) <br>● [Benutzerkonten und schnelle Benutzerumschaltung](#page-117-0)
- [Klassische Ansicht von Microsoft](#page-115-1)® Windows® [Einrichten eines Heim-](#page-118-0) und Firmennetzwerks
- [Desktop-Bereinigungsassistent](#page-116-0) [Netzwerkinstallations-Assistent](#page-118-1)
- 
- [Übertragen von Daten auf einen Zielcomputer](#page-116-1) [Internetverbindungsfirewall](#page-118-2)

# <span id="page-115-0"></span>**Hilfe- und Supportcenter**

**ANMERKUNG**: Die Betriebssysteme Microsoft® Windows® XP Home Edition und Windows XP Professional unterscheiden sich voneinander in ihren<br>Funktionen und im Design. Welche Optionen unter Windows XP Professional zur Verfügung

Das Hilfe- und Supportcenter hilft bei Windows XP und bietet andere unterstützende und bildende Tools. Mit dem Hilfe- und Supportcenter können Sie:

- l Auf Benutzerhandbücher zur Hardware und Software auf Ihrem Computer zugreifen.
- l Detaillierte Informationen zum Computer, einschließlich Konfiguration und Fehlerprotokolle suchen.
- l Auf Supportinformationen und Lernprogramme, die auf dem Computer installiert sind, zugreifen.
- 1 Anhand eingegebener Suchbegriffe nach Themen suchen.

Klicken Sie auf die Schaltfläche **Start** und anschließend auf **Hilfe und Support**, um das Hilfe- und Supportcenter zu öffnen.

#### <span id="page-115-1"></span> **Klassische Ansicht von Microsoft® Windows®**

Sie können das Erscheinungsbild des Windows-Desktops, des Menüs **Start** und der Systemsteuerung ändern, damit diese Komponenten der vorherigen Version des Betriebssystems Windows ähneln.

**ANMERKUNG:** Die in diesem Dokument beschriebenen Vorgänge gelten für die Windows-Standardansicht. Wenn Sie die klassische Windows-Ansicht<br>verwenden, treffen die Beschreibungen möglicherweise nicht zu.

## **Desktop**

- 1. Klicken Sie auf die Schaltfläche **Start** und anschließend auf **Systemsteuerung**.
- 2. Unter **Wählen Sie eine Kategorie** auf **Darstellung und Designs** klicken.
- 3. Klicken Sie unter **Wählen Sie eine Aufgabe** auf **Design des Computers ändern**.
- 4. Klicken Sie im Drop-Down-Menü **Motiv** auf **Windows – klassisch**.
- 5. Klicken Sie auf **OK**.

## **Startmenü**

- 1. Klicken Sie mit der rechten Maustaste auf die Schaltfläche **Start** und anschließend auf **Eigenschaften**.
- 2. Klicken Sie auf die Registerkarte **Startmenü**.
- 3. Klicken Sie auf die Option **Klassisches Startmenü** auswählen und auf **OK**.

# **Systemsteuerung**

- 1. Klicken Sie auf die Schaltfläche **Start** und anschließend auf **Systemsteuerung**.
- 2. Klicken Sie im linken Bereich auf **Zur klassischen Ansicht wechseln**.

# <span id="page-116-0"></span>**Desktop-Bereinigungsassistent**

Standardmäßig verschiebt der Desktop-Bereinigungsassistent sieben Tage nach dem ersten Starten des Computers Programmverknüpfungen, die selten<br>verwendet werden, in einen dafür vorgesehenen Ordner. Danach wird der Desktop a

Um den Desktop-Bereinigungsassistenten abzuschalten, nehmen Sie folgende Schritte vor.

**ANMERKUNG:** Sie können den Desktop-Bereinigungsassistenten jederzeit ausführen. Klicken Sie dazu unter **Desktop-Bereinigungsassistent alle 60 Tage ausführen** auf **Desktop jetzt bereinigen**.

- 1. Klicken Sie mit der rechten Maustaste auf eine leere Stelle auf dem Desktop und wählen Sie **Eigenschaften**.
- 2. Wählen Sie die Registerkarte **Desktop** aus und klicken Sie auf **Desktop anpassen**.
- 3. Klicken Sie auf das Kontrollkästchen **Desktop-Bereinigungsassistent alle 60 Tage ausführen**, um die Markierung aufzuheben.
- 4. Klicken Sie auf **OK**.

So führen Sie den Desktop-Bereinigungsassistenten zu einem beliebigen Zeitpunkt aus:

- 1. Klicken Sie mit der rechten Maustaste auf eine leere Stelle auf dem Desktop und wählen Sie **Eigenschaften**.
- 2. Wählen Sie die Registerkarte **Desktop** aus und klicken Sie auf **Desktop anpassen**.
- 3. Klicken Sie auf die Schaltfläche **Desktop jetzt bereinigen**.
- 4. Wenn das Fenster **Desktop-Bereinigungsassistent** angezeigt wird, klicken Sie auf Weiter.
- 5. Heben Sie in der Liste der Verknüpfungen die Markierung aller Verknüpfungen, die weiterhin auf dem Desktop verbleiben sollen, auf, und klicken Sie anschließend auf **Weiter**.
- 6. Klicken Sie auf **Fertig stellen**, um die Verknüpfungen zu entfernen und den Assistenten zu schließen.

# <span id="page-116-1"></span>**Übertragen von Daten auf einen neuen Computer**

Microsoft® Windows® XP verfügt über einen Assistenten zum Ubertragen von Dateien und Einstellungen, um Ihre Daten vom Ausgangscomputer auf den<br>Zielcomputer zu übertragen. Es können folgende Daten übertragen werden:

- l E-Mails
- l Symbolleisteneinstellungen
- l Fenstergrößen
- l Internet-Lesezeichen

Die Daten können über eine Netzwerkverbindung oder eine serielle Verbindung an den Zielcomputer übertragen oder auf einem austauschbaren Datenträger<br>wie einer beschreibbaren CD oder einer Diskette gespeichert werden.

So bereiten Sie den Zielcomputer auf die Dateiübertragung vor:

- 1. Klicken Sie auf die Schaltfläche Start, auf Alle Programme→ Zubehör→ Systemprogramme zeigen und dann auf Assistent zum Übertragen von **Dateien und Einstellungen** klicken.
- 2. Wenn der Begrüßungsbildschirm **Assistent zum Übertragen von Dateien und Einstellungen** erscheint, klicken Sie auf **Weiter**.
- 3. In der Anzeige **Um welchen Computer handelt es sich?** klicken Sie auf **Zielcomputer** und dann auf **Weiter**.
- 4. In der Anzeige **Verfügen Sie über eine Windows XP-CD?** klicken Sie auf **Assistent der Windows XP-CD verwenden** und anschließend auf **Weiter**.
- 5. Wenn der Bildschirm **Wechseln Sie jetzt zum Quellcomputer** angezeigt wird, wechseln Sie zu Ihrem alten oder Quellcomputer. Klicken Sie *noch nicht* auf **Weiter**.

So kopieren Sie Daten vom Quellcomputer:

- 1. Legen Sie die Windows XP-CD in die *Betriebssystem* des alten Computers ein.
- 2. Klicken Sie bei der Anzeige von **Willkommen** auf **Zusätzliche Aufgaben durchführen**.
- 3. Bei **Wie möchten Sie vorgehen?** auf **Dateien und Einstellungen übertragen**.
- 4. Klicken Sie im Begrüßungsbildschirm **Assistent zum Übertragen von Dateien und Einstellungen** auf **Weiter**.
- 5. In der Anzeige **Um welchen Computer handelt es sich?** auf **Alter Computer** und dann auf **Weiter**.
- 6. Klicken Sie in der Anzeige **Übertragungsmethode auswählen** auf die von Ihnen bevorzugte Übertragungsmethode.
- 7. Wählen Sie in der Anzeige **Was soll übertragen werden?** die Elemente aus, die Sie übertragen möchten, und klicken Sie auf **Weiter**.

Nachdem alle Daten kopiert wurden, erscheint das Fenster **Fertigstellen des Sammlungsvorgangs**.

8. Klicken Sie auf **Fertig stellen**.

So übertragen Sie die Daten auf den Zielcomputer:

- 1. Klicken Sie in der Anzeige auf dem neuen Computer **Wechseln Sie jetzt zum Quellcomputer** auf **Weiter**.
- 2. Wählen Sie in der Anzeige **Wo befinden sich die Dateien und Einstellungen?** die von Ihnen für die Übertragung Ihrer Einstellungen und Dateien bevorzugte Methode aus und klicken Sie auf **Weiter**.

Der Assistent liest die gesammelten Dateien und Einstellungen und überträgt sie auf den Zielcomputer.

Nachdem alle Einstellungen und Dateien übernommen wurden, erscheint das Fenster **Beendet**.

3. Klicken Sie auf **Fertig stellen** und starten Sie den neuen Computer neu.

## <span id="page-117-0"></span>**Benutzerkonten und schnelle Benutzerumschaltung**

### **Benutzerkonten hinzufügen**

Nach der Installation von Microsoft® Windows® kann der Administrator oder ein Benutzer mit Administratorrechten weitere Benutzerkonten erstellen.

- 1. Klicken Sie auf die Schaltfläche **Start** und anschließend auf **Systemsteuerung**.
- 2. Klicken Sie im Fenster **Systemsteuerung** auf **Benutzerkonten**.
- 3. Klicken Sie unter **Wählen Sie eine Aufgabe...** auf die Option **Neues Konto erstellen**.
- 4. Geben Sie unter **Name des neuen Kontos** den Namen des neuen Benutzers ein und klicken Sie auf **Weiter**.
- 5. Klicken Sie unter **Wählen Sie einen Kontotypen** auf eine der folgenden Optionen:
	- l **Computeradministrator** Sie können alle Computereinstellungen ändern.
	- l **Eingeschränkt** Sie können nur Ihre persönlichen Einstellungen wie Ihr Kennwort ändern. Sie können jedoch keine Programme installieren oder deemanten en
- ANMERKUNG: Abhängig davon, ob Sie Windows XP Home Edition oder Windows XP Professional verwenden, stehen möglicherweise zusätzliche<br>Optionen zur Verfügung. Welche Optionen unter Windows XP Professional zur Verfügung stehen Domäne verbunden ist.
- 6. Klicken Sie auf **Konto erstellen**.

### **Schnelle Benutzerumschaltung**

ANMERKUNG: Die schnelle Benutzerumschaltung ist nicht verfügbar, wenn auf dem Computer Windows XP Professional ausgeführt wird, der Computer<br>zu einer Domäne gehört oder über weniger als 128 MB Arbeitsspeicher verfügt.

Die schnelle Benutzerumschaltung ermöglicht es mehreren Benutzern, gleichzeitig auf einen Computer zuzugreifen, ohne dass sich der ursprüngliche Benutzer abmelden muss.

- 1. Klicken Sie auf die Schaltfläche **Start** und anschließend auf **Abmelden**.
- 2. Klicken Sie im Fenster **Windows-Abmeldung** auf die Schaltfläche **Benutzer wechseln**.

Wenn Sie die schnelle Benutzerumschaltung benutzen, dann laufen Programme früherer Benutzer weiterhin im Hintergrund, was zu einer langsameren

Reaktionszeit des Computers führen kann. Außerdem können möglicherweise Multimedia-Programme (z. B. Spiele und DVD-Software) nicht ausgeführt werden, wenn Sie die schnelle Benutzerumschaltung verwenden. Weitere Informationen dazu finden Sie im Hilfe- wenn Sie die schnelle Benutzerumschaltung verwenden. Weitere Informationen dazu finden Sie im Hilf

# <span id="page-118-0"></span>**Einrichten eines Heim- und Firmennetzwerks**

1. Stecken Sie das Netzwerkkabel in den Anschluss des Netzwerkadapters an der Rückseite des Computers.

**ANMERKUNG:** Schieben Sie das Kabel ein, bis es mit einem Klicken einrastet, und ziehen Sie dann vorsichtig daran, um zu überprüfen, ob es fest eingesteckt ist.

2. Verbinden Sie das andere Ende des Netzwerkkabels mit einem Netzwerkanschlussgerät, beispielsweise einem Netzwerkanschluss an der Wand.

**ANMERKUNG:** Verbinden Sie keinesfalls ein Netzwerkkabel mit einer Telefonsteckdose.

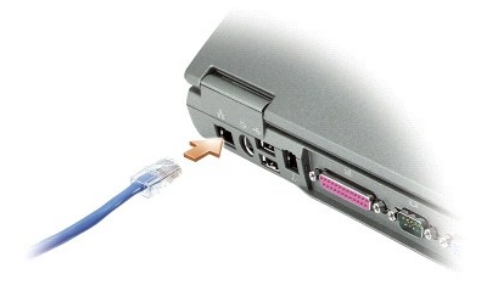

#### <span id="page-118-1"></span>**Netzwerkinstallations-Assistent**

Das Betriebssystem Microsoft® Windows® XP bietet einen Netzwerkinstallations-Assistenten, der Sie durch die Freigabe von Dateien, Druckern oder einer Internetverbindung für Computer in einem Heimnetzwerk oder einem kleinen Firmennetzwerk führt.

- 1. Klicken Sie auf die Schaltfläche Start, klicken Sie auf Alle Programme→ Zubehör→ Kommunikation zeigen und dann auf Netzwerkinstallations-**Assistent**.
- 2. Klicken Sie auf der Begrüßungsseite auf **Weiter**.
- 3. Klicken Sie auf **Prüfliste zum Erstellen eines Netzwerks**.

**ANMERKUNG**: Die Auswahl der Verbindungsmethode "**Dieser Computer verfügt über eine direkte Verbindung mit dem Internet"** aktiviert die<br>integrierte Firewall, die im Service-Pack 1 (SP1) von Windows XP zur Verfügung steht.

- 4. Prüfliste ausfüllen und erforderliche Vorarbeiten durchführen.
- 5. Kehren Sie zum Netzwerkinstallations-Assistenten zurück und befolgen Sie die Anweisungen auf dem Bildschirm.

# <span id="page-118-2"></span>**Internetverbindungsfirewall**

Die Internetverbindungsfirewall bietet grundlegenden Schutz vor unbefugtem Zugriff auf den Computer, wenn dieser mit dem Internet verbunden ist. Die<br>Firewall wird automatisch aktiviert, wenn Sie den Netzwerkinstallations-

Beachten Sie, dass die Virenschutz-Software ausgeführt werden muss, auch wenn die Internetverbindungsfirewall aktiviert ist.

Weitere Informationen dazu finden Sie im Hilfe- [und Supportcenter.](#page-115-0)